# IAR Embedded Workbench® IDE

User Guide

#### **COPYRIGHT NOTICE**

© Copyright 1996-2006 IAR Systems. All rights reserved.

No part of this document may be reproduced without the prior written consent of IAR Systems. The software described in this document is furnished under a license and may only be used or copied in accordance with the terms of such a license.

#### **DISCLAIMER**

The information in this document is subject to change without notice and does not represent a commitment on any part of IAR Systems. While the information contained herein is assumed to be accurate, IAR Systems assumes no responsibility for any errors or omissions.

In no event shall IAR Systems, its employees, its contractors, or the authors of this document be liable for special, direct, indirect, or consequential damage, losses, costs, charges, claims, demands, claim for lost profits, fees, or expenses of any nature or kind.

#### **TRADEMARKS**

IAR Systems, From Idea to Target, IAR Embedded Workbench, visualSTATE, IAR MakeApp and C-SPY are trademarks owned by IAR Systems AB.

Microsoft and Windows are registered trademarks of Microsoft Corporation. Adobe and Acrobat Reader are registered trademarks of Adobe Systems Incorporated. CodeWright is a registered trademark of Starbase Corporation.

All other product names are trademarks or registered trademarks of their respective owners.

#### **EDITION NOTICE**

Fifth edition: January 2006

Part number: UEW-5

Internal reference: 4.6.0.

# **Brief contents**

| lables                                  | xix  |
|-----------------------------------------|------|
| Figures                                 | xxii |
| Preface                                 | xxix |
| Part I. Product overview                | 1    |
| Product introduction                    | 3    |
| Installed files                         | 13   |
| Part 2. Tutorials                       | 21   |
| Creating an application project         | 23   |
| Debugging using the IAR C-SPY® Debugger | 33   |
| Mixing C and assembler modules          | 43   |
| Using C++                               | 47   |
| Simulating an interrupt                 | 51   |
| Working with library modules            | 61   |
| Part 3. Project management and building | 65   |
| The development environment             | 67   |
| Managing projects                       | 73   |
| Building                                | 83   |
| Editing                                 | 89   |
| Part 4. Debugging                       | 99   |
| The IAR C-SPY® Debugger                 | 101  |

| Executing your application              | 09 |
|-----------------------------------------|----|
| Working with variables and expressions  | 15 |
| Using breakpoints                       | 21 |
| Monitoring memory and registers         | 27 |
| Using the C-SPY macro system            | 35 |
| Analyzing your application12            | 43 |
| Part 5. IAR C-SPY® Simulator            | 49 |
| Simulator-specific debugging            | 51 |
| Simulating interrupts                   | 69 |
| Part 6. Reference information           | 81 |
| IAR Embedded Workbench® IDE reference18 | 83 |
| C-SPY® Debugger reference               | 57 |
| General options                         | 85 |
| Compiler options                        | 91 |
| Assembler options                       | 03 |
| Custom build options                    | 09 |
| Build actions options                   | 11 |
| Linker options                          | 13 |
| Library builder options                 | 27 |
| Debugger options                        | 29 |
| C-SPY® macros reference                 | 33 |
| Glossary                                | 55 |
| Index 36                                | 69 |

# **Contents**

| lables    | xi                                    |
|-----------|---------------------------------------|
| Figures . | xxii                                  |
| Preface . | xxi                                   |
| w         | no should read this guidexxi          |
| Ho        | w to use this guidexxi                |
|           | nat this guide containsxx             |
| Ot        | ner documentationxxxii                |
| Do        | cument conventionsxxxii               |
| Part I    | Product overview                      |
| Product   | ntroduction                           |
| Th        | e IAR Embedded Workbench IDE          |
|           | An extensible and modular environment |
|           | Features                              |
|           | Documentation                         |
| IA        | R C-SPY® Debugger                     |
|           | General C-SPY Debugger features       |
|           | RTOS awareness                        |
|           | IAR C-SPY Simulator                   |
|           | Documentation                         |
| IA        | R C/C++ Compiler                      |
|           | Features                              |
|           | Runtime environment10                 |
|           | Documentation10                       |
| IA        | R Assembler1                          |
|           | Features10                            |
|           | Documentation                         |
| IA        | XLINK Linker1                         |
|           | Features 1                            |

|              | Documentation                              | 11 |
|--------------|--------------------------------------------|----|
| IAR          | XAR Library Builder and IAR XLIB Librarian | 12 |
|              | Features                                   | 12 |
|              | Documentation                              | 12 |
| Installed fi | les                                        | 13 |
| Dire         | ctory structure                            | 13 |
|              | Root directory                             | 13 |
|              | The common directory                       | 13 |
|              | The CPUNAME directory                      | 14 |
| File         | types                                      | 15 |
| Doc          | umentation                                 | 17 |
|              | The user and reference guides              | 18 |
|              | Online help                                | 18 |
|              | IAR on the web                             | 19 |
|              | Tutorialsapplication project               |    |
| •            | ing up a new project                       |    |
|              | Creating a workspace window                |    |
|              | Creating the new project                   |    |
|              | Adding files to the project                |    |
|              | Setting project options                    |    |
| Com          | ppiling and linking the application        |    |
|              | Compiling the source files                 |    |
|              | Viewing the list file                      |    |
|              | Linking the application                    | 31 |
|              | Viewing the map file                       | 32 |
| Debugging    | g using the IAR C-SPY® Debugger            | 33 |
| Deb          | ugging the application                     | 33 |
|              | Starting the debugger                      |    |
|              | Organizing the windows                     |    |
|              | Inspecting source statements               | 34 |

|            | Inspecting variables                      | 36 |
|------------|-------------------------------------------|----|
|            | Setting and monitoring breakpoints        | 38 |
|            | Monitoring registers                      | 40 |
|            | Monitoring memory                         | 40 |
|            | Viewing terminal I/O                      | 41 |
|            | Reaching program exit                     | 41 |
| Mixing C a | nd assembler modules                      | 43 |
| Exam       | nining the calling convention             | 43 |
| Addir      | ng an assembler module to the project     | 44 |
|            | Setting up the project                    | 45 |
| Jsing C++  |                                           | 47 |
| Creat      | ting a C++ application                    | 47 |
|            | Compiling and linking the C++ application | 47 |
|            | Setting a breakpoint and executing to it  | 48 |
|            | Printing the Fibonacci numbers            | 50 |
| Simulating | an interrupt                              | 51 |
| Addir      | ng an interrupt handler                   | 51 |
|            | The application—a brief description       | 51 |
|            | Writing an interrupt handler              | 52 |
|            | Setting up the project                    | 52 |
| Settir     | ng up the simulation environment          | 52 |
|            | Defining a C-SPY setup macro file         | 53 |
|            | Specifying C-SPY options                  | 54 |
|            | Building the project                      | 55 |
|            | Starting the simulator                    | 55 |
|            | Specifying a simulated interrupt          | 56 |
|            | Setting an immediate breakpoint           | 57 |
| Simu       | lating the interrupt                      | 58 |
|            | Executing the application                 | 58 |
| Llaina     | r macros for interrupts and breaknoints   | 50 |

| Working with library modules                  | 61         |
|-----------------------------------------------|------------|
| Using libraries                               | 61         |
| Creating a new project                        |            |
| Creating a library project                    | 62         |
| Using the library in your application project | 63         |
| Part 3. Project management and                | building65 |
| The development environment                   | 67         |
| The IAR Embedded Workbench IDE                | 67         |
| Running the IAR Embedded Workbench IDE        | 68         |
| Exiting                                       | 69         |
| Customizing the environment                   | 69         |
| Organizing the windows on the screen          | 69         |
| Customizing the IDE                           | 70         |
| Communicating with external tools             | 71         |
| Managing projects                             |            |
| The project model                             | 73         |
| How projects are organized                    | 73         |
| Creating and managing workspaces              | 76         |
| Navigating project files                      | 77         |
| Viewing the workspace                         | 78         |
| Displaying browse information                 | 79         |
| Source code control                           | 80         |
| Interacting with source code control systems  | 80         |
| Building                                      | 83         |
| Building your application                     | 83         |
| Setting options                               |            |
| Building a project                            | 85         |
| Building multiple configurations in a batch   | 85         |
| Correcting errors found during build          | 86         |
| Building from the command line                | 86         |

| Exte      | ending the tool chain                     | 87  |
|-----------|-------------------------------------------|-----|
|           | Tools that can be added to the tool chain | 87  |
|           | Adding an external tool                   | 87  |
| Editing   |                                           | 89  |
| Usin      | g the IAR Embedded Workbench editor       | 89  |
|           | Editing a file                            | 89  |
|           | Using and adding code templates           | 93  |
|           | Navigating in and between files           | 95  |
|           | Searching                                 | 95  |
| Cust      | comizing the editor environment           | 95  |
|           | Using an external editor                  | 96  |
| Part 4.   | Debugging                                 | 99  |
| The IAR C | C-SPY® Debugger                           | 101 |
| Deb       | ugger concepts                            | 101 |
|           | IAR C-SPY Debugger and target systems     | 101 |
|           | Debugger                                  | 102 |
|           | Target system                             | 102 |
|           | User application                          | 102 |
|           | IAR C-SPY Debugger systems                | 103 |
|           | ROM-monitor program                       | 103 |
|           | Third-party debuggers                     | 103 |
| The       | C-SPY environment                         | 104 |
|           | An integrated environment                 | 104 |
| Sett      | ing up the IAR C-SPY Debugger             | 104 |
|           | Choosing a debug driver                   | 105 |
|           | Executing from reset                      | 105 |
|           | Using a setup macro file                  | 105 |
|           | Selecting a device description file       | 106 |
|           | Loading plugin modules                    | 106 |
| Star      | ting the IAR C-SPY Debugger               | 107 |
|           | Redirecting debugger output to a file     | 107 |

| Execut | ing your application                      | 109 |
|--------|-------------------------------------------|-----|
| 9      | Source and disassembly mode debugging     | 109 |
|        | Executing                                 | 110 |
|        | Step                                      | 110 |
|        | Go                                        | 112 |
|        | Run to Cursor                             | 112 |
|        | Highlighting                              | 112 |
|        | Using breakpoints to stop                 | 112 |
|        | Using the Break button to stop            | 113 |
|        | Stop at program exit                      | 113 |
| •      | Call stack information                    | 113 |
| -      | Ferminal input and output                 | 114 |
| Worki  | ng with variables and expressions         | 115 |
| (      | C-SPY expressions                         | 115 |
|        | C symbols                                 | 115 |
|        | Assembler symbols                         | 116 |
|        | Macro functions                           | 116 |
|        | Macro variables                           | 116 |
| ı      | imitations on variable information        | 117 |
|        | Effects of optimizations                  | 117 |
| •      | liewing variables and expressions         | 118 |
|        | Working with the windows                  | 118 |
|        | Using the trace system                    | 119 |
|        | Viewing assembler variables               | 120 |
| Using  | oreakpoints                               | 121 |
| -      | The breakpoint system                     | 121 |
| ı      | Defining breakpoints                      | 121 |
|        | Toggling a simple code breakpoint         | 122 |
|        | Setting a breakpoint in the Memory window | 122 |
|        | Defining breakpoints using the dialog box | 122 |
|        | Defining breakpoints using system macros  | 124 |

| Viewing all breakpoints                                    | 125   |
|------------------------------------------------------------|-------|
| Using the Breakpoint Usage dialog box                      | 125   |
| Monitoring memory and registers                            | 127   |
| Memory addressing                                          | 127   |
| Using the Memory window                                    | 128   |
| Working with registers                                     | 130   |
| Register groups                                            | 130   |
| Using the Stack window                                     | 132   |
| Graphical stack display                                    | 132   |
| Detecting stack overflows                                  | 133   |
| Viewing the stack contents                                 | 133   |
| Using the C-SPY macro system                               | 135   |
| The macro system                                           | 135   |
| The macro language                                         | 136   |
| The macro file                                             | 136   |
| Setup macro functions                                      | 137   |
| Using C-SPY macros                                         | 137   |
| Using the Macro Configuration dialog box                   | 138   |
| Registering and executing using setup macros and setup fil | es139 |
| Executing macros using Quick Watch                         | 140   |
| Executing a macro by connecting it to a breakpoint         | 141   |
| Analyzing your application                                 | 143   |
| Function-level profiling                                   | 143   |
| Using the profiler                                         | 143   |
| Code coverage                                              | 145   |
| Using Code Coverage                                        | 145   |
| Part 5. IAR C-SPY® Simulator                               | 149   |
| Simulator-specific debugging                               | 151   |
| The IAR C-SPY Simulator introduction                       | 151   |
| Features                                                   | 151   |

| Selecting the simulator driver                  | 151 |
|-------------------------------------------------|-----|
| Simulator-specific menus                        | 152 |
| Simulator menu                                  | 152 |
| Using the trace system in the simulator         | 153 |
| Trace window                                    | 153 |
| Trace toolbar                                   | 154 |
| Function Trace window                           | 155 |
| Trace Expressions window                        | 155 |
| Find In Trace window                            | 156 |
| Find in Trace dialog box                        | 157 |
| Memory access checking                          | 158 |
| Memory Access setup dialog box                  | 159 |
| Edit Memory Access dialog box                   | 161 |
| Using breakpoints                               | 162 |
| Data breakpoints                                | 163 |
| Immediate breakpoints                           | 165 |
| Breakpoint Usage dialog box                     | 167 |
| Simulating interrupts                           | 169 |
| The C-SPY interrupt simulation system           | 169 |
| Interrupt characteristics                       | 170 |
| Interrupt simulation states                     | 171 |
| Using the interrupt simulation system           | 171 |
| Target-adapting the interrupt simulation system | 172 |
| Interrupt Setup dialog box                      | 172 |
| Edit Interrupt dialog box                       | 174 |
| Forced interrupt window                         | 175 |
| C-SPY system macros for interrupts              | 176 |
| Interrupt Log window                            | 177 |
| Simulating a simple interrupt                   | 178 |

| Part 6. Reference information181          |
|-------------------------------------------|
| IAR Embedded Workbench® IDE reference 183 |
| Windows                                   |
| IAR Embedded Workbench IDE window         |
| Workspace window                          |
| Editor window                             |
| Source Browser window                     |
| Breakpoints window                        |
| Build window                              |
| Find in Files window                      |
| Tool Output window                        |
| Debug Log window210                       |
| <b>Menus</b> 210                          |
| File menu                                 |
| Edit menu                                 |
| View menu                                 |
| Project menu                              |
| Tools menu                                |
| Window menu                               |
| Help menu                                 |
| C-SPY® Debugger reference                 |
| <b>C-SPY windows</b>                      |
| Editing in C-SPY windows257               |
| IAR C-SPY Debugger main window            |
| Disassembly window                        |
| Memory window261                          |
| Register window                           |
| Watch window                              |
| Locals window267                          |
| Auto window                               |
| Live Watch window                         |
| Quick Watch window                        |

|         | Call Stack window                            | 270 |
|---------|----------------------------------------------|-----|
|         | Terminal I/O window                          | 272 |
|         | Code Coverage window                         | 273 |
|         | Profiling window                             | 274 |
|         | Stack window                                 | 277 |
| C-      | -SPY menus                                   | 279 |
|         | Debug menu                                   | 280 |
| General | l options                                    | 285 |
| Та      | arget                                        | 285 |
|         | utput                                        |     |
|         | Output file                                  |     |
|         | Output directories                           | 286 |
| Li      | brary Configuration                          | 287 |
|         | Library                                      |     |
|         | Library file                                 | 287 |
|         | Configuration file                           | 287 |
| Li      | brary Options                                | 288 |
|         | Printf formatter                             | 288 |
|         | Scanf formatter                              | 288 |
| St      | ack/Heap                                     | 289 |
| Compile | er options                                   | 291 |
| La      | anguage                                      | 291 |
|         | Language                                     | 291 |
|         | Require prototypes                           | 292 |
|         | Language conformance                         | 292 |
|         | Plain 'char' is                              | 293 |
|         | Enable multibyte support                     | 293 |
|         | Enable IAR migration preprocessor extensions | 293 |
| C       | ode                                          | 294 |
| O       | ptimizations                                 | 294 |
|         | Optimizations                                | 294 |
| 0       | utput                                        | 295 |
|         | Module type                                  | 206 |

|         | Object module name                  | 296 |
|---------|-------------------------------------|-----|
|         | Generate debug information          | 296 |
| Lis     | t                                   | 297 |
|         | Output list file                    | 297 |
|         | Output assembler file               | 297 |
| Pro     | eprocessor                          | 298 |
|         | Ignore standard include directories | 298 |
|         | Additional include directories      | 298 |
|         | Preinclude file                     | 299 |
|         | Defined symbols                     | 299 |
|         | Preprocessor output to file         | 299 |
| Dia     | agnostics                           | 299 |
|         | Enable remarks                      | 300 |
|         | Suppress these diagnostics          | 300 |
|         | Treat these as remarks              | 300 |
|         | Treat these as warnings             | 301 |
|         | Treat these as errors               | 301 |
|         | Treat all warnings as errors        | 301 |
| Ex      | tra Options                         | 301 |
|         | Use command line options            | 302 |
| Assembl | er options                          | 303 |
| Lai     | nguage                              | 303 |
|         | User symbols are case sensitive     |     |
|         | Enable multibyte support            | 303 |
|         | Allow mnemonics in first column     | 303 |
|         | Allow directives in first column    | 303 |
|         | Macro quote characters              | 304 |
| Ou      | ıtput                               | 304 |
|         | Generate debug information          |     |
| Lis     | t                                   | 305 |
| Pro     | eprocessor                          | 305 |
|         | Ignore standard include directories | 305 |
|         | Additional include directories      | 305 |

|                                                                                                    | Defined symbols                 | 306 |
|----------------------------------------------------------------------------------------------------|---------------------------------|-----|
|                                                                                                    | Preprocessor output to file     | 306 |
| Dia                                                                                                    | gnostics                        | 307 |
| Ext                                                                                                    | ra Options                      | 307 |
|                                                                                                    | Use command line options        | 307 |
| Custom                                                                                                    | build options                   | 309 |
| Cus                                                                                                    | stom Tool Configuration         | 309 |
| Defined symbols Preprocessor output to file  Diagnostics Extra Options Use command line options  Custom build options  Custom Tool Configuration  Build actions options  Build Actions Configuration Pre-build command line Post-build command line Post-build command line  Linker options  Output  Output file Format  Extra Output  #define Define symbol  Diagnostics  Always generate output Segment overlap warnings No global type checking Range checks Warnings/Errors  List  Generate linker listing  Config  Linker command file Command file configuration tool Override default program entry Search paths | 311                             |     |
| Bui                                                                                                    | ld Actions Configuration        | 311 |
|                                                                                                    | Pre-build command line          | 311 |
|                                                                                                    | Post-build command line         | 311 |
| Linker op                                                                                                    | otions                          | 313 |
| Ou                                                                                                    | tput                            | 313 |
|                                                                                                    | Output file                     | 313 |
|                                                                                                    | Format                          | 314 |
| Ext                                                                                                    | ra Output                       | 316 |
| #de                                                                                                    | efine                           | 317 |
|                                                                                                    | Define symbol                   | 317 |
| Dia                                                                                                    | gnostics                        | 318 |
|                                                                                                    | Always generate output          | 318 |
|                                                                                                    | Segment overlap warnings        | 318 |
|                                                                                                    | No global type checking         | 318 |
|                                                                                                    | Range checks                    | 319 |
|                                                                                                    | Warnings/Errors                 | 319 |
| List                                                                                                    | t                               | 320 |
|                                                                                                    | Generate linker listing         | 320 |
| Co                                                                                                    | nfig                            | 322 |
|                                                                                                    | Linker command file             | 322 |
|                                                                                                    | Command file configuration tool | 322 |
|                                                                                                    | Override default program entry  | 322 |
|                                                                                                    | Search paths                    | 323 |
|                                                                                                    | Raw binary image                | 323 |

| Processing                         | 324 |
|------------------------------------|-----|
| Fill unused code memory            | 324 |
| The checksum calculation           | 325 |
| Extra Options                      | 326 |
| Use command line options           | 326 |
| Library builder options            | 327 |
| Output                             | 327 |
| Debugger options                   | 329 |
| Setup                              | 329 |
| Driver                             | 329 |
| Run to                             | 330 |
| Setup macros                       | 330 |
| Device description file            | 330 |
| Extra Options                      | 331 |
| Use command line options           | 331 |
| Plugins                            | 332 |
| C-SPY® macros reference            | 333 |
| The macro language                 | 333 |
| Macro functions                    | 333 |
| Predefined system macro functions  | 333 |
| Macro variables                    | 334 |
| Macro statements                   | 334 |
| Setup macro functions summary      | 336 |
| C-SPY system macros summary        | 337 |
| Description of C-SPY system macros | 339 |
| Glossary                           | 355 |
| Index                              | 369 |

# **Tables**

| 1: Typographic conventions used in this guide                                   |
|---------------------------------------------------------------------------------|
| 2: File types                                                                   |
| 3: Compiler options for project2                                                |
| 4: Interrupts dialog box                                                        |
| 5: Breakpoints dialog box                                                       |
| 6: XLINK options for a library project                                          |
| 7: Command shells                                                               |
| 8: iarbuild.exe command line options                                            |
| 9: C-SPY assembler symbols expressions                                          |
| 10: Handling name conflicts between hardware registers and assembler labels 116 |
| 11: Project options for enabling profiling                                      |
| 12: Project options for enabling code coverage                                  |
| 13: Description of Simulator menu commands                                      |
| 14: Trace toolbar commands                                                      |
| 15: Toolbar buttons in the Trace Expressions window                             |
| 16: Function buttons in the Memory Access Setup dialog box                      |
| 17: Example of costs for accessing memory entities                              |
| 18: Memory Access types                                                         |
| 19: Breakpoint conditions                                                       |
| 20: Memory Access types                                                         |
| 21: Characteristics of a forced interrupt                                       |
| 22: Description of the Interrupt Log window                                     |
| 23: Timer interrupt settings                                                    |
| 24: IAR Embedded Workbench IDE menu bar                                         |
| 25: Workspace window context menu commands                                      |
| 26: Description of source code control commands                                 |
| 27: Description of source code control states                                   |
| 28: Description of commands on the editor window context menu                   |
| 29: Editor keyboard commands for insertion point navigation                     |
| 30: Editor keyboard commands for scrolling                                      |
| 31: Editor keyboard commands for selecting text                                 |

|                                                                                               | Information in Source Browser window                                                                                                    |                                                                                         |
|-----------------------------------------------------------------------------------------------|----------------------------------------------------------------------------------------------------|-----------------------------------------------------------------------------------------|
| 33:                                                                                           | Source Browser window context menu commands                                                                                                    | 200                                                                                     |
| 34:                                                                                           | Breakpoints window context menu commands                                                                                                    | 201                                                                                     |
| 35:                                                                                           | Breakpoint conditions                                                                                                    | 204                                                                                     |
| 36:                                                                                           | Log breakpoint conditions                                                                                                    | 205                                                                                     |
| 37:                                                                                           | Location types                                                                                                    | 206                                                                                     |
| 38:                                                                                           | File menu commands                                                                                                    | 211                                                                                     |
| 39:                                                                                           | Edit menu commands                                                                                                    | 213                                                                                     |
| 40:                                                                                           | Find dialog box options                                                                                                    | 216                                                                                     |
| 41:                                                                                           | Replace dialog box options                                                                                                    | 216                                                                                     |
| 42:                                                                                           | Incremental Search function buttons                                                                                                    | 219                                                                                     |
| 43:                                                                                           | View menu commands                                                                                                    | 221                                                                                     |
| 44:                                                                                           | Project menu commands                                                                                                    | 223                                                                                     |
| 45:                                                                                           | Argument variables                                                                                                    | 225                                                                                     |
| 46:                                                                                           | Configurations for project dialog box options                                                                                                    | 226                                                                                     |
| 47:                                                                                           | New Configuration dialog box options                                                                                                    | 227                                                                                     |
| 48:                                                                                           | Description of Create New Project dialog box                                                                                                    | 228                                                                                     |
| 49:                                                                                           | Project option categories                                                                                                    | 229                                                                                     |
|                                                                                               | D. C.C. C.I. D. C.I. D. C.I. P. L. I.                                                                                                    |                                                                                         |
| 50:                                                                                           | Description of the Batch Build dialog box                                                                                                    | 230                                                                                     |
|                                                                                               | Description of the Batch Build dialog box                                                                                                    |                                                                                         |
| 51:                                                                                           |                                                                                                    | 231                                                                                     |
| 51:<br>52:                                                                                    | Description of the Edit Batch Build dialog box                                                                                                    | 231<br>232                                                                              |
| 51:<br>52:<br>53:                                                                             | Description of the Edit Batch Build dialog box                                                                                                    | <ul><li>231</li><li>232</li><li>233</li></ul>                                           |
| 51:<br>52:<br>53:<br>54:                                                                      | Description of the Edit Batch Build dialog box  Tools menu commands  External Editor options                                                                                                    | <ul><li>231</li><li>232</li><li>233</li><li>235</li></ul>                               |
| <ul><li>51:</li><li>52:</li><li>53:</li><li>54:</li><li>55:</li></ul>                         | Description of the Edit Batch Build dialog box  Tools menu commands  External Editor options  Key Bindings page options                                                                                                    | <ul><li>231</li><li>232</li><li>233</li><li>235</li><li>237</li></ul>                   |
| <ul><li>51:</li><li>52:</li><li>53:</li><li>54:</li><li>55:</li><li>56:</li></ul>             | Description of the Edit Batch Build dialog box  Tools menu commands  External Editor options  Key Bindings page options  Editor page options                                                                                                    | <ul><li>231</li><li>232</li><li>233</li><li>235</li><li>237</li><li>241</li></ul>       |
| <ul><li>51:</li><li>52:</li><li>53:</li><li>54:</li><li>55:</li><li>56:</li><li>57:</li></ul> | Description of the Edit Batch Build dialog box  Tools menu commands  External Editor options  Key Bindings page options  Editor page options  Editor Colors and Fonts page options                                                                                                    | 231<br>232<br>233<br>235<br>237<br>241<br>242                                           |
| 51:<br>52:<br>53:<br>54:<br>55:<br>56:<br>57:<br>58:                                          | Description of the Edit Batch Build dialog box Tools menu commands  External Editor options  Key Bindings page options  Editor page options  Editor Colors and Fonts page options  Project page options                                                                                                    | 231<br>232<br>233<br>235<br>237<br>241<br>242<br>243                                    |
| 51:<br>52:<br>53:<br>54:<br>55:<br>56:<br>57:<br>58:<br>59:                                   | Description of the Edit Batch Build dialog box Tools menu commands  External Editor options  Key Bindings page options  Editor page options  Editor Colors and Fonts page options  Project page options  Debugger page options                                                                                                    | 231<br>232<br>233<br>235<br>237<br>241<br>242<br>243<br>245                             |
| 51:<br>52:<br>53:<br>54:<br>55:<br>56:<br>57:<br>58:<br>59:<br>60:                            | Description of the Edit Batch Build dialog box Tools menu commands  External Editor options  Key Bindings page options  Editor page options  Editor Colors and Fonts page options  Project page options  Debugger page options  Register Filter options                                                                           | 231<br>232<br>233<br>235<br>237<br>241<br>242<br>243<br>245<br>245                      |
| 51:<br>52:<br>53:<br>54:<br>55:<br>56:<br>57:<br>58:<br>59:<br>60:<br>61:                     | Description of the Edit Batch Build dialog box Tools menu commands  External Editor options  Key Bindings page options  Editor page options  Editor Colors and Fonts page options  Project page options  Debugger page options  Register Filter options  Terminal I/O options                                                     | 231<br>232<br>233<br>235<br>237<br>241<br>242<br>243<br>245<br>245<br>249               |
| 51:<br>52:<br>53:<br>54:<br>55:<br>56:<br>57:<br>58:<br>60:<br>61:<br>62:                     | Description of the Edit Batch Build dialog box Tools menu commands  External Editor options  Key Bindings page options  Editor page options  Editor Colors and Fonts page options  Project page options  Debugger page options  Register Filter options  Terminal I/O options  Configure Tools dialog box options                 | 231<br>232<br>233<br>235<br>237<br>241<br>242<br>243<br>245<br>245<br>249<br>250        |
| 51:<br>52:<br>53:<br>54:<br>55:<br>56:<br>57:<br>58:<br>60:<br>61:<br>62:<br>63:              | Description of the Edit Batch Build dialog box Tools menu commands  External Editor options  Key Bindings page options  Editor page options  Editor Colors and Fonts page options  Project page options  Debugger page options  Register Filter options  Terminal I/O options  Configure Tools dialog box options  Command shells | 231<br>232<br>233<br>235<br>237<br>241<br>242<br>243<br>245<br>245<br>249<br>250<br>254 |

| 66: | Disassembly window operations                                       | 260 |
|-----|---------------------------------------------------------------------|-----|
| 67: | Disassembly context menu commands                                   | 260 |
| 68: | Memory window operations                                            | 262 |
| 69: | Commands on the memory window context menu                          | 262 |
| 70: | Fill dialog box options                                             | 264 |
| 71: | Memory fill operations                                              | 264 |
| 72: | Watch window context menu commands                                  | 266 |
| 73: | Effects of display format setting on different types of expressions | 266 |
| 74: | Profiling window columns                                            | 276 |
| 75: | Stack window columns                                                | 278 |
| 76: | Debug menu commands                                                 | 280 |
| 77: | Log file options                                                    | 283 |
| 78: | XLINK range check options                                           | 319 |
| 79: | XLINK list file options                                             | 320 |
| 80: | XLINK list file format options                                      | 321 |
| 81: | XLINK checksum algorithms                                           | 325 |
| 82: | Examples of C-SPY macro variables                                   | 334 |
| 83: | C-SPY setup macros                                                  | 336 |
| 84: | Summary of system macros                                            | 337 |
| 85: | cancelInterrupt return values                                       | 339 |
| 86: | disableInterrupts return values                                     | 340 |
| 87: | driverType return values                                            | 341 |
| 88: | enableInterrupts return values                                      | 341 |
| 89: | openFile return values                                              | 341 |
| 90: | readFile return values                                              | 343 |
| 91: | setCodeBreak return values                                          | 347 |
| 92: | setDataBreak return values                                          | 348 |
| 93: | setSimBreak return values                                           | 349 |

# **Figures**

| 1: Create New Project dialog box                             | 24 |
|--------------------------------------------------------------|----|
| 2: Workspace window                                          | 25 |
| 3: New Workspace dialog box                                  | 25 |
| 4: Adding files to project1                                  | 26 |
| 5: Setting compiler options                                  | 27 |
| 6: Compilation message                                       | 28 |
| 7: Workspace window after compilation                        | 29 |
| 8: Setting the option Scan for Changed Files                 | 30 |
| 9: The C-SPY Debugger main window                            | 34 |
| 10: Stepping in C-SPY                                        | 35 |
| 11: Using Step Into in C-SPY                                 | 36 |
| 12: Inspecting variables in the Auto window                  | 37 |
| 13: Watching variables in the Watch window                   | 38 |
| 14: Setting breakpoints                                      | 39 |
| 15: Register window                                          | 40 |
| 16: Output from the I/O operations                           | 41 |
| 17: Reaching program exit in C-SPY                           | 42 |
| 18: Setting a breakpoint in CPPtutor.cpp                     | 48 |
| 19: Inspecting the function calls                            | 49 |
| 20: Printing Fibonacci sequences                             | 50 |
| 21: Specifying setup macro file                              | 55 |
| 22: Inspecting the interrupt settings                        | 56 |
| 23: Printing the Fibonacci values in the Terminal I/O window | 58 |
| 24: IAR Embedded Workbench IDE window                        | 68 |
| 25: Configure Tools dialog box                               | 71 |
| 26: Customized Tools menu                                    | 72 |
| 27: Examples of workspaces and projects                      | 74 |
| 28: Displaying a project in the workspace window             | 78 |
| 29: Workspace window—an overview                             | 79 |
| 30: General options                                          | 84 |
| 31. Editor window                                            | 90 |

| 32: | Parentheses matching in editor window           | . 93 |
|-----|-------------------------------------------------|------|
| 33: | Editor window status bar                        | . 93 |
| 34: | Editor window code template menu                | . 94 |
| 35: | Specifying external command line editor         | . 96 |
| 36: | External editor DDE settings                    | . 97 |
| 37: | IAR C-SPY Debugger and target systems           | 102  |
| 38: | Viewing assembler variables in the Watch window | 120  |
| 39: | Breakpoint on a function call                   | 122  |
| 40: | Breakpoint Usage dialog box                     | 125  |
| 41: | Memory window                                   | 128  |
| 42: | Memory Fill dialog box                          | 129  |
| 43: | Register window                                 | 130  |
| 44: | Register Filter page                            | 131  |
| 45: | Stack window                                    | 132  |
| 46: | Macro Configuration dialog box                  | 139  |
| 47: | Quick Watch window                              | 141  |
| 48: | Profiling window                                | 144  |
| 49: | Graphs in Profiling window                      | 144  |
| 50: | Function details window                         | 145  |
| 51: | Code Coverage window                            | 146  |
| 52: | Simulator menu                                  | 152  |
| 53: | Trace window                                    | 153  |
| 54: | Trace toolbar                                   | 154  |
| 55: | Function Trace window                           | 155  |
| 56: | Trace Expressions window                        | 155  |
| 57: | Find In Trace window                            | 156  |
| 58: | Find in Trace dialog box                        | 157  |
| 59: | Memory Access Setup dialog box                  | 159  |
| 60: | Edit Memory Access dialog box                   | 161  |
| 61: | Data breakpoints dialog box                     | 163  |
| 62: | Immediate breakpoints page                      | 166  |
| 63: | Breakpoint Usage dialog box                     | 167  |
| 64: | Simulated interrupt configuration               | 170  |
| 65: | Simulation states - example 1                   | 171  |

| 66: | Simulation states - example 2                  | 171 |
|-----|------------------------------------------------|-----|
| 67: | Interrupt Setup dialog box                     | 172 |
| 68: | Edit Interrupt dialog box                      | 174 |
| 69: | Forced Interrupt window                        | 175 |
| 70: | Interrupt Log window                           | 177 |
| 71: | IAR Embedded Workbench IDE window              | 184 |
| 72: | IAR Embedded Workbench IDE toolbar             | 185 |
| 73: | IAR Embedded Workbench IDE window status bar   | 186 |
| 74: | Workspace window                               | 186 |
| 75: | Workspace window context menu                  | 187 |
| 76: | Source Code Control menu                       | 189 |
| 77: | Select Source Code Control Provider dialog box | 191 |
| 78: | Check In File dialog box                       | 192 |
| 79: | Check Out File dialog box                      | 193 |
| 80: | Editor window                                  | 194 |
| 81: | Editor window tab context menu                 | 195 |
| 82: | Editor window context menu                     | 195 |
| 83: | Source Browser window                          | 199 |
|     | Source Browser window context menu             |     |
| 85: | Breakpoints window                             | 201 |
| 86: | Breakpoints window context menu                | 201 |
| 87: | Code breakpoints page                          | 203 |
| 88: | Log breakpoints page                           | 204 |
| 89: | Enter Location dialog box                      | 206 |
| 90: | Build window (message window)                  | 207 |
| 91: | Build window context menu                      | 207 |
| 92: | Find in Files window (message window)          | 208 |
| 93: | Find in Files window context menu              | 208 |
| 94: | Tool Output window (message window)            | 209 |
| 95: | Tool Output window context menu                | 209 |
| 96: | Debug Log window (message window)              | 210 |
| 97: | Debug Log window context menu                  | 210 |
| 98: | File menu                                      | 211 |
| 99: | Edit menu                                      | 213 |

| 100: | Find in Files dialog box                        | 217 |
|------|-------------------------------------------------|-----|
| 101: | Incremental Search dialog box                   | 219 |
| 102: | Template dialog box                             | 220 |
| 103: | View menu                                       | 221 |
| 104: | Project menu                                    | 223 |
| 105: | Configurations for project dialog box           | 226 |
| 106: | New Configuration dialog box                    | 227 |
| 107: | Create New Project dialog box                   | 228 |
| 108: | Batch Build dialog box                          | 230 |
| 109: | Edit Batch Build dialog box                     | 231 |
| 110: | Tools menu                                      | 232 |
| 111: | External Editor page with command line settings | 233 |
| 112: | Common Fonts page                               | 234 |
| 113: | Key Bindings page                               | 235 |
| 114: | Messages page                                   | 236 |
| 115: | Editor page                                     | 237 |
| 116: | Configure Auto Indent dialog box                | 239 |
| 117: | Editor Setup Files page                         | 240 |
| 118: | Editor Colors and Fonts page                    | 241 |
| 119: | Projects page                                   | 242 |
| 120: | Debugger page                                   | 243 |
| 121: | Register Filter page                            | 244 |
| 122: | Terminal I/O page                               | 245 |
| 123: | Source Code Control page                        | 246 |
| 124: | Stack page                                      | 247 |
| 125: | Configure Tools dialog box                      | 249 |
| 126: | Customized Tools menu                           | 250 |
| 127: | Filename Extensions dialog box                  | 251 |
| 128: | Filename Extension Overrides dialog box         | 252 |
| 129: | Edit Filename Extensions dialog box             | 252 |
| 130: | Configure Viewers dialog box                    | 253 |
| 131: | Edit Viewer Extensions dialog box               | 253 |
| 132: | Window menu                                     | 254 |
| 133: | Embedded Workbench Startup dialog box           | 256 |

| 124.                                                                                         |                                                                                                    |                                                                                  |
|----------------------------------------------------------------------------------------------|----------------------------------------------------------------------------------------------------|----------------------------------------------------------------------------------|
| 134:                                                                                         | C-SPY debug toolbar                                                                                                    | 259                                                                              |
| 135:                                                                                         | C-SPY Disassembly window                                                                                                    | 259                                                                              |
| 136:                                                                                         | Disassembly window context menu                                                                                                    | 260                                                                              |
| 137:                                                                                         | Memory window                                                                                                    | 261                                                                              |
| 138:                                                                                         | Memory window context menu                                                                                                    | 262                                                                              |
| 139:                                                                                         | Fill dialog box                                                                                                    | 263                                                                              |
| 140:                                                                                         | Register window                                                                                                    | 265                                                                              |
| 141:                                                                                         | Watch window                                                                                                    | 265                                                                              |
| 142:                                                                                         | Watch window context menu                                                                                                    | 266                                                                              |
| 143:                                                                                         | Locals window                                                                                                    | 267                                                                              |
| 144:                                                                                         | Auto window                                                                                                    | 267                                                                              |
| 145:                                                                                         | Live Watch window                                                                                                    | 268                                                                              |
| 146:                                                                                         | Quick Watch window                                                                                                    | 269                                                                              |
| 147:                                                                                         | Call Stack window                                                                                                    | 270                                                                              |
| 148:                                                                                         | Call Stack window context menu                                                                                                    | 271                                                                              |
| 149:                                                                                         | Terminal I/O window                                                                                                    | 272                                                                              |
| 150:                                                                                         | Ctrl codes menu                                                                                                    | 272                                                                              |
| 151:                                                                                         | Change Input Mode dialog box                                                                                                    | 272                                                                              |
| 152:                                                                                         | Code Coverage window                                                                                                    | 273                                                                              |
|                                                                                              |                                                                                                    |                                                                                  |
| 153:                                                                                         | Code coverage context menu                                                                                                    | 274                                                                              |
|                                                                                              | Profiling window                                                                                                    |                                                                                  |
| 154:                                                                                         |                                                                                                    | 275                                                                              |
| 154:<br>155:                                                                                 | Profiling window                                                                                                    | 275<br>275                                                                       |
| 154:<br>155:<br>156:                                                                         | Profiling window                                                                                                    | <ul><li>275</li><li>275</li><li>277</li></ul>                                    |
| 154:<br>155:<br>156:<br>157:                                                                 | Profiling window                                                                                                    | <ul><li>275</li><li>275</li><li>277</li><li>279</li></ul>                        |
| 154:<br>155:<br>156:<br>157:<br>158:                                                         | Profiling window                                                                                                    | 275<br>275<br>277<br>279<br>280                                                  |
| 154:<br>155:<br>156:<br>157:<br>158:<br>159:                                                 | Profiling window                                                                                                    | 275<br>275<br>277<br>279<br>280<br>281                                           |
| 154:<br>155:<br>156:<br>157:<br>158:<br>159:<br>160:                                         | Profiling window                                                                                                    | 275<br>275<br>277<br>279<br>280<br>281<br>282                                    |
| 154:<br>155:<br>156:<br>157:<br>158:<br>159:<br>160:<br>161:                                 | Profiling window                                                                                                    | 275<br>275<br>277<br>279<br>280<br>281<br>282<br>283                             |
| 154:<br>155:<br>156:<br>157:<br>158:<br>159:<br>160:<br>161:<br>162:                         | Profiling window                                                                                                    | 275<br>275<br>277<br>279<br>280<br>281<br>282<br>283<br>284                      |
| 154:<br>155:<br>156:<br>157:<br>158:<br>159:<br>160:<br>161:<br>162:<br>163:                 | Profiling window                                                                                                    | 275<br>275<br>277<br>279<br>280<br>281<br>282<br>283<br>284<br>285               |
| 154:<br>155:<br>156:<br>157:<br>158:<br>159:<br>160:<br>161:<br>162:<br>163:<br>164:         | Profiling window Profiling context menu Stack window Stack window context menu Debug menu Autostep settings dialog box Macro Configuration dialog box Log File dialog box Terminal I/O Log File dialog box Output options | 275<br>275<br>277<br>279<br>280<br>281<br>282<br>283<br>284<br>285<br>287        |
| 154:<br>155:<br>156:<br>157:<br>158:<br>159:<br>160:<br>161:<br>162:<br>163:<br>164:<br>165: | Profiling window                                                                                                    | 275<br>275<br>277<br>279<br>280<br>281<br>282<br>283<br>284<br>285<br>287<br>288 |

| 168: | Compiler output options                   | 295 |
|------|-------------------------------------------|-----|
| 169: | Compiler list file options                | 297 |
| 170: | Compiler preprocessor options             | 298 |
| 171: | Compiler diagnostics options              | 300 |
| 172: | Extra Options page for the compiler       | 301 |
| 173: | Choosing macro quote characters           | 304 |
| 174: | Assembler output options                  | 304 |
| 175: | Assembler preprocessor options            | 305 |
| 176: | Extra Options page for the assembler      | 307 |
| 177: | Custom tool options                       | 309 |
| 178: | Build actions options                     | 311 |
| 179: | XLINK output file options                 | 313 |
| 180: | XLINK extra output file options           | 316 |
| 181: | XLINK defined symbols options             | 317 |
| 182: | XLINK diagnostics options                 | 318 |
| 183: | XLINK list file options                   | 320 |
| 184: | XLINK config options                      | 322 |
| 185: | XLINK processing options                  | 324 |
| 186: | Extra Options page for the linker         | 326 |
| 187: | XAR output options                        | 328 |
| 188: | Generic C-SPY options                     | 329 |
| 189: | Extra Options page for the C-SPY debugger | 331 |
| 190: | C-SPY plugin options                      | 332 |

## **Preface**

Welcome to the IAR Embedded Workbench® IDE User Guide. The purpose of this guide is to help you fully utilize the features in IAR Embedded Workbench with its integrated Windows development tools. IAR Embedded Workbench is a very powerful Integrated Development Environment that allows you to develop and manage a complete embedded application project.

The user guide includes product overviews and reference information, as well as tutorials that will help you get started. It also describes the processes of editing, project managing, building, and debugging.

**Note:** Some descriptions in this guide only apply to certain versions of the IAR Embedded Workbench® IDE. For example, not all versions support C++.

### Who should read this guide

You should read this guide if you want to get the most out of the features and tools available in the IAR Embedded Workbench IDE. In addition, you should have a working knowledge of:

- The C or C++ programming language
- Application development for embedded systems
- The architecture and instruction set for the processor you are using (refer to the chip manufacturer's documentation)
- The operating system of your host machine.

Refer to the *IAR C/C++ Compiler Reference Guide*, *IAR Assembler Reference Guide*, and *IAR Linker and Library Tools Reference Guide* for more information about the other development tools incorporated in the IAR Embedded Workbench IDE.

### How to use this guide

If you are new to using this product, we suggest that you start by reading *Part 1. Product overview* to give you an overview of the tools and the functions that the IAR Embedded Workbench IDE can offer.

If you already have had some experience using IAR Embedded Workbench, but need refreshing on how to work with the IAR development tools, *Part 2. Tutorials* is a good place to begin. The process of managing projects and building, as well as editing, can be found in *Part 3. Project management and building*, page 65, whereas information about how to use the C-SPY® Debugger can be found in *Part 4. Debugging*, page 99.

If you are an experienced user and need this guide only for reference information, see the reference chapters in *Part 6. Reference information* and the online help system available from the IAR Embedded Workbench **Help** menu.

Finally, we recommend the *Glossary* if you should encounter any unfamiliar terms in the IAR Systems user and reference guides.

### What this guide contains

Below is a brief outline and summary of the chapters in this guide. Some chapters only apply to certain versions of the IAR Embedded Workbench® IDE, partly or in their entirety.

#### Part I. Product overview

This section provides a general overview of all the IAR development tools so that you can become familiar with them:

- Product introduction provides a brief summary and lists the features offered in each
  of the IAR Systems development tools—IAR Embedded Workbench® IDE, IAR
  C/C++ Compiler, IAR Assembler, IAR XLINK Linker, IAR XAR Library Builder,
  IAR XLIB Librarian, and IAR C-SPY® Debugger.
- Installed files describes the directory structure and the types of files it contains. The
  chapter also includes an overview of the documentation supplied with the IAR
  development tools.

#### Part 2. Tutorials

The tutorials give you hands-on training in order to help you get started with using the tools:

- Creating an application project guides you through setting up a new project, compiling your application, examining the list file, and linking your application.
   The tutorial demonstrates a typical development cycle, which is continued with debugging in the next chapter.
- Debugging using the IAR C-SPY® Debugger explores the basic facilities of the debugger.

- Mixing C and assembler modules demonstrates how you can easily combine source modules written in C with assembler modules. The chapter also demonstrates how the compiler can be used for examining the calling convention.
- *Using C++* shows how to create a C++ class, which creates two independent objects. The application is then built and debugged. This chapter only applies to product versions with C++ support.
- Simulating an interrupt shows how you can add an interrupt handler to the project
  and how this interrupt can be simulated using C-SPY facilities for simulated
  interrupts, breakpoints, and macros.
- Working with library modules demonstrates how to create library modules.

#### Part 3. Project management and building

This section describes the process of editing and building your application:

- The development environment introduces you to the IAR Embedded Workbench development environment. The chapter also demonstrates the facilities available for customizing the environment to meet your requirements.
- Managing projects describes how you can create workspaces with multiple projects, build configurations, groups, source files, and options that helps you handle different versions of your applications.
- Building discusses the process of building your application.
- *Editing* contains detailed descriptions about the IAR Embedded Workbench editor, how to use it, and the facilities related to its usage. The final section also contains information about how to integrate an external editor of your choice.

#### Part 4. Debugging

This section gives conceptual information about C-SPY functionality and how to use it:

- The IAR C-SPY® Debugger introduces some of the concepts that are related to
  debugging in general and to the IAR C-SPY Debugger in particular. It also
  introduces you to the C-SPY environment and how to setup, start, and configure
  C-SPY to reflect the target hardware.
- Executing your application describes how you initialize the IAR C-SPY Debugger, the conceptual differences between source and disassembly mode debugging, the facilities for executing your application, and finally, how you can handle terminal input and output.
- Working with variables and expressions defines the syntax of the expressions and variables used in C-SPY, as well as the limitations on variable information. The chapter also demonstrates the different methods for monitoring variables and expressions.
- Using breakpoints describes the breakpoint system and the different ways to define breakpoints.

- Monitoring memory and registers shows how you can examine memory and registers.
- Using the C-SPY macro system describes the C-SPY macro system, its features, for what purposes these features can be used, and how to use them.
- Analyzing your application presents facilities for analyzing your application.

#### Part 5. IAR C-SPY® Simulator

- Simulator-specific debugging gives a brief introduction to the simulator and describes the functionality specific to the simulator.
- Simulating interrupts contains detailed information about the C-SPY interrupt simulation system and how to configure the simulated interrupts to make them reflect the interrupts of your target hardware.

#### Part 6. Reference information

- IAR Embedded Workbench® IDE reference contains detailed reference information about the development environment, such as details about the graphical user interface.
- C-SPY® Debugger reference provides detailed reference information about the graphical user interface of the IAR C-SPY Debugger.
- General options specifies the target, output, library, heap, and stack options.
- Compiler options specifies compiler options for language, code, output, list file, preprocessor, and diagnostics.
- Assembler options describes the assembler options for language, output, list, preprocessor, and diagnostics.
- Custom build options describes the options available for custom tool configuration.
- Build actions options describes the options available for pre-build and post-build actions.
- Linker options describes the XLINK options for output, defining symbols, diagnostics, list generation, setting up the include paths, input, and processing.
- Library builder options describes the XAR options available in the Embedded Workbench IDE.
- *Debugger options* gives reference information about generic C-SPY options.
- C-SPY® macros reference gives reference information about C-SPY macros, such as a syntax description of the macro language, summaries of the available setup macro functions, and pre-defined system macros. Finally, a description of each system macro is provided.

#### Glossary

The glossary contains definitions of programming terms.

### Other documentation

The complete set of IAR development tools are described in a series of guides. For information about:

- Programming for the IAR C/C++ Compiler, refer to the IAR C/C++ Compiler Reference Guide
- Programming for the IAR Assembler, refer to the IAR Assembler Reference Guide
- Using the IAR XLINK Linker, the IAR XAR Library Builder, and the IAR XLIB Librarian, refer to the IAR Linker and Library Tools Reference Guide

All of these guides are delivered in hypertext PDF or HTML format on the installation media. Some of them are also delivered as printed books. Note that additional documentation might be available depending on your product installation.

#### Recommended web sites:

- The chip manufacturer web site contains information and news about the processor you are using.
- The IAR Systems web site, www.iar.com, holds application notes and other product information.
- Finally, the Embedded C++ Technical Committee web site,
   www.caravan.net/ec2plus, contains information about the Embedded C++ standard.

### **Document conventions**

This book uses the following typographic conventions:

| Style     | Used for                                                                                                    |
|-----------|----------------------------------------------------------------------------------------------------|
| computer  | Text that you type or that appears on the screen.                                                                                                    |
| parameter | A label representing the actual value you should type as part of a command. Note that this style is also used for cpuname, configfile, libraryfile, and other labels representing your product, as well as for the numeric part of filename extensions—xx. |
| [option]  | An optional part of a command.                                                                                                    |
| {option}  | A mandatory part of a command.                                                                                                    |
| a   b   c | Alternatives in a command.                                                                                                    |
| bold      | Names of menus, menu commands, buttons, and dialog boxes that appear on the screen.                                                                                                    |
| reference | A cross-reference within this guide or to another guide.                                                                                                    |

Table 1: Typographic conventions used in this guide

| Style                                        | Used for                                                                                   |
|----------------------------------------------|--------------------------------------------------------------------------------------------|
|                                              | An ellipsis indicates that the previous item can be repeated an arbitrary number of times. |
| X                                            | Identifies instructions specific to the IAR Embedded Workbench IDE interface.              |
| <u>.                                    </u> | Identifies instructions specific to the command line interface.                            |
| P                                            | Identifies helpful tips and programming hints.                                             |

Table 1: Typographic conventions used in this guide (Continued)

# Part I. Product overview

This part of the IAR Embedded Workbench® IDE User Guide includes the following chapters:

- Product introduction
- Installed files.

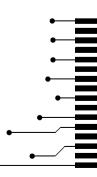

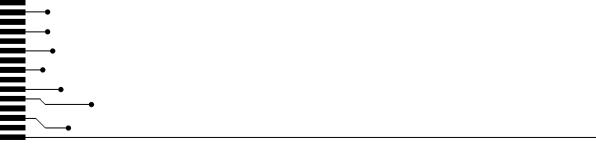

# **Product introduction**

The IAR Embedded Workbench® IDE is a very powerful Integrated Development Environment, that allows you to develop and manage complete embedded application projects. It is a development platform, with all the features you would expect to find in your everyday working place.

This chapter describes the IAR Embedded Workbench IDE and provides a general overview of all the tools that are integrated in this product.

### The IAR Embedded Workbench IDE

The IAR Embedded Workbench IDE is the framework where all necessary tools are seamlessly integrated:

- The highly optimizing IAR C/C++ Compiler
- The IAR Assembler
- The versatile IAR XLINK Linker
- The IAR XAR Library Builder and the IAR XLIB Librarian
- A powerful editor
- A project manager
- A command line build utility
- IAR C-SPY® debugger, a state-of-the-art high-level language debugger.

IAR Embedded Workbench is available for a large number of microprocessors and microcontrollers in the 8-, 16-, and 32-bit segments, allowing you to stay within a well-known development environment also for your next project. It provides an easy-to-learn and highly efficient development environment with maximum code inheritance capabilities, comprehensive and specific target support. IAR Embedded Workbench promotes a useful working methodology, and thus a significant reduction of the development time can be achieved by using the IAR Systems tools. We call this concept "Different Architectures. One Solution."

If you want detailed information about supported target processors, contact your software distributor or your IAR representative, or visit the IAR Systems web site **www.iar.com** for information about recent product releases.

#### AN EXTENSIBLE AND MODULAR ENVIRONMENT

Although the IAR Embedded Workbench IDE provides all the features required for a successful project, we also recognize the need to integrate other tools. Therefore the IAR Embedded Workbench IDE can be easily adapted to work with your favorite editor and source code control system. The IAR XLINK Linker can produce a large number of output formats, allowing for debugging on most third-party emulators. Support for RTOS-aware debugging can also be added to the product.

The compiler, assembler, and linker can also be run from a command line environment, if you want to use them as external tools in an already established project environment.

#### **FEATURES**

The IAR Embedded Workbench IDE is a flexible integrated development environment, allowing you to develop applications for a variety of different target processors. It provides a convenient Windows interface for rapid development and debugging.

#### Project management

The IAR Embedded Workbench IDE comes with functions that will help you to stay in control of all project modules, for example, C or C++ source code files, assembler files, include files, and other related modules. You create workspaces and let them contain one or several projects. Files can be grouped, and options can be set on all levels—project, group, or file. Changes are tracked so that a request for rebuild will retranslate all required modules, making sure that no executable files contain out-of-date modules. The following list shows some additional features:

- Project templates to create a project that can be built and executed out of the box for a smooth development startup
- Hierarchical project representation
- Source browser with an hierarchical symbol presentation
- Options can be set globally, on groups of source files, or on individual source files
- The Make utility recompiles, reassembles, and links files only when necessary
- Text-based project files
- Custom Build utility to expand the standard tool chain in an easy way
- Command line build with the project file as input.

#### Source code control

Source code control (SCC)—or revision control—is useful for keeping track of different versions of your source code. IAR Embedded Workbench can identify and access any third-party source code control system that conforms to the SCC interface published by Microsoft.

#### Window management

To give you full and convenient control of the placement of the windows, each window is *dockable* and you can optionally organize the windows in tab groups. The system of dockable windows also provides a space-saving way to keep many windows open at the same time. It also makes it easy to rearrange the size of the windows.

#### The text editor

The integrated text editor allows editing of multiple files in parallel, and provides all basic editing features expected from a modern editor, including unlimited undo/redo and automatic completion. In addition, it provides functions specific to software development, like coloring of keywords (C/C++, assembler, and user-defined), block indent, and function navigation within source files. It also recognizes C language elements like matching brackets. The following list shows some additional features:

- Context-sensitive help system that can display reference information for DLIB library functions
- Syntax of C or C++ programs and assembler directives shown using text styles and colors
- Powerful search and replace commands, including multi-file search
- Direct jump to context from error listing
- Multi-byte character support
- Parenthesis matching
- Automatic indentation
- Bookmarks
- Unlimited undo and redo for each window.

#### **DOCUMENTATION**

The IAR Embedded Workbench IDE is documented in the *IAR Embedded Workbench*® *IDE User Guide* (this guide). There is also help and hypertext PDF versions of the user documentation available online.

# IAR C-SPY® Debugger

The IAR C-SPY Debugger is a high-level-language debugger for embedded applications. It is designed for use with the IAR Systems compilers and assemblers, and it is completely integrated in the IAR Embedded Workbench IDE, providing seamless switching between development and debugging. This will give you possibilities such as:

Editing while debugging. During a debug session, corrections can be made directly
into the same source code window that is used to control the debugging. Changes
will be included in the next project rebuild.

 Setting source code breakpoints before starting the debugger. Breakpoints in source code will be associated with the same piece of source code even if additional code is inserted.

The IAR C-SPY Debugger consists both of a general part which provides a basic set of C-SPY features, and of a driver. The C-SPY driver is the part that provides communication with and control of the target system. The driver also provides a user interface—special menus, windows, and dialog boxes—to the functions provided by the target system, for instance, special breakpoints.

Contact your software distributor or IAR Systems representative for information about available C-SPY drivers. You can also find information on the IAR Systems website, www.iar.com.

Depending on your product installation, the IAR C-SPY Debugger is available with a simulator driver and optional drivers for hardware debugger systems. For information about hardware debugger systems, see the online help system available from the **Help** menu.

#### **GENERAL C-SPY DEBUGGER FEATURES**

Because IAR Systems provides an entire tool chain, the output provided by the compiler and linker can include extensive debug information for the debugger, resulting in good debugging possibilities for you. The IAR C-SPY Debugger offers the general features described in this section.

#### Source and disassembly level debugging

The IAR C-SPY Debugger allows you to switch between source and disassembly debugging as required, for both C or C++ and assembler source code.

Debugging the C or C++ source code provides the quickest and easiest way of verifying the program logic of your application whereas disassembly debugging lets you focus on the critical sections of your application, and provides you with precise control over the hardware. In Mixed-Mode display, the debugger also displays the corresponding C/C++ source code interleaved with the disassembly listing.

#### Single-stepping on a function call level

Compared to traditional debuggers, where the finest granularity for source level stepping is line by line, C-SPY provides a finer level of control by identifying every statement and function call as a step point. This means that each function calls—inside expressions, as well as function calls being part of parameter lists to other functions—can be single-stepped. The latter is especially useful when debugging C++ code, where numerous extra function calls are made, for example to object constructors.

The debug information also presents inlined functions as if a call was made, making the source code of the inlined function available.

#### Code and data breakpoints

The C-SPY breakpoint system lets you set breakpoints of various kinds in the application being debugged, allowing you to stop at locations of particular interest. You can set a *code* breakpoint to investigate whether your program logic is correct. You can also set a *data* breakpoint, to investigate how and when the data changes. Finally, you can add conditions and connect actions to your breakpoints.

#### Monitoring variables and expressions

When you work with variables and expressions you are presented with a wide choice of facilities. Any variable and expression can be evaluated in one-shot views. You can easily both monitor and log values of a defined set of expressions during a longer period of time. You have instant control over local variables, and real-time data is displayed non-intrusively. Finally, the last referred variables are displayed automatically.

#### **Container awareness**

When you run your application in the IAR C-SPY Debugger, you can view the elements of library data types such as STL lists and vectors. This gives you a very good overview and premium debugging opportunities when you work with C++ STL containers.

#### **Call stack information**

The IAR C/C++ Compiler generates extensive call stack information. This allows C-SPY to show, without any runtime penalty, the complete stack of function calls wherever the program counter is. You can select any function in the call stack, and for each function you get valid information for local variables and registers available.

#### Powerful macro system

The IAR C-SPY Debugger includes a powerful internal macro system, to allow you to define complex sets of actions to be performed. C-SPY macros can be used solely or in conjunction with complex breakpoints and—if you are using the simulator—the interrupt simulation system to perform a wide variety of tasks.

#### Additional general C-SPY Debugger features

This list shows some additional features:

 A modular and extensible architecture allowing third-party extensions to the debugger, for example, real-time operating systems, peripheral simulation modules, and emulator drivers

- Threaded execution keeps the IDE responsive while running the target application
- Automatic stepping
- Source browser provides easy navigation to functions, types and variables
- Extensive type recognition of variables
- Configurable registers (CPU and peripherals) and memory windows
- Dedicated Stack window
- Support for code coverage and function level profiling
- Optional terminal I/O emulation
- UBROF, Intel-extended, and Motorola input formats supported.

#### **RTOS AWARENESS**

The IAR C-SPY Debugger supports Real-time OS awareness debugging.

RTOS plugin modules can be provided by IAR, as well as by third-party suppliers. Contact your software distributor or IAR representative, alternatively visit the IAR Systems web site, for information about supported RTOS modules.

#### IAR C-SPY SIMULATOR

The C-SPY simulator driver simulates the functions of the target processor entirely in software. With this driver, the program logic can be debugged long before any hardware is available. Because no hardware is required, it is also the most cost-effective solution for many applications.

#### **Features**

In addition to the general features of the C-SPY Debugger the simulator driver also provides:

- Instruction-level simulation
- Memory configuration and validation
- Interrupt simulation
- Peripheral simulation, using the C-SPY macro system in conjunction with immediate breakpoints.

For additional information about the IAR C-SPY Simulator, refer to *Part 5. IAR C-SPY® Simulator* in this guide.

#### **DOCUMENTATION**

The IAR C-SPY Debugger is documented in the *IAR Embedded Workbench*® *IDE User Guide* (this guide). Generic debugger features are described in *Part 4. Debugging*, whereas features specific to each debugger driver are described in *Part 5. IAR C-SPY*® *Simulator*. Features specific to supported hardware debugger systems are described in the online help system available from the **Help** menu. There are also help and hypertext PDF versions of the documentation available online.

# IAR C/C++ Compiler

The IAR C/C++ Compiler is a state-of-the-art compiler that offers the standard features of the C or C++ languages, plus many extensions designed to take advantage of the target-specific facilities.

The compiler is integrated with other IAR Systems software in the IAR Embedded Workbench IDE.

#### **FEATURES**

The IAR C/C++ Compiler provides the following features:

#### **Code generation**

- Generic and target-specific optimization techniques produce very efficient machine code
- Comprehensive output options, including relocatable object code, assembler source code, and list files with optional assembler mnemonics
- The object code can be linked together with assembler routines
- Generation of extensive debug information.

#### Language facilities

- Support for C or C++ programming languages (some product versions do not support C++)
- Support for IAR Extended EC++ with features such as full template support, namespace support, the cast operators static\_cast, const\_cast, and reinterpret\_cast, as well as the Standard Template Library (STL). Applies only to product versions that support C++.
- Placement of classes in different memory types
- Conformance to the ISO/ANSI C standard for a free-standing environment
- Target-specific language extensions, such as special function types, extended keywords, #pragma directives, predefined symbols, intrinsic functions, absolute allocation, and inline assembler
- Standard library of functions applicable to embedded systems

- IEEE-compatible floating-point arithmetic
- Interrupt functions can be written in C or C++.

#### Type checking

- Extensive type checking at compile time
- External references are type checked at link time
- Link-time inter-module consistency checking of the application.

#### **RUNTIME ENVIRONMENT**

There are several mechanisms available for customizing the runtime environment and the runtime libraries.

For further information about the runtime environment, see the *IAR C/C++ Compiler Reference Guide*.

#### **DOCUMENTATION**

The IAR C/C++ Compiler is documented in the *IAR C/C++ Compiler Reference Guide*.

### IAR Assembler

The IAR Assembler is integrated with other IAR Systems software tools. It is a powerful relocating macro assembler (supporting the Intel/Motorola style) with a versatile set of directives and expression operators. The assembler features a built-in C language preprocessor and supports conditional assembly.

#### **FEATURES**

The IAR Assembler provides the following features:

- C preprocessor
- List file with extensive cross-reference output
- Number of symbols and program size limited only by available memory
- Support for complex expressions with external references
- Up to 65536 relocatable segments per module
- 255 significant characters in symbol names.

#### **DOCUMENTATION**

The IAR Assembler is documented in the IAR Assembler Reference Guide.

## **IAR XLINK Linker**

The IAR XLINK Linker links one or more relocatable object files produced by the IAR Assembler or IAR C/C++ Compiler to produce machine code for the processor you are using. It is equally well suited for linking small, single-file, absolute assembler applications as for linking large, relocatable, multi-module, C/C++, or mixed C/C++ and assembler applications.

It can generate one out of more than 30 industry-standard loader formats, in addition to the IAR Systems proprietary debug format used by the IAR C-SPY Debugger—UBROF (Universal Binary Relocatable Object Format). An application can be made up of any number of UBROF relocatable files, in any combination of assembler and C or C++ applications.

The final output produced by the IAR XLINK Linker is an absolute, target-executable object file that can be downloaded to the processor or to a hardware emulator. Optionally, the output file might or might not contain debug information depending on the output format you choose.

The IAR XLINK Linker supports user libraries, and will load only those modules that are actually needed by the application you are linking. Before linking, the IAR XLINK Linker performs a full C-level type checking across all modules as well as a full dependency resolution of all symbols in all input files, independent of input order. It also checks for consistent compiler settings for all modules and makes sure that the correct version and variant of the C or C++ runtime library is used.

#### **FEATURES**

- Full inter-module type checking
- Simple override of library modules
- Flexible segment commands allow detailed control of code and data placement
- Link-time symbol definition enables flexible configuration control
- Optional code checksum generation for runtime checking
- · Removes unused code and data.

#### **DOCUMENTATION**

The IAR XLINK Linker is documented in the IAR Linker and Library Tools Reference Guide.

# IAR XAR Library Builder and IAR XLIB Librarian

A library is a single file that contains a number of relocatable object modules, each of which can be loaded independently from other modules in the file as it is needed. The IAR XAR Library Builder assists you to build libraries easily. In addition the IAR XLIB Librarian enables you to manipulate the relocatable library object files produced by the IAR Systems assembler and compiler.

A library file is no different from any other relocatable object file produced by the assembler or compiler, except that it includes a number of modules of the LIBRARY type. All C or C++ applications make use of libraries, and the IAR C/C++ Compiler is supplied with a number of standard library files.

#### **FEATURES**

The IAR XAR Library Builder and IAR XLIB Librarian both provide the following features:

- Modules can be combined into a library file
- Interactive or batch mode operation.

The IAR XLIB Librarian provides the following additional features:

- Modules can be listed, added, inserted, replaced, or removed
- Modules can be changed between program and library type
- Segments can be listed
- Symbols can be listed.

#### **DOCUMENTATION**

The IAR XLIB Librarian and the IAR XAR Library Builder are documented in the *IAR Linker and Library Tools Reference Guide*, a PDF document available from the IAR Embedded Workbench IDE **Help** menu.

# **Installed files**

This chapter describes which directories are created during installation and what file types are used. At the end of the chapter, there is a section that describes what information you can find in the various guides and online documentation.

Refer to the *QuickStart Card* and the *Installation and Licensing Guide*, which are delivered with the product, for system requirements and information about how to install and register the IAR Systems products.

# **Directory structure**

The installation procedure creates several directories to contain the different types of files used with the IAR Systems development tools. The following sections give a description of the files contained by default in each directory.

#### **ROOT DIRECTORY**

The root directory created by the default installation procedure is the x:\Program Files\IAR Systems\Embedded Workbench 4.n\ directory where x is the drive where Microsoft Windows is installed and 4.n is the version number of the IAR Embedded Workbench IDE.

In the root directory there are two subdirectories—common and one named after the processor you are using. The latter directory will hereafter be referred to as *cpuname*.

**Note:** The installation path can be different from the one shown above depending on previously installed IAR products, and on your preferences.

#### THE COMMON DIRECTORY

The common directory contains subdirectories for components shared by all IAR Embedded Workbench products.

#### The common\bin directory

The common\bin subdirectory contains executable files for components common to all IAR Embedded Workbench products, such as the IAR XLINK Linker, the IAR XLIB Librarian, the IAR XAR Library Builder, the editor and the graphical user interface components. The executable file for the IAR Embedded Workbench IDE is also located here.

#### The common\config directory

The common\config subdirectory contains files used by IAR Embedded Workbench for holding settings in the development environment.

#### The common\doc directory

The common\doc subdirectory contains readme files with recent additional information about the components common to all IAR Embedded Workbench products, such as the linker and library tools. We recommend that you read these files. The directory also contains an online version in PDF format of the IAR Linker and Library Tools Reference Guide.

#### The common\plugins directory

The common\plugins subdirectory contains executable files and description files for components that can be loaded as plugin modules.

#### The common\src directory

The common\src subdirectory contains source files for components common to all IAR Embedded Workbench products, such as a sample reader of the IAR XLINK Linker output format SIMPLE.

#### THE CPUNAME DIRECTORY

The cpuname directory contains all product-specific subdirectories.

#### The cpuname\bin directory

The cpuname\bin subdirectory contains executable files for target-specific components, such as the IAR C/C++ Compiler, the IAR Assembler, and the IAR C-SPY drivers.

#### The cpuname\config directory

The cpuname\config subdirectory contains files used for configuring the development environment and projects, for example:

- Linker command files (\* .xcl)
- Special function register description files (\*.sfr)
- The C-SPY device description files (\* .ddf)
- Syntax coloring configuration files (\*.cfg)
- Project templates for both application and library projects (\* . ewp), and for the library projects, the corresponding library configuration files.

#### The cpuname\doc directory

The cpuname\doc subdirectory contains release notes with recent additional information about the tools. We recommend that you read all of these files. The directory also contains online hypertext versions in hypertext PDF format of this user guide, and of the reference guides, as well as online help files (CHM format).

#### The cpuname\inc directory

The cpuname\inc subdirectory holds include files, such as the header files for the standard C or C++ library. There are also specific header files defining special function registers (SFRs); these files are used by both the compiler and the assembler.

#### The cpuname\lib directory

The cpuname\lib subdirectory holds prebuilt libraries and the corresponding library configuration files, used by the compiler.

#### The cpuname\plugins directory

The cpuname\plugins subdirectory contains executable files and description files for components that can be loaded as plugin modules.

#### The cpuname\src directory

The cpuname\src subdirectory holds source files for some configurable library functions, and application code examples. This directory also holds the library source code.

#### The cpuname\tutor directory

The cpuname\tutor subdirectory contains the files used for the tutorials in this guide.

# File types

The IAR Systems development tools use the following default filename extensions to identify the IAR-specific file types:

| Ext. | Type of file          | Output from | Input to           |
|------|-----------------------|-------------|--------------------|
| axx  | Target application    | XLINK       | EPROM, C-SPY, etc. |
| asm  | Assembler source code | Text editor | Assembler          |
| С    | C source code         | Text editor | Compiler           |

Table 2: File types

| Ext. | Type of file                                            | Output from               | Input to                           |
|------|---------------------------------------------------------|---------------------------|------------------------------------|
| cfg  | Syntax coloring configuration                           | Text editor               | IAR Embedded                       |
|      |                                                         |                           | Workbench                          |
| cpp  | Embedded C++ source code                                | Text editor               | Compiler                           |
| dxx  | Target application with debug information               | XLINK                     | C-SPY and other symbolic           |
|      |                                                         |                           | debuggers                          |
| dbg  | Target application with debug information               | XLINK                     | C-SPY and other symbolic debuggers |
| dbgt | Debugger desktop settings                               | C-SPY                     | C-SPY                              |
| ddf  | Device description file                                 | Text editor               | C-SPY                              |
| dep  | Dependency information                                  | IAR Embedded              | IAR Embedded                       |
|      |                                                         | Workbench                 | Workbench                          |
| dni  | Debugger initialization file                            | C-SPY                     | C-SPY                              |
| ewd  | Project settings for C-SPY                              | IAR Embedded<br>Workbench | IAR Embedded<br>Workbench          |
| ewp  | IAR Embedded Workbench project (current version)        | IAR Embedded<br>Workbench | IAR Embedded<br>Workbench          |
| eww  | Workspace file                                          | IAR Embedded<br>Workbench | IAR Embedded<br>Workbench          |
| fmt  | Formatting information for the Locals and Watch windows | IAR Embedded<br>Workbench | IAR Embedded<br>Workbench          |
| h    | C/C++ or assembler header source                        | Text editor               | Compiler or assembler #include     |
| i    | Preprocessed source                                     | Compiler                  | Compiler                           |
| inc  | Assembler header source                                 | Text editor               | Assembler #include                 |
| 1st  | List output                                             | Compiler and assembler    | -                                  |
| mac  | C-SPY macro definition                                  | Text editor               | C-SPY                              |
| map  | List output                                             | XLINK                     | _                                  |
| pbd  | Source browse information                               | IAR Embedded<br>Workbench | IAR Embedded<br>Workbench          |
| pbi  | Source browse information                               | IAR Embedded<br>Workbench | IAR Embedded<br>Workbench          |
| pew  | IAR Embedded Workbench project (old project format)     | IAR Embedded<br>Workbench | IAR Embedded<br>Workbench          |

Table 2: File types (Continued)

| Ext. | Type of file                                        | Output from               | Input to                   |
|------|-----------------------------------------------------|---------------------------|----------------------------|
| prj  | IAR Embedded Workbench project (old project format) | IAR Embedded<br>Workbench | IAR Embedded<br>Workbench  |
| rxx  | Object module                                       | Compiler and assembler    | XLINK, XAR, and XLIB       |
| SXX  | Assembler source code                               | Text editor               | IAR Assembler              |
| sfr  | Special function register definitions               | Text editor               | C-SPY                      |
| wsdt | Workspace desktop settings                          | IAR Embedded<br>Workbench | IAR Embedded<br>Workbench  |
| xcl  | Extended command line                               | Text editor               | Assembler, compiler, XLINK |
| xlb  | Extended librarian batch command                    | Text editor               | XLIB                       |

Table 2: File types (Continued)

**Note:** The notation xx stands for two digits, which form an identifier for the processor you are using.

You can override the default filename extension by including an explicit extension when specifying a filename.

Files with the extensions ini and dni are created dynamically when you run the IAR Embedded Workbench tools. These files, which contain information about your project configuration and other settings, are located in a settings directory under your project directory.

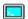

**Note:** If you run the tools from the command line, the XLINK listings (map files) will by default have the extension lst, which might overwrite the list file generated by the compiler. Therefore, we recommend that you name XLINK map files explicitly, for example projectl.map.

## **Documentation**

This section briefly describes the information that is available in the user and reference guides, in the online help, and on the Internet.

You can access the online documentation from the **Help** menu in the IAR Embedded Workbench IDE. Help is also available via the F1 key in the IAR Embedded Workbench IDE.

We recommend that you read the file readme. htm for recent information that might not be included in the user guides. It is located in the cpuname\doc directory.

**Note:** Additional documentation might be available depending on your product installation.

#### THE USER AND REFERENCE GUIDES

The user and reference guides provided with IAR Embedded Workbench are as follows:

#### IAR Embedded Workbench® IDE User Guide

This guide.

#### IAR C/C++ Compiler Reference Guide

This guide provides reference information about the IAR C/C++ Compiler. You should refer to this guide for information about:

- How to configure the compiler to suit your target processor and application requirements
- How to write efficient code for your target processor
- The assembler language interface and the calling convention
- The available data types
- The runtime libraries
- The IAR language extensions.

#### **IAR Assembler Reference Guide**

This guide provides reference information about the IAR Assembler, including details of the assembler source format, and reference information about the assembler operators, directives, mnemonics, and diagnostics.

#### IAR Linker and Library Tools Reference Guide

This online PDF guide provides reference information about the IAR linker and library tools:

- The IAR XLINK Linker reference sections provide information about XLINK options, output formats, environment variables, and diagnostics.
- The IAR XAR Library Builder reference sections provide information about XAR options and output.
- The IAR XLIB Librarian reference sections provide information about XLIB commands, environment variables, and diagnostics.

#### **ONLINE HELP**

The context-sensitive online help contains reference information about the menus and dialog boxes in the IAR Embedded Workbench IDE. There is also keyword reference information for specific functions. To obtain reference information for a function, select the function name in the editor window and press F1.

#### IAR ON THE WEB

The latest news from IAR Systems can be found at the web site **www.iar.com**, available from the **Help** menu in the Embedded Workbench IDE. Visit it for information about:

- Product announcements
- Updates and news about current versions
- Special offerings
- Evaluation copies of the IAR Systems products
- Technical Support, including technical notes
- Application notes
- Links to chip manufacturers and other interesting sites
- Distributors; the names and addresses of distributors in each country.

Documentation

# Part 2. Tutorials

This part of the IAR Embedded Workbench® IDE User Guide contains the following chapters:

- Creating an application project
- Debugging using the IAR C-SPY® Debugger
- Mixing C and assembler modules
- Using C++
- Simulating an interrupt
- Working with library modules.

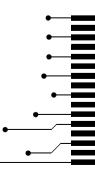

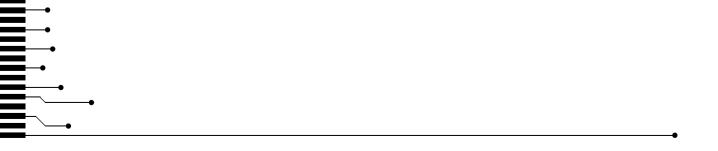

# Creating an application project

This chapter introduces you to the IAR Embedded Workbench® integrated development environment (IDE). The tutorial demonstrates a typical development cycle and shows how you use the compiler and the linker to create a small application for your device. For instance, creating a workspace, setting up a project with C source files, and compiling and linking your application.

The development cycle continues in the next chapter, see Debugging using the IAR C-SPY® Debugger, page 33.

# Setting up a new project

Using the IAR Embedded Workbench IDE, you can design advanced project models. You create a *workspace* to which you add one or several *projects*. There are ready-made *project templates* for both application and library projects. Each project can contain a hierarchy of *groups* in which you collect your *source files*. For each project you can define one or several *build configurations*. For more details about designing project models, see the chapter *Managing projects* in this guide.

Because the application in this tutorial is a simple application with very few files, the tutorial does not need an advanced project model.

We recommend that you create a specific directory where you can store all your project files. In this tutorial we call the directory projects. You can find all the files needed for the tutorials in the <code>cpuname\tutor</code> directory. Make a copy of the tutor directory in your projects directory.

Before you can create your project you must first create a workspace.

#### CREATING A WORKSPACE WINDOW

The first step is to create a new workspace for the tutorial application. When you start the IAR Embedded Workbench IDE for the first time, there is already a ready-made workspace, which you can use for the tutorial projects. If you are using that workspace, you can ignore the first step.

Choose **File>New>Workspace**. Now you are ready to create a project and add it to the workspace.

#### **CREATING THE NEW PROJECT**

I To create a new project, choose Project>Create New Project. The Create New Project dialog box appears, which lets you base your new project on a project template.

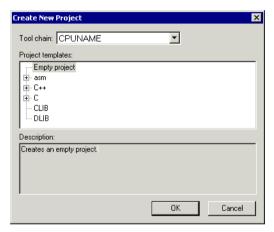

Figure 1: Create New Project dialog box

- **2** From the **Tool chain** drop-down list, choose the tool chain you are using and click **OK**. For this tutorial, select the project template **Empty project**, which simply creates an empty project that uses default project settings.
- 3 In the standard **Save As** dialog box that appears, specify where you want to place your project file, that is, in your newly created projects directory. Type project1 in the **File name** box, and click **Save** to create the new project.

Workspace

Debug

Files

Sproject1 - Debug \*

The project will appear in the workspace window.

Figure 2: Workspace window

project1

By default two build configurations are created: Debug and Release. In this tutorial only Debug will be used. You choose the build configuration from the drop-down menu at the top of the window. The asterisk in the project name indicates that there are changes that have not been saved.

A project file—with the filename extension ewp—has now been created in the projects directory, not immediately, but later on when you save the workspace. This file contains information about your project-specific settings, such as build options.

4 Before you add any files to your project, you should save the workspace. Choose **File>Save Workspace** and specify where you want to place your workspace file. In this tutorial, you should place it in your newly created projects directory. Type tutorials in the **File name** box, and click **Save** to create the new workspace.

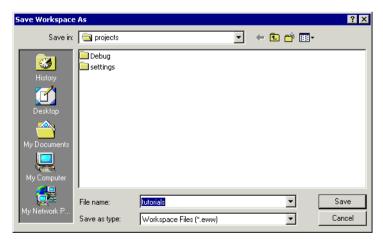

Figure 3: New Workspace dialog box

A workspace file—with the filename extension eww—has now been created in the projects directory. This file lists all projects that you will add to the workspace. Information related to the current session, such as the placement of windows and breakpoints is located in the files created in the projects\settings directory.

#### ADDING FILES TO THE PROJECT

This tutorial uses the source files Tutor.c and Utilities.c.

- The Tutor.c application is a simple program using only standard features of the C language. It initializes an array with the ten first Fibonacci numbers and prints the result to stdout.
- The Utilities.c application contains utility routines for the Fibonacci calculations.

Creating several *groups* is a possibility for you to organize your source files logically according to your project needs. However, because there are only two files in this project there is no need for creating a group. For more information about how to create complex project structures, see the chapter *Managing projects*.

- In the workspace window, select the destination to which you want to add a source file; a group or, as in this case, directly to the project.
- 2 Choose **Project>Add Files** to open a standard browse dialog box. Locate the files Tutor.c and Utilities.c, select them in the file selection list, and click **Open** to add them to the project1 project.

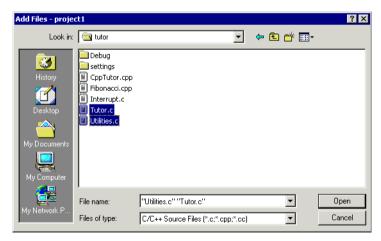

Figure 4: Adding files to project1

#### **SETTING PROJECT OPTIONS**

Now you will set the project options. For application projects, options can be set on all levels of nodes. First you will set the general options to suit the processor configuration in this tutorial. Because these options must be the same for the whole build configuration, they must be set on the project node.

Select the project folder icon project1 - Debug in the workspace window and choose Project>Options.

The **Target** options page in the **General Options** category is displayed. In this tutorial you should use the default settings. Then set up the compiler options for the project.

2 Select C/C++ Compiler in the Category list to display the compiler option pages.

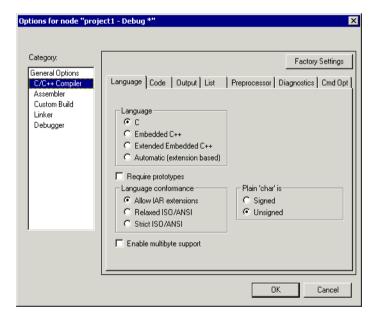

Figure 5: Setting compiler options

3 Verify that default settings are used. In addition to the default settings, click the List page, and select the options Output list file and Assembler mnemonics. Click OK to set the options you have specified.

**Note:** It is possible to customize the amount of information to be displayed in the Build messages window. In this tutorial, the default setting is not used. Thus, the contents of the Build messages window on your screen might differ from the screen shots.

The project is now ready to be built.

## Compiling and linking the application

You can now compile and link the application. You should also create a compiler list file and a linker map file and view both of them.

#### **COMPILING THE SOURCE FILES**

- I To compile the file Utilities.c, select it in the workspace window.
- 2 Choose Project>Compile.

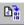

Alternatively, click the **Compile** button in the toolbar or choose the **Compile** command from the context menu that appears when you right-click on the selected file in the workspace window.

The progress will be displayed in the Build messages window.

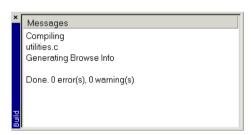

Figure 6: Compilation message

**3** Compile the file Tutor.c in the same manner.

The IAR Embedded Workbench IDE has now created new directories in your project directory. Because you are using the build configuration **Debug**, a Debug directory has been created containing the directories List, Obj, and Exe:

- The List directory is the destination directory for the list files. The list files have the extension lst.
- The Obj directory is the destination directory for the object files from the compiler
  and the assembler. These files have the extension rxx and will be used as input to
  the IAR XLINK Linker.
- The Exe directory is the destination directory for the executable file. It has the extension dix and will be used as input to the IAR C-SPY® Debugger. Note that this directory will be empty until you have linked the object files.

Click on the plus signs in the workspace window to expand the view. As you can see, IAR Embedded Workbench has also created an output folder icon in the workspace window containing any generated output files. All included header files are displayed as well, showing the dependencies between the files.

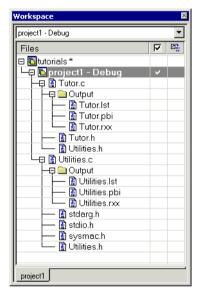

Figure 7: Workspace window after compilation

#### **VIEWING THE LIST FILE**

Now examine the compiler list file and notice how it is automatically updated when you, as in this case, will investigate how different optimization levels affect the generated code size.

- I Open the list file Utilities.1st by double-clicking it in the workspace window. Examine the list file, which contains the following information:
  - The header shows the product version, information about when the file was created, and the command line version of the compiler options that were used
  - The body of the list file shows the assembler code and binary code generated for each statement. It also shows how the variables are assigned to different segments
  - The end of the list file shows the amount of stack, code, and data memory required, and contains information about error and warning messages that might have been generated.

Notice the amount of generated code at the end of the file and keep the file open.

2 Choose **Tools>Options** to open the **IDE Options** dialog box and click the **Editor** tab. Select the option **Scan for Changed Files**. This option turns on the automatic update of any file open in an editor window, such as a list file. Click the **OK** button.

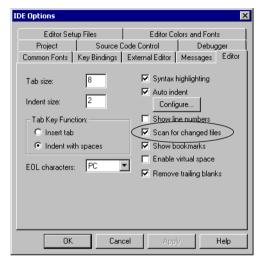

Figure 8: Setting the option Scan for Changed Files

- 3 Select the file Utilities.c in the workspace window. Open the C/C++ Compiler options dialog box by right-clicking on the selected file in the workspace window. Click the Optimizations tab and select the Override inherited settings option. Choose High from the Optimizations drop-down list. Click OK.
  - Notice that the options override on the file node is indicated in the workspace window.
- 4 Compile the file Utilities.c. Now you will notice two things. First, note the automatic updating of the open list file due to the selected option **Scan for Changed Files**. Second, look at the end of the list file and notice the effect on the code size due to the increased optimization.
- 5 For this tutorial, the optimization level **None** should be used, so before linking the application, restore the default optimization level. Open the **C/C++ Compiler** options dialog box by right-clicking on the selected file in the workspace window. Deselect the **Override inherited settings** option and click **OK**. Recompile the file Utilities.c.

#### LINKING THE APPLICATION

Now you should set up the options for the IAR XLINK Linker.

Select the project folder icon project1 - Debug in the workspace window and choose Project>Options. Then select Linker in the Category list to display the XLINK option pages.

For this tutorial, default factory settings are used. However, pay attention to the choice of output format and linker command file.

#### **Output format**

It is important to choose the output format that suits your purpose. You might want to load it to a debugger—which means that you need output with debug information. In this tutorial you will use the default output options suitable for the C-SPY

debugger—Debug information for C-SPY, With runtime control modules, and With I/O emulation modules—which means that some low-level routines will be linked that direct stdin and stdout to the Terminal I/O window in the C-SPY Debugger. You find these options on the Output page.

Alternatively, in your real application project, you might want to load the output to a PROM programmer—in which case you need an output format without debug information, such as Intel-hex or Motorola S-records.

#### Linker command file

In the linker command file, the XLINK command line options for segment control are used for placing segments. It is important to be familiar with the linker command file and placement of segments. You can read more about this in the *IAR C/C++ Compiler Reference Guide*.

The linker command file templates supplied with the product can be used as is in the simulator, but when using them for your target system you might have to adapt them to your actual hardware memory layout. You can find supplied linker command files in the config directory.

In this tutorial you will use the default linker command file, which you can see on the **Config** page.

If you want to examine the linker command file, use a suitable text editor, such as the IAR Embedded Workbench editor, or print a copy of the file, and verify that the definitions match your requirements.

#### Linker map file

By default no linker map file is generated. To generate a linker map file, click the **List** tab and select the options **Generate linker listing**, **Segment map**, and **Module map**.

2 Click **OK** to save the XLINK options.

Now you should link the object file, to generate code that can be debugged.

**3** Choose **Project>Make**. The progress will as usual be displayed in the Build messages window. The result of the linking is a code file project1. dxx with debug information and a map file project1.map.

#### VIEWING THE MAP FILE

Examine the file project1.map to see how the segment definitions and code were placed in memory. These are the main points of interest in a map file:

- The header includes the options used for linking.
- The CROSS REFERENCE section shows the address of the program entry.
- The RUNTIME MODEL section shows the runtime model attributes that are used.
- The MODULE MAP shows the files that are linked. For each file, information about the
  modules that were loaded as part of your application, including segments and global
  symbols declared within each segment, is displayed.
- The SEGMENTS IN ADDRESS ORDER section lists all the segments that constitute your application.

The project1. dxx application is now ready to be run in the IAR C-SPY Debugger.

# Debugging using the IAR C-SPY® Debugger

This chapter continues the development cycle started in the previous chapter and explores the basic features of the IAR C-SPY Debugger.

Note that, depending on what IAR product package you have installed, the IAR C-SPY Debugger may or may not be included. The tutorials assume that you are using the C-SPY Simulator.

# Debugging the application

The project1. dxx application, created in the previous chapter, is now ready to be run in the IAR C-SPY Debugger where you can watch variables, set breakpoints, view code in disassembly mode, monitor registers and memory, and print the program output in the Terminal I/O window.

#### STARTING THE DEBUGGER

Before starting the IAR C-SPY Debugger you must set a few C-SPY options.

I Choose Project>Options and then the Debugger category. On the Setup page, make sure that you have chosen Simulator from the Driver drop-down list and that Run to main is selected. Click OK.

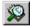

2 Choose Project>Debug. Alternatively, click the Debugger button in the toolbar. The IAR C-SPY Debugger starts with the project1. dxx application loaded. In addition to the windows already opened in the Embedded Workbench, a set of C-SPY-specific windows are now available.

#### ORGANIZING THE WINDOWS

In the IAR Embedded Workbench IDE, you can *dock* windows at specific places, and organize them in tab groups. You can also make a window *floating*, which means it is always on top of other windows. If you change the size or position of a floating window, other currently open windows are not affected.

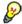

The status bar, located at the bottom of the Embedded Workbench main window, contains useful help about how to arrange windows. For further details, see *Organizing the windows on the screen*, page 69.

Make sure the following windows and window contents are open and visible on the screen: the Workspace window with the active build configuration **tutorials – project1**, the editor window with the source files Tutor.c and Utilities.c, and the Debug Log window.

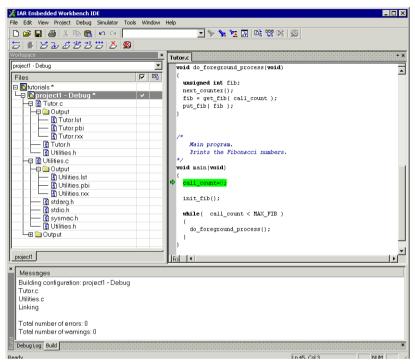

Figure 9: The C-SPY Debugger main window

#### INSPECTING SOURCE STATEMENTS

- To inspect the source statements, double-click the file Tutor.c in the workspace window.
- 2 With the file Tutor.c displayed in the editor window, first step over with the **Debug>Step Over** command.

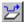

Alternatively, click the Step Over button on the toolbar.

The current position should be the call to the init\_fib function.

```
tutor.c

/*
    Main program.
    Frints the Fibonacci numbers.

*/
void main(void)
{
    call_count=0;

init fib();
    while( call_count < MAX_FIB )
    {
        do_foreground_process();
     }
}</pre>
```

Figure 10: Stepping in C-SPY

**3** Choose **Debug>Step Into** to step into the function init\_fib.

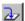

Alternatively, click the Step Into button on the toolbar.

At source level, the **Step Over** and **Step Into** commands allow you to execute your application a statement or instruction at a time. **Step Into** continues stepping inside function or subroutine calls, whereas **Step Over** executes each function call in a single step. For further details, see *Step*, page 110.

When **Step Into** is executed you will notice that the active window changes to Utilities.c as the function init\_fib is located in this file.

**4** Use the **Step Into** command until you reach the for loop.

Figure 11: Using Step Into in C-SPY

5 Use **Step Over** until you are back in the header of the for loop. You will notice that the step points are on a function call level, not on a statement level.

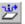

You can also step on a statement level. Choose **Debug>Next statement** to execute one statement at a time. Alternatively, click the **Next statement** button on the toolbar.

Notice how this command differs from the **Step Over** and the **Step Into** commands.

Debugging with C-SPY is usually quicker and more straightforward in C/C++ source mode. However, if you want to have full control over low-level routines, you can debug in disassembly mode where each step corresponds to one assembler instruction. C-SPY lets you switch freely between the two modes.

Choose **View>Disassembly** to open the Disassembly window, if it is not already open. You will see the assembler code corresponding to the current C statement.

Try the different step commands also in the Disassembly window.

#### **INSPECTING VARIABLES**

C-SPY allows you to watch variables or expressions in the source code, so that you can keep track of their values as you execute your application. You can look at a variable in a number of ways; for example by pointing at it in the source window with the mouse pointer, or by opening one of the Locals, Watch, Live Watch, or Auto windows. For more information about inspecting variables, see the chapter *Working with variables and expressions*.

**Note:** When optimization level **None** is used, all non-static variables will live during their entire scope and thus, the variables are fully debuggable. When higher levels of optimizations are used, variables might not be fully debuggable.

#### Using the Auto window

I Choose **View>Auto** to open the Auto window.

The Auto window will show the current value of recently modified expressions.

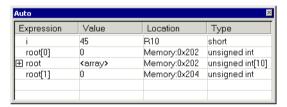

Figure 12: Inspecting variables in the Auto window

**2** Keep stepping to see how the values change.

#### Setting a watchpoint

Next you will use the Watch window to inspect variables.

- **3** Choose **View>Watch** to open the Watch window. Notice that it is by default grouped together with the currently open Auto window; the windows are located as a *tab group*.
- **4** Set a watchpoint on the variable i using the following procedure: Click the dotted rectangle in the Watch window. In the entry field that appears, type i and press the Enter key.

You can also drag a variable from the editor window to the Watch window.

**5** Select the root array in the init\_fib function, then drag it to the Watch window.

The Watch window will show the current value of i and root. You can expand the root array to watch it in more detail.

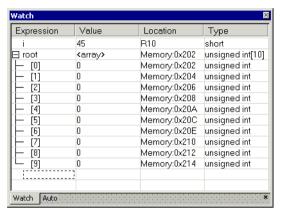

Figure 13: Watching variables in the Watch window

- **6** Execute some more steps to see how the values of i and root change.
- 7 To remove a variable from the Watch window, select it and press **Delete**.

#### SETTING AND MONITORING BREAKPOINTS

The IAR C-SPY Debugger contains a powerful breakpoint system with many features. For detailed information about the different breakpoints, see *The breakpoint system*, page 121.

The most convenient way is usually to set breakpoints interactively, simply by positioning the insertion point in or near a statement and then choosing the **Toggle Breakpoint** command.

I Set a breakpoint on the statement get\_fib(i) using the following procedure: First, click the Utilities.c tab in the editor window and click in the statement to position the insertion point. Then choose Edit>Toggle Breakpoint.

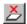

Alternatively, click the **Toggle Breakpoint** button on the toolbar.

A breakpoint will be set at this statement. The statement will be highlighted and there will be an  $\mathbf{X}$  in the margin to show that there is a breakpoint there.

```
Initialize MRX_FIB Fibonacci numbers.

*/
void init_fib( void )
{
    short i = 45;
    root[0] = root[1] = 1;
    for ( i=2 ; i<MAX_FIB ; i++)
        root[i] = root[i] + get_fib(i-1);
}

for </pre>
```

Figure 14: Setting breakpoints

To view all defined breakpoints, choose **View>Breakpoints** to open the Breakpoints window. You can find information about the breakpoint execution in the Debug Log window.

## Executing up to a breakpoint

2 To execute your application until it reaches the breakpoint, choose **Debug>Go**.

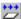

Alternatively, click the Go button on the toolbar.

The application will execute up to the breakpoint you set. The Watch window will display the value of the root expression and the Debug Log window will contain information about the breakpoint.

3 Select the breakpoint and choose Edit>Toggle Breakpoint to remove the breakpoint.

## **MONITORING REGISTERS**

The Register window lets you monitor and modify the contents of the processor registers.

I Choose **View>Register** to open the Register window.

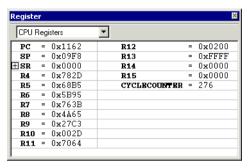

Figure 15: Register window

- **2 Step Over** to execute the next instructions, and watch how the values change in the Register window.
- **3** Close the Register window.

#### MONITORING MEMORY

The Memory window lets you monitor selected areas of memory. In the following example, the memory corresponding to the variable root will be monitored.

- I Choose **View>Memory** to open the Memory window.
- **2** Make the Utilities.c window active and select root. Then drag it from the C source window to the Memory window.

The memory contents in the Memory window corresponding to root will be selected.

You can change the memory contents by editing the values in the Memory window. Just place the insertion point at the memory content that you want to edit and type the desired value.

Close the Memory window.

## **VIEWING TERMINAL I/O**

Sometimes you might need to debug constructions in your application that make use of stdin and stdout without the possibility of having hardware support. C-SPY lets you simulate stdin and stdout by using the Terminal I/O window.

**Note:** The Terminal I/O window is only available in C-SPY if you have linked your project using the output option **With I/O emulation modules**. This means that some low-level routines will be linked that direct stdin and stdout to the Terminal I/O window, see *Linking the application*, page 31.

Choose **View>Terminal I/O** to display the output from the I/O operations.

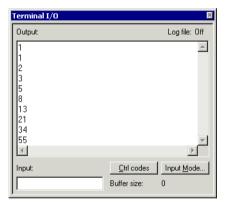

Figure 16: Output from the I/O operations

The contents of the window depends on how far you have executed the application.

## **REACHING PROGRAM EXIT**

I To complete the execution of your application, choose **Debug>Go**.

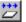

Alternatively, click the **Go** button on the toolbar.

As no more breakpoints are encountered, C-SPY reaches the end of the application and a program exit reached message is printed in the Debug Log window.

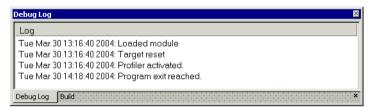

Figure 17: Reaching program exit in C-SPY

All output from the application has now been displayed in the Terminal I/O window.

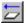

If you want to start again with the existing application, choose **Debug>Reset**, or click the **Reset** button on the toolbar.

To exit from C-SPY, choose **Debug>Stop Debugging**. Alternatively, click the **Stop Debugging** button on the toolbar. The Embedded Workbench workspace is displayed.

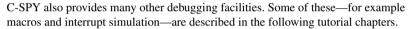

For further details about how to use C-SPY, see *Part 4. Debugging*. For reference information about the features of C-SPY, see *Part 6. Reference information* and the online help system.

## Mixing C and assembler modules

In some projects it may be necessary to write certain pieces of source code in assembler language. The chapter first demonstrates how the compiler can be helpful in examining the calling convention, which you need to be familiar with when calling assembler modules from C/C++ modules or vice versa. Furthermore, this chapter demonstrates how you can easily combine source modules written in C with assembler modules, but the procedure is applicable to projects containing source modules written in C++, too, if your product version supports C++.

This tutorial assumes that you are familiar with the basics of the IAR Embedded Workbench® IDE described in the previous tutorial chapters.

## **Examining the calling convention**

When writing an assembler routine that will be called from a C routine, it is necessary to be aware of the calling convention used by the compiler. By creating skeleton code in C and letting the compiler produce an assembler output file from it, you can study the produced assembler output file and find the details of the calling convention.

In this example you will make the compiler create an assembler output file from the file Utilities.c.

- Create a new project in the workspace tutorials used in previous tutorials, and name the project project2.
- 2 Add the files Tutor.c and Utilities.c to the project.

To display an overview of the workspace, click the **Overview** tab available at the bottom of the workspace window. To view only the newly created project, click the **project2** tab. For now, the **project2** view should be visible.

- **3** To set options, choose **Project>Options**, and select the **General Options** category. On project level, default factory settings should be used in this tutorial.
- **4** To set options on file level node, in the workspace window, select the file Utilities.c.

Choose **Project>Options**. You will notice that only the **C/C++ Compiler** and **Custom Build** categories are available.

5 In the C/C++ Compiler category, select Override inherited settings and verify the following settings:

| Page          | Option                                                           |  |
|---------------|------------------------------------------------------------------|--|
| Optimizations | Size: None (Best debug support)*                                 |  |
| List          | Output assembler file                                            |  |
|               | Include source                                                   |  |
|               | Include compiler runtime information (deselected) $^{\dagger}$ . |  |

Table 3: Compiler options for project2

- **6** Click **OK** and return to the workspace window.
- 7 Compile the file Utilities.c. You can find the output file Utilities.sxx in the subdirectory projects\debug\list.
- **8** To examine the calling convention and to see how the C or C++ code is represented in assembler language, open the file Utilities.sxx.

You can now study where and how parameters are passed, how to return to the program location from where a function was called, and how to return a resulting value. You can also see which registers an assembler-level routine must preserve.

To obtain the correct interface for your own application functions, you should create skeleton code for each function that you need.

For more information about the calling convention used in the compiler, see the *IAR C/C++ Compiler Reference Guide*.

## Adding an assembler module to the project

This tutorial demonstrates how you can easily create a project containing both assembler modules and C modules. You will also compile the project and view the assembler output list file.

<sup>\*</sup> In this example it is necessary to use a low optimization level when compiling the code to show local and global variable accesses. If a higher level of optimization is used, the required references to local variables can be removed. The actual function declaration is not changed by the optimization level.

 $<sup>^\</sup>dagger$  Depending on the product version you are using, it may be necessary to have the option Include compiler runtime information selected.

## **SETTING UP THE PROJECT**

Modify project2 by removing the file Utilities.c—select it, right-click, and choose Remove from the context menu that appears—and adding the file Utilities.sxx.

Note: To view assembler files in the Add files dialog box, choose Project>Add Files and choose Assembler Files from the Files of type drop-down list.

2 Select the project level node in the workspace window, choose Project>Options. Use the default settings in the General Options, C/C++ Compiler, and Linker categories. Select the Assembler category, click the List tab, and select the option Output list file. Click OK.

3 Select the file Utilities.sxx in the workspace window and choose Project>Compile to assemble it.

Assuming that the source file was assembled successfully, the file Utilities.rxx will be created, containing the linkable object code.

## Viewing the assembler list file

**4** Open the list file by double-clicking the file Utilities.1st available in the Output folder icon in the workspace window.

The *end* of the file contains a summary of errors and warnings that were generated.

For further details of the list file format, see the IAR Assembler Reference Guide.

- **5** Choose **Project>Make** to relink project2.
- **6** Start C-SPY to run the project2. dxx application and see that it behaves like in the previous tutorial.

Exit the debugger when you are done.

Adding an assembler module to the project

## Using C++

In this chapter, C++ is used to create a C++ class. The class is then used for creating two independent objects, and the application is built and debugged. We also show an example of how to set a conditional breakpoint.

This tutorial assumes that you are familiar with the basics of the IAR Embedded Workbench® IDE described in the previous tutorial chapters.

Note that, depending on what IAR product package you have installed, support for C++ may or may not be included. This tutorial assumes that there is support for C++.

## Creating a C++ application

This tutorial will demonstrate how to use the IAR Embedded Workbench C++ features. The tutorial consists of two files:

- Fibonacci.cpp creates a class fibonacci that can be used to extract a series of Fibonacci numbers
- CPPtutor.cpp creates two objects, fib1 and fib2, from the class fibonacci and extracts two sequences of Fibonacci numbers using the fibonacci class.

To demonstrate that the two objects are independent of each other, the numbers are extracted at different speeds. A number is extracted from fib1 each turn in the loop while a number is extracted from fib2 only every second turn.

The object fib1 is created using the default constructor while the definition of fib2 uses the constructor that takes an integer as its argument.

#### COMPILING AND LINKING THE C++ APPLICATION

- In the workspace tutorials used in the previous chapters, create a new project, project3.
- 2 Add the files Fibonacci.cpp and CPPtutor.cpp to project3.

**3** Choose **Project>Options** and make sure default factory settings are used.

In addition to the default settings, you need to switch to the C++ programming language, which is supported by the IAR DLIB Library. To use a DLIB library, choose the **General Options** category and click the **Library Configuration** tab. From the **Library** drop-down list, choose **Normal DLIB**.

To switch to the C++ programming language, choose the C/C++ Compiler category and click the Language tab. Choose Embedded C++.

To read more about the IAR DLIB Library and the C++ support, see the *IAR C/C*++ *Compiler Reference Guide*.

**4** Choose **Project>Make** to compile and link your application.

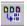

Alternatively, click the **Make** button on the toolbar. The **Make** command compiles and links those files that have been modified.

**5** Choose **Project>Debug** to start the IAR C-SPY® Debugger.

#### SETTING A BREAKPOINT AND EXECUTING TO IT

- I Open the CPPtutor.cpp window if it is not already open.
- **2** To see how the object is constructed, set a breakpoint on the C++ object fib1 on the following line:

fibonacci fib1;

```
#include <iostream>
#include "Fibonacci.ch"

pint main(void)

// Create two fibonacci objects.
fibonacci fib2(7); // fib2 starts at fibonacci number 7.

// Extract two series of fibonacci numbers.
for (int i = 1; i < 30; ++i)
{
    cout << fibl.next();
    // If "i" is even, we print out the next fibonacci number of
    // the sequence represented by fib2.
    if (i * 2 == 0)
    {
        cout << " " << fib2.next();
    }

#fol | |</pre>
```

Figure 18: Setting a breakpoint in CPPtutor.cpp

**3** Choose **Debug>Go**, or click the **Go** button on the toolbar.

The cursor should now be placed at the breakpoint.

- **4** To step into the constructor, choose **Debug>Step Into** or click the **Step Into** button in the toolbar. Then click **Step Out** again.
- **5 Step Over** until the line:

```
cout << fib1.next();</pre>
```

Step Into until you are in the function next in the file Fibonacci.cpp.

6 Use the **Go to function** button in the lower left corner of the editor window to find and go to the function nth by double-clicking the function name. Set a breakpoint on the function call nth (n-1) at the line

```
value = nth(n-1) + nth(n-2);
```

7 It can be interesting to backtrace the function calls a few levels down and to examine the value of the parameter for each function call. By adding a condition to the breakpoint, the break will not be triggered until the condition is true, and you will be able to see each function call in the Call Stack window.

To open the Breakpoints window, choose **View>Breakpoints**. Select the breakpoint in the Breakpoints window, right-click to open the context menu, and choose **Edit** to open the **Edit Breakpoints** dialog box. Set the value in the **Skip count** text box to 4 and click **Apply**.

Close the dialog box.

#### Looking at the function calls

- **8** Choose **Debug>Go** to execute the application until the breakpoint condition is fulfilled.
- 9 When C-SPY stops at the breakpoint, choose View>Call Stack to open the Call Stack window.

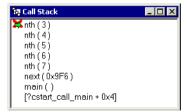

Figure 19: Inspecting the function calls

There are five instances of the function nth displayed on the call stack. Because the Call Stack window displays the values of the function parameters, you can see the different values of n in the different function instances.

You can also open the Register window to see how it is updated as you trace the function calls by double-clicking on the function instances.

## PRINTING THE FIBONACCI NUMBERS

- I Open the Terminal I/O window from the **View** menu.
- **2** Remove the breakpoints and run the application to the end and verify the Fibonacci sequences being printed.

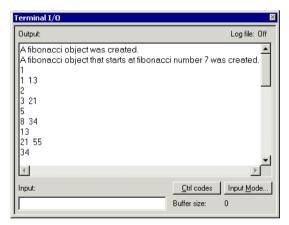

Figure 20: Printing Fibonacci sequences

## Simulating an interrupt

In this tutorial an interrupt handler for a serial port is added to the project. The Fibonacci numbers will be read from an on-chip communication peripheral device (UART).

This tutorial will show how the IAR C/C++ Compiler interrupt keyword and the #pragma vector directive can be used. The tutorial will also show how an interrupt can be simulated using the features that support interrupts, breakpoints, and macros. Notice that this example does not describe an exact simulation; the purpose is to illustrate a situation where C-SPY macros, breakpoints, and the interrupt system can be useful to simulate hardware.

This tutorial assumes that you are familiar with the basics of the IAR Embedded Workbench® IDE described in the previous tutorial chapters.

Note that interrupt simulation is possible only when you are using the IAR C-SPY® Simulator.

## Adding an interrupt handler

This section will demonstrate how to write an interrupt in an easy way. It starts with a brief description of the application used in this project, followed by a description of how to set up the project.

#### THE APPLICATION—A BRIEF DESCRIPTION

The interrupt handler will read values from the serial communication port receive register (UART), RBUF. It will then print the value. The main program enables interrupts and starts printing periods (.) in the foreground process while waiting for interrupts.

**Note:** In this tutorial, the serial communication port UART and the receive buffer register RBUF are symbolic names. To follow this tutorial and simulate the interrupt in the C-SPY simulator, you should instead use names that are suitable for your target system, see the Interrupt.c file available in the <code>cpuname</code>\tutor directory.

## WRITING AN INTERRUPT HANDLER

The following lines define the interrupt handler used in this tutorial (the complete source code can be found in the file Interrupt.c supplied in the cpuname\tutor directory):

```
// define the interrupt handler
#pragma vector=UARTR_VECTOR
  interrupt void uartReceiveHandler( void )
```

The #pragma vector directive is used for specifying the interrupt vector address—in this case the interrupt vector for the UART receive interrupt—and the keyword \_\_interrupt is used for directing the compiler to use the calling convention needed for an interrupt function.

**Note:** In this tutorial, the name of the vector is symbolic. To follow this tutorial and simulate the interrupt in the C-SPY simulator, you should instead use a name that is suitable for your target system, see the Interrupt.c file available in the cpuname\tutor directory.

For detailed information about the extended keywords and pragma directives used in this tutorial, see the *IAR C/C++ Compiler Reference Guide*.

## **SETTING UP THE PROJECT**

- Add a new project—project4—to the workspace tutorials used in previous tutorials.
- 2 Add the files Utilities.c and Interrupt.c to it.
- 3 In the workspace window, select the project level node, and choose Project>Options. Make sure default factory settings are used in the General Options, C/C++ Compiler, and Linker categories.

Note: The file Interrupt.c might specify any specific settings required.

Next you will set up the simulation environment.

## Setting up the simulation environment

The C-SPY interrupt system is based on the cycle counter. You can specify the amount of cycles to pass before C-SPY generates an interrupt.

To simulate the input to UART, values will be read from the file InputData.txt, which contains the Fibonacci series. You will set an *immediate read breakpoint* on the UART receive register, RBUF, and connect a user-defined macro function to it (in this example the Access macro function). The macro reads the Fibonacci values from the text file.

Whenever an interrupt is generated, the interrupt routine will read RBUF and the breakpoint will be triggered, the Access macro function will be executed and the Fibonacci values will be fed into the UART receive register.

The immediate read breakpoint will trigger the break *before* the processor reads the RBUF register, allowing the macro to store a new value in the register that is immediately read by the instruction.

This section will demonstrate the steps involved in setting up the simulator for simulating a serial port interrupt. The steps involved are:

- Defining a C-SPY setup file which will open the file InputData.txt and define the Access macro function
- Specifying C-SPY options
- Building the project
- Starting the simulator
- Specifying the interrupt request
- Setting the breakpoint and associating the Access macro function to it.

**Note:** For a simple example of a system timer interrupt simulation, see *Simulating a simple interrupt*, page 178.

#### **DEFINING A C-SPY SETUP MACRO FILE**

In C-SPY, you can define setup macros that will be registered during the C-SPY startup sequence. In this tutorial you will use the C-SPY macro file SetupSimple.mac, available in the <code>cpuname\tutor</code> directory. It is structured as follows:

First the setup macro function execUserSetup is defined, which is automatically executed during C-SPY setup. Thus, it can be used to set up the simulation environment automatically. A message is printed in the Log window to confirm that this macro has been executed:

```
execUserSetup()
{
   __message "execUserSetup() called\n";
```

Then the file InputData.txt, which contains the Fibonacci series to be fed into UART, will be opened:

```
_fileHandle = __openFile(
"$TOOLKIT_DIR$\\tutor\\InputData.txt", "r" );
```

After that, the macro function Access is defined. It will read the Fibonacci values from the file InputData.txt, and assign them to the receive register address:

```
Access()
{
    __message "Access() called\n";
    __var _fibValue;
    if( 0 == __readFile( _fileHandle, &_fibValue ) )
    {
        RBUF = _fibValue;
    }
}
```

You will have to connect the Access macro to an immediate read breakpoint. However, this will be done at a later stage in this tutorial.

Finally, the file contains two macro functions for managing correct file handling at reset and exit.

For detailed information about macros, see the chapters *Using the C-SPY macro system* and *C-SPY® macros reference*.

Next you will specify the macro file and set the other C-SPY options needed.

## **SPECIFYING C-SPY OPTIONS**

- 1 To select C-SPY options, choose Project>Options. In the Debugger category, click the Setup tab.
- **2** Use the **Use macro file** browse button to specify the macro file to be used:

```
SetupSimple.mac
```

Alternatively, use an argument variable to specify the path:

```
$TOOLKIT_DIR$\tutor\SetupSimple.mac
```

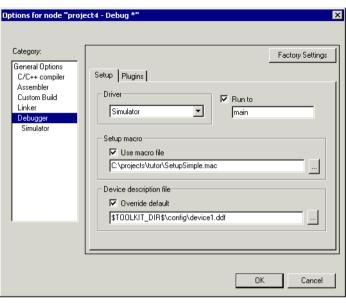

See Argument variables summary, page 225, for details.

Figure 21: Specifying setup macro file

- **3** The C-SPY interrupt system requires some interrupt definitions, provided by the device description files. With the **Device description file** option you can specify the appropriate file. In this tutorial, use the default file.
- **4** Select **Run to main** and click **OK**. This will ensure that the debug session will start by running to the main function.

The project is now ready to be built.

## **BUILDING THE PROJECT**

I Compile and link the project by choosing **Project>Make**.

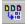

Alternatively, click the **Make** button on the toolbar. The **Make** command compiles and links those files that have been modified.

## STARTING THE SIMULATOR

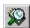

Start the IAR C-SPY Debugger to run the project4 project.

The Interrupt.c window is displayed (among other windows). Click in it to make it the active window.

**2** Examine the Log window. Note that the macro file has been loaded and that the execUserSetup function has been called.

## SPECIFYING A SIMULATED INTERRUPT

Now you will specify your interrupt to make it simulate an interrupt every 2000 cycles.

Choose Simulator>Interrupt Setup to display the Interrupt Setup dialog box. Click New to display the Edit Interrupt dialog box and make the following settings for your interrupt:

| Setting          | Value        | Description                                                                                                    |
|------------------|--------------|----------------------------------------------------------------------------------------------------|
| Interrupt        | UARTR_VECTOR | Specifies which interrupt to use.                                                                                                    |
| Description      | As is        | The interrupt definition that the simulator uses to be able to simulate the interrupt correctly.                                                                              |
| First activation | 4000         | Specifies the first activation moment for the interrupt. The interrupt is activated when the cycle counter has passed this value.                                             |
| Repeat Interval  | 2000         | Specifies the repeat interval for the interrupt, measured in clock cycles.                                                                                                    |
| Hold time        | Infinite     | Hold time.                                                                                                    |
| Probability %    | 100          | Specifies probability. 100% specifies that the interrupt will occur at the given frequency. Another percentage might be used for simulating a more random interrupt behavior. |
| Variance %       | 0            | Time variance, not used here.                                                                                                    |

Table 4: Interrupts dialog box

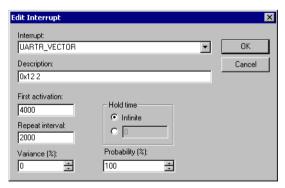

Figure 22: Inspecting the interrupt settings

During execution, C-SPY will wait until the cycle counter has passed the activation time. When the current assembler instruction is executed, C-SPY will generate an interrupt which is repeated approximately every 2000 cycles.

When you have specified the settings, click OK to close the Edit Interrupt dialog box, and then click OK to close the Interrupt Setup dialog box.

For information about how you can use the system macro \_\_orderInterrupt in a C-SPY setup file to automate the procedure of defining the interrupt, see *Using macros for interrupts and breakpoints*, page 59.

#### SETTING AN IMMEDIATE BREAKPOINT

By defining a macro and connecting it to an immediate breakpoint, you can make the macro simulate the behavior of a hardware device, for instance an I/O port, as in this tutorial. The immediate breakpoint will not halt the execution, only temporarily suspend it to check the conditions and execute any connected macro.

In this example, the input to the UART is simulated by setting an immediate read breakpoint on the RBUF address and connecting the defined Access macro to it. The macro will simulate the input to the UART. These are the steps involved:

- Choose View>Breakpoints to open the Breakpoints window, right-click to open the context menu, choose New Breakpoint>Immediate to open the Immediate tab.
- **2** Add the following parameters for your breakpoint.

| Setting     | Value    | Description                            |
|-------------|----------|----------------------------------------|
| Break at    | RBUF     | Receive buffer address.                |
| Access Type | Read     | The breakpoint type (Read or Write)    |
| Action      | Access() | The macro connected to the breakpoint. |

Table 5: Breakpoints dialog box

During execution, when C-SPY detects a read access from the RBUF address, C-SPY will temporarily suspend the simulation and execute the Access macro. The macro will read a value from the file InputData.txt and write it to RBUF. C-SPY will then resume the simulation by reading the receive buffer value in RBUF.

**3** Click **OK** to close the breakpoints dialog box.

For information about how you can use the system macro \_\_setSimBreak in a C-SPY setup file to automate the breakpoint setting, see *Using macros for interrupts and breakpoints*, page 59.

## Simulating the interrupt

In this section you will execute your application and simulate the serial port interrupt.

## **EXECUTING THE APPLICATION**

- Step through the application and stop when it reaches the while loop, where the application waits for input.
- **2** In the Interrupt.c source window, locate the function uartReceiveHandler.
- **3** Place the insertion point on the ++callCount; statement in this function and set a breakpoint by choosing **Edit>Toggle Breakpoint**, or click the **Toggle Breakpoint** button on the toolbar. Alternatively, use the context menu.
  - If you want to inspect the details of the breakpoint, choose **Edit>Breakpoints**.
- **4** Open the Terminal I/O window and run your application by choosing **Debug>Go** or clicking the **Go** button on the toolbar.
  - The application should stop in the interrupt function.
- 5 Click Go again in order to see the next number being printed in the Terminal I/O window.

Because the main program has an upper limit on the Fibonacci value counter, the tutorial application will soon reach the exit label and stop.

The Terminal I/O window will display the Fibonacci series.

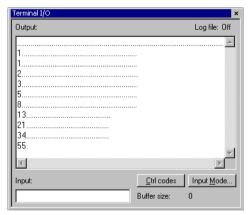

Figure 23: Printing the Fibonacci values in the Terminal I/O window

## Using macros for interrupts and breakpoints

To automate the setting of breakpoints and the procedure of defining interrupts, the system macros \_\_setSimBreak and \_\_orderInterrupt, respectively, can be executed by the setup macro execUserSetup.

The file SetupAdvanced.mac is extended with system macro calls for setting the breakpoint and specifying the interrupt:

By replacing the file SetupSimple.mac, used in the previous tutorial, with the file SetupAdvanced.mac, setting the breakpoint and defining the interrupt will be automatically performed at C-SPY startup. Thus, you do not need to start the simulation by manually filling in the values in the **Interrupts** and **Breakpoints** dialog boxes.

**Note:** Before you load the file SetupAdvanced.mac you should remove the previously defined breakpoint and interrupt.

Using macros for interrupts and breakpoints

# Working with library modules

This tutorial demonstrates how to create library modules and how you can combine an application project with a library project.

This tutorial assumes that you are familiar with the basics of the IAR Embedded Workbench® IDE described in the previous tutorial chapters.

## **Using libraries**

If you are working on a large project you will soon accumulate a collection of useful routines that are used by several of your applications. To avoid having to assemble a routine each time the routine is needed, you can store such routines as object files, that is, assembled but not linked.

A collection of routines in a single object file is referred to as a *library*. It is recommended that you use library files to create collections of related routines, such as a device driver.

Use the IAR XAR Library Builder to build libraries. The IAR XLIB Librarian lets you manipulate libraries. It allows you to:

- Change modules from PROGRAM to LIBRARY type, and vice versa
- Add or remove modules from a library file
- List module names, entry names, etc.

## The Main.sxx program

The Main.sxx program uses a routine called max to set the contents of one register to the maximum value of two other registers. The EXTERN directive declares max as an external symbol, to be resolved at link time.

A copy of the program is provided in the *cpuname*\tutor directory.

## The library routines

The two library routines will form a separately assembled library. It consists of the max routine called by main, and a corresponding min routine, both of which operate on the contents of the registers used in the Main.sxx program. The file containing these library routines is called Maxmin.sxx, and a copy is provided with the product.

The routines are defined as library modules by the MODULE directive, which instructs the IAR XLINK Linker to include the modules only if they are referenced by another module.

The PUBLIC directive makes the max and min symbols public to other modules.

For detailed information about the MODULE and PUBLIC directives, see the *IAR Assembler Reference Guide*.

## **CREATING A NEW PROJECT**

- In the workspace tutorials used in previous chapters, add a new project called project5.
- 2 Add the file Main. sxx to the new project.
- **3** To set options, choose **Project>Options**. Select the **General Options** category and click the **Library Configuration** tab. Choose **None** from the **Library** drop-down list, which means that a standard C/C++ library will not be linked.

The default options are used for the other option categories.

4 To assemble the file Main.sxx, choose Project>Compile.

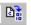

You can also click the **Compile** button on the toolbar.

## **CREATING A LIBRARY PROJECT**

Now you are ready to create a library project.

- In the same workspace tutorials, add a new project called tutor\_library.
- **2** Add the file Maxmin.sxx to the project.
- 3 To set options, choose Project>Options. In the General Options category, verify the following settings:

| Page                  | Option               |
|-----------------------|----------------------|
| Output                | Output file: Library |
| Library Configuration | Library: None        |

Table 6: XLINK options for a library project

Note that **Library Builder** appears in the list of categories, which means that the IAR XAR Library Builder is added to the build tool chain. It is not necessary to set any XAR-specific options for this tutorial.

Click OK.

4 Choose Project>Make.

The library output file tutor\_library.rxx has now been created.

## **USING THE LIBRARY IN YOUR APPLICATION PROJECT**

You can now add your library containing the maxmin routine to project5.

In the workspace window, click the **project5** tab. Choose **Project>Add Files** and add the file tutor\_library.rxx located in the projects\Debug\Exe directory. Click **Open**.

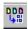

- 2 Click Make to build your project.
- **3** You have now combined a library with an executable project, and the application is ready to be executed. For information about how to manipulate the library, see the *IAR Linker and Library Tools Reference Guide*.

Using libraries

# Part 3. Project management and building

This part of the IAR Embedded Workbench® IDE User Guide contains the following chapters:

- The development environment
- Managing projects
- Building
- Editing.

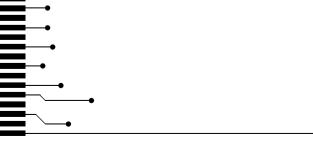

# The development environment

This chapter introduces you to the IAR Embedded Workbench® development environment (IDE). The chapter also demonstrates how you can customize the environment to suit your requirements.

## The IAR Embedded Workbench IDE

The IAR Embedded Workbench IDE is the framework where all necessary tools are seamlessly integrated: a C/C++ compiler, an assembler, the IAR XLINK Linker, the IAR XAR Library Builder, the IAR XLIB Librarian, an editor, a project manager with Make utility, and the IAR C-SPY® Debugger, a high-level language debugger.

The compiler, assembler, and linker can also be run from a command line environment, if you want to use them as external tools in an already established project environment.

This illustration shows the IAR Embedded Workbench IDE window with different components.

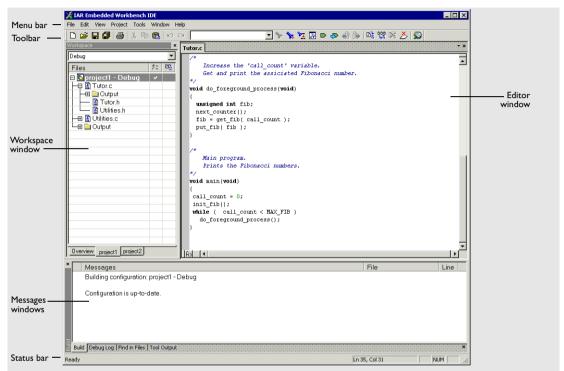

Figure 24: IAR Embedded Workbench IDE window

The window might look different depending on what additional tools you are using.

#### RUNNING THE IAR EMBEDDED WORKBENCH IDE

Click the **Start** button on the taskbar and choose **Programs>IAR Systems>IAR Embedded Workbench for CPUNAME>IAR Embedded Workbench**.

The file IarIdePm. exe is located in the common bin directory under your IAR installation, in case you want to start the program from the command line or from within Windows Explorer.

## Double-clicking the workspace filename

The workspace file has the filename extension eww. If you double-click a workspace filename, the IAR Embedded Workbench IDE starts. If you have several versions of IAR Embedded Workbench installed, the workspace file will be opened by the most recently used version of your IAR Embedded Workbench that uses that file type.

#### **EXITING**

To exit the IAR Embedded Workbench IDE, choose **File>Exit**. You will be asked whether you want to save any changes to editor windows, the projects, and the workspace before closing them.

## **Customizing the environment**

The IAR Embedded Workbench IDE is a highly customizable environment. This section demonstrates how you can work with and organize the windows on the screen, the possibilities for customizing the IDE, and how you can set up the environment to communicate with external tools.

#### ORGANIZING THE WINDOWS ON THE SCREEN

In the IAR Embedded Workbench IDE, you can position the windows and arrange a layout according to your preferences. You can *dock* windows at specific places, and organize them in tab groups. You can also make a window *floating*, which means it is always on top of other windows. If you change the size or position of a floating window, other currently open windows are not affected.

Each time you open a previously saved workspace, the same windows are open, and they have the same sizes and positions.

For every project that is executed in the C-SPY environment, a separate layout is saved. In addition to the information saved for the workspace, information about all open debugger-specific windows is also saved.

## Using docked versus floating windows

Each window that you open has a default location, which depends on other currently open windows. To give you full and convenient control of window placement, each window can either be docked or floating.

A docked window is locked to a specific area in the Embedded Workbench main window, which you can decide. To keep many windows open at the same time, you can organize the windows in tab groups. This means one area of the screen is used for several concurrently open windows. The system also makes it easy to rearrange the size of the windows. If you rearrange the size of one docked window, the sizes of any other docked windows are adjusted accordingly.

A floating window is always on top of other windows. Its location and size does not affect other currently open windows. You can move a floating window to any place on your screen, also outside of the IAR Embedded Workbench IDE main window.

**Note:** The editor window is always docked. When you open the editor window, its placement is decided automatically depending on other currently open windows. For more information about how to work with the editor window, see *Using the IAR Embedded Workbench editor*, page 89.

## Organizing windows

To place a window as a *separate* window, drag it next to another open window.

To place a window in the same tab group as another open window, drag the window you want to locate to the middle of the area and drop the window.

To make a window floating, double-click on the window's title bar.

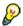

The status bar, located at the bottom of the IAR Embedded Workbench IDE main window, contains useful help about how to arrange windows.

## **CUSTOMIZING THE IDE**

To customize the IDE, choose **Tools>Options** to get access to a vide variety of commands for:

- Configuring the editor
- Configuring the editor colors and fonts
- Configuring the project build command
- Organizing the windows in C-SPY
- · Using an external editor
- Changing common fonts
- Changing key bindings
- Configuring the amount of output to the Messages window.

In addition, you can increase the number of recognized filename extensions. By default, each tool in the build tool chain accepts a set of standard filename extensions. If you have source files with a different filename extension, you can modify the set of accepted filename extensions. Choose **Tools>Filename Extensions** to get access to the necessary commands.

For reference information about the commands for customizing the IDE, see *Tools menu*, page 232. You can also find further information related to customizing the editor in the section *Customizing the editor environment*, page 95. For further information about customizations related to C-SPY, see *Part 4. Debugging*.

## **COMMUNICATING WITH EXTERNAL TOOLS**

The **Tools** menu is a configurable menu to which you can add external tools for convenient access to these tools from within the IAR Embedded Workbench IDE. For this reason, the menu might look different depending on which tools you have preconfigured to appear as menu commands.

To add an external tool to the menu, choose **Tools>Configure Tools** to open the **Configure Tools** dialog box.

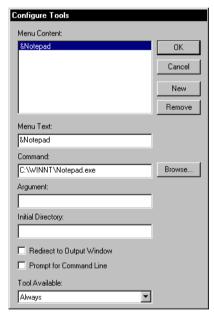

Figure 25: Configure Tools dialog box

For reference information about this dialog box, see *Configure Tools dialog box*, page 249.

After you have entered the appropriate information and clicked **OK**, the menu command you have specified is displayed on the **Tools** menu.

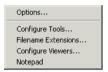

Figure 26: Customized Tools menu

**Note:** If you intend to add an external tool to the standard tool chain, see *Extending the tool chain*, page 87.

## Adding command line commands

Command line commands and calls to batch files must be run from a command shell. You can add command line commands to the **Tools** menu and execute them from there.

I To add commands to the **Tools** menu, you must specify an appropriate command shell.

Type one of the following command shells in the **Command** text box:

| System             | Command shell                                        |
|--------------------|------------------------------------------------------|
| Windows 98/Me      | command.com                                          |
| Windows NT/2000/XP | $\verb"cmd.exe" (recommended) or \verb"command.com"$ |

Table 7: Command shells

2 Specify the command line command or batch file name in the **Argument** text box.

The **Argument** text should be specified as:

/C name

where name is the name of the command or batch file you want to run.

The /C option terminates the shell after execution, to allow the IAR Embedded Workbench IDE to detect when the tool has finished.

## Example

To add the command **Backup** to the **Tools** menu to make a copy of the entire project directory to a network drive, you would specify **Command** either as command.cmd or as cmd.exe depending on your host environment, and **Argument** as:

```
/C copy c:\project\*.* F:
```

Alternatively, to use a variable for the argument to allow relocatable paths:

```
/C copy $PROJ_DIR$\*.* F:
```

## **Managing projects**

This chapter discusses the project model used by the IAR Embedded Workbench IDE. It covers how projects are organized and how you can specify workspaces with multiple projects, build configurations, groups, source files, and options that help you handle different versions of your applications. The chapter also describes the steps involved in interacting with an external third-party source code control system.

## The project model

In a large-scale development project, with hundreds of files, you must be able to organize the files in a structure that is easily navigated and maintained by perhaps several engineers involved.

The IAR Embedded Workbench IDE is a flexible environment for developing projects also with a number of different target processors in the same project, and a selection of tools for each target processor.

## **HOW PROJECTS ARE ORGANIZED**

The IAR Embedded Workbench IDE has been designed to suit the way that software development projects are typically organized. For example, perhaps you need to develop related versions of an application for different versions of the target hardware, and you might also want to include debugging routines into the early versions, but not in the final application.

Versions of your applications for different target hardware will often have source files in common, and you might want to be able to maintain only one unique copy of these files, so that improvements are automatically carried through to each version of the application. Perhaps you also have source files that differ between different versions of the application, such as those dealing with hardware-dependent aspects of the application.

The IAR Embedded Workbench IDE allows you to organize projects in a hierarchical tree structure showing the logical structure at a glance. In the following sections the different levels of the hierarchy are described.

## **Projects and workspaces**

Typically you create a *project* which contains the source files needed for your embedded systems application. If you have several related projects, you can access and work with them simultaneously. To achieve this, you can organize related projects in *workspaces*.

Each workspace you define can contain one or more projects, and each project must be part of at least one workspace.

Consider this example: two related applications—for instance A and B—will be developed, requiring one development team each (team A and B). Because the two applications are related, parts of the source code can be shared between the applications. The following project model can be applied:

- Three projects—one for each application, and one for the common source code
- Two workspaces—one for team A and one for team B.

It is both convenient and efficient to collect the common sources in a library project (compiled but not linked object code), to avoid having to compile it unnecessarily.

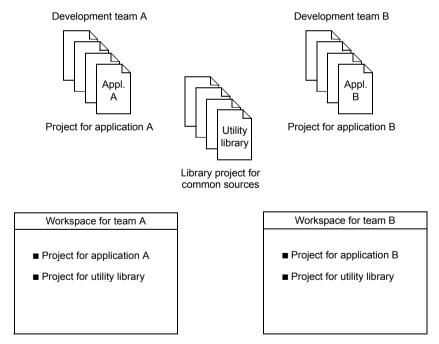

Figure 27: Examples of workspaces and projects

For an example where a library project has been combined with an application project, see the chapter *Working with library modules* in *Part 2. Tutorials*.

#### Projects and build configurations

Often, you need to build several versions of your project. The Embedded Workbench lets you define multiple build configurations for each project. In a simple case, you might need just two, called **Debug** and **Release**, where the only differences are the options used for optimization, debug information, and output format. In the Release configuration, the preprocessor symbol NDEBUG is defined, which means the application will not contain any asserts.

Additional build configurations can be useful, for instance, if you intend to use the application on different target devices. The application is the same, but hardware-related parts of the code differ. Thus, depending on which target device you intend to build for, appropriate source files can be excluded from the build configuration. The following build configurations might fulfil these requirements for Project A:

- Project A Device 1:Release
- Project A Device 1:Debug
- Project A Device 2:Release
- Project A Device 2:Debug

#### Groups

Normally, projects contain hundreds of files that are logically related. You can define each project to contain one or more groups, in which you can collect related source files. You can also define multiple levels of subgroups to achieve a logical hierarchy. By default, each group is present in all build configurations of the project, but you can also specify a group to be excluded from a particular build configuration.

#### Source files

Source files can be located directly under the project node or in a hierarchy of groups. The latter is convenient if the amount of files makes the project difficult to survey. By default, each file is present in all build configurations of the project, but you can also specify a file to be excluded from a particular build configuration.

Only the files that are part of a build configuration will actually be built and linked into the output code.

Once a project has been successfully built, all include files and output files are displayed in the structure below the source file that included or generated them.

**Note:** The settings for a build configuration can affect which include files that will be used during compilation of a source file. This means that the set of include files associated with the source file after compilation can differ between the build configurations.

#### **CREATING AND MANAGING WORKSPACES**

This section describes the overall procedure for creating the workspace, projects, groups, files, and build configurations. The **File** menu provides the commands for creating workspaces. The **Project** menu provides commands for creating projects, adding files to a project, creating groups, specifying project options, and running the IAR Systems development tools on the current projects.

For reference information about these menus, menu commands, and dialog boxes, see the chapter *IAR Embedded Workbench*® *IDE reference*.

The steps involved for creating and managing a workspace and its contents are:

Creating a workspace.

An empty workspace window appears, which is the place where you can view your projects, groups, and files.

• Adding new or existing projects to the workspace.

When creating a new project, you can base it on a *template project* with preconfigured project settings. There are template projects available for C applications, C++ applications, assembler applications, and library projects.

Creating groups.

A group can be added either to the project's top node or to another group within the project.

Adding files to the project.

A file can be added either to the project's top node or to a group within the project.

• Creating new build configurations.

By default, each project you add to a workspace will have two build configurations called **Debug** and **Release**.

You can base a *new* configuration on an already existing configuration. Alternatively, you can choose to create a default build configuration.

Note that you do not have to use the same tool chain for the new build configuration as for other build configurations in the same project.

• Excluding groups and files from a build configuration.

Note that the icon indicating the excluded group or file will change to white in the workspace window.

• Removing items from a project.

For a detailed example, see *Creating an application project*, page 23.

**Note:** It might not be necessary for you to perform all of these steps.

#### Drag and drop

You can easily drag individual source files and project files from the Windows file explorer to the Workspace window. Source files dropped on a *group* will be added to that group. Source files dropped outside the project tree—on the Workspace window background—will be added to the active project.

#### Source file paths

The IAR Embedded Workbench IDE supports relative source file paths to a certain degree.

If a source file is located in the project file directory or in any subdirectory of the project file directory, the IAR Embedded Workbench IDE will use a path relative to the project file when accessing the source file.

# **Navigating project files**

There are two main different ways to navigate your project files: using the Workspace window or the Source Browser window. The Workspace window displays an hierarchical view of the source files, dependency files, and output files and how they are logically grouped. The Source Browser window, on the other hand, displays information about the build configuration that is currently active in the Workspace window. For that configuration, the Source Browser window displays a hierarchical view of all globally defined symbols, such as variables, functions, and type definitions. For classes, information about any base classes is also displayed.

#### VIEWING THE WORKSPACE

The workspace window is where you access your projects and files during the application development.

Choose which project you want to view by clicking its tab at the bottom of the workspace window.

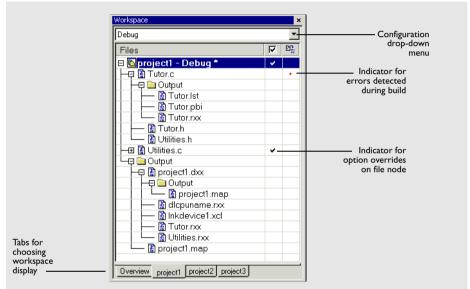

Figure 28: Displaying a project in the workspace window

For each file that has been built, an Output folder icon appears, containing generated files, such as object files and list files. The latter is generated only if the list file option is enabled. There is also an Output folder related to the project node that contains generated files related to the whole project, such as the executable file and the linker map file (if the list file option is enabled).

Also, any included header files will appear, showing dependencies at a glance.

**2** To display the project with a different build configuration, choose that build configuration from the drop-down list at the top of the workspace window.

The project and build configuration you have selected are displayed highlighted in the workspace window. It is the project and build configuration that is selected from the drop-down list that will be built when you build your application.

**3** To display an overview of all projects in the workspace, click the **Overview** tab at the bottom of the workspace window.

An overview of all project members is displayed.

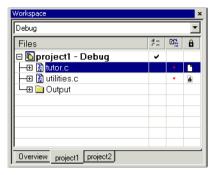

Figure 29: Workspace window-an overview

The current selection in the **Build Configuration** drop-down list is also highlighted when an overview of the workspace is displayed.

#### **DISPLAYING BROWSE INFORMATION**

To display browse information in the Source Browser window, choose **Tools>Options>Project** and select the option **Generate browse information**.

To open the Source Browser window, choose **View>Source Browser**. The Source Browser window is by default docked with the Workspace window. Source browse information is displayed for the active build configuration. For reference information, see *Source Browser window*, page 199.

Note that you can choose a file filter and a type filter from the context menu that appears when you right-click in the top pane of the window.

To see the definition of a global symbol or a function, there are three alternative methods that you can use:

- In the Source Browser window, right-click on a symbol, or function, and choose the Go to definition command from the context menu that appears
- In the Source Browser window, double-click on a row
- In the editor window, right-click on a symbol, or function, and choose the Go to definition command from the context menu that appears.

The definition of the symbol or function is displayed in the editor window.

The source browse information is continuously updated in the background. While you are editing source files, or when you open a new project, there will be a short delay before the information is up-to-date.

#### Source code control

IAR Embedded Workbench can identify and access any installed third-party source code control (SCC) systems that conform to the SCC interface published by Microsoft corporation. From within the IDE you can connect an IAR Embedded Workbench project to an external SCC project, and perform some of the most commonly used operations.

To connect your IAR Embedded Workbench project to a source code control system you should be familiar with the source code control *client application* you are using. Note that some of the windows and dialog boxes that appear when you work with source code control in IAR Embedded Workbench originate from the SCC system and is not described in the documentation from IAR Systems. For information about details in the client application, refer to the documentation supplied with that application.

**Note:** Different SCC systems use very different terminology even for some of the most basic concepts involved. It is important to keep this in mind when reading the description below.

#### INTERACTING WITH SOURCE CODE CONTROL SYSTEMS

In any SCC system, you use a client application to maintain a central archive. In this archive you keep the working copies of the files of your project. The SCC integration in IAR Embedded Workbench allows you to conveniently perform a few of the most common SCC operations directly from within the IDE. However, several tasks must still be performed in the client application.

To connect an IAR Embedded Workbench project to a source code control system, you should:

- In the SCC client application, set up an SCC project
- In IAR Embedded Workbench, connect your project to the SCC project.

#### Setting up an SCC project in the SCC client application

Use your SCC client tools to set up a working directory for the files in your IAR Embedded Workbench project that you want to control using your SCC system. The files can be placed in one or more nested subdirectories, all located under a common root. Specifically, all the source files must reside in the same directory as the ewp project file, or nested in subdirectories of this directory.

For information about the steps involved, refer to the documentation supplied with the SCC client application.

#### Connecting projects in IAR Embedded Workbench

In IAR Embedded Workbench, connect your application project to the SCC project.

In the Workspace window, select the project for which you have created an SCC project. From the **Project** menu, choose **Source Code Control>Add Project To Source Control**. This command is also available from the context menu that appears when you right-click in the Workspace window.

**Note:** The commands on the **Source Code Control** submenu are available when there is at least one SCC client application available.

- **2** If you have source code control systems from different vendors installed, a dialog box will appear to let you choose which system you want to connect to.
- **3** An SCC-specific dialog box will appear where you can navigate to the proper SCC project that you have set up.

#### Viewing the SCC states

When your IAR Embedded Workbench project has been connected to the SCC project, a column that contains status information for source code control will appear in the Workspace window. Different icons will be displayed depending on whether:

- a file is checked out to you
- a file is checked out to someone else
- a file is checked in
- a file has been modified
- there is a new version of a file in the archive.

There are also icons for some combinations of these states. Note that the interpretation of these states depends on the SCC client application you are using. For reference information about the icons and the different states they represent, see *Source code control states*, page 190.

For reference information about the commands available for accessing the SCC system, see *Source Code Control menu*, page 189.

#### Configuring the source code control system

To customize the source code control system, choose **Tools>Options** and click the **Source Code Control** tab. For reference information about the available commands, see *Terminal I/O page*, page 245.

Source code control

# **Building**

This chapter briefly discusses the process of building your application, and describes how you can extend the chain of build tools with tools from third-party suppliers.

# **Building your application**

The building process consists of the following steps:

- Setting project options
- Building the project
- Correcting any errors detected during the build procedure.

To make the build process more efficient, you can use the **Batch Build** command. This gives you the possibility to perform several builds in one operation.

In addition to use the IAR Embedded Workbench IDE for building projects, it is also possible to use the command line utility <code>iarbuild.exe</code> for building projects.

For examples of building application and library projects, see *Part 2. Tutorials* in this guide. For further information about building library projects, see the *IAR C/C++ Compiler Reference Guide*.

#### **SETTING OPTIONS**

To specify how your application should be built, you must define one or several build configurations. Every build configuration has its own settings, which are independent of the other configurations. All settings are indicated in a separate column in the workspace window.

For example, a configuration that is used for debugging would not be highly optimized, and would produce output that suits the debugging. Conversely, a configuration for building the final application would be highly optimized, and produce output that suits a flash or PROM programmer.

For each build configuration, you can set options on the project level, group level, and file level. Many options can only be set on the project level because they affect the entire build configuration. Examples of such options are **General Options**, linker settings, and debug settings. Other options, such as compiler and assembler options, that you set on project level are default for the entire build configuration.

It is possible to override project level settings by selecting the required item, for instance a specific group of files, and selecting the option **Override inherited settings**. The new settings will affect all members of that group, that is, files and any groups of files. To restore all settings to the default factory settings, click the **Factory Settings** button.

**Note:** There is one important restriction on setting options. If you set an option on file level (file level override), no options on higher levels that operate on files will affect that file.

#### Using the Options dialog box

The **Options** dialog box—available by choosing **Project>Options**—provides options for the building tools. You set these options for the selected item in the workspace window. Options in the **General Options**, **Linker**, and **Debugger** categories can only be set for the entire build configuration, and not for individual groups and files. However, the options in the other categories can be set for the entire build configuration, a group of files, or an individual file.

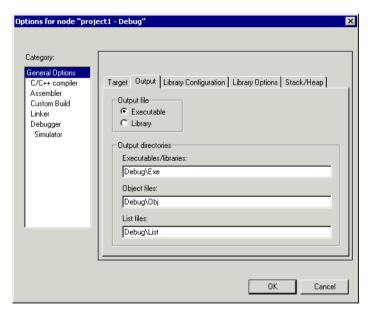

Figure 30: General options

The **Category** list allows you to select which building tool to set options for. The tools available in the **Category** list depends on which tools are included in your product. If you select **Library** as output file on the **Output** page, **Linker** will be replaced by **Library Builder** in the category list. When you select a category, one or more pages containing options for that component are displayed.

Click the tab corresponding to the type of options you want to view or change. To restore all settings to the default factory settings, click the **Factory Settings** button, which is available for all categories except **General Options** and **Custom Build**. Note that there are two sets of factory settings available: Debug and Release. Which one that will be used depends on your build configuration; see *New Configuration dialog box*, page 227.

For information about each option and how to set options, see the chapters *General options*, *Compiler options*, *Assembler options*, *Linker options*, *Library builder options*, *Custom build options*, and *Debugger options* in *Part 6. Reference information* in this guide. For information about options specific to the debugger driver you are using, see the part of this book that corresponds to your driver.

**Note:** If you add to your project a source file with a non-recognized filename extension, you cannot set options on that source file. However, you can add support for additional filename extensions. For reference information, see *Filename Extensions dialog box*, page 251.

#### **BUILDING A PROJECT**

You have access to the build commands both from the **Project** menu and from the context menu that appears if you right-click an item in the workspace window.

The three build commands **Make**, **Compile**, and **Rebuild All** run in the background, so you can continue editing or working with the IAR Embedded Workbench IDE while your project is being built.

For further reference information, see *Project menu*, page 223.

#### **BUILDING MULTIPLE CONFIGURATIONS IN A BATCH**

Use the batch build feature when you want to build more than one configuration at once. A batch is an ordered list of build configurations. The **Batch Build** dialog box—available from the **Project** menu—lets you create, modify, and build batches of configurations.

For workspaces that contain several configurations it is convenient to define one or several different batches. Instead of building the entire workspace, you can build only the appropriate build configurations, for instance Release or Debug configurations.

For detailed information about the **Batch Build** dialog box, see *Batch Build dialog box*, page 230.

#### **CORRECTING ERRORS FOUND DURING BUILD**

The compiler, assembler, and debugger are fully integrated with the development environment. So if there are errors in your source code, you can jump directly to the correct position in the appropriate source file by double-clicking the error message in the error listing in the Build message window, or selecting the error and pressing Enter.

After you have resolved any problems reported during the build process and rebuilt the project, you can directly start debugging the resulting code at the source level.

To specify the level of output to the Build message window, choose **Tools>Options** to open the **IDE Options** dialog box. Click the **Messages** tab and select the level of output in the **Show build messages** drop-down list.

For reference information about the Build messages window, see *Build window*, page 207.

#### **BUILDING FROM THE COMMAND LINE**

It is possible to build the project from the command line by using the IAR Command Line Build Utility (iarbuild.exe) located in the common\bin directory. As input you use the project file, and the invocation syntax is:

iarbuild project.ewp [-clean|-build|-make] <configuration>
[-log errors|warnings|info|all]

| Parameter     | Description                                                                                                    |
|---------------|----------------------------------------------------------------------------------------------------|
| project.ewp   | Your IAR Embedded Workbench IDE project file.                                                                                                    |
| -clean        | Removes any intermediate files.                                                                                                    |
| -build        | Rebuilds and relinks all files in the current build configuration.                                                                                                    |
| -make         | Brings the current build configuration up to date by compiling, assembling, and linking only the files that have changed since the last build.                                                                                                    |
| configuration | The name of the configuration you want to build, which can either be one of the predefined configurations Debug or Release, or a name that you define yourself. For more information about build configurations, see <i>Projects and build configurations</i> , page 75. |
| -log errors   | Displays build error messages.                                                                                                    |
| -log warnings | Displays build warning and error messages.                                                                                                    |
| -log info     | Displays build warning messages and messages issued by the #pragma message preprocessor directive.                                                                                                    |
| -log all      | Displays all messages generated from the build, for example compiler sign-on information and the full command line.                                                                                                    |

Table 8: iarbuild.exe command line options

If you run the application from a command shell without specifying a project file, you will get a sign-on message describing available parameters and their syntax.

## Extending the tool chain

IAR Embedded Workbench provides a feature—Custom Build—which lets you extend the standard tool chain. This feature is used for executing external tools (not provided by IAR). You can make these tools execute each time specific files in your project have changed.

By specifying custom build options, on the **Custom tool configuration** page, the build commands treat the external tool and its associated files in the same way as the standard tools within the IAR Embedded Workbench IDE and their associated files. The relation between the external tool and its input files and generated output files is similar to the relation between the C/C++ Compiler, c files, h files, and rxx files. See *Custom build options*, page 309, for details about available custom build options.

You specify filename extensions of the files used as input to the external tool. If the input file has changed since you last built your project, the external tool is executed; just as the compiler executes if a c file has changed. In the same way, any changes in additional input files (for instance include files) are detected.

You must specify the name of the external tool. You can also specify any necessary command line options needed by the external tool, as well as the name of the output files generated by the external tool. Note that it is possible to use argument variables for substituting file paths.

For some of the file information, you can use argument variables.

It is possible to specify custom build options to any level in the project tree. The options you specify are inherited by any sublevel in the project tree.

#### TOOLS THAT CAN BE ADDED TO THE TOOL CHAIN

Some examples of external tools, or types of tools, that you can add to the IAR Embedded Workbench tool chain are:

- Tools that generate files from a specification, such as Lex and YACC
- Tools that convert binary files—for example files that contain bitmap images or audio data—to a table of data in an assembler or C source file. This data can then be compiled and linked together with the rest of your application.

#### ADDING AN EXTERNAL TOOL

The following example demonstrates how to add the tool *Flex* to the tool chain. The same procedure can be used also for other tools.

In the example, Flex takes the file foo.lex as input. The two files foo.c and foo.h are generated as output.

- Add the file you want to work with to your project, for example foo.lex.
- 2 Select this file in the workspace window and choose Project>Options. Select Custom Build from the list of categories.
- **3** In the **Filename extensions** field, type the filename extension .lex. Remember to specify the leading period (.).
- **4** In the **Command line** field, type the command line for executing the external tool, for example

```
flex $FILE_PATH$ -o$FILE_BPATH$.c
```

During the build process, this command line will be expanded to:

```
flex foo.lex -ofoo.c
```

Note the usage of *argument variables*. For further details of these variables, see *Argument variables summary*, page 225.

Take special note of the use of \$FILE\_BNAME\$ which gives the base name of the input file, in this example appended with the c extension to provide a C source file in the same directory as the input file foo.lex.

5 In the **Output files** field, describe the output files that are relevant for the build. In this example, the tool Flex would generate two files—one source file and one header file. The text in the **Output files** text box for these two files would look like this:

```
$FILE_BPATH$.c
$FILE BPATH$.h
```

**6** If there are any additional files used by the external tool during the build, these should be added in the **Additional input files** field: for instance:

```
$TOOLKIT_DIR$\inc\stdio.h
```

This is important, because if the dependency files change, the conditions will no longer be the same and the need for a rebuild is detected.

- 7 Click OK.
- **8** To build your application, choose **Project>Make**.

# **Editing**

This chapter describes in detail how to use the IAR Embedded Workbench editor. The final section describes how to customize the editor and how to use an external editor of your choice.

# Using the IAR Embedded Workbench editor

The integrated text editor allows editing of multiple files in parallel, and provides all basic editing features expected from a modern editor. In addition, it provides features specific to software development. It also recognizes C or C++ language elements.

#### **EDITING A FILE**

The editor window is where you write, view, and modify your source code. You can open one or several text files, either from the **File** menu, or by double-clicking a file in the Workspace window. If you open several files, they are organized in a *tab group*. You can have several editor windows open at the same time.

Click the tab for the file that you want to display. All open files are also available from the drop-down menu at the upper right corner of the editor window.

```
File drop-down
                                                                                        menu
                   Tutor.c Utilities.c
Title har
                                                                                           Splitter
with modification
                                                                                           control
indicator
                         Initialize MAX FIB Fibonacci numbers.
                     void init_fib( void )
                       short i = 45;
                       root[0] = root[1] = 1;
                       for ( i=2 ; i<MAX_FIB ; i++)</pre>
                         root[i] = get fib(i) + get fib(i-1);
                          Return the Fibonacci number 'nr'.
                     unsigned int get_fib( int nr )
                       if ( nr>0 && nr<=MAX FIB )
    Splitter control
                     Go to function
```

Figure 31: Editor window

The name of the open source file is displayed on the tab. If a file is read-only, a padlock is visible at the bottom left corner of the editor window. If a file has been modified after it was last saved, an asterisk appears on the tab after the filename, for example Utilities.c \*.

The commands on the **Window** menu allow you to split the editor window into panes. On the **Window** menu you also find commands for opening multiple editor windows, as well as commands for moving files between different editor windows. For reference information about each command on the menu, see *Window menu*, page 254. For reference information about the editor window, see *Editor window*, page 194.

#### Accessing reference information for DLIB library functions

When you need to know the syntax for any C or Embedded C++ library function, select the function name in the editor window and press F1. The library documentation for the selected function appears in a help window.

#### Using and customizing editor commands and shortcut keys

The **Edit** menu provides commands for editing and searching in editor windows. For instance, unlimited undo/redo by using the **Edit>Undo** and **Edit>Redo** commands, respectively. You can also find some of these commands on the context menu that appears when you right-click in the editor window. For reference information about each command, see *Edit menu*, page 213.

There are also editor shortcut keys for:

- moving the insertion point
- scrolling text
- selecting text.

For detailed information about these shortcut keys, see *Editor key summary*, page 197.

To change the default shortcut key bindings, choose **Tools>Options**, and click the **Key Bindings** tab. For further details, see *Key Bindings page*, page 235.

#### Splitting the editor window into panes

You can split the editor window horizontally or vertically into multiple panes, to allow you to look at different parts of the same source file at once, or move text between two different panes.

To split the window, double-click the appropriate splitter bar, or drag it to the middle of the window. Alternatively, you can split a window into panes using the **Window>Split** command.

To revert to a single pane, double-click the splitter control or drag it back to the end of the scroll bar.

#### Dragging and dropping of text

You can easily move text within an editor window or between different editor windows. Select the text and drag it to the new location.

#### Syntax coloring

The IAR Embedded Workbench editor automatically recognizes the syntax of:

- C and C++ keywords
- C and C++ comments
- Assembler directives and comments
- Preprocessor directives
- Strings.

The different parts of source code are displayed in different text styles.

To change these styles, choose **Tools>Options**, and click the **Editor Colors and Fonts** tab in the **IDE Options** dialog box. For additional information, see *Editor Colors and Fonts page*, page 241.

In addition, you can define your own set of keywords that should be syntax-colored automatically:

- I In a text file, list all the keywords that you want to be automatically syntax-colored. Separate each keyword with either a space or a new line.
- **2** Choose **Tools>Options** and click the **Editor Setup Files** tab.
- **3** Select the **Use Custom Keyword File** option and specify your newly created text file. A browse button is available for your convenience.
- 4 Click the Edit Colors and Fonts tab and choose User Keyword from the Syntax Coloring list. Specify the font, color, and type style of your choice. For additional information, see Editor Colors and Fonts page, page 241.
- **5** In the editor window, type any of the keywords you listed in your keyword file; see how the keyword is syntax-colored according to your specification.

#### **Automatic text indentation**

The text editor can perform different kinds of indentation. For assembler source files and normal text files, the editor automatically indents a line to match the previous line. If you want to indent a number of lines, select the lines and press the Tab key. Press Shift-Tab to move a whole block of lines to the left.

For C/C++ source files, the editor indents lines according to the syntax of the C/C++ source code. This is performed whenever you:

- Press the Return key
- Type any of the special characters {, }, :, and #
- Have selected one or several lines, and choose the Edit>Auto Indent command.

To enable or disable the indentation:

- I Choose Tools>Options
- 2 Click the Editor tab
- **3** Select or deselect the **Auto indent** option.

To customize the C/C++ automatic indentation, click the **Configure** button.

For additional information, see *Configure Auto Indent dialog box*, page 238.

#### Matching brackets and parentheses

When the insertion point is located next to a parenthesis, the matching parenthesis is highlighted with a light gray color:

```
for( int i = 0; i < 10; i++)|
{
}</pre>
```

Figure 32: Parentheses matching in editor window

The highlight remains in place as long as the insertion point is located next to the parenthesis.

To select all text between the brackets surrounding the insertion point, choose **Edit>Match Brackets**. Every time you choose **Match Brackets** after that, the selection will increase to the next hierarchic pair of brackets.

**Note:** Both of these functions—automatic matching of corresponding parentheses and selection of text between brackets—apply to (), [], and {}.

#### Displaying status information

As you are editing, the status bar—available by choosing **View>Status Bar**— shows the current line and column number containing the insertion point, and the Caps Lock, Num Lock, and Overwrite status:

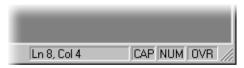

Figure 33: Editor window status bar

#### **USING AND ADDING CODE TEMPLATES**

Code templates is a method for conveniently inserting frequently used source code sequences, for example for loops and if statements. The code templates are defined in a normal text file. By default, there are a few example templates provided. In addition, you can easily add your own code templates.

#### **Enabling code templates**

By default, code templates are enabled. To enable and disable the use of code templates:

- I Choose Tools>Options.
- **2** Go to the **Editor Setup Files** page.
- 3 Select or deselect the Use Code Templates option.

**4** In the text field, specify which template file you want to use; either the default file or one of your own template files. A browse button is available for your convenience.

#### Inserting a code template in your source code

To insert a code template in your source code, place the insertion point at the location where you want the template to be inserted and choose **Edit>Insert Template**. This command displays a list in the editor window from which you can choose a code template.

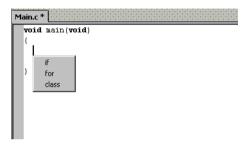

Figure 34: Editor window code template menu

If the code template you choose requires any type of field input, as in the for loop example which needs an end value and a count variable, an input dialog box appears.

#### Adding your own code templates

The source code templates are defined in a normal text file. The original template file <code>CodeTemplates.txt</code> is located in the <code>common\config</code> installation directory. The first time you use IAR Embedded Workbench, the original template file is copied to a directory for local settings, and this is the file that will be used by default if code templates are enabled. To use your own template file, follow the procedure described in <code>Enabling code templates</code>, page 93.

To open the template file and define your own code templates, choose **Edit>Code Templates>Edit Templates**.

The syntax for defining templates is described in the default template file.

#### **NAVIGATING IN AND BETWEEN FILES**

The editor provides several functions for easy navigation within the files and between different files:

Switching between source and header files

If the insertion point is located on an #include line, you can choose the **Open** "header.h" command from the context menu, which opens the header file in an editor window. You can also choose the command **Open Header/Source File**, which opens the header or source file that corresponds to the current file, or activates it if it is already open. This command is available if the insertion point is located on any line except an #include line.

• Function navigation

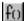

Click the **Go to function** button in the bottom left corner in an editor window to list all functions defined in the source file displayed in the window. You can then choose to go directly to one of the functions by double-clicking it in the list.

Adding bookmarks

Use the **Edit>Toggle Bookmark** command to add and remove bookmarks. To switch between the marked locations, choose **Edit>Go to Bookmark**.

#### **SEARCHING**

There are several standard search functions available in the editor:

- Quick search text box
- Find dialog box
- Replace dialog box
- Find in files dialog box
- Incremental Search dialog box.

To use the **Quick search** text box on the toolbar, type the text you want to search for and press Enter. Press Esc to cancel the search. This is a quick method for searching for text in the active editor window.

To use the **Find**, **Replace**, **Find in Files**, and **Incremental Search** functions, choose the corresponding command from the **Edit** menu. For reference information about each search function, see *Edit menu*, page 213.

## **Customizing the editor environment**

The IAR Embedded Workbench IDE editor can be configured on the **IDE Options** pages **Editor** and **Editor Colors and Fonts**. Choose **Tools>Options** to access the pages.

For details about these pages, see *Tools menu*, page 232.

#### **USING AN EXTERNAL EDITOR**

The **External Editor** page—available by choosing **Tools>Options**—lets you specify an external editor of your choice.

- I Select the option Use External Editor.
- **2** An external editor can be called in one of two ways, using the **Type** drop-down menu.

**Command Line** calls the external editor by passing command line parameters.

**DDE** calls the external editor by using DDE (Windows Dynamic Data Exchange).

**3** If you use the command line, specify the command line to pass to the editor, that is, the name of the editor and its path, for instance:

C:\WINNT\NOTEPAD.EXE.

You can send an argument to the external editor by typing the argument in the **Arguments** field. For example, type \$FILE\_PATH\$ to start the editor with the active file (in editor, project, or Messages window).

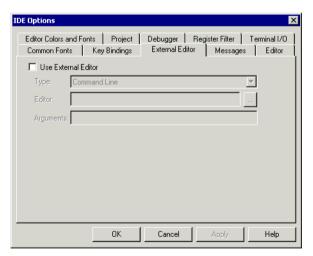

Figure 35: Specifying external command line editor

**4** If you use DDE, specify the editor's DDE service name in the **Service** field. In the **Command** field, specify a sequence of command strings to send to the editor.

The service name and command strings depend on the external editor that you are using. Refer to the user documentation of your external editor to find the appropriate settings.

The command strings should be entered as:

DDE-Topic CommandString
DDE-Topic CommandString

as in the following example, which applies to Codewright<sup>®</sup>:

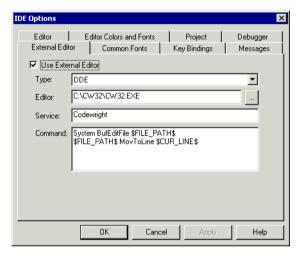

Figure 36: External editor DDE settings

The command strings used in this example will open the external editor with a dedicated file activated. The cursor will be located on the current line as defined in the context from where the file is open, for instance when searching for a string in a file, or when double-clicking an error message in the Message window.

#### 5 Click OK.

When you open a file by double-clicking it in the workspace window, the file will be opened by the external editor.

Variables can be used in the arguments. For more information about the argument variables that are available, see *Argument variables summary*, page 225.

Customizing the editor environment

# Part 4. Debugging

This part of the IAR Embedded Workbench® IDE User Guide contains the following chapters:

- The IAR C-SPY® Debugger
- Executing your application
- Working with variables and expressions
- Using breakpoints
- Monitoring memory and registers
- Using the C-SPY macro system
- Analyzing your application.

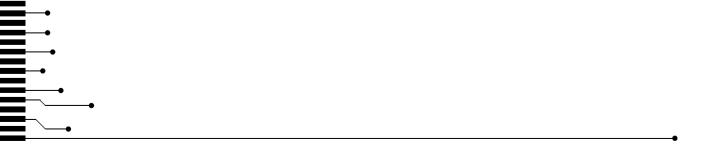

# The IAR C-SPY® Debugger

This chapter introduces you to the IAR C-SPY Debugger. First some of the concepts are introduced that are related to debugging in general and to the IAR C-SPY Debugger in particular. Then the debugger environment is presented, followed by a description of how to setup, start, and finally adapt C-SPY to target hardware.

# **Debugger concepts**

This section introduces some of the concepts that are related to debugging in general and to the IAR C-SPY Debugger in particular. This section does not contain specific conceptual information related to the functionality of the IAR C-SPY Debugger. Instead, such information can be found in each chapter of this part of the guide. The IAR Systems user documentation uses the following terms when referring to these concepts.

#### IAR C-SPY DEBUGGER AND TARGET SYSTEMS

The IAR C-SPY Debugger can be used for debugging either a software target system or a hardware target system.

Figure 37, *IAR C-SPY Debugger and target systems*, shows an overview of C-SPY and possible target systems.

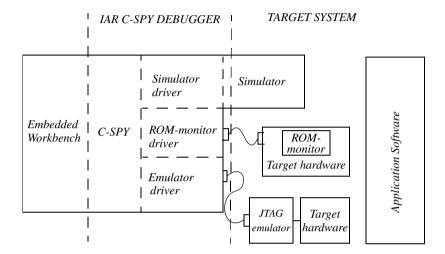

Figure 37: IAR C-SPY Debugger and target systems

#### **DEBUGGER**

The debugger, for instance C-SPY, is the program that you use for debugging your applications on a target system.

#### **TARGET SYSTEM**

The target system is the system on which you execute your application when you are debugging it. The target system can consist of hardware, either an evaluation board or your own hardware design. It can also be completely or partially simulated by software. Each type of target system needs a dedicated C-SPY driver.

#### **USER APPLICATION**

A user-application is the software you have developed and which you want to debug using the IAR C-SPY Debugger.

#### IAR C-SPY DEBUGGER SYSTEMS

The IAR C-SPY Debugger consists of both a general part which provides a basic set of C-SPY features, and a driver. The C-SPY driver is the part that provides communication with and control of the target system. The driver also provides the user interface—menus, windows, and dialog boxes—to the functions provided by the target system, for instance, special breakpoints. There are three main types of C-SPY drivers:

- Simulator driver
- ROM-monitor driver
- Emulator driver

If you have more than one C-SPY driver installed on your computer you can switch between them by choosing the appropriate driver from within the IAR Embedded Workbench IDE.

For an overview of the general features of IAR C-SPY Debugger, see *IAR C-SPY*® *Debugger*, page 5. For an overview of the functionality provided by each driver, see the online help system available from the **Help** menu. There may also be a driver guide in hypertext PDF format available in the doc directory. Contact your software distributor or IAR representative for information about available C-SPY drivers. You can also find information on the IAR Systems website, **www.iar.com**.

#### **ROM-MONITOR PROGRAM**

The ROM-monitor program is a piece of firmware that is loaded to non-volatile memory on your target hardware; it runs in parallel with your application. The ROM-monitor communicates with the debugger and provides services needed for debugging the application, for instance stepping and breakpoints.

#### THIRD-PARTY DEBUGGERS

It is possible to use a third-party debugger together with the IAR Systems tool chain as long as the third-party debugger can read any of the output formats provided by XLINK, such as UBROF, ELF/DWARF, COFF, Intel-extended, Motorola, or any other available format. For information about which format to use with third-party debuggers, see the user documentation supplied with that tool.

#### The C-SPY environment

#### AN INTEGRATED ENVIRONMENT

The IAR C-SPY Debugger is a high-level-language debugger for embedded applications. It is designed for use with the IAR C/C++ Compiler and IAR Assembler, and is completely integrated in the IAR Embedded Workbench IDE, providing development and debugging within the same application.

All windows that are open in the Embedded Workbench workspace will stay open when you start the C-SPY Debugger. In addition, a set of C-SPY-specific windows will be opened.

You can modify your source code in an editor window during the debug session, but changes will not take effect until you exit from the debugger and rebuild your application.

The integration also makes it possible to set breakpoints in the text editor at any point during the development cycle. It is also possible to inspect and modify breakpoint definitions also when the debugger is not running. Breakpoints are highlighted in the editor windows and breakpoint definitions flow with the text as you edit. Your debug settings, such as watch properties, window layouts, and register groups will remain between your debug sessions.

In addition to the features available in the IAR Embedded Workbench IDE, the debugger environment consists of a set of C-SPY-specific items, such as a debugging toolbar, menus, windows, and dialog boxes.

Reference information about each item specific to C-SPY can be found in the chapter *C-SPY*® *Debugger reference*, page 257.

For specific information about a C-SPY driver, see the part of the book corresponding to the driver.

# Setting up the IAR C-SPY Debugger

Before you start the IAR C-SPY Debugger you should set options to set up the debugger system. These options are available on the **Setup** page of the **Debugger** category, available with the **Project>Options** command. On the **Plugins** page you can find options for loading plug-in modules.

In addition to the options for setting up the debugger system, you can also set debugger-specific IDE options. These options are available with the **Tools>Options** command. For further information about these options, see *Debugger page*, page 243.

#### **CHOOSING A DEBUG DRIVER**

Before starting C-SPY, you must choose a driver for the debugger system from the **Driver** drop-down list on the **Setup** page. The contents of the drop-down list depend on your product installation; drivers for hardware debugger systems might, or might not be available. If you choose a driver for a hardware debugger system, you also need to set hardware-specific options. For information about these options, see the online help system available from the **Help** menu.

**Note:** You can only choose a driver you have installed on your computer.

#### **EXECUTING FROM RESET**

Using the **Run to** option, you can specify a location you want C-SPY to run to when you start the debugger as well as after each reset. C-SPY will place a breakpoint at this location and all code up to this point will be executed prior to stopping at the location.

The default location to run to is the main function. Type the name of the location if you want C-SPY to run to a different location. You can specify assembler labels or whatever can be evaluated to such, for instance function names.

If you leave the check box empty, the program counter will then contain the regular hardware reset address at each reset.

If there are no breakpoints available when C-SPY starts, a warning message appears notifying you that single stepping will be required and that this is time consuming. You can then continue execution in single step mode or stop at the first instruction. If you choose to stop at the first instruction, the debugger starts executing with the PC (program counter) at the default reset location instead of the location you typed in the **Run to** box.

**Note:** This message will never be displayed in the C-SPY Simulator, where breakpoints are not limited.

For driver-specific information about breakpoints, see the online help system available from the **Help** menu.

#### **USING A SETUP MACRO FILE**

A setup macro file is a standard macro file that you choose to load automatically when C-SPY starts. You can define the setup macro file to perform actions according to your needs, by using setup macro functions and system macros. Thus, by loading a setup macro file you can initialize C-SPY to perform actions automatically.

To register a setup macro file, select **Use macro file** and type the path and name of your setup macro file, for example Setup.mac. If you do not type a filename extension, the extension mac is assumed. A browse button is available for your convenience.

For detailed information about setup macro files and functions, see *The macro file*, *page 136*. For an example about how to use a setup macro file, see the chapter *Simulating an interrupt* in *Part 2*. *Tutorials*.

#### **SELECTING A DEVICE DESCRIPTION FILE**

C-SPY handles several of the target-specific adaptations by using device description files. They contain device-specific information about for example, definitions of peripheral units and CPU registers, and groups of these. Each file also contains documentation about the definitions.

If you want to use the device-specific information provided in the device description file during your debug session, you must select the appropriate device description file. Device description files are provided in the <code>cpuname\config</code> directory and they have the filename extension <code>ddf</code>.

To load a device description file that suits your device, you must, before you start the C-SPY debugger, choose **Project>Options** and select the **Debugger** category. On the **Setup** page, enable the use of a description file and select a file using the **Device description file** browse button.

For an example about how to use a setup macro file, see *Simulating an interrupt* in *Part 2. Tutorials*.

#### LOADING PLUGIN MODULES

On the **Plugins** page you can specify C-SPY plugin modules that are to be loaded and made available during debug sessions. Plugin modules can be provided by IAR, as well as by third-party suppliers. Contact your software distributor or IAR representative, or visit the IAR Systems web site, for information about available modules.

For information about how to load plugin modules, see *Plugins*, page 332.

#### The IAR C-SPY RTOS awareness plugin modules

Provided that there is one or more real-time operating systems plugin modules supported for the IAR Embedded Workbench version you are using, you can load one for use with the IAR C-SPY Debugger. C-SPY RTOS awareness plugin modules give you a high level of control and visibility over an application built on top of a real-time operating system. It displays RTOS-specific items like task lists, queues, semaphores, mailboxes and various RTOS system variables. Task-specific breakpoints and task-specific stepping make it easier to debug tasks.

A loaded plugin will add its own set of windows and buttons when a debug session is started (provided that the RTOS is linked with the application). For information about other RTOS awareness plugin modules, refer to the manufacturer of the plugin module.

## Starting the IAR C-SPY Debugger

When you have setup the debugger, you can start it.

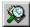

To start the IAR C-SPY Debugger and load the current project, click the **Debug** button. Alternatively, choose the **Project>Debug** command.

For information about how to execute your application and how to use the C-SPY features, see the remaining chapters in *Part 4. Debugging*.

#### Executable files built outside of the Embedded Workbench

It is also possible to load C-SPY with a project that was built outside the Embedded Workbench, for example projects built on the command line. To be able to set C-SPY options for the externally built project, you must create a project within the Embedded Workbench.

To load an externally built executable file, you must first create a project for it in your workspace. Choose **Project>Create New Project**, and specify a project name. To add the executable file to the project, choose **Project>Add Files** and make sure to choose **All Files** in the **Files of type** drop-down list. Locate the executable file (filename extension dxx). To start the executable file, select the project in the workspace window and click the **Debug** button. The project can be reused whenever you rebuild your executable file.

The only project options that are meaningful to set for this kind of project are options in the **General Options** and **Debugger** categories. Make sure to set up the general project options in the same way as when the executable file was built.

#### REDIRECTING DEBUGGER OUTPUT TO A FILE

The Debug Log window—available from the **View** menu—displays debugger output, such as diagnostic messages and trace information. It can sometimes be convenient to log the information to a file where it can be easily inspected. The **Log Files** dialog box—available from the **Debug** menu—allows you to log output from C-SPY to a file. The two main advantages are:

- The file can be opened in another tool, for instance an editor, so you can navigate and search within the file for particularly interesting parts
- The file provides history about how you have controlled the execution, for instance, what breakpoints have been triggered etc.

The information printed in the file is by default the same as the information listed in the Log window. However, you can choose what you want to log in the file: errors, warnings, system information, user messages, or all of these. For reference information about the Log File options, see *Log File dialog box*, page 283.

Starting the IAR C-SPY Debugger

# **Executing your application**

The IAR C-SPY® Debugger provides a flexible range of facilities for executing your application during debugging. This chapter contains information about:

- The conceptual differences between source mode and disassembly mode debugging
- Executing your application
- The call stack
- Handling terminal input and output.

## Source and disassembly mode debugging

The IAR C-SPY Debugger allows you to switch seamlessly between source mode and disassembly mode debugging as required.

Source debugging provides the fastest and easiest way of developing your application, without having to worry about how the compiler or assembler has implemented the code. In the editor windows you can execute the application one statement at a time while monitoring the values of variables and data structures.

Disassembly mode debugging lets you focus on the critical sections of your application, and provides you with precise control over the hardware. You can open a disassembly window which displays a mnemonic assembler listing of your application based on actual memory contents rather than source code, and lets you execute the application exactly one instruction at a time. In Mixed-Mode display, the debugger also displays the corresponding C/C++ source code interleaved with the disassembly listing.

Regardless of which mode you are debugging in, you can display registers and memory, and change their contents.

For an example of a debug session both in C source mode and disassembly mode, see *Debugging the application*, page 33.

# **Executing**

The IAR C-SPY Debugger provides a flexible range of features for executing your application. You can find commands for executing on the Debug menu as well as on the toolbar.

#### **STEP**

C-SPY allows more stepping precision than most other debuggers in that it is not line-oriented but statement-oriented. The compiler generates detailed stepping information in the form of *step points* at each statement, as well as at each function call. That is, source code locations where you might consider whether to execute a step into or a step over command. Because the step points are located not only at each statement but also at each function call, the step functionality allows a finer granularity than just stepping on statements. There are four different step commands:

- Step Into
- Step Over
- Next Statement
- Step Out

Consider this example and assume that the previous step has taken you to the f(i) function call (highlighted):

```
int f(int n)
{
  value = f(n-1) + f(n-2) + f(n-3);
  return value;
}
...
f(i);
value ++;
```

While stepping, you typically consider whether to step into a function and continue stepping inside the function or subroutine. The **Step Into** command takes you to the first step point within the subroutine, f(n-1):

```
int f(int n)
{
  value = f(n-1) + f(n-2) + f(n-3);
  return value;
}
...
f(i);
value ++;
```

The **Step Into** command executes to the next step point in the normal flow of control, regardless of whether it is in the same or another function.

The **Step Over** command executes to the next step point in the same function, without stopping inside called functions. The command would take you to the f(n-2) function call, which is not a statement on its own but part of the same statement as f(n-1). Thus, you can skip uninteresting calls which are parts of statements and instead focus on critical parts:

```
int f(int n)
{
  value = f(n-1) + f(n-2) + f(n-3);
  return value;
}
...
f(i);
value ++;
```

The **Next Statement** command executes directly to the next statement return value, allowing faster stepping:

```
int f(int n)
{
  value = f(n-1) + f(n-2) + f(n-3);
  return value;
}
...
f(i);
value ++;
```

When inside the function, you have the choice of stepping out of it before reaching the function exit, by using the **Step Out** command. This will take you directly to the statement immediately after the function call:

```
int f(int n)
{
  value = f(n-1) + f(n-2) f(n-3);
  return value;
  ...
}
  ...
f(i);
value ++;
```

The possibility of stepping into an individual function that is part of a more complex statement is particularly useful when you use C code containing many nested function calls. It is also very useful for Embedded C++, which tends to have many implicit function calls, such as constructors, destructors, assignment operators, and other user-defined operators.

This detailed stepping can in some circumstances be either invaluable or unnecessarily slow. For this reason, it is also possible to step only on statements, which means faster stepping.

### GO

The **Go** command continues execution from the current position until a breakpoint or program exit is reached.

#### **RUN TO CURSOR**

The **Run to Cursor** command executes to the position in the source code where you have placed the cursor. The **Run to Cursor** command also works in the Disassembly window and in the Call Stack window.

#### HIGHLIGHTING

At each stop, C-SPY highlights the corresponding C or C++ source with a green color.

For simple statements without function calls, the whole statement is typically highlighted. When stopping at a statement with function calls, C-SPY highlights the first call because this illustrates more clearly what **Step Into** and **Step Over** would mean at that time.

Occasionally, you will notice that a statement in the source window is highlighted using a pale variant of the normal highlight color. This happens when the program counter is at an assembler instruction which is part of a source statement but not exactly at a step point. This is often the case when stepping in the Disassembly window. Only when the program counter is at the first instruction of the source statement, the ordinary highlight color is used.

## **USING BREAKPOINTS TO STOP**

You can set breakpoints in the application to stop at locations of particular interest. These locations can be either at code sections where you want to investigate whether your program logic is correct, or at data accesses to investigate when and how the data is changed. Depending on which debugger solution you are using you might also have access to additional types of breakpoints. For instance, if you are using C-SPY Simulator there is a special kind of breakpoint to facilitate simulation of simple hardware devices. See the chapter *Simulator-specific debugging* for further details.

For a more advanced simulation, you can stop under certain conditions, which you specify. It is also possible to connect a C-SPY macro to the breakpoint. The macro can be defined to perform actions, which for instance can simulate specific hardware behavior.

All these possibilities provide you with a flexible tool for investigating the status of, for example, variables and registers at different stages during the application execution.

For detailed information about the breakpoint system and how to use the different breakpoint types, see the chapter *Using breakpoints*.

#### USING THE BREAK BUTTON TO STOP

While your application is executing, the **Break** button on the debug toolbar is highlighted in red. You can stop the application execution by clicking the **Break** button, alternatively by choosing the **Debug>Break** command.

## STOP AT PROGRAM EXIT

Typically, the execution of an embedded application is not intended to end, which means that the application will not make use of a traditional exit. However, there are situations where a controlled exit is necessary, such as during debug sessions. You can link your application with a special library that contains an exit label. A breakpoint will be automatically set on that label to stop execution when it gets there. Before you start C-SPY, choose **Project>Options**, and select the **Linker** category. On the **Output** page, select the option **With runtime control modules** (-r).

## **Call stack information**

The IAR C/C++ Compiler generates extensive backtrace information. This allows C-SPY to show, without any runtime penalty, the complete call chain at any time. Typically, this is useful for two purposes:

- Determining in what context the current function has been called
- Tracing the origin of incorrect values in variables and incorrect values in parameters, thus locating the function in the call chain where the problem occurred.

The Call Stack window—available from the **View** menu—shows a list of function calls, with the current function at the top. When you inspect a function in the call chain, by double-clicking on any function call frame, the contents of all affected windows will be updated to display the state of that particular call frame. This includes the editor, Locals, Register, Watch and Disassembly windows. A function would normally not make use of all registers, so these registers might have undefined states and be displayed as dashes (---). For reference information about the Call Stack window, see *Call Stack window*, page 270.

In the editor and Disassembly windows, a green highlight indicates the topmost, or current, call frame; a yellow highlight is used when inspecting other frames.

For your convenience, it is possible to select a function in the call stack and click the **Run to Cursor** command—available on the **Debug** menu, or alternatively on the context menu—to execute to that function.

Assembler source code does not automatically contain any backtrace information. To be able to see the call chain also for your assembler modules, you can add the appropriate CFI assembler directives to the source code. For further information, see the *IAR Assembler Reference Guide*.

## Terminal input and output

Sometimes you might need to debug constructions in your application that use stdin and stdout without an actual hardware device for input and output. The Terminal I/O window—available on the **View** menu—lets you enter input to your application, and display output from it.

This facility can be useful in two different contexts:

- If your application uses stdin and stdout
- For producing debug trace printouts.

To use this window, you need to link your application with the option **With I/O emulation modules**. C-SPY will then direct stdin, stdout, and stderr to this window.

For reference information, see Terminal I/O window, page 272.

## Directing stdin and stdout to a file

You can also direct stdin and stdout directly to a file. You can then open the file in another tool, for instance an editor, to navigate and search within the file for particularly interesting parts. The **Terminal I/O Log Files** dialog box—available by choosing **Debug>Logging**—allows you to select a destination log file, and to log terminal I/O input and output from C-SPY to this file.

For reference information, see Terminal I/O Log File dialog box, page 284.

# Working with variables and expressions

This chapter defines the variables and expressions used in C-SPY®. It also demonstrates the different methods for examining variables and expressions.

## **C-SPY** expressions

C-SPY lets you examine the C variables, C expressions, and assembler symbols that you have defined in your application code. In addition, C-SPY allows you to define C-SPY macro variables and macro functions and use them when evaluating expressions. Expressions that are built with these components are called C-SPY expressions and there are several methods for monitoring these in C-SPY.

C-SPY expressions can include any type of C expression, except function calls. The following types of symbols can be used in expressions:

- C/C++ symbols
- Assembler symbols (register names and assembler labels)
- C-SPY macro functions
- C-SPY macro variables

Examples of valid C-SPY expressions are:

```
i + j
i = 42
#asm_label
#R2
#PC
my_macro_func(19)
```

#### **C SYMBOLS**

C symbols are symbols that you have defined in the C source code of your application, for instance variables, constants, and functions. C symbols can be referenced by their names.

## **ASSEMBLER SYMBOLS**

Assembler symbols can be assembler labels or register names. That is, general purpose registers and special purpose registers, such as the program counter and the status register. If a device description file is used, all memory-mapped peripheral units, such as I/O ports, can also be used as assembler symbols in the same way as the CPU registers. See *Selecting a device description file*, page 106.

Assembler symbols can be used in C-SPY expressions if they are prefixed by #.

| Example         | What it does                                                  |
|-----------------|---------------------------------------------------------------|
| #pc++           | Increments the value of the program counter.                  |
| myptr = #label7 | Sets myptr to the integral address of label7 within its zone. |

Table 9: C-SPY assembler symbols expressions

In case of a name conflict between a hardware register and an assembler label, hardware registers have a higher precedence. To refer to an assembler label in such a case, you must enclose the label in back quotes `(ASCII character 0x60). For example:

| Example | What it does                      |
|---------|-----------------------------------|
| #pc     | Refers to the program counter.    |
| #`pc`   | Refers to the assembler label pc. |

Table 10: Handling name conflicts between hardware registers and assembler labels

Which processor-specific symbols are available by default can be seen in the **Register** window, using the CPU Registers register group. See *Register groups*, page 130.

## **MACRO FUNCTIONS**

Macro functions consist of C-SPY variable definitions and macro statements which are executed when the macro is called.

For details of C-SPY macro functions and how to use them, see *The macro language*, page 136.

#### **MACRO VARIABLES**

Macro variables are defined and allocated outside your application, and can be used in a C-SPY expression. In case of a name conflict between a C symbol and a C-SPY macro variable, the C-SPY macro variable will have a higher precedence than the C variable. Assignments to a macro variable assigns both its value and type.

For details of C-SPY macro variables and how to use them, see *The macro language*, page 333.

## Limitations on variable information

The value of a C variable is valid only on step points, that is, the first instruction of a statement and on function calls. This is indicated in the editor window with a bright green highlight color. In practice the value of the variable is accessible and correct more often than that.

When the program counter is inside a statement, but not at a step point, the statement or part of the statement is highlighted with a pale variant of the ordinary highlight color.

### **EFFECTS OF OPTIMIZATIONS**

The compiler is free to optimize the application software as much as possible, as long as the expected behavior remains. Depending on your project settings, a high level of optimization results in smaller or faster code, but also in increased compile time. Debugging might be more difficult because it will be less clear how the generated code relates to the source code. Typically, using a high optimization level can affect the code in a way that will not allow you to view a value of a variable as expected.

Consider this example:

```
foo()
{
  int i = 42;
  ...
  x = bar(i); //Not until here the value of i is known to C-SPY
  ...
}
```

From the point where the variable i is declared until it is actually used there is no need for the compiler to waste stack or register space on it. The compiler can optimize the code, which means C-SPY will not be able to display the value until it is actually used. If you try to view a value of a variable that is temporarily unavailable, C-SPY will display the text:

Unavailable

If you need full information about values of variables during your debugging session, you should make sure to use the lowest optimization level during compilation, that is, **None**.

## Viewing variables and expressions

There are several methods for looking at variables and calculating their values:

- Tooltip watch provides the simplest way of viewing the value of a variable or more complex expressions. Just point at the variable with the pointer. The value will be displayed next to the variable.
- The Auto window—available from the View menu—automatically displays a
  useful selection of variables and expressions in, or near, the current statement.
- The Locals window—available from the View menu—automatically displays the local variables, that is, auto variables and function parameters for the active function.
- The Watch window—available from the **View** menu—allows you to monitor the values of C-SPY expressions and variables.
- The Live Watch window—available from the View menu—repeatedly samples and displays the value of expressions while your application is executing. Variables in the expressions must be statically located, such as global variables.
- The Quick Watch window, see *Using the Quick Watch window*, page 118.
- The Trace system, see *Using the trace system*, page 119.

For reference information about the different windows, see *C-SPY windows*, page 257.

## **WORKING WITH THE WINDOWS**

All the windows are easy to use. You can add, modify, and remove expressions, and change the display format.

A context menu containing useful commands is available in all windows if you right-click in each window. Convenient drag-and-drop between windows is supported, except for in the Locals window and the Quick Watch window where it is not applicable.

To add a value you can also click in the dotted rectangle and type the expression you want to examine. To modify the value of an expression, click in the **Value** field and modify its content. To remove an expression, select it and press the Delete key.

## Using the Quick Watch window

The Quick Watch window—available from the **View** menu—lets you watch the value of a variable or expression and evaluate expressions.

The Quick Watch window is different from the Watch window in the following ways:

The Quick Watch window offers a fast method for inspecting and evaluating
expressions. Right-click on the expression you want to examine and choose Quick
Watch from the context menu that appears. The expression will automatically
appear in the Quick Watch window.

In contrast to the Watch window, the Quick Watch window gives you precise control
over when to evaluate the expression. For single variables this might not be
necessary, but for expressions with side effects, such as assignments and C-SPY
macro functions, it allows you to perform evaluations under controlled conditions.

## **USING THE TRACE SYSTEM**

A *trace* is a recorded sequence of events in the target system, typically executed machine instructions. Depending on what C-SPY driver you are using, additional types of trace data can be recorded. For example, read and write accesses to memory, as well as the values of C-SPY expressions.

By using the trace system, you can trace the program flow up to a specific state, for instance an application crash, and use the trace information to locate the origin of the problem. Trace information can be useful for locating programming errors that have irregular symptoms and occur sporadically. Trace information can also be useful as test documentation.

The trace system is not supported by all C-SPY drivers. For detailed information about the trace system and the components provided by the C-SPY driver you are using, see the corresponding driver documentation.

Which trace system functionality that is provided depends on the C-SPY driver you are using. Regardless of which C-SPY driver you are using, the Trace window, the Find in Trace window, and the **Find in Trace** dialog box are always available. You can save the trace information to a file to be analyzed later.

#### The Trace window and its browse mode

The type of information that is displayed in the Trace window depends on the C-SPY driver you are using. The different trace data is displayed in separate columns, but the **Trace** column is always available regardless of what driver you are using. The corresponding source code can also be shown.

You can follow the execution history by simply looking and scrolling in the Trace window. Alternatively, you can enter *browse mode*. To enter browse mode, double-click an item in the Trace window, or click the **Browse** toolbar button. The selected item turns yellow and the source and disassembly windows will highlight the corresponding location. You can now move around in the Trace window by using the up and down arrow keys, or by scrolling and clicking; the source and Disassembly windows will be updated to show the corresponding location. Double-click again to leave browse mode.

## Searching in the trace data

You can perform advanced searches in the recorded trace data. You specify the search criteria in the **Find in Trace** dialog box and view the result in the Find in Trace window.

The Find in Trace window is very similar to the Trace window, showing the same columns and data, but *only* those rows that match the specified search criteria. Double-clicking an item in the Find in Trace window brings up the same item in the Trace window.

### **VIEWING ASSEMBLER VARIABLES**

An assembler label does not convey any type information at all, which means C-SPY cannot easily display data located at that label without getting extra information. To view data conveniently, C-SPY treats, by default, all data located at assembler labels as variables of type int. However, in the Watch, Quick Watch, and Live Watch windows, you can select a different interpretation to better suit the declaration of the variables.

In this figure, you can see four variables in the Watch window and their corresponding declarations in the assembler source file to the left:

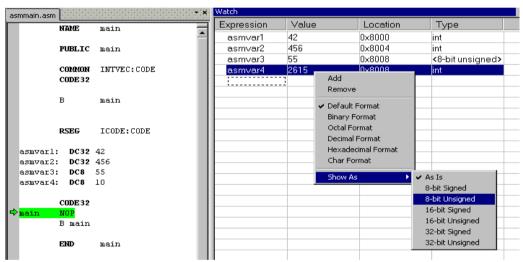

Figure 38: Viewing assembler variables in the Watch window

Note that asmvar4 is displayed as an int, although the original assembler declaration probably intended for it to be a single byte quantity. From the context menu you can make C-SPY display the variable as, for example, an 8-bit unsigned variable. This has already been specified for the asmvar3 variable.

## Using breakpoints

This chapter describes the breakpoint system and different ways to create and monitor breakpoints.

## The breakpoint system

The C-SPY® breakpoint system lets you set various kinds of breakpoints in the application you are debugging, allowing you to stop at locations of particular interest. You can set a breakpoint at a *code* location to investigate whether your program logic is correct, or to get trace printouts. In addition to code breakpoints, and depending on what C-SPY driver you are using, additional breakpoint types might be available. For example, you might be able to set a *data* breakpoint, to investigate how and when the data changes. If you are using the simulator driver you can also set *immediate* breakpoints.

All your breakpoints are listed in the *Breakpoints window* where you can conveniently monitor, enable, and disable them.

For a more advanced simulation, you can stop under certain *conditions*, which you specify. It is also possible to let the breakpoint trigger a *side effect*, for instance executing a C-SPY macro function, without stopping the execution. The macro function can be defined to perform a wide variety of actions, for instance, simulating hardware behavior.

You can set breakpoints while you edit your code even if no debug session is active. The breakpoints will then be validated when the debug session starts. Breakpoints are preserved between debug sessions. C-SPY provides different ways of defining breakpoints.

All these possibilities provide you with a flexible tool for investigating the status of your application.

## **Defining breakpoints**

The breakpoints you define will appear in the Breakpoints window. From this window you can conveniently view all breakpoints, enable and disable breakpoints, and open a dialog box for defining new breakpoints. For more details, see *Breakpoints window*, page 201.

Breakpoints are set with a higher precision than single lines, in analogy with the step mechanism; for more details about the step mechanism, see *Step*, page 110.

You can set a breakpoint in several different ways: using the **Toggle Breakpoint** command, from the Memory window, from a dialog box, or using predefined system macros. The different methods allow different levels of complexity and automation.

### TOGGLING A SIMPLE CODE BREAKPOINT

Toggling a code breakpoint is a quick method of setting a breakpoint. The following methods are available, either in the editor window, the Disassembly window, or both:

• Double-click in the gray left-side margin of the editor window

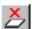

- Place the insertion point in the C source statement or assembler instruction where you want the breakpoint, and click the Toggle Breakpoint button in the toolbar
- Choose Edit>Toggle Breakpoint
- Right-click and choose Toggle Breakpoint from the context menu.

The breakpoint is marked with a red X in the left margin of the editor window:

```
buildities.c

void init_fib( void )
{
    short i = 45;
    coot[i] = root[i] = ;

    for ( i = 2 ; i < MAX_FIB ; i++)
        root[i] = get_fib(i) + get_fib(i-1);
}</pre>
```

Figure 39: Breakpoint on a function call

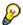

If the red X does not appear, make sure the option **Show bookmarks** is selected, see *Editor page*, page 237.

## SETTING A BREAKPOINT IN THE MEMORY WINDOW

For information about how to set breakpoints using the Memory window, see *Setting a breakpoint in the Memory window*, page 129.

## **DEFINING BREAKPOINTS USING THE DIALOG BOX**

The advantage of using the dialog box is that it provides you with a graphical interface where you can interactively fine tune the characteristics of the breakpoints. You can set the options and quickly test whether the breakpoint works according to your intentions.

To define a new breakpoint:

- I Choose **View>Breakpoints** to open the Breakpoints window.
- **2** In the Breakpoints window, right-click to open the context menu.
- **3** On the context menu, choose **New Breakpoint**.

4 On the submenu, choose the breakpoint type you want to set. Depending on the C-SPY driver you are using, different breakpoint types might be available.

To modify an existing breakpoint:

- I Choose View>Breakpoints to open the Breakpoints window.
- 2 In the Breakpoints window, select the breakpoint you want to modify and right-click to open the context menu.
- **3** On the context menu, choose **Edit**.

A breakpoint dialog box appears. Specify the breakpoint settings and click **OK**. The breakpoint will be displayed in the Breakpoints window.

All breakpoints you define using a breakpoint dialog box are preserved between debug sessions.

For reference information about code and log breakpoints, see *Code breakpoints dialog box*, page 202 and *Log breakpoints dialog box*, page 204, respectively. For details about any additional breakpoint types, see the driver-specific documentation.

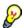

## Tracing incorrect function arguments

If a function with a pointer argument is sometimes incorrectly called with a NULL argument, it is useful to put a breakpoint on the first line of the function with a condition that is true only when the parameter is 0. The breakpoint will then not be triggered until the problematic situation actually occurs.

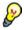

## Performing a task with or without stopping execution

You can perform a task when a breakpoint is triggered with or without stopping the execution.

You can use the **Action** text box to associate an action with the breakpoint, for instance a C-SPY macro function. When the breakpoint is triggered and the execution of your application has stopped, the macro function will be executed.

If you instead want to perform a task without stopping the execution, you can set a condition which returns 0 (false). When the breakpoint is triggered, the condition will be evaluated and since it is not true execution will continue.

Consider the following example where the C-SPY macro function performs a simple task:

```
__var my_counter;
count()
{
   my_counter += 1;
   return 0;
}
```

To use this function as a condition for the breakpoint, type count() in the **Expression** text box under **Conditions**. The task will then be performed when the breakpoint is triggered. Because the macro function count returns 0, the condition is false and the execution of the program will resume automatically, without any stop.

### **DEFINING BREAKPOINTS USING SYSTEM MACROS**

You can define breakpoints not only by using the **Breakpoints** dialog box but also by using built-in C-SPY system macros. When you use macros for defining breakpoints, the breakpoint characteristics are specified as function parameters.

Macros are useful when you have already specified your breakpoints so that they fully meet your requirements. You can define your breakpoints in a macro file by using built-in system macros and execute the file at C-SPY startup. The breakpoints will then be set automatically each time you start C-SPY. Another advantage is that the debug session will be documented, and that several engineers involved in the development project can share the macro files.

If you use system macros for setting breakpoints it is still possible to view and modify them in the Breakpoints window. In contrast to using the dialog box for defining breakpoints, all breakpoints that are defined using system macros will be removed when you exit the debug session.

The following breakpoint macros are available:

```
__setCodeBreak
__setDataBreak
__setSimBreak
__clearBreak
```

For details of each breakpoint macro, see the chapter *C-SPY® macros reference*.

## Defining breakpoints at C-SPY startup using a setup macro file

You can use a setup macro file to define breakpoints at C-SPY startup. Follow the procedure described in *Registering and executing using setup macros and setup files*, page 139.

## Viewing all breakpoints

To view breakpoints, you can use the Breakpoints window and the **Breakpoints Usage** dialog box.

For information about the Breakpoints window, see *Breakpoints window*, page 201.

## USING THE BREAKPOINT USAGE DIALOG BOX

The **Breakpoint Usage** dialog box—available from C-SPY driver-specific menus, for example the **Simulator** menu—lists all active breakpoints.

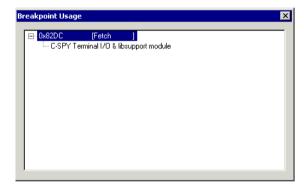

Figure 40: Breakpoint Usage dialog box

The **Breakpoint Usage** dialog box lists all breakpoints currently set in the target system, both the ones you have defined and the ones used internally by C-SPY. For each breakpoint in the list, the address and access type are shown. Each breakpoint can also be expanded to show its originator. The format of the items in this dialog box depends on which C-SPY driver you are using.

The dialog box gives a low-level view of all breakpoints, related but not identical to the list of breakpoints shown in the **Breakpoints** dialog box.

Exceeding the number of available low-level breakpoints will cause the debugger to single step. This will significantly reduce the execution speed. Therefore, in a debugger system with a limited amount of breakpoints, the **Breakpoint Usage** dialog box can be useful for:

- Identifying all consumers of breakpoints
- Checking that the number of active breakpoints is supported by the target system
- Configuring the debugger to utilize the available breakpoints in a better way, if possible.

For information about the available number of breakpoints in the debugger system you are using and how to use the available breakpoints in a better way, see the section about breakpoints in the part of this book that corresponds to the debugger system you are using.

## **Breakpoint consumers**

There are several consumers of breakpoints in a debugger system.

User breakpoints—the breakpoints you define by using the **Breakpoints** dialog box or by toggling breakpoints in the editor window—often consume one low-level breakpoint each, but this can vary greatly. Some user breakpoints consume several low-level breakpoints and conversely, several user breakpoints can share one low-level breakpoint. User breakpoints are displayed in the same way both in the **Breakpoint Usage** dialog box and in the **Breakpoints** dialog box, for example Data @[R] callCount.

C-SPY itself also consumes breakpoints. C-SPY will set a breakpoint if:

- the C-SPY option Run to has been selected, and any step command is used. These
  are temporary breakpoints which are only set when the debugger system is running.
  This means that they are not visible in the Breakpoint Usage window.
- the linker options With I/O emulation modules has been selected.

These types of breakpoint consumers are displayed in the **Breakpoint Usage** dialog box, for example, C-SPY Terminal I/O & libsupport module.

In addition, C-SPY plugin modules, for example modules for real-time operating systems, can consume additional breakpoints.

# Monitoring memory and registers

This chapter describes how to use the features available in the IAR C-SPY® Debugger for examining memory and registers:

- The Memory window
- The Register window
- Predefined and user-defined register groups
- The Stack window.

## Memory addressing

In C-SPY, the term *zone* is used for a named memory area. A memory address, or *location*, is a combination of a zone and a numerical offset into that zone. Memory zones are used in several contexts, perhaps most importantly in the Memory and Disassembly windows. The **Zone** box in these windows allows you to choose which memory zone to display.

Memory zones are defined in the device description files. For further information, see *Selecting a device description file*, page 106.

## Using the Memory window

The Memory window—available from the **View** menu—gives an up-to-date display of a specified area of memory and allows you to edit it. You can open several instances of this window, which is very convenient if you want to monitor different memory or register areas.

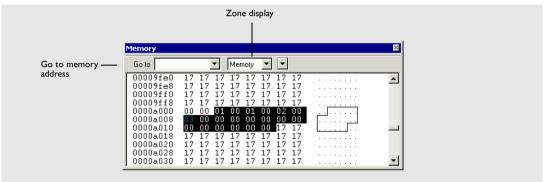

Figure 41: Memory window

The window consists of three columns. The left-most part displays the addresses currently being viewed. The middle part of the window displays the memory contents in the format you have chosen. Finally, the right-most part displays the memory contents in ASCII format. You can edit the contents of the Memory window, both in the hexadecimal part and the ASCII part of the window.

You can easily view the memory contents for a specific variable by dragging the variable to the Memory window. The memory area where the variable is located will appear.

## **Memory window operations**

At the top of the window there are commands for navigation and configuration. These commands are also available on the context menu that appears when you right-click in the Memory window. In addition, commands for editing, opening the **Fill** dialog box, and setting breakpoints are available.

For reference information about each command, see *Memory window*, page 261.

## **Memory Fill**

The **Fill** dialog box allows you to fill a specified area of memory with a value.

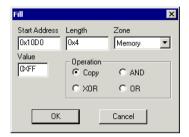

Figure 42: Memory Fill dialog box

For example, unused memory can be filled with  $0 \times 00$  to inspect how far the stack has grown.

For reference information about the dialog box, see *Fill dialog box*, page 263.

## Setting a breakpoint in the Memory window

It is possible to set breakpoints directly on a memory location in the Memory window. Right-click in the window and choose the breakpoint command from the context menu that appears. To set the breakpoint on a range, select a portion of the memory contents.

The breakpoint is not highlighted; you can see, edit, and remove it by using the Breakpoints window, which is available from the **View** menu. The breakpoints you set in this window will be triggered for both read and write access. All breakpoints defined in the Memory window are preserved between debug sessions.

**Note:** Setting different types of breakpoints in the Memory window is only supported if the driver you use supports these types of breakpoints.

## Working with registers

The Register window—available from the **View** menu—gives an up-to-date display of the contents of the processor registers, and allows you to edit them.

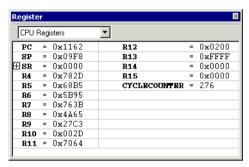

Figure 43: Register window

Every time C-SPY stops, a value that has changed since the last stop is highlighted. To edit the contents of a register, click it, and modify the value. Some registers are expandable, which means that the register contains interesting bits or subgroups of bits.

You can change the display format by changing the **Base** setting on the **Register Filter** page—available by choosing **Tools>Options**.

#### **REGISTER GROUPS**

Due to the large amount of registers—memory-mapped peripheral unit registers and CPU registers—it is inconvenient to list all registers concurrently in the Register window. Instead you can divide registers into *register groups*. By default there is only one register group in the debugger: **CPU Registers**.

In addition to the **CPU Registers** there are additional register groups predefined in the device description files—available in the <code>cpuname\config</code> directory—that make all SFR registers available in the register window. The device description file contains a section that defines the special function registers and their groups.

You can select which register group to display in the Register window using the drop-down list. You can conveniently keep track of different register groups simultaneously, as you can open several instances of the Register window.

## **Enabling predefined register groups**

To use any of the predefined register groups, select a device description file that suits your device, see *Selecting a device description file*, page 106.

The available register groups will be listed on the **Register Filter** page available if you choose the **Tools>Options** command when C-SPY is running.

## **Defining application-specific groups**

In addition to the predefined register groups, you can design your own register groups that better suit the use of registers in your application.

To define new register groups, choose **Tools>Options** and click the **Register Filter** tab. This page is only available when the IAR C-SPY Debugger is running.

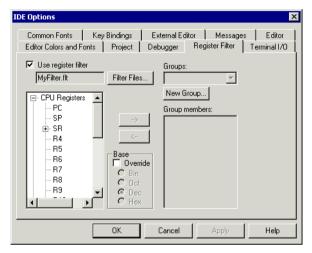

Figure 44: Register Filter page

For reference information about this dialog box, see Register Filter page, page 244.

## Using the Stack window

The Stack window is a memory window that displays the contents of the stack. In addition, some integrity checks of the stack can be performed to detect and warn about problems with stack overflow. For example, the Stack window is useful for determining the optimal size of the stack.

Before you can open the Stack window you must make sure it is enabled; Choose **Project>Options>Debugger>Plugins** and select **Stack** from the list of plugins. In C-SPY, you can then open a Stack window by choosing **View>Stack**. You can open several Stack windows, each showing a different stack—if several stacks are available—or the same stack with different display settings.

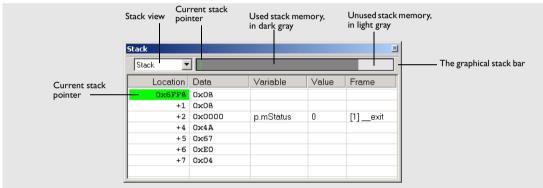

Figure 45: Stack window

For detailed reference information about the Stack window, and the method used for computing the stack usage and its limitations, see *Stack window*, page 277. For reference information about the options specific to the window, see *Stack page*, page 247.

#### GRAPHICAL STACK DISPLAY

At the top of the window, a stack bar displays the state of the stack graphically. To view the stack bar you must make sure it is enabled: choose **Tools>Options>Stack** and select the option **Enable stack checks**.

The left end of the stack bar represents the bottom of the stack, in other words, the position of the stack pointer when the stack is empty. The right end represents the end of the memory space reserved for the stack. A green line represents the current value of the stack pointer. The part of the stack memory that has been used during execution is displayed in a dark-gray color, and the unused part in a light-gray color. The graphical stack bar turns red when the stack usage exceeds a threshold that you can specify.

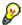

Place the mouse pointer over the stack bar to get tool tip information about stack usage.

## **DETECTING STACK OVERFLOWS**

If you have selected the option **Enable stack checks**, available by choosing **Tools>Options>Stack**, you have also enabled the functionality needed to detect stack overflows. This means that C-SPY can issue warnings for stack overflow when the application stops executing. Warnings are issued either when the stack usage exceeds a threshold that you can specify, or when the stack pointer is outside the stack memory range.

#### VIEWING THE STACK CONTENTS

The main part of the Stack window displays the contents of the stack, which can be useful in many contexts. Some examples are:

- Investigating the stack usage when assembler modules are called from C modules and vice versa
- Investigating whether the correct elements are located on the stack

Investigating whether the stack is restored properly.

Using the Stack window

# Using the C-SPY macro system

The IAR C-SPY® Debugger includes a comprehensive macro system which allows you to automate the debugging process and to simulate peripheral devices. Macros can be used in conjunction with complex breakpoints and interrupt simulation to perform a wide variety of tasks.

This chapter describes the macro system, its features, for what purpose these features can be used, and how to use them.

## The macro system

C-SPY macros can be used solely or in conjunction with complex breakpoints and interrupt simulation to perform a wide variety of tasks. Some examples where macros can be useful:

- Automating the debug session, for instance with trace printouts, printing values of variables, and setting breakpoints.
- Hardware configuring, such as initializing hardware registers.
- Developing small debug utility functions, for instance calculating the stack depth.
- Simulating peripheral devices, see the chapter *Simulating interrupts*. This only applies if you are using the simulator driver.

The macro system has several features:

- The similarity between the macro language and the C language, which lets you
  write your own macro functions.
- Predefined system macros which perform useful tasks such as opening and closing files, setting breakpoints and defining simulated interrupts.
- Reserved setup macro functions which can be used for defining at which stage the
  macro function should be executed. You define the function yourself, in a setup
  macro file.
- The option of collecting your macro functions in one or several *macro files*.
- A dialog box where you can view, register, and edit your macro functions and files.
   Alternatively, you can register and execute your macro files and functions using either the setup functionality or system macros.

Many C-SPY tasks can be performed either by using a dialog box or by using macro functions. The advantage of using a dialog box is that it provides you with a graphical interface where you can interactively fine-tune the characteristics of the task you want to perform, for instance setting a breakpoint. You can add parameters and quickly test whether the breakpoint works according to your intentions.

Macros, on the other hand, are useful when you already have specified your breakpoints so that they fully meet your requirements. You can set up your simulator environment automatically by writing a macro file and executing it, for instance when you start C-SPY. Another advantage is that the debug session will be documented, and if there are several engineers involved in the development project you can share the macro files within the group.

#### THE MACRO LANGUAGE

The syntax of the macro language is very similar to the C language. There are *macro statements*, which are similar to C statements. You can define *macro functions*, with or without parameters and return values. You can use built-in system macros, similar to C library functions. Finally, you can define global and local *macro variables*. For a detailed description of the macro language components, see *The macro language*, page 333.

## **Example**

Consider this example of a macro function which illustrates the different components of the macro language:

```
CheckLatest(value)
{
  oldvalue;
  if (oldvalue != value)
  {
    __message "Message: Changed from ", oldvalue, " to ", value;
    oldvalue = value;
  }
}
```

**Note:** Reserved macro words begin with double underscores to prevent name conflicts.

#### THE MACRO FILE

You collect your macro variables and functions in one or several macro files. To define a macro variable or macro function, first create a text file containing the definition. You can use any suitable text editor, such as the editor supplied with IAR Embedded Workbench. Save the file with a suitable name using the filename extension mac.

## Setup macro file

It is possible to load a macro file at C-SPY startup; such a file is called a *setup macro file*. This is especially convenient if you want to make C-SPY perform actions before you load your application software, for instance to initialize some CPU registers or memory-mapped peripheral units. Other reasons might be if you want to automate the initialization of C-SPY, or if you want to register multiple setup macro files. An example of a C-SPY setup macro file SetupSimple.mac can be found in the *cpuname*\tutor directory.

For information about how to load a setup macro file, see *Registering and executing using setup macros and setup files*, page 139. For an example of how to use setup macro files, see the chapter *Simulating an interrupt* in *Part 2. Tutorials*.

#### **SETUP MACRO FUNCTIONS**

The *setup macro functions* are reserved macro function names that will be called by C-SPY at specific stages during execution. The stages to choose between are:

- After communication with the target system has been established but before downloading the application software
- Once after your application software has been downloaded
- Each time the reset command is issued
- Once when the debug session ends.

To define a macro function to be called at a specific stage, you should define and register a macro function with the name of a setup macro function. For instance, if you want to clear a specific memory area before you load your application software, the macro setup function <code>execUserPreload</code> is suitable. This function is also suitable if you want to initialize some CPU registers or memory mapped peripheral units before you load your application software. For detailed information about each setup macro function, see *Setup macro functions summary*, page 336.

As with any macro function, you collect your setup macro functions in a macro file. Because many of the setup macro functions execute before main is reached, you should define these functions in a *setup macro file*.

## **Using C-SPY macros**

If you decide to use C-SPY macros, you first need to create a macro file in which you define your macro functions. C-SPY needs to know that you intend to use your defined macro functions, and thus you must *register* (load) your macro file. During the debug session you might need to list all available macro functions as well as execute them.

To list the registered macro functions, you can use the **Macro Configuration** dialog box. There are various ways to both register and execute macro functions:

- You can register a macro interactively by using the Macro Configuration dialog box
- You can register and execute macro functions at the C-SPY startup sequence by defining setup macro functions in a setup macro file.
- A file containing macro function definitions can be registered using the system
  macro \_\_registerMacroFile. This means that you can dynamically select
  which macro files to register, depending on the runtime conditions. Using the
  system macro also lets you register multiple files at the same moment. For details
  about the system macro, see \_\_registerMacroFile, page 346.
- The Quick Watch window lets you evaluate expressions, and can thus be used for executing macro functions.
- A macro can be connected to a breakpoint; when the breakpoint is triggered the macro will be executed.

## USING THE MACRO CONFIGURATION DIALOG BOX

The **Macro Configuration** dialog box—available by choosing **Debug>Macros**—lets you list, register, and edit your macro files and functions. The dialog box offers you an interactive interface for registering your macro functions which is convenient when you develop macro functions and continuously want to load and test them.

Macro functions that have been registered using the dialog box will be deactivated when you exit the debug session, and will not automatically be registered at the next debug session.

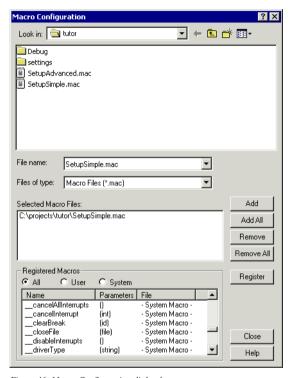

Figure 46: Macro Configuration dialog box

For reference information about this dialog box, see *Macro Configuration dialog box*, page 281.

## REGISTERING AND EXECUTING USING SETUP MACROS AND SETUP FILES

It can be convenient to register a macro file during the C-SPY startup sequence, especially if you have several ready-made macro functions. C-SPY can then execute the macros before main is reached. You achieve this by specifying a macro file which you load before starting the debugger. Your macro functions will be automatically registered each time you start the C-SPY Debugger.

If you define the macro functions by using the setup macro function names you can define exactly at which stage you want the macro function to be executed.

Follow these steps:

I Create a new text file where you can define your macro function.

For example:

```
execUserSetup()
{
    ...
    __registerMacroFile(MyMacroUtils.mac);
    __registerMacroFile(MyDeviceSimulation.mac);
}
```

This macro function registers the macro files MyMacroUtils.mac and MyDeviceSimulation.mac. Because the macro function is defined with the execUserSetup function name, it will be executed directly after your application has been downloaded.

- **2** Save the file using the filename extension mac.
- 3 Before you start C-SPY, choose Project>Options and click the Setup tab in the Debugger category. Select the check box Use Setup file and choose the macro file you just created.

The interrupt macro will now be loaded during the C-SPY startup sequence.

## **EXECUTING MACROS USING QUICK WATCH**

The Quick Watch window—available from the **View** menu—lets you watch the value of any variables or expressions and evaluate them. For macros, the Quick Watch window is especially useful because it is a method which lets you dynamically choose when to execute a macro function.

Consider the following simple macro function which checks the status of a watchdog timer interrupt enable bit:

```
WDTstatus()
{
  if (#WDreg & 0x01 != 0) // Checks the status of WDTIE
   return "Timer enabled"; // C-SPY macro string used
  else
   return "Timer disabled"; // C-SPY macro string used
```

- I Save the macro function using the filename extension mac. Keep the file open.
- 2 To register the macro file, choose **Debug>Macros**. The **Macro Configuration** dialog box appears. Locate the file, click **Add** and then **Register**. The macro function appears in the list of registered macros.

**3** In the macro file editor window, select the macro function name WDTstatus. Right-click, and choose **Quick Watch** from the context menu that appears.

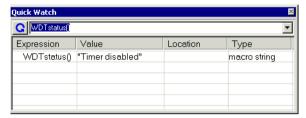

Figure 47: Quick Watch window

The macro will automatically be displayed in the Quick Watch window.

Click Close to close the window.

## EXECUTING A MACRO BY CONNECTING IT TO A BREAKPOINT

You can connect a macro to a breakpoint. The macro will then be executed at the time when the breakpoint is triggered. The advantage is that you can stop the execution at locations of particular interest and perform specific actions there.

For instance, you can easily produce log reports containing information such as how the values of variables, symbols, or registers changes. To do this you might set a breakpoint on a suspicious location and connect a log macro to the breakpoint. After the execution you can study how the values of the registers have changed.

For an example of how to create a log macro and connect it to a breakpoint, follow these steps:

**I** Assume this skeleton of a C function in your application source code:

```
int fact(int x)
{
   ...
}
```

**2** Create a simple log macro function like this example:

```
logfact()
{
   __message "fact(" ,x, ")";
}
```

The \_\_message statement will log messages to the Log window.

Save the macro function in a macro file, with the filename extension mac.

- 3 Before you can execute the macro it must be registered. Open the Macro Configuration dialog box—available by choosing Debug>Macros—and add your macro file to the list Selected Macro Files. Click Register and your macro function will appear in the list Registered Macros. Close the dialog box.
- 4 Next, you should toggle a code breakpoint—using the Toggle Breakpoint button—on the first statement within the function fact in your application source code. Open the Breakpoint dialog box—available by choosing Edit>Breakpoints—your breakpoint will appear in the list of breakpoints at the bottom of the dialog box. Select the breakpoint.
- 5 Connect the log macro function to the breakpoint by typing the name of the macro function, logfact(), in the **Action** field and clicking **Apply**. Close the dialog box.
- **6** Now you can execute your application source code. When the breakpoint has been triggered, the macro function will be executed. You can see the result in the Log window.

You can easily enhance the log macro function by, for instance, using the \_\_fmessage statement instead, which will print the log information to a file. For information about the \_\_fmessage statement, see *Printing messages*, page 335.

For a complete example where a serial port input buffer is simulated using the method of connecting a macro to a breakpoint, see the chapter *Simulating an interrupt* in *Part 2*. *Tutorials*.

# **Analyzing your application**

It is important to locate an application's bottle-necks and to verify that all parts of an application have been tested. This chapter presents facilities available in the IAR C-SPY® Debugger for analyzing your application so that you can efficiently spend time and effort on optimizations.

## **Function-level profiling**

The profiler will help you find the functions where most time is spent during execution, for a given stimulus. Those functions are the parts you should focus on when spending time and effort on optimizing your code. A simple method of optimizing a function is to compile it using speed optimization. Alternatively, you can move the function into memory which uses the most efficient addressing mode. For detailed information about efficient memory usage, see the *IAR C/C++ Compiler Reference Guide*.

The Profiling window displays profiling information, that is, timing information for the functions in an application. Profiling must be turned on explicitly using a button on the window's toolbar, and will stay active until it is turned off.

The profiler measures the time between the entry and return of a function. This means that time consumed in a function is not added until the function returns or another function is called. You will only notice this if you are stepping into a function.

For reference information about the Profiling window, see *Profiling window*, page 274.

#### **USING THE PROFILER**

Before you can use the Profiling window, you must build your application using the following options:

| Category       | Setting                            |
|----------------|------------------------------------|
| C/C++ Compiler | Output>Generate debug information  |
| Linker         | Format>Debug information for C-SPY |
| Debugger       | Plugins>Profiling                  |

Table 11: Project options for enabling profiling

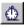

After you have built your application and started C-SPY, choose View>Profiling to open the window, and click the Activate button to turn on the profiler.

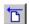

**2** Click the **Clear** button, alternatively use the context menu available by right-clicking in the window, when you want to start a new sampling.

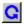

**3** Start the execution. When the execution stops, for instance because the program exit is reached or a breakpoint is triggered, click the **Refresh** button.

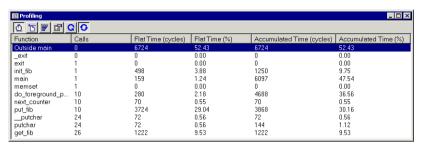

Figure 48: Profiling window

Profiling information is displayed in the window.

## Viewing the figures

Clicking on a column header sorts the complete list according to that column.

A dimmed item in the list indicates that the function has been called by a function which does not contain source code (compiled without debug information). When a function is called by functions that do not have their source code available, such as library functions, no measurement in time is made.

There is always an item in the list called Outside main. This is time that cannot be placed in any of the functions in the list. That is, code compiled without debug information, for instance, all startup and exit code, and C/C++ library code.

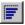

Clicking the **Graph** button toggles the percentage columns to be displayed either as numbers or as bar charts.

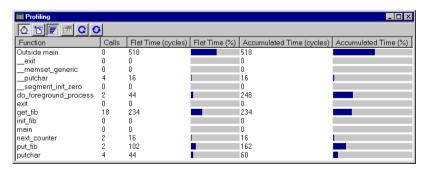

Figure 49: Graphs in Profiling window

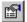

Clicking the **Show details** button displays more detailed information about the function selected in the list. A window is opened showing information about callers and callees for the selected function:

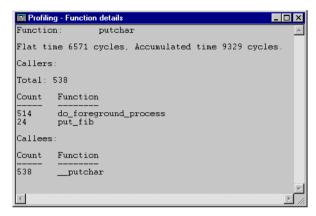

Figure 50: Function details window

## **Producing reports**

To produce a report, right-click in the window and choose the **Save As** command on the context menu. The contents of the Profiling window will be saved to a file.

## **Code coverage**

The code coverage functionality helps you verify whether all parts of your code have been executed. This is useful when you design your test procedure to make sure that all parts of the code have been executed. It also helps you identify parts of your code that are not reachable.

#### USING CODE COVERAGE

The Code Coverage window—available from the **View** menu—reports the status of the current code coverage analysis, that is, what parts of the code have been executed at least once since the start of the analysis. The compiler generates detailed stepping information in the form of *step points* at each statement, as well as at each function call. The report includes information about all modules and functions. It reports the amount of all step points, in percentage, that have been executed and lists all step points that have not been executed up to the point where the application has been stopped. The coverage will continue until turned off.

For reference information about the Code Coverage window, see *Code Coverage window*, page 273.

Before using the Code Coverage window you must build your application using the following options:

| Category       | Setting                            |
|----------------|------------------------------------|
| C/C++ Compiler | Output>Generate debug information  |
| Linker         | Format>Debug information for C-SPY |
| Debugger       | Plugins>Code Coverage              |

Table 12: Project options for enabling code coverage

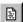

After you have built your application and started C-SPY, choose **View>Code Coverage** to open the Code Coverage window and click **Activate** to switch on the code coverage analyzer. The following window will be displayed:

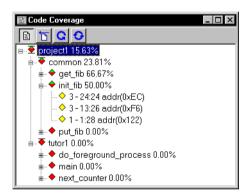

Figure 51: Code Coverage window

## Viewing the figures

The code coverage information is displayed in a tree structure, showing the program, module, function and step point levels. The plus sign and minus sign icons allow you to expand and collapse the structure.

The following icons are used to give you an overview of the current status on all levels:

- A red diamond signifies that 0% of the code has been executed
- A green diamond signifies that 100% of the code has been executed
- A red and green diamond signifies that some of the code has been executed
- A yellow diamond signifies a step point that has not been executed.

The percentage displayed at the end of every program, module and function line shows the amount of code that has been covered so far, that is, the number of executed step points divided with the total number of step points.

For step point lines, the information displayed is the column number range and the row number of the step point in the source window, followed by the address of the step point.

```
<column start>-<column end>:row.
```

A step point is considered to be executed when one of its instructions has been executed. When a step point has been executed, it is removed from the window.

Double-clicking a step point or a function in the Code Coverage window displays that step point or function as the current position in the source window, which becomes the active window. Double-clicking a module on the program level expands or collapses the tree structure.

An asterisk (\*) in the title bar indicates that C-SPY has continued to execute, and that the Code Coverage window needs to be refreshed because the displayed information is no longer up to date. To update the information, use the **Refresh** command.

#### What parts of the code are displayed?

The window displays only statements that have been compiled with debug information. Thus, startup code, exit code and library code will not be displayed in the window. Furthermore, coverage information for statements in inlined functions will not be displayed. Only the statement containing the inlined function call will be marked as executed.

#### **Producing reports**

To produce a report, right-click in the window and choose the **Save As** command on the context menu. The contents of the Code Coverage window will be saved to a file.

Code coverage

# Part 5. IAR C-SPY® Simulator

This part of the IAR Embedded Workbench® IDE User Guide contains the following chapters:

- Simulator-specific debugging
- Simulating interrupts.

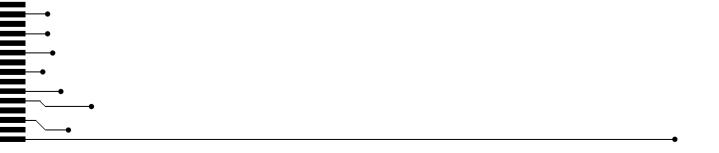

# Simulator-specific debugging

In addition to the general C-SPY® features, the C-SPY Simulator provides some simulator-specific features, which are described in this chapter.

You will get reference information, as well as information about driver-specific characteristics, such as memory access checking and breakpoints.

### The IAR C-SPY Simulator introduction

The IAR C-SPY Simulator simulates the functions of the target processor entirely in software, which means the program logic can be debugged long before any hardware is available. As no hardware is required, it is also the most cost-effective solution for many applications.

#### **FEATURES**

In addition to the general features listed in the chapter *Product introduction*, the IAR C-SPY Simulator also provides:

- Instruction-accurate simulated execution
- Memory configuration and validation
- Interrupt simulation
- Immediate breakpoints with resume functionality
- Peripheral simulation (using the C-SPY macro system).

#### **SELECTING THE SIMULATOR DRIVER**

Before starting the IAR C-SPY Debugger you must choose the simulator driver. In the IAR Embedded Workbench IDE, choose **Project>Options** and click the **Setup** tab in the **Debugger** category. Choose **Simulator** from the **Driver** drop-down list.

Depending on your product version, the list may or may not contain hardware drivers. You can only choose a driver you have installed on your computer.

# Simulator-specific menus

When you use the simulator driver, the **Simulator** menu is added in the menu bar.

#### SIMULATOR MENU

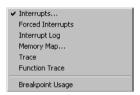

Figure 52: Simulator menu

The **Simulator** menu contains the following commands:

| Menu command        | Description                                                                                                    |
|---------------------|----------------------------------------------------------------------------------------------------|
| Interrupts          | Displays a dialog box to allow you to configure C-SPY interrupt simulation; see <i>Interrupt Setup dialog box</i> , page 172.                                          |
| Forced Interrupts   | Displays a window from which you can trigger an interrupt; see <i>Forced interrupt window</i> , page 175.                                                              |
| Interrupt Log       | Displays a window which shows the status of all defined interrupts; see <i>Interrupt Log window</i> , page 177.                                                        |
| Memory Access Setup | Displays a dialog box to simulate memory access checking by specifying memory areas with different access types; see <i>Memory Access setup dialog box</i> , page 159. |
| Trace               | Opens the Trace window with the recorded trace data; see <i>Trace window</i> , page 153.                                                                               |
| Function Trace      | Opens the Function Trace window with the trace data for which functions were called or returned from; see <i>Function Trace window</i> , page 155.                     |
| Breakpoint Usage    | Displays the Breakpoint Usage dialog box which lists all active breakpoints; see Breakpoint Usage dialog box, page 167.                                                |

Table 13: Description of Simulator menu commands

# Using the trace system in the simulator

In the C-SPY simulator, a *trace* is a recorded sequence of executed machine instructions. In addition, you can record the values of C-SPY expressions by selecting the expressions in the Trace Expressions window. The Function Trace window only shows trace data corresponding to calls to and returns from functions, whereas the Trace window displays all instructions.

For more detailed information about using the common features in the trace system, see *Using the trace system*, page 119.

#### TRACE WINDOW

The Trace window—available from the **Simulator** menu—displays a recorded sequence of executed machine instructions. In addition, the window can display trace data for expressions.

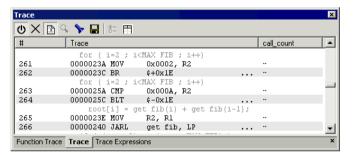

Figure 53: Trace window

C-SPY generates trace information based on the location of the program counter.

The **Trace** column displays the recorded sequence of executed machine instructions. Optionally, the corresponding source code can also be shown.

Each expression you have defined to be displayed appears in a separate column. Each entry in the expression column displays the value *after* executing the instruction on the same row. You specify the expressions for which you want to record trace information in the Trace Expressions window; see *Trace Expressions window*, page 155.

For more information about using the trace system, see *Using the trace system*, page 119.

#### TRACE TOOLBAR

The Trace toolbar is available in the Trace window and in the Function trace window:

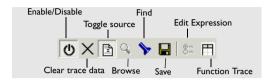

Figure 54: Trace toolbar

The following function buttons are available on the toolbar:

| Toolbar button   | Description                                                                                                    |  |
|------------------|----------------------------------------------------------------------------------------------------|--|
| Enable/Disable   | Enables and disables tracing. This button is not available in the Function trace window.                                                                                    |  |
| Clear trace data | Clears the trace buffer. Both the Trace window and the Function trace window are cleared.                                                                                   |  |
| Toggle source    | Toggles the Trace column between showing only disassembly or disassembly together with corresponding source code.                                                           |  |
| Browse           | Toggles browse mode on and off for a selected item in the Trace column. For more information about browse mode, see <i>The Trace window and its browse mode</i> , page 119. |  |
| Find             | Opens the <b>Find In Trace</b> dialog box where you can perform a search; see <i>Find in Trace dialog box</i> , page 157.                                                   |  |
| Save             | Opens a standard Save dialog box where you can save the recorded trace information to a text file, with tab-separated columns.                                              |  |
| Edit settings    | This button is not enabled in the C-SPY simulator.                                                                                                    |  |
| Edit expressions | Opens the Trace Expressions window; see <i>Trace Expressions</i> window, page 155.                                                                                          |  |

Table 14: Trace toolbar commands

#### **FUNCTION TRACE WINDOW**

The Function Trace window—available from the **Simulator** menu—displays a subset of the trace data displayed in the Trace window. Instead of displaying all rows, the Function Trace window only shows trace data corresponding to calls to and returns from functions.

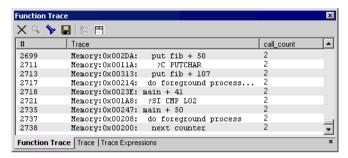

Figure 55: Function Trace window

For information about the toolbar, see *Trace toolbar*, page 154.

For more information about using the trace system, see *Using the trace system*, page 119.

#### TRACE EXPRESSIONS WINDOW

In the Trace Expressions window—available from the Trace window toolbar—you can specify specific expressions for which you want to record trace information.

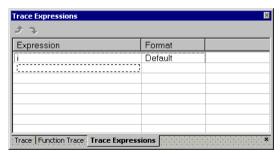

Figure 56: Trace Expressions window

In the **Expression** column, you specify any expression you want to be recorded. You can specify any expression that can be evaluated, such as variables and registers.

The **Format** column shows which display format is used for each expression.

Each row in this window will appear as an extra column in the Trace window.

For more information about using the trace system, see *Using the trace system*, page 119.

Use the toolbar buttons to change the order between the expressions:

| Toolbar button | Description                 |
|----------------|-----------------------------|
| Arrow up       | Moves the selected row up   |
| Arrow down     | Moves the selected row down |

Table 15: Toolbar buttons in the Trace Expressions window

#### FIND IN TRACE WINDOW

The Find In Trace window—available from the **View>Messages** menu—displays the result of searches in the trace data.

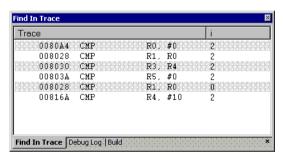

Figure 57: Find In Trace window

The Find in Trace window looks like the Trace window, showing the same columns and data, but *only* those rows that match the specified search criteria. Double-clicking an item in the Find in Trace window brings up the same item in the Trace window.

You specify the search criteria in the **Find In Trace** dialog box, which is available from the **Edit** menu or from the Trace window toolbar, see *Find in Trace dialog box*, page 157. Note that the dialog box is available from the **Edit** menu only when the Trace window is selected.

For more information about using the trace system, see *Using the trace system*, page 119.

#### FIND IN TRACE DIALOG BOX

Use the **Find in Trace** dialog box—available by choosing **Edit>Find and Replace>Find** when the Trace window is the current window, or from the Trace window toolbar—to specify the search criteria for advanced searches in the trace data. Note that this dialog box is available from the **Edit** menu only when the Trace window is open.

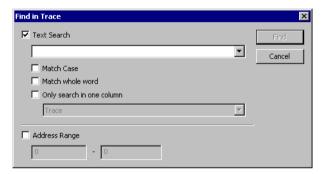

Figure 58: Find in Trace dialog box

The search results are displayed in the Find In Trace window—available by choosing the **View>Messages** command, see *Find In Trace window*, page 156.

For more information about using the trace system, see *Using the trace system*, page 119.

In the **Find in Trace** dialog box, you specify the search criteria with the following settings:

#### Text search

A text field in which you type the string you want to search for. There are four ways of fine-tuning the search:

| Match Case                | Searches only for occurrences that exactly match the case of the specified text. Otherwise specifying int will also find INT and Int. |
|---------------------------|----------------------------------------------------------------------------------------------------|
| Match whole word          | Searches only for the string when it occurs as a separate word.  Otherwise int will also find print, sprintf and so on.               |
| Only search in one column | Searches only in the column you selected from the drop-down menu.                                                                     |
| Address Range             | Searches only in the address range specified.                                                                                         |

# Memory access checking

C-SPY can simulate different memory access types of the target hardware and detect illegal accesses, for example a read access to write-only memory. If a memory access occurs that does not agree with the access type specified for the specific memory area, C-SPY will regard this as an illegal access. The purpose of memory access checking is to help you to identify any memory access violations.

The memory areas can either be the zones predefined in the device description file, or memory areas based on the segment information available in the debug file. The access type can be read and write, read only, or write only. It is not possible to map two different access types to the same memory area. You can choose between checking access type violation or checking accesses to unspecified ranges. Any violations are logged in the Debug Log window. You can also choose to have the execution halted.

In addition, you can specify the cost—in cycles—associated with accessing a memory entity during execution. The size of the memory entity depends on the bus width. The costs for read and write accesses are specified separately, because they can differ. You can also specify costs separately for sequential and non-sequential memory accesses. These costs will be added to the cycle counter whenever a byte is accessed. These additional features related to specifying the cost may, or may not, be included in your product version.

Choose Simulator>Memory Access Setup to open the Memory Access Setup dialog box.

#### **MEMORY ACCESS SETUP DIALOG BOX**

The **Memory Access Setup** dialog box—available from the **Simulator** menu—lists all defined memory areas, where each column in the list specifies the properties of the area. In other words, the dialog box displays the memory access setup that will be used during the simulation.

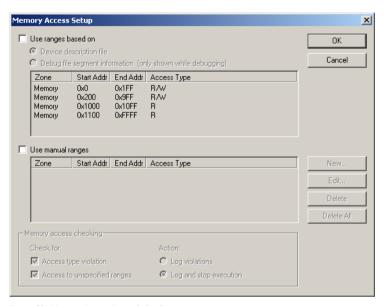

Figure 59: Memory Access Setup dialog box

**Note:** If you enable both the **Use ranges based on** and the **Use manual ranges** option, memory accesses will be checked for all defined ranges.

For information about the columns and the properties displayed, see *Edit Memory Access dialog box*, page 161.

#### Use ranges based on

Use the **Use ranges based on** option to choose any of the predefined alternatives for the memory access setup. You can choose between:

- Device description file, which means the properties will be loaded from the device description file
- Debug file segment information, which means the properties will be based on the segment information available in the debug file. This information is only available while debugging. The advantage of using this option, is that the simulator can catch memory accesses outside the linked application.

#### Use manual ranges

Use the **Use manual ranges** option to specify your own ranges manually via the **Edit Memory Access** dialog box. To open this dialog box, choose **New** to specify a new memory range, or select a memory zone and choose **Edit** to modify it. For more details, see *Edit Memory Access dialog box*, page 161.

The ranges you define manually are saved between debug sessions.

#### **Memory Access Checking**

Use the **Check for** options to specify what to check for. Choose between:

- Access type violation
- Access to unspecified ranges.

Use the **Action** options to specify the action to be performed if there is an access violation. Choose between:

- Log violations
- Log and stop execution.

Any violations are logged in the Debug Log window.

#### **Buttons**

The Memory Access Setup dialog box contains the following buttons:

| Button           | Description                                                                                                    |
|------------------|----------------------------------------------------------------------------------------------------|
| ОК               | Standard OK.                                                                                                    |
| Cancel           | Standard Cancel.                                                                                                    |
| New              | Opens the <b>Edit Memory Access</b> dialog box, where you can specify a new memory range and attach an access type to it; see <i>Edit Memory Access dialog box</i> , page 161.                                                                                                    |
| Edit             | Opens the <b>Edit Memory Access</b> dialog box, where you can edit the selected memory area. See <i>Edit Memory Access dialog box</i> , page 161.                                                                                                    |
| Delete           | Deletes the selected memory area definition.                                                                                                    |
| Delete All       | Deletes all defined memory area definitions.                                                                                                    |
| Factory Settings | Loads the areas predefined in the device description file currently in use. Note that if you have defined your own memory areas manually and then load factory settings, your own defined areas will be lost when the present definitions in the device description file are loaded. |

Table 16: Function buttons in the Memory Access Setup dialog box

**Note:** Except for the OK and Cancel buttons, buttons are only available when the option **Use manual ranges** is selected.

#### **EDIT MEMORY ACCESS DIALOG BOX**

In the **Edit Memory Access** dialog box—available from the **Memory Access Setup** dialog box—you can specify the memory ranges, and assign an access type to each memory range, for which you want to detect illegal accesses during the simulation.

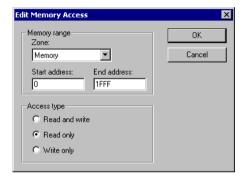

Figure 60: Edit Memory Access dialog box

For each memory range you can define the following properties:

#### **Memory range**

Use these settings to define the memory area for which you want to check the memory accesses:

ZoneThe memory zone; see Memory addressing, page 127.Start addressThe start address for the address range, in hexadecimal notation.End addressThe end address for the address range, in hexadecimal notation.

### Access type

Use one of these options to assign an access type to the memory range; the access type can be one of **Read and write**, **Read only**, or **Write only**. It is not possible to assign two different access types to the same memory area.

#### Cycle costs

Use these settings to specify the cost—in cycles—associated with accessing a memory entity during execution:

**Bus width**The size of the memory entity depends on the bus width, which can be specified as 8, 16, or 32 bits. For examples about how this affects

the cost, see Table 17, Example of costs for accessing memory entities.

**Sequential** The cost for sequential accesses to the memory area; the cycle cost

can be specified individually for read and write accesses, because it

can differ.

Non-sequential The cost for non-sequential accesses to the memory area; the cycle

cost can be specified individually for read and write accesses, because

it can differ.

**Note:** These options may, or may not, be available in your product version.

#### Example

If the cost is specified as 1 cycle, a word access (16 bits) will cost 2 cycles with an 8-bit bus width, and 1 cycle with a 16-bit or 32-bit bus width:

| Memory entity           | 8-bit bus | 16-bit bus | 32-bit bus |
|-------------------------|-----------|------------|------------|
| Word entities (16 bits) | 2         | 1          | I          |
| Long entities (32 bits) | 4         | 2          | 1          |

Table 17: Example of costs for accessing memory entities

# **Using breakpoints**

Using the C-SPY Simulator, you can set an unlimited amount of breakpoints. For code and data breakpoints you can define a size attribute, that is, you can set the breakpoint on a range. You can also set immediate breakpoints.

For information about the breakpoint system, see the chapter *Using breakpoints* in this guide. For detailed information about code breakpoints, see *Code breakpoints dialog box*, page 202.

#### **DATA BREAKPOINTS**

Data breakpoints are triggered when data is accessed at the specified location. Data breakpoints are primarily useful for variables that have a fixed address in memory. If you set a breakpoint on an accessible local variable, the breakpoint will be set on the corresponding memory location. The validity of this location is only guaranteed for small parts of the code. The execution will usually stop directly after the instruction that accessed the data has been executed.

You can set a data breakpoint in three different ways; by using:

- A dialog box, see *Data breakpoints dialog box*, page 163
- A system macro, see \_\_setDataBreak, page 348
- The Memory window, see Setting a breakpoint in the Memory window, page 129.

#### Data breakpoints dialog box

The options for setting data breakpoints are available from the context menu that appears when you right-click in the Breakpoints window. On the context menu, choose **New Breakpoint>Data** to set a new breakpoint. Alternatively, to modify an existing breakpoint, select a breakpoint in the Breakpoint window and choose **Edit** on the context menu.

The **Data** breakpoints dialog box appears.

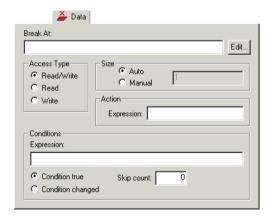

Figure 61: Data breakpoints dialog box

#### **Break At**

Specify the location for the breakpoint in the **Break At** text box. Alternatively, click the **Edit** browse button to open the **Enter Location** dialog box; see *Enter Location dialog box*, page 206.

#### Access Type

Use the options in the **Access Type** area to specify the type of memory access that triggers data or immediate breakpoints.

| Memory Access type | Description                                                            |
|--------------------|------------------------------------------------------------------------|
| Read/Write         | Read or write from location (not available for immediate breakpoints). |
| Read               | Read from location.                                                    |
| Write              | Write to location.                                                     |

Table 18: Memory Access types

**Note:** Data breakpoints never stop execution within a single instruction. They are recorded and reported after the instruction is executed. (Immediate breakpoints do not stop execution at all, they only suspend it temporarily. See *Immediate breakpoints*, page 165.)

#### Size

Optionally, you can specify a size—in practice, a *range* of locations. Each read and write access to the specified memory range will trigger the breakpoint. For data breakpoints, this can be useful if you want the breakpoint to be triggered on accesses to data structures, such as arrays, structs, and unions.

There are two different ways the size can be specified:

- **Auto**, the size will automatically be based on the type of expression the breakpoint is set on. For example, if you set the breakpoint on a 12-byte structure, the size of the breakpoint will be 12 bytes
- Manual, you specify the size of the breakpoint manually in the Size text box.

#### **Conditions**

You can specify simple and complex conditions.

| Conditions        | Description                                                                                         |
|-------------------|----------------------------------------------------------------------------------------------------|
| Expression        | A valid expression conforming to the C-SPY expression syntax.                                       |
| Condition true    | The breakpoint is triggered if the value of the expression is true.                                 |
| Condition changed | The breakpoint is triggered if the value of the expression has changed since it was last evaluated. |
| Skip count        | The number of times that the breakpoint must be fulfilled before a break occurs (integer).          |

Table 19: Breakpoint conditions

#### Action

You can optionally connect an action to a breakpoint. You specify an expression, for instance a C-SPY macro function, which is evaluated when the breakpoint is triggered and the condition is true.

#### **IMMEDIATE BREAKPOINTS**

In addition to generic breakpoints, the C-SPY Simulator lets you set *immediate* breakpoints, which will halt instruction execution only temporarily. This allows a C-SPY macro function to be called when the processor is about to read data from a location or immediately after it has written data. Instruction execution will resume after the action.

This type of breakpoint is useful for simulating memory-mapped devices of various kinds (for instance serial ports and timers). When the processor reads at a memory-mapped location, a C-SPY macro function can intervene and supply appropriate data. Conversely, when the processor writes to a memory-mapped location, a C-SPY macro function can act on the value that was written.

The two different methods of setting an immediate breakpoint are by using:

- A dialog box, see Immediate breakpoints dialog box, page 165
- A system macro, see \_\_setSimBreak, page 349.

#### Immediate breakpoints dialog box

The options for setting immediate breakpoints are available from the context menu that appears when you right-click in the Breakpoints window. On the context menu, choose **New Breakpoint>Immediate** to set a new breakpoint. Alternatively, to modify an existing breakpoint, select a breakpoint in the Breakpoint window and choose **Edit** on the context menu.

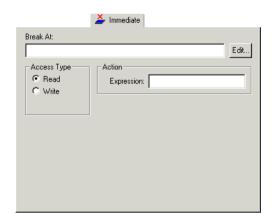

The Immediate breakpoints dialog box appears.

Figure 62: Immediate breakpoints page

#### **Break At**

Specify the location for the breakpoint in the **Break At** text box. Alternatively, click the **Edit** browse button to open the **Enter Location** dialog box; see *Enter Location dialog box*, page 206.

#### Access Type

Use the options in the **Access Type** area to specify the type of memory access that triggers data or immediate breakpoints.

| Memory Access type | Description         |
|--------------------|---------------------|
| Read               | Read from location. |
| Write              | Write to location.  |

Table 20: Memory Access types

**Note:** Immediate breakpoints do not stop execution at all; they only suspend it temporarily. See *Using breakpoints*, page 162.

#### Action

You should connect an action to the breakpoint. Specify an expression, for instance a C-SPY macro function, which is evaluated when the breakpoint is triggered and the condition is true.

#### **BREAKPOINT USAGE DIALOG BOX**

The **Breakpoint Usage** dialog box—available from the **Simulator** menu—lists all active breakpoints.

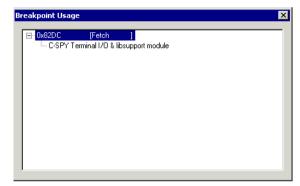

Figure 63: Breakpoint Usage dialog box

In addition to listing all breakpoints that you have defined, this dialog box also lists the internal breakpoints that the debugger is using.

For each breakpoint in the list the address and access type are shown. Each breakpoint in the list can also be expanded to show its originator.

For more information, see Viewing all breakpoints, page 125.

Using breakpoints

# Simulating interrupts

By being able to simulate interrupts, you can debug the program logic long before any hardware is available. This chapter contains detailed information about the C-SPY interrupt simulation system and how to configure the simulated interrupts to make them reflect the interrupts of your target hardware. Finally, reference information about each interrupt system macro is provided.

For information about the interrupt-specific facilities useful when writing interrupt service routines, see the IAR C/C++ Compiler Reference Guide.

## The C-SPY interrupt simulation system

The IAR C-SPY® Simulator includes an interrupt simulation system that allows you to simulate the execution of interrupts during debugging. It is possible to configure the interrupt simulation system so that it resembles your hardware interrupt system. By using simulated interrupts in conjunction with C-SPY macros and breakpoints, you can compose a complex simulation of, for instance, interrupt-driven peripheral devices. Having simulated interrupts also lets you test the logic of your interrupt service routines.

The interrupt system has the following features:

- Simulated interrupt support for the microcontroller
- Single-occasion or periodical interrupts based on the cycle counter
- Predefined interrupts for different devices
- Configuration of hold time, probability, and timing variation
- State information for locating timing problems
- Two interfaces for configuring the simulated interrupts—a dialog box and a C-SPY system macro—that is, one interactive and one automating interface
- Activation of interrupts either instantly or based on parameters you define
- A log window which continuously displays the status for each defined interrupt.

The interrupt system is activated by default, but if it is not required it can be turned off to speed up the simulation. You can turn the interrupt system on or off as required either in the **Interrupts** dialog box, or by using a system macro. Defined interrupts will be preserved until you remove them. All interrupts you define using the **Interrupts** dialog box are preserved between debug sessions.

#### INTERRUPT CHARACTERISTICS

The simulated interrupts consist of a set of characteristics which lets you fine-tune each interrupt to make it resemble the real interrupt on your target hardware. You can specify a *first activation time*, a *repeat interval*, a *hold time*, and a *variance*.

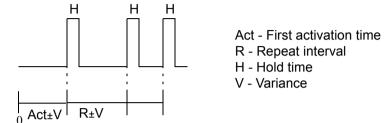

Figure 64: Simulated interrupt configuration

The interrupt simulation system uses the cycle counter as a clock to determine when an interrupt should be raised in the simulator. You specify the *first activation time*, which is based on the cycle counter. C-SPY will generate an interrupt when the cycle counter has passed the specified activation time. However, interrupts can only be raised between instructions, which means that a full assembler instruction must have been executed before the interrupt is generated, regardless of how many cycles an instruction takes.

To define the periodicity of the interrupt generation you can specify the *repeat interval* which defines the amount of cycles after which a new interrupt should be generated. In addition to the repeat interval, the periodicity depends on the two options *probability*—the probability, in percent, that the interrupt will actually appear in a period—and *variance*—a time variation range as a percentage of the repeat interval. These options make it possible to randomize the interrupt simulation. You can also specify a *hold time* which describes how long the interrupt remains pending until removed if it has not been processed. If the hold time is set to *infinite*, the corresponding pending bit will be set until the interrupt is acknowledged or removed.

The interrupt system is activated by default, but if it is not required it can be turned off to speed up the simulation. You can turn the interrupt system on or off as required either in the **Interrupts** dialog box, or by using a system macro. Defined interrupts will be preserved until you remove them. All interrupts you define using the **Interrupts** dialog box are preserved between debug sessions.

#### **INTERRUPT SIMULATION STATES**

The interrupt simulation system contains status information that can be used for locating timing problems in your application. The **Interrupt Setup** dialog box displays the available status information. The interrupt activation signal can exist in one of the states *Idle* or *Pending*. For an interrupt, the following states can be displayed: *Executing*, *Removed*, or *Expired*.

For a repeatable interrupt that has a specified repeat time which is longer than the execution time, the status information at different times can look like this:

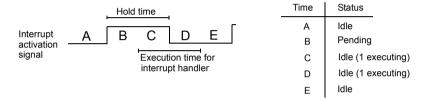

Figure 65: Simulation states - example 1

If the interrupt repeat interval is shorter than the execution time, and the interrupt is re-entrant (or non-maskable), the status information at different times can look like this:

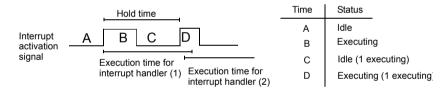

Figure 66: Simulation states - example 2

In this case, the execution time of the interrupt handler is too long compared to the repeat time, which might indicate that you should rewrite your interrupt handler and make it shorter, or that you should specify a longer repeat time for the interrupt simulation system.

## Using the interrupt simulation system

The interrupt simulation system is easy to use. However, to take full advantage of the interrupt simulation system you should be familiar with how to adapt it for the processor you are using, and know how to use:

- The Forced Interrupt window
- The Interrupts and Interrupt Setup dialog boxes

- The C-SPY system macros for interrupts
- The Interrupt Log window.

#### TARGET-ADAPTING THE INTERRUPT SIMULATION SYSTEM

The interrupt simulation has the same behavior as the hardware. This means that the execution of an interrupt is dependent on the status of the global interrupt enable bit. The execution of maskable interrupts is also dependent on the status of the individual interrupt enable bits.

To be able to perform these actions for various derivatives, the interrupt system must have detailed information about each available interrupt. Except for default settings, this information is provided in the device description files. You can find preconfigured ddf files in the <code>cpuname\config</code> directory. The default settings will be used if no device description file has been specified.

- I To load a device description file before you start C-SPY, choose Project>Options and click the Setup tab of the Debugger category.
- **2** Choose a device description file that suits your target.

**Note:** In case you do not find a preconfigured device description file that resembles your device, you can define one according to your needs. For details of device description files, see *Selecting a device description file*, page 106.

#### INTERRUPT SETUP DIALOG BOX

The Interrupt Setup dialog box—available by choosing Simulator>Interrupt Setup—lists all defined interrupts.

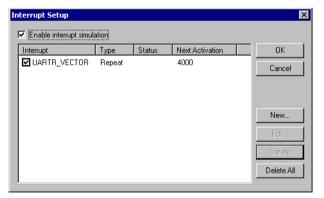

Figure 67: Interrupt Setup dialog box

The option **Enable interrupt simulation** enables or disables interrupt simulation. If the interrupt simulation is disabled, the definitions remain but no interrupts will be generated. You can also enable and disable installed interrupts individually by using the check box to the left of the interrupt name in the list of installed interrupts.

The columns contain the following information:

Interrupt Lists all interrupts.

Type Shows the type of the interrupt. The type can be **Forced**, **Single**,

or Repeat.

Status Shows the status of the interrupt. The status can be **Idle**, **Removed**,

Pending, Executing, or Expired.

Next Activation Shows the next activation time in cycles.

**Note:** For repeatable interrupts there might be additional information in the **Type** column about how many interrupts of the same type that is simultaneously executing (n executing). If n is larger than one, there is a reentrant interrupt in your interrupt simulation system that never finishes executing, which might indicate that there is a problem in your application.

Only non-forced interrupts may be edited or removed.

Click **New** or **Edit** to open the **Edit Interrupt** dialog box.

#### **EDIT INTERRUPT DIALOG BOX**

Use the **Edit Interrupt** dialog box—available from the **Interrupt Setup** dialog box—to add and modify interrupts. This dialog box provides you with a graphical interface where you can interactively fine-tune the interrupt simulation parameters. You can add the parameters and quickly test that the interrupt is generated according to your needs.

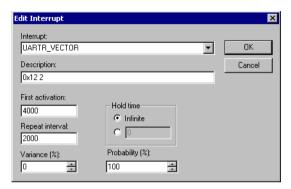

Figure 68: Edit Interrupt dialog box

For each interrupt you can set the following options:

| Interrupt        | A drop-down list containing all available interrupts. Your selection will automatically update the <b>Description</b> box. The list is populated with entries from the device description file that you have selected.                                                             |
|------------------|----------------------------------------------------------------------------------------------------|
| Description      | Contains the description of the selected interrupt, if available. The description is retrieved from the selected device description file. For interrupts specified using the system macroorderInterrupt, the <b>Description</b> box will be empty.                                 |
| First activation | The value of the cycle counter after which the specified type of interrupt will be generated.                                                                                                    |
| Repeat interval  | The periodicity of the interrupt in cycles.                                                                                                    |
| Variance %       | A timing variation range, as a percentage of the repeat interval, in which the interrupt may occur for a period. For example, if the repeat interval is 100 and the variance 5%, the interrupt might occur anywhere between T=95 and T=105, to simulate a variation in the timing. |

| Hold time     | Describes how long, in cycles, the interrupt remains pending until removed if it has not been processed. If you select <b>Infinite</b> , the corresponding pending bit will be set until the interrupt is acknowledged or removed. |
|---------------|----------------------------------------------------------------------------------------------------|
| Probability % | The probability, in percent, that the interrupt will actually occur within the specified period.                                                                                                    |

#### FORCED INTERRUPT WINDOW

From the **Forced Interrupt** window—available from the **Simulator** menu—you can force an interrupt instantly. This is useful when you want to check your interrupt logistics and interrupt routines.

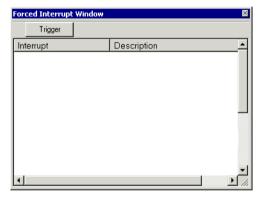

Figure 69: Forced Interrupt window

To force an interrupt, the interrupt simulation system must be enabled. To enable the interrupt simulation system, see *Interrupt Setup dialog box*, page 172.

The Forced Interrupt window lists all available interrupts and their definitions. The information in the description field is retrieved from the selected device description file.

By selecting an interrupt and clicking the **Trigger** button, an interrupt of the selected type is generated.

A triggered interrupt will have the following characteristics:

| Characteristics  | Settings                |
|------------------|-------------------------|
| First Activation | As soon as possible (0) |
| Repeat interval  | 0                       |

Table 21: Characteristics of a forced interrupt

| Characteristics | Settings |
|-----------------|----------|
| Hold time       | Infinite |
| Variance        | 0%       |
| Probability     | 100%     |

Table 21: Characteristics of a forced interrupt

#### **C-SPY SYSTEM MACROS FOR INTERRUPTS**

Macros are useful when you already have sorted out the details of the simulated interrupt so that it fully meets your requirements. By writing a macro function containing definitions for the simulated interrupts you can automatically execute the functions when C-SPY starts. Another advantage is that your simulated interrupt definitions will be documented if you use macro files, and if you are several engineers involved in the development project you can share the macro files within the group.

The C-SPY Simulator provides a set of predefined system macros for the interrupt simulation system. The advantage of using the system macros for specifying the simulated interrupts is that it lets you automate the procedure.

These are the available system macros related to interrupts:

\_\_enableInterrupts
\_\_disableInterrupts
\_\_orderInterrupt
\_\_cancelInterrupt
\_\_cancelAllInterrupts
\_\_popSimulatorInterruptExecutingStack

The parameters of the first five macros correspond to the equivalent entries of the **Interrupts** dialog box. To read more about how to use the

\_\_popSimulatorInterruptExecutingStack macro, see Interrupt simulation in a multi-task system, page 177.

For detailed information about each macro, see *Description of C-SPY system macros*, page 339.

#### Defining simulated interrupts at C-SPY startup using a setup file

If you want to use a setup file to define simulated interrupts at C-SPY startup, follow the procedure described in *Registering and executing using setup macros and setup files*, page 139.

#### Interrupt simulation in a multi-task system

If you are using interrupts in such a way that the normal instruction used for returning from an interrupt handler is not used, for example in an operating system with task-switching, the simulator cannot automatically detect that the interrupt has finished executing. The interrupt simulation system will work correctly, but the status information in the **Interrupt Setup** dialog box might not look as you expect. If there are too many interrupts executing simultaneously, a warning might be issued.

To avoid these problems, you can use the

\_\_popSimulatorInterruptExecutingStack macro to inform the interrupt simulation system that the interrupt handler has finished executing, as if the normal instruction used for returning from an interrupt handler was executed. You can use the following procedure:

- I Set a code breakpoint on the instruction that returns from the interrupt function.
- 2 Specify the \_\_popSimulatorInterruptExecutingStack macro as a condition to the breakpoint.

When the breakpoint is triggered, the macro is executed and then the application continues to execute automatically.

#### INTERRUPT LOG WINDOW

The **Interrupt Log** window—available from the **Simulator** menu—displays runtime information about the interrupts that you have activated in the **Interrupts** dialog box or forced via the **Forced Interrupt** window. The information is useful for debugging the interrupt handling in the target system.

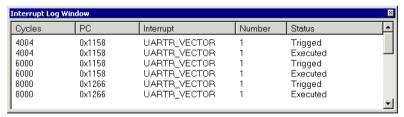

Figure 70: Interrupt Log window

The columns contain the following information:

| Column | Description                                                     |
|--------|-----------------------------------------------------------------|
| Cycles | The point in time, measured in cycles, when the event occurred. |
| PC     | The value of the program counter when the event occurred.       |

Table 22: Description of the Interrupt Log window

| Column    | Description                                                                                                    |
|-----------|----------------------------------------------------------------------------------------------------|
| Interrupt | The interrupt as defined in the device description file.                                                                                                    |
| Number    | A unique number assigned to the interrupt. The number is used for distinguishing between different interrupts of the same type.                                                                                                    |
| Status    | Shows the status of the interrupt, which can be Triggered, Forced, Executing, Finished, or Expired.  • Triggered: The interrupt has passed its activation time.  • Forced: The same as Triggered, but the interrupt has been forced from |
|           | the Forced Interrupt window. • Executing: The interrupt is currently executing. • Finished: The interrupt has been executed.                                                                                                    |
|           | <ul> <li>Expired: The interrupt hold time has expired without the interrupt<br/>being executed.</li> </ul>                                                                                                    |

Table 22: Description of the Interrupt Log window (Continued)

When the Interrupt Log window is open it will be updated continuously during runtime.

# Simulating a simple interrupt

This example demonstrates the method for simulating a timer interrupt. However, the procedure can also be used for other types of interrupts.

This simple application contains an interrupt service routine for a timer, which increments a tick variable. The main function sets the necessary status registers. The application exits when 100 interrupts have been generated.

```
// Timer interrupt service routine
#pragma vector = TIMER_VECTOR
__interrupt void timer(void)
{
   ticks += 1;
}
```

To simulate and debug an interrupt, perform the following steps:

- Add your interrupt service routine to your application source code and add the file to your project.
- 2 C-SPY needs information about the interrupt to be able to simulate it. This information is provided in the device description files. To select a device description file, choose Project>Options, and click the Setup tab in the Debugger category. Use the Device description file browse button to locate the ddf file.
- **3** Build your project and start the simulator.
- 4 Choose Simulator>Interrupt Setup to open the Interrupt Setup dialog box. Select the Enable interrupt simulation option to enable interrupt simulation. Click New to open the Edit Interrupt dialog box. The following table lists the options and suggests some settings. For your interrupt, verify the options according to your requirements:

| Option           | Settings     |
|------------------|--------------|
| Interrupt        | TIMER_VECTOR |
| First Activation | 4000         |
| Repeat interval  | 2000         |
| Hold time        | 0            |
| Probability %    | 100          |
| Variance %       | 0            |

Table 23: Timer interrupt settings

#### Click OK.

- 5 Execute your application. If you have enabled the interrupt properly in your application source code, C-SPY will:
  - Generate an interrupt when the cycle counter has passed 4000
  - Continuously repeat the interrupt after approximately 2000 cycles.

Simulating a simple interrupt

# Part 6. Reference information

This part of the IAR Embedded Workbench® IDE User Guide contains the following chapters:

- IAR Embedded Workbench® IDE reference
- C-SPY® Debugger reference
- General options
- Compiler options
- Assembler options
- Custom build options
- Build actions options
- Linker options
- Library builder options
- Debugger options
- C-SPY® macros reference.

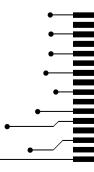

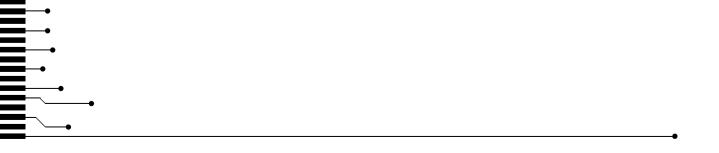

# IAR Embedded Workbench® IDE reference

This chapter contains reference information about the windows, menus, menu commands, and the corresponding components that are found in the IAR Embedded Workbench IDE. Information about how to best use the Embedded Workbench for your purposes can be found in parts 3 to 7 in this guide.

The IAR Embedded Workbench IDE is a modular application. Which menus are available depends on which components are installed.

# **Windows**

The available windows are:

- IAR Embedded Workbench IDE window
- Workspace window
- Editor window
- Source Browser window
- Breakpoints window
- Message windows.

In addition, a set of C-SPY-specific windows becomes available when you start the IAR C-SPY® Debugger. Reference information about these windows can be found in the chapter *C-SPY*® *Debugger reference* in this guide.

## IAR EMBEDDED WORKBENCH IDE WINDOW

The figure shows the main window of the IAR Embedded Workbench IDE and its different components. The window might look different depending on which plugin modules you are using.

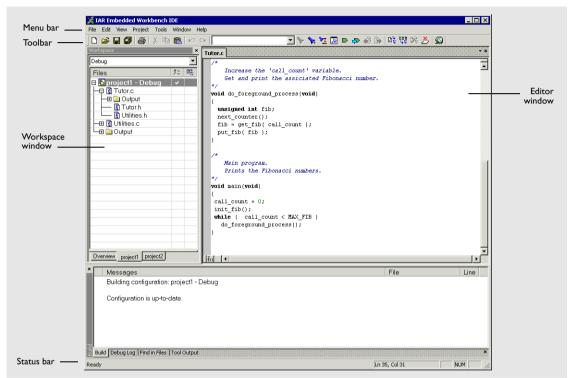

Figure 71: IAR Embedded Workbench IDE window

Each window item is explained in greater detail in the following sections.

#### Menu bar

Gives access to the IAR Embedded Workbench IDE menus.

| Menu | Description                                                                                                    |
|------|----------------------------------------------------------------------------------------------------|
| File | The File menu provides commands for opening source and project files, saving and printing, and exiting from the IAR Embedded Workbench IDE. |
| Edit | The Edit menu provides commands for editing and searching in editor windows and for enabling and disabling breakpoints in C-SPY.            |

Table 24: IAR Embedded Workbench IDE menu bar

| Menu    | Description                                                                                                    |
|---------|----------------------------------------------------------------------------------------------------|
| View    | Use the commands on the View menu to open windows and decide which toolbars to display.                                                          |
| Project | The Project menu provides commands for adding files to a project, creating groups, and running the IAR Systems tools on the current project.     |
| Tools   | The Tools menu is a user-configurable menu to which you can add tools for use with the IAR Embedded Workbench IDE.                               |
| Window  | With the commands on the Window menu you can manipulate the IAR<br>Embedded Workbench IDE windows and change their arrangement on the<br>screen. |
| Help    | The commands on the Help menu provide help about the IAR Embedded Workbench IDE.                                                                 |

Table 24: IAR Embedded Workbench IDE menu bar (Continued)

For reference information for each menu, see Menus, page 210.

## **Toolbar**

The IAR Embedded Workbench IDE toolbar—available from the **View** menu—provides buttons for the most useful commands on the IAR Embedded Workbench IDE menus, and a text box for typing a string to do a quick search.

You can display a description of any button by pointing to it with the mouse button. When a command is not available, the corresponding toolbar button will be dimmed, and you will not be able to click it.

This figure shows the menu commands corresponding to each of the toolbar buttons:

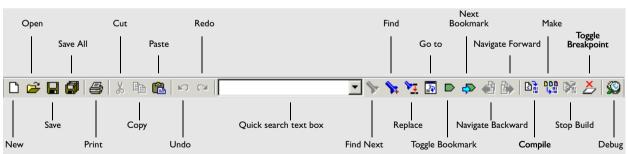

Figure 72: IAR Embedded Workbench IDE toolbar

**%** 

**Note:** When you start C-SPY, the **Debug** button will change to a **Make and Debug** button.

## Status bar

The Status bar at the bottom of the window—available from the **View** menu—displays the status of the IAR Embedded Workbench IDE, and the state of the modifier keys.

As you are editing, the status bar shows the current line and column number containing the insertion point, and the Caps Lock, Num Lock, and Overwrite status.

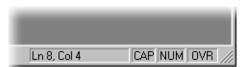

Figure 73: IAR Embedded Workbench IDE window status bar

#### WORKSPACE WINDOW

The Workspace window, available from the **View** menu, shows the name of the current workspace and a tree representation of the projects, groups and files included in the workspace.

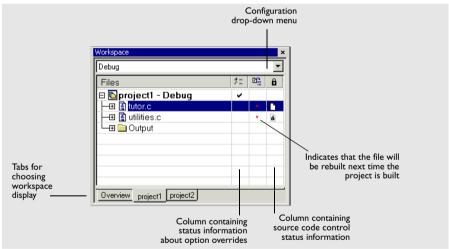

Figure 74: Workspace window

In the drop-down list at the top of the window you can choose a build configuration to display in the window for a specific project.

The column that contains status information about settings and overrides can have one of three icons for each level in the project:

| Blank            | There are no settings/overrides for this file/group                                                                                                    |
|------------------|----------------------------------------------------------------------------------------------------|
| Black check mark | There are local settings/overrides for this file/group                                                                                                 |
| Red check mark   | There are local settings/overrides for this file/group, but they are identical with the inherited settings, which means the overrides are superfluous. |

For details about the different source code control icons, see *Source code control states*, page 190.

At the bottom of the window you can choose which project to display. Alternatively, you can choose to display an overview of the entire workspace.

For more information about project management and using the Workspace window, see the chapter *Managing projects* in *Part 3. Project management and building* in this guide.

## Workspace window context menu

Clicking the right mouse button in the workspace window displays a context menu which gives you convenient access to several commands.

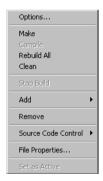

Figure 75: Workspace window context menu

The following commands are available on the context menu:

| Menu command | Description                                                            |
|--------------|------------------------------------------------------------------------|
| Options      | Displays a dialog box where you can set options for each build tool on |
|              | the selected item in the workspace window. You can set options on the  |
|              | entire project, on a group of files, or on an individual file.         |

Table 25: Workspace window context menu commands

| Menu command        | Description                                                                                                    |
|---------------------|----------------------------------------------------------------------------------------------------|
| Make                | Brings the current target up to date by compiling, assembling, and linking only the files that have changed since the last build.                                                                                  |
| Compile             | Compiles or assembles the currently active file as appropriate. You can choose the file either by selecting it in the workspace window, or by selecting the editor window containing the file you want to compile. |
| Rebuild All         | Recompiles and relinks all files in the selected build configuration.                                                                                                    |
| Clean               | Deletes intermediate files.                                                                                                    |
| Stop Build          | Stops the current build operation.                                                                                                    |
| Add>Add Files       | Opens a dialog box where you can add files to the project.                                                                                                    |
| Add>Add "filename"  | Adds the indicated file to the project. This command is only available if there is an open file in the editor.                                                                                                    |
| Add>Add Group       | Opens a dialog box where you can add new groups to the project.                                                                                                    |
| Remove              | Removes selected items from the Workspace window.                                                                                                    |
| Source Code Control | Opens a submenu with commands for source code control, see Source Code Control menu, page 189.                                                                                                    |
| File Properties     | Opens a standard File Properties dialog box for the selected file.                                                                                                    |
| Set as Active       | Sets the selected project in the overview display to be the active project. It is the active project that will be built when the <b>Make</b> command is executed.                                                  |

Table 25: Workspace window context menu commands (Continued)

## **Source Code Control menu**

The **Source Code Control** menu is available from the **Project** menu and from the context menu in the Workspace window. This menu contains some of the most commonly used commands of external, third-party source code control systems.

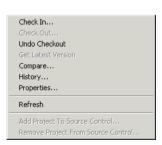

Figure 76: Source Code Control menu

For more information about interacting with an external source code control system, see *Source code control*, page 80.

The following commands are available on the submenu:

| Menu command                          | Description                                                                                                    |
|---------------------------------------|----------------------------------------------------------------------------------------------------|
| Check In                              | Opens the <b>Check In Files</b> dialog box where you can check in the selected files; see <i>Check In Files dialog box</i> , page 192. Any changes you have made in the files will be stored in the archive. This command is enabled when currently checked-out files are selected in the Workspace window.                                                                    |
| Check Out                             | Checks out the selected file or files. Depending on the SCC system you are using, a dialog box may appear; see <i>Check Out Files dialog box</i> , page 193. This means you get a local copy of the file(s), which you can edit. This command is enabled when currently checked-in files are selected in the Workspace window.                                                 |
| Undo Check out                        | The selected files revert to the latest archived version; the files are no longer checked-out. Any changes you have made to the files will be lost. This command is enabled when currently checked-out files are selected in the Workspace window.                                                                                                    |
| Get Latest Version                    | Replaces the selected files with the latest archived version.                                                                                                    |
| Compare                               | Displays—in a SCC-specific window—the differences between the local version and the most recent archived version.                                                                                                    |
| History                               | Displays SCC-specific information about the revision history of the selected file.                                                                                                    |
| Properties                            | Displays information available in the SCC system for the selected file.                                                                                                    |
| Refresh                               | Updates the SCC display status for all the files that are part of the project. This command is always enabled for all projects under SCC.                                                                                                    |
| Add Project To Source<br>Control      | Opens a dialog box, which originates from the SCC client application, to let you create a connection between the selected IAR Embedded Workbench project and an SCC project; the IAR Embedded Workbench project will then be an SCC-controlled project. After creating this connection, a special column that contains status information will appear in the Workspace window. |
| Remove Project From<br>Source Control | Removes the connection between the selected IAR Embedded Workbench project and an SCC project; your project will no longer be a SCC-controlled project. The column in the Workspace window that contains SCC status information will no longer be visible for that project.                                                                                                    |

Table 26: Description of source code control commands

## Source code control states

Each source code-controlled file can be in one of several states.

| SCC state      | Description                                                                                                    |
|----------------|----------------------------------------------------------------------------------------------------|
| ß              | Checked out to you. The file is editable.                                                                                                    |
| <b>Ď</b>       | Checked out to you. The file is editable and you have modified the file.                                                                                     |
| (grey padlock) | Checked in. In many SCC systems this means that the file is write-protected.                                                                                 |
| (grey padlock) | Checked in. There is a new version available in the archive.                                                                                                 |
| (red padlock)  | Checked out exclusively to another user. In many SCC systems this means that you cannot check out the file.                                                  |
| ired padlock)  | Checked out exclusively to another user. There is a new version available in the archive. In many SCC systems this means that you cannot check out the file. |

Table 27: Description of source code control states

**Note:** The source code control in IAR Embedded Workbench depends on the information provided by the SCC system. If the SCC system provides incorrect or incomplete information about the states, IAR Embedded Workbench might display incorrect symbols.

# **Select Source Code Control Provider dialog box**

The **Select Source Code Control Provider** dialog box is displayed if there are several SCC systems from different vendors available. Use this dialog box to choose the SCC system you want to use.

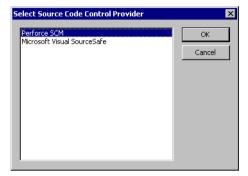

Figure 77: Select Source Code Control Provider dialog box

# Check In Files dialog box

The **Check In Files** dialog box is available by choosing the **Project>Source Code Control>Check In** command, alternatively available from the Workspace window context menu.

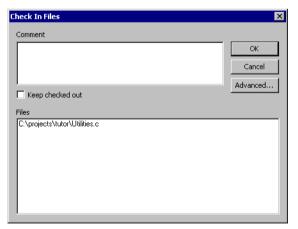

Figure 78: Check In File dialog box

#### Comment

A text box in which you can write a comment—typically a description of your changes—that will be stored in the archive together with the file revision. This text box is only enabled if the SCC system supports the adding of comments at check-in.

## Keep checked out

The file(s) will continue to be checked out after they have been checked in. Typically, this is useful if you want to make your modifications available to other members in your project team, without stopping your own work with the file.

#### Advanced

Opens a dialog box, originating from the SCC client application, that contains advanced options. This button is only available if the SCC system supports setting advanced options at check in.

#### Files

A list of the files that will be checked in. The list will contain all files that were selected in the Workspace window when this dialog box was opened.

## Check Out Files dialog box

The Check Out File dialog box is available by choosing the Project>Source Code Control>Check Out command, alternatively available from the Workspace window context menu. However, this dialog box is only available if the SCC system supports adding comments at check-out or advanced options.

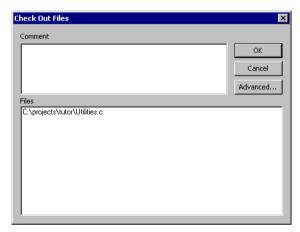

Figure 79: Check Out File dialog box

#### Comment

A text field in which you can write a comment—typically the reason why the file is checked out—that will be placed in the archive together with the file revision. This text box is only enabled if the SCC system supports the adding of comments at check-out.

#### Advanced

Opens a dialog box, originating from the SCC client application, that contains advanced options. This button is only available if the SCC system supports setting advanced options at check out.

## **Files**

A list of files that will be checked out. The list will contain all files that were selected in the Workspace window when this dialog box was opened.

## **EDITOR WINDOW**

Source files are displayed in editor windows. You can have one or several editor windows open at the same time. The editor window is always docked, and its size and position depends on other currently open windows.

```
Tutor.c Utilities.c

/*

Initialize MAX_FIB Fibonacci numbers.

*/

void init_fib( void )
{

short i = 45;

root[0] = root[1] = 1;

for ( i=2 ; i<MAX_FIB ; i++)

root[i] = get_fib(i) + get_fib(i-1);
}

/*

Return the Fibonacci number 'nr'.

*/

unsigned int get_fib( int nr )
{
    if ( nr>0 && nr<=MAX_FIB )
    fol | |
```

Figure 80: Editor window

The name of the open source file is displayed on the tab. If a file is read-only, a padlock icon is visible at the bottom left corner of the editor window. If a file has been modified after it was last saved, an asterisk appears after the filename on the tab, for example Utilities.c \*. All open files are available from the drop-down menu in the upper right corner of the editor window.

For information about using the editor, see the chapter *Editing*, page 89.

#### Split commands

Use the **Window>Split** command—or the Splitter controls—to split the editor window horizontally or vertically into multiple panes.

On the **Window** menu you also find commands for opening multiple editor windows, as well as commands for moving files between the different editor windows.

## Go to function

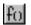

With the **Go to function** button in the bottom left-hand corner of the editor window you can display all functions in the C or C++ editor window. You can then choose to go directly to one of them.

## Editor window tab context menu

The context menu that appears if you right-click on a tab in the editor window provides access to commands for saving and closing the file.

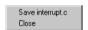

Figure 81: Editor window tab context menu

## Editor window context menu

The context menu available in the editor window provides convenient access to several commands.

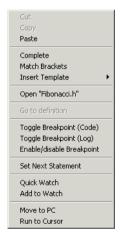

Figure 82: Editor window context menu

**Note:** The contents of this menu depend on different circumstances, which means it may contain other commands compared to this figure. All commands available are described in the Table 28, *Description of commands on the editor window context menu*.

The following commands are available on the editor window context menu:

| Menu command                           | Description                                                                                                    |
|----------------------------------------|----------------------------------------------------------------------------------------------------|
| Cut, Copy, Paste                       | Standard window commands.                                                                                                    |
| Complete                               | Attempts to complete the word you have begun to type, basing the guess on the contents of the rest of the editor document.                                                                                                    |
| Match Brackets                         | Selects all text between the brackets immediately surrounding the insertion point, increases the selection to the next hierarchic pair of brackets, or beeps if there is no higher bracket hierarchy.                                                                                                    |
| Open "header.h"                        | Opens the header file "header.h" in an editor window. This menu command is only available if the insertion point is located on an #include line when you open the context menu.                                                                                                    |
| Open Header/Source<br>File             | Jumps from the current file to the corresponding header or source file. If the destination file is not open when performing the command, the file will first be opened. This menu command is only available if the insertion point is located on any line except an #include line when you open the context menu. This command is also available from the File>Open menu. |
| Go to definition                       | Shows the declaration of the symbol where the insertion point is placed.                                                                                                    |
| Check In<br>Check Out<br>Undo Checkout | Commands for source code control; for more details, see <i>Source Code Control menu</i> , page 189. These menu commands are only available if the current source file in the editor window is SCC-controlled. The file must also be a member of the current project.                                                                                                    |
| Toggle Breakpoint<br>(Code)            | Toggles a code breakpoint at the statement or instruction containing or close to the cursor in the source window. For information about code breakpoints, see <i>Code breakpoints dialog box</i> , page 202.                                                                                                    |
| Toggle Breakpoint<br>(Log)             | Toggles a log breakpoint at the statement or instruction containing or close to the cursor in the source window. For information about log breakpoints, see <i>Log breakpoints dialog box</i> , page 204.                                                                                                    |
| Enable/disable<br>Breakpoint           | Toggles a breakpoint between being disabled, but not actually removed—making it available for future use—and being enabled again.                                                                                                    |
| Set Next Statement                     | Sets the PC directly to the selected statement or instruction without executing any code. Use this menu command with care. This menu command is only available when you are using the debugger.                                                                                                    |
| Quick Watch                            | Opens the Quick Watch window, see <i>Quick Watch window</i> , page 269. This menu command is only available when you are using the debugger.                                                                                                    |
| Add to Watch                           | Adds the selected symbol to the Watch window. This menu command is only available when you are using the debugger.                                                                                                    |

Table 28: Description of commands on the editor window context menu

| Menu command  | Description                                                                                                    |
|---------------|----------------------------------------------------------------------------------------------------|
| Move to PC    | Moves the insertion point to the current PC position in the editor window. This menu command is only available when you are using the debugger.                    |
| Run to Cursor | Executes from the current statement or instruction up to a selected statement or instruction. This menu command is only available when you are using the debugger. |

Table 28: Description of commands on the editor window context menu (Continued)

# Source file paths

The IAR Embedded Workbench IDE supports relative source file paths to a certain degree.

If a source file is located in the project file directory or in any subdirectory of the project file directory, the IAR Embedded Workbench IDE will use a path relative to the project file when accessing the source file.

# Editor key summary

The following tables summarize the editor's keyboard commands.

Use the following keys and key combinations for moving the insertion point:

| To move the insertion point   | Press            |
|-------------------------------|------------------|
| One character left            | Arrow left       |
| One character right           | Arrow right      |
| One word left                 | Ctrl+Arrow left  |
| One word right                | Ctrl+Arrow right |
| One line up                   | Arrow up         |
| One line down                 | Arrow down       |
| To the start of the line      | Home             |
| To the end of the line        | End              |
| To the first line in the file | Ctrl+Home        |
| To the last line in the file  | Ctrl+End         |

Table 29: Editor keyboard commands for insertion point navigation

Use the following keys and key combinations for scrolling text:

| To scroll   | Press         |
|-------------|---------------|
| Up one line | Ctrl+Arrow up |

Table 30: Editor keyboard commands for scrolling

| To scroll     | Press           |
|---------------|-----------------|
| Down one line | Ctrl+Arrow down |
| Up one page   | Page Up         |
| Down one page | Page Down       |

Table 30: Editor keyboard commands for scrolling (Continued)

Use the following key combinations for selecting text:

| To select                                 | Press                  |  |
|-------------------------------------------|------------------------|--|
| The character to the left                 | Shift+Arrow left       |  |
| The character to the right                | Shift+Arrow right      |  |
| One word to the left                      | Shift+Ctrl+Arrow left  |  |
| One word to the right                     | Shift+Ctrl+Arrow right |  |
| To the same position on the previous line | Shift+Arrow up         |  |
| To the same position on the next line     | Shift+Arrow down       |  |
| To the start of the line                  | Shift+Home             |  |
| To the end of the line                    | Shift+End              |  |
| One screen up                             | Shift+Page Up          |  |
| One screen down                           | Shift+Page Down        |  |
| To the beginning of the file              | Shift+Ctrl+Home        |  |
| To the end of the file                    | Shift+Ctrl+End         |  |

Table 31: Editor keyboard commands for selecting text

## **SOURCE BROWSER WINDOW**

The Source Browser window—available from the **View** menu—displays an hierarchical view in alphabetical order of all symbols defined in the active build configuration.

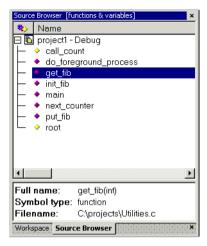

Figure 83: Source Browser window

The window consists of two separate panes. The top pane displays the names of global symbols and functions defined in the project.

Each row is prefixed with an icon, which corresponds to the *Symbol type* classification, see Table 32, *Information in Source Browser window*. By clicking in the window header, you can sort the symbols either by name or by symbol type.

In the top pane you can also access a context menu; see *Source Browser window context menu*, page 200.

For a symbol selected in the top pane, the bottom pane displays the following information:

| Type of information | Description                                                                                                    |  |  |
|---------------------|----------------------------------------------------------------------------------------------------|--|--|
| Full name           | Displays the unique name of each element, for instance classname::membername.                                                            |  |  |
| Symbol type         | Displays the symbol type for each element: enumeration, enumeration constant, class, typedef, union, macro, field or variable, function, |  |  |
| Filename            | template function, template class, and configuration.  Specifies the path to the file in which the element is defined.                   |  |  |

Table 32: Information in Source Browser window

For further details about how to use the Source Browser window, see *Displaying browse information*, page 79.

## Source Browser window context menu

Right-clicking in the Source Browser window displays a context menu with convenient access to several commands.

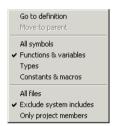

Figure 84: Source Browser window context menu

The following commands are available on the context menu:

| Menu command            | Description                                                                                                    |  |  |
|-------------------------|----------------------------------------------------------------------------------------------------|--|--|
| Go to Source            | The editor window will display the definition of the selected item.                                                                                                    |  |  |
| Move to parent          | If the selected element is a member of a class, struct, union, enumeration, or namespace, this menu command can be used for moving to its enclosing element.                                                       |  |  |
| All symbols             | Type filter; all global symbols and functions defined in the project will be displayed.                                                                                                    |  |  |
| Functions & variables   | Type filter; all functions and variables defined in the project will be displayed.                                                                                                    |  |  |
| Types                   | Type filter; all types such as structures and classes defined in the project will be displayed.                                                                                                    |  |  |
| Constants & macros      | Type filter; all constants and macros defined in the project will be displayed.                                                                                                    |  |  |
| All files               | File filter; symbols from all files that you have explicitly added to your project and all files included by them will be displayed.                                                                               |  |  |
| Exclude system includes | File filter; symbols from all files that you have explicitly added to you project and all files included by them will be displayed, except the include files in the IAR Embedded Workbench installation directory. |  |  |
| Only project members    | File filter; symbols from all files that you have explicitly added to your project will be displayed, but no include files.                                                                                        |  |  |

Table 33: Source Browser window context menu commands

## **BREAKPOINTS WINDOW**

The Breakpoints window—available from the **View** menu—lists all breakpoints. From the window you can conveniently monitor, enable, and disable breakpoints; you can also define new breakpoints and modify existing breakpoints.

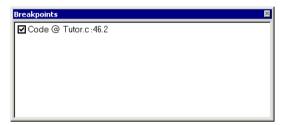

Figure 85: Breakpoints window

All breakpoints you define are displayed in the Breakpoints window.

For more information about the breakpoint system and how to set breakpoints, see the chapter *Using breakpoints* in *Part 4. Debugging*.

# Breakpoints window context menu

Right-clicking in the Breakpoints window displays a context menu with several commands.

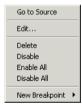

Figure 86: Breakpoints window context menu

The following commands are available on the context menu:

| Menu command | Description                                                         |  |  |
|--------------|---------------------------------------------------------------------|--|--|
| Go to Source | Moves the insertion point to the location of the breakpoint, if the |  |  |
|              | breakpoint has a source location. Double-click a breakpoint in the  |  |  |
|              | Breakpoints window to perform the same command.                     |  |  |
| Edit         | Opens the Edit Breakpoint dialog box for the selected breakpoint.   |  |  |

Table 34: Breakpoints window context menu commands

| Menu command                                  | Description                                                                                                    |  |  |
|-----------------------------------------------|----------------------------------------------------------------------------------------------------|--|--|
| Delete                                        | Deletes the selected breakpoint. Press the Delete key to perform the same command.                                                                                                    |  |  |
| Enable                                        | Enables the selected breakpoint. The check box at the beginning of the line will be selected. You can also perform the command by manually selecting the check box. This command is only available if the selected breakpoint is disabled.                                                                                                    |  |  |
| Disable                                       | Disables the selected breakpoint. The check box at the beginning of the line will be cleared. You can also perform this command by manually deselecting the check box. This command is only available if the selected breakpoint is enabled.                                                                                                    |  |  |
| Enable All                                    | Enables all defined breakpoints.                                                                                                    |  |  |
| Disable All Disables all defined breakpoints. |                                                                                                    |  |  |
| New Breakpoint                                | Displays a submenu where you can open the <b>New Breakpoint</b> dialog box for the available breakpoint types. All breakpoints you define using the <b>New Breakpoint</b> dialog box are preserved between debug sessions. In addition to code and log breakpoints—see <i>Code breakpoints dialog box</i> , page 202 and <i>Log breakpoints dialog box</i> , page 204—other types of breakpoints might be available depending on the C-SPY driver you are using. For information about driver-specific breakpoint types, see the driver-specific debugger documentation. |  |  |

Table 34: Breakpoints window context menu commands (Continued)

# Code breakpoints dialog box

Code breakpoints are triggered when an instruction is fetched from the specified location. If you have set the breakpoint on a specific machine instruction, the breakpoint will be triggered and the execution will stop, before the instruction is executed.

To set a code breakpoint, right-click in the Breakpoints window and choose **New Breakpoint>Code** on the context menu. To modify an existing breakpoint, select it in the Breakpoints window and choose **Edit** on the context menu.

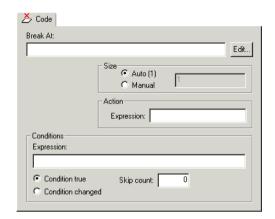

The **Code** breakpoints dialog box appears.

Figure 87: Code breakpoints page

#### **Break At**

Specify the location of the breakpoint in the **Break At** text box. Alternatively, click the **Edit** browse button to open the **Enter Location** dialog box; see *Enter Location dialog box*, page 206.

#### Size

Optionally, you can specify a size—in practice, a *range*—of locations. Each fetch access to the specified memory range will trigger the breakpoint. There are two different ways the size can be specified:

- Auto, the size will be set automatically, typically to 1
- Manual, you specify the size of the breakpoint range manually in the Size text box.

## Action

You can optionally connect an action to a breakpoint. Specify an expression, for instance a C-SPY macro function, which is evaluated when the breakpoint is triggered and the condition is true.

#### Conditions

You can specify simple and complex conditions.

| Conditions        | Description                                                                                         |  |  |
|-------------------|----------------------------------------------------------------------------------------------------|--|--|
| Expression        | A valid expression conforming to the C-SPY expression syntax.                                       |  |  |
| Condition true    | The breakpoint is triggered if the value of the expression is true.                                 |  |  |
| Condition changed | The breakpoint is triggered if the value of the expression has changed since it was last evaluated. |  |  |
| Skip count        | The number of times that the breakpoint must be fulfilled before a break occurs (integer).          |  |  |

Table 35: Breakpoint conditions

# Log breakpoints dialog box

Log breakpoints are triggered when an instruction is fetched from the specified location. If you have set the breakpoint on a specific machine instruction, the breakpoint will be triggered and the execution will temporarily halt and print the specified message in the C-SPY Debug Log window. This is a convenient way to add trace printouts during the execution of your application, without having to add any code to the application source code.

To set a log breakpoint, right-click in the Breakpoints window and choose **New Breakpoint>Log** on the context menu. To modify an existing breakpoint, select it in the Breakpoints window and choose **Edit** on the context menu.

The **Log** breakpoints dialog box appears.

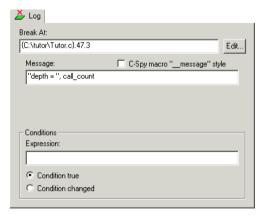

Figure 88: Log breakpoints page

The quickest—and typical—way to set a log breakpoint is by choosing **Toggle Breakpoint** (**Log**) from the context menu available by right-clicking in either the editor or the Disassembly window. For more information about how to set breakpoints, see *Defining breakpoints*, page 121.

#### **Break At**

Specify the location of the breakpoint in the **Break At** text box. Alternatively, click the **Edit** button to open the **Enter Location** dialog box; see *Enter Location dialog box*, page 206.

## Message

Specify the message you want to be displayed in the C-SPY Debug Log window. The message can either be plain text, or—if you also select the option C-SPY macro "\_\_message" style—a comma-separated list of arguments.

# C-SPY macro "\_\_message" style

Select this option to make a comma-separated list of arguments specified in the Message text box be treated exactly as the arguments to the C-SPY macro language statement \_\_message, see *Printing messages*, page 335.

#### Conditions

You can specify simple and complex conditions.

| Conditions        | Description                                                                                         |  |
|-------------------|----------------------------------------------------------------------------------------------------|--|
| Expression        | A valid expression conforming to the C-SPY expression syntax.                                       |  |
| Condition true    | The breakpoint is triggered if the value of the expression is true.                                 |  |
| Condition changed | The breakpoint is triggered if the value of the expression has changed since it was last evaluated. |  |

Table 36: Log breakpoint conditions

# **Enter Location dialog box**

Use the **Enter Location** dialog box—available from a breakpoints dialog box—to specify the location of the breakpoint.

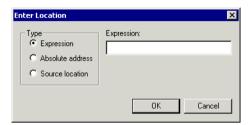

Figure 89: Enter Location dialog box

You can choose between these locations and their possible settings:

| Location type Description/Examples |                                                                                                    |  |
|------------------------------------|----------------------------------------------------------------------------------------------------|--|
| Expression                         | Any expression that evaluates to a valid address, such as a function or variable name. Code breakpoints are set on functions and data breakpoints are set on variable names. For example, my_var refers to the location of the variable my_var, and arr[3] refers to the third element of the array arr.                                                                                                    |  |
| Absolute Address                   | An absolute location on the form <code>zone:hexaddress</code> or simply <code>hexaddress</code> . Zone specifies in which memory the address belongs. For example <code>Memory:0x42</code> . If you enter a combination of a zone and address that is not valid, C-SPY will indicate the mismatch.                                                                                                    |  |
| Source Location                    | A location in the C source code using the syntax: {file path}.row.column. File specifies the filename and full path. Row specifies the row in which you want the breakpoint. Column specifies the column in which you want the breakpoint. Note that the Source Location type is usually meaningful only for code breakpoints. For example, {C:\IAR Systems\xxx\Utilities.c}.22.3 sets a breakpoint on the third character position on line 22 in the source file Utilities.c. |  |

Table 37: Location types

## **BUILD WINDOW**

The Build window—available by choosing **View>Messages**—displays the messages generated when building a build configuration. When opened, this window is by default grouped together with the other message windows, see *Windows*, page 183.

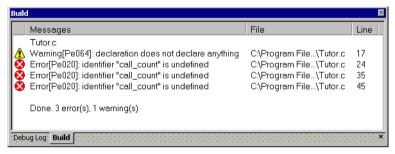

Figure 90: Build window (message window)

Double-clicking a message in the Build window opens the appropriate file for editing, with the insertion point at the correct position.

Right-clicking in the Build window displays a context menu which allows you to copy, select, and clear the contents of the window.

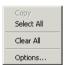

Figure 91: Build window context menu

The **Options** command opens the **Messages** page of the **IDE options** dialog box. On this page you can set options related to messages; see *Messages page*, page 236.

## **FIND IN FILES WINDOW**

The Find in Files window—available by choosing **View>Messages**—displays the output from the **Edit>Find in Files** command. When opened, this window is by default grouped together with the other message windows, see *Windows*, page 183.

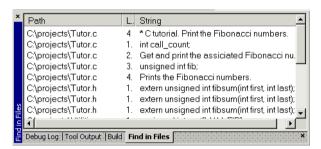

Figure 92: Find in Files window (message window)

Double-clicking an entry in the page opens the appropriate file with the insertion point positioned at the correct location.

Right-clicking in the Find in Files window displays a context menu which allows you to copy, select, and clear the contents of the window.

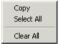

Figure 93: Find in Files window context menu

## TOOL OUTPUT WINDOW

The Tool Output window—available by choosing **View>Messages**—displays any messages output by user-defined tools in the Tools menu, provided that you have selected the option **Redirect to Output Window** in the **Configure Tools** dialog box; see *Configure Tools dialog box*, page 249. When opened, this window is by default grouped together with the other message windows, see *Windows*, page 183.

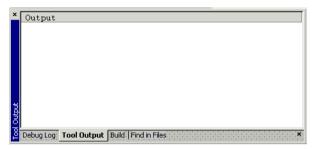

Figure 94: Tool Output window (message window)

Right-clicking in the Tool Output window displays a context menu which allows you to copy, select, and clear the contents of the window.

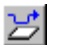

Figure 95: Tool Output window context menu

## **DEBUG LOG WINDOW**

The Debug Log window—available by choosing **View>Messages**—displays debugger output, such as diagnostic messages and trace information. This output is only available when the C-SPY Debugger is running. When opened, this window is by default grouped together with the other message windows, see *Windows*, page 183.

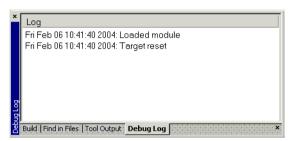

Figure 96: Debug Log window (message window)

Right-clicking in the Tool Output window displays a context menu which allows you to copy, select, and clear the contents of the window.

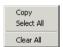

Figure 97: Debug Log window context menu

# **Menus**

The following menus are available in the IAR Embedded Workbench IDE:

- File menu
- Edit menu
- View menu
- Project menu
- Tools menu
- Window menu
- Help menu.

In addition, a set of C-SPY-specific menus become available when you start the IAR C-SPY Debugger. Reference information about these menus can be found in the chapter *C-SPY*® *Debugger reference*, page 257.

## **FILE MENU**

The **File** menu provides commands for opening workspaces and source files, saving and printing, and exiting from the IAR Embedded Workbench IDE.

The menu also includes a numbered list of the most recently opened files and workspaces to allow you to open one by selecting its name from the menu.

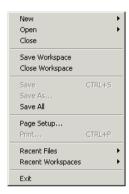

Figure 98: File menu

The following commands are available on the File menu:

|          | Menu command                | Shortcut         | Description                                                                                                    |
|----------|-----------------------------|------------------|----------------------------------------------------------------------------------------------------|
|          | New                         | CTRL+N           | Displays a submenu with commands for creating a new workspace, or a new text file.                                                                                                    |
| <b>=</b> | Open>File                   | CTRL+O           | Displays a submenu from which you can select a text file to open.                                                                                                    |
| <b>=</b> | Open><br>Workspace          |                  | Displays a submenu from which you can select a workspace file<br>to open. Before a new workspace is opened you will be<br>prompted to save and close any currently open workspaces.                                         |
| <b>≅</b> | Open><br>Header/Source File | CTRL+<br>SHIFT+H | Opens the header file or source file that corresponds to the current file, and jumps from the current file to the newly opened file. This command is also available from the context menu available from the editor window. |
|          | Close                       |                  | Closes the active window. You will be given the opportunity to save any files that have been modified before closing.                                                                                                    |

Table 38: File menu commands

|     | Menu command     | Shortcut | Description                                                                                                    |
|-----|------------------|----------|----------------------------------------------------------------------------------------------------|
|     | Open Workspace   |          | Displays a dialog box where you can open a workspace file. You will be given the opportunity to save and close any currently open workspace file that has been modified before opening a new workspace. |
|     | Save Workspace   |          | Saves the current workspace file.                                                                                                    |
|     | Close Workspace  |          | Closes the current workspace file.                                                                                                    |
| ]   | Save             | CTRL+S   | Saves the current text file or workspace file.                                                                                                    |
|     | Save As          |          | Displays a dialog box where you can save the current file with a new name.                                                                                                    |
|     | Save All         |          | Saves all open text documents and workspace files.                                                                                                    |
|     | Page Setup       |          | Displays a dialog box where you can set printer options.                                                                                                    |
| 3 l | Print            | CTRL+P   | Displays a dialog box where you can print a text document.                                                                                                    |
| ∌′  | Recent Files     |          | Displays a submenu where you can quickly open the most recently opened text documents.                                                                                                    |
|     | Recent Workspace | es       | Displays a submenu where you can quickly open the most recently opened workspace files.                                                                                                    |
|     | Exit             |          | Exits from the IAR Embedded Workbench IDE. You will be asked whether to save any changes to text windows before closing them. Changes to the project are saved automatically.                           |

Table 38: File menu commands (Continued)

## **EDIT MENU**

The **Edit** menu provides several commands for editing and searching.

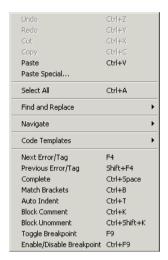

Figure 99: Edit menu

|          | Menu command  | Shortcut | Description                                                                                                    |
|----------|---------------|----------|----------------------------------------------------------------------------------------------------|
| K)       | Undo          | CTRL+Z   | Undoes the last edit made to the current editor window.                                                                                              |
| C        | Redo          | CTRL+Y   | Redoes the last <b>Undo</b> in the current editor window.<br>You can undo and redo an unlimited number of edits independently in each editor window. |
| *        | Cut           | CTRL+X   | The standard Windows command for cutting text in editor windows and text boxes.                                                                      |
| <b>B</b> | Сору          | CTRL+C   | The standard Windows command for copying text in editor windows and text boxes.                                                                      |
|          | Paste         | CTRL+V   | The standard Windows command for pasting text in editor windows and text boxes.                                                                      |
|          | Paste Special |          | Provides you with a choice of the most recent contents of the clipboard to choose from when pasting in editor documents.                             |
|          | Select All    | CTRL+A   | Selects all text in the active editor window.                                                                                                    |

Table 39: Edit menu commands

| Menu command                        | l Shortcut            | Description                                                                                                    |
|-------------------------------------|-----------------------|----------------------------------------------------------------------------------------------------|
| Find and Replace                    | e>Find CTRL+F         | Displays the <b>Find</b> dialog box where you can search for text within the current editor window. Note that if the insertion point is located in the Memory window when you choose the <b>Find</b> command, the dialog box will contain a different set of options than it would otherwise do. If the insertion point is located in the Trace window when you choose the <b>Find</b> command, the <b>Find in Trace</b> dialog box is opened; the contents of this dialog box depend on the C-SPY driver you are using, see the driver documentation for more information. |
| Find and Replace<br>Find Next       | e> F3                 | Finds the next occurrence of the specified string.                                                                                                    |
| Find and Replace<br>Replace         | e> CTRL+H             | Displays a dialog box where you can search for a specified string and replace each occurrence with another string. Note that if the insertion point is located in the Memory window when you choose the <b>Replace</b> command, the dialog box will contain a different set of options than it would otherwise do                                                                                                    |
| Find and Replace<br>Find in Files   | e>                    | Displays a dialog box where you can search for a specified string in multiple text files; see <i>Find in Files dialog box</i> , page 217.                                                                                                    |
| Find and Replace<br>Incremental Sea |                       | Displays a dialog box where you can gradually fine-tune or expand the search by continuously changing the search string                                                                                                    |
| Navigate>Go To                      | CTRL+G                | Displays a dialog box where you can move the insertion point to a specified line and column in the current editor window.                                                                                                    |
| Navigate><br>Toggle Bookmar         | CTRL+F2<br>·k         | Toggles a bookmark at the line where the insertion point is located in the active editor window.                                                                                                    |
| Navigate><br>Go to Bookman          | F2<br>k               | Moves the insertion point to the next bookmark that has been defined with the Toggle Bookmark command.                                                                                                    |
| Navigate><br>Navigate Backw         | ALT+Left<br>ard arrow | Navigates backward in the insertion point history. The current position of the insertion point is added to the history by actions like <b>Go to definition</b> and clicking on a result from the <b>Find in Files</b> command.                                                                                                    |
| Navigate><br>Navigate Forwa         | ALT+Right<br>rd arrow | Navigates forward in the insertion point history. The current position of the insertion point is added to the history by actions like <b>Go to definition</b> and clicking on a result from the <b>Find in Files</b> command.                                                                                                    |

Table 39: Edit menu commands (Continued)

| Menu command                       | Shortcut                 | Description                                                                                                    |
|------------------------------------|--------------------------|----------------------------------------------------------------------------------------------------|
| Code Templates><br>Insert Template | CTRL+<br>SHIFT+<br>SPACE | Displays a list in the editor window from which you can choose a code template to be inserted at the location of the insertion point. If the code template you choose requires any field input, the <b>Template</b> dialog box appears; for information about this dialog box, see <i>Template dialog box</i> , page 220. For information about using code templates, see Using and adding code templates, page 93. |
| Code Templates><br>Edit Templates  |                          | Opens the current code template file, where you can modify existing code templates and add your own code templates. For information about using code templates, see <i>Using and adding code templates</i> , page 93.                                                                                                    |
| Next Error/Tag                     | F4                       | If there is a list of error messages or the results from a <b>Find</b> in <b>Files</b> search in the Messages window, this command will display the next item from that list in the editor window.                                                                                                    |
| Previous Error/Tag                 | SHIFT+F4                 | If there is a list of error messages or the results from a <b>Find</b> in <b>Files</b> search in the Messages window, this command will display the previous item from that list in the editor window.                                                                                                    |
| Complete                           | CTRL+<br>SPACE           | Attempts to complete the word you have begun to type, basing the guess on the contents of the rest of the editor document.                                                                                                    |
| Auto Indent                        | CTRL+T                   | Indents one or several lines you have selected in a C/C++ source file. To configure the indentation, see <i>Configure Auto Indent dialog box</i> , page 238.                                                                                                    |
| Match Brackets                     |                          | Selects all text between the brackets immediately surrounding the insertion point, increases the selection to the next hierarchic pair of brackets, or beeps if there is no higher bracket hierarchy.                                                                                                    |
| Block Comment                      | CTRL+K                   | Places the C++ comment character sequence $\//\$ at the beginning of the selected lines.                                                                                                    |
| Block Uncomment                    | CTRL+K                   | Removes the C++ comment character sequence $\//$ from the beginning of the selected lines.                                                                                                    |

Table 39: Edit menu commands (Continued)

# Find dialog box

The **Find** dialog box is available from the **Edit** menu.

| Option                | Description                                                                                                    |
|-----------------------|----------------------------------------------------------------------------------------------------|
| Find What             | Selects the text to search for.                                                                                                    |
| Match Whole Word Only | Searches the specified text only if it occurs as a separate word. Otherwise specifying int will also find print, sprintf etc. This option is not available when you perform the search in the Memory window.     |
| Match Case            | Searches only occurrences that exactly match the case of the specified text. Otherwise specifying int will also find INT and Int. This option is not available when you perform the search in the Memory window. |
| Direction             | Specifies the direction of the search. Choose between the options <b>Up</b> and <b>Down</b> .                                                                                                    |
| Search as Hex         | Searches for the specified hexadecimal value. This option is only available when you perform the search in the Memory window.                                                                                    |
| Find Next             | Searches the next occurrence of the selected text.                                                                                                    |
| Stop                  | Stops an ongoing search. This function button is only available during a search. $ \\$                                                                                                    |

Table 40: Find dialog box options

# Replace dialog box

The Replace dialog box is available from the Edit menu.

| Option                | Description                                                                                                    |
|-----------------------|----------------------------------------------------------------------------------------------------|
| Find What             | Selects the text to search for.                                                                                                    |
| Replace With          | Selects the text to replace each found occurrence in the Replace With box.                                                                                                    |
| Match Whole Word Only | Searches the specified text only if it occurs as a separate word.  Otherwise int will also find print, sprintf etc. This checkbox is not available when you perform the search in the Memory window.               |
| Match Case            | Searches only occurrences that exactly match the case of the specified text. Otherwise specifying int will also find INT and Int. This checkbox is not available when you perform the search in the Memory window. |

Table 41: Replace dialog box options

| Option        | Description                                                                                                    |
|---------------|----------------------------------------------------------------------------------------------------|
| Search as Hex | Searches for the specified hexadecimal value. This checkbox is only available when you perform the search in the Memory window. |
| Find Next     | Searches the next occurrence of the text you have specified.                                                                    |
| Replace       | Replaces the searched text with the specified text.                                                                             |
| Replace All   | Replaces all occurrences of the searched text in the current editor window.                                                     |

Table 41: Replace dialog box options (Continued)

# Find in Files dialog box

Use the **Find in Files** dialog box—available from the **Edit** menu—to search for a string in files.

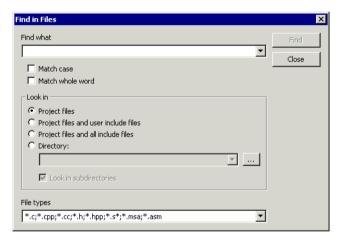

Figure 100: Find in Files dialog box

The result of the search appears in the Find in Files messages window—available from the **View** menu. You can then go to each occurrence by choosing the **Edit>Next Error/Tag** command, alternatively by double-clicking the messages in the Find in Files messages window. This opens the corresponding file in an editor window with the insertion point positioned at the start of the specified text. A blue flag in the left-most margin indicates the line.

In the **Find in Files** dialog box, you specify the search criteria with the following settings.

#### Find what

A text field in which you type the string you want to search for. There are two options for fine-tuning the search:

Match case Searches only for occurrences that exactly match the case of the

specified text. Otherwise specifying  ${\tt int}$  will also find  ${\tt INT}$  and  ${\tt Int}.$ 

**Match whole word** Searches only for the string when it occurs as a separate word.

Otherwise int will also find  ${\tt print}, {\tt sprintf}$  and so on.

#### Look in

The options in the **Look in** area lets you specify which files you want to search in for a specified string. Choose between:

**Project files** The search will be performed in all files that you have explicitly added to

your project.

**Project files and user** The search will be performed in all files that you have explicitly added to

include files your project and all files included by them, except the include files in the

IAR Embedded Workbench installation directory.

Project files and all The search will be performed in all project files that you have explicitly

include files added to your project and all files included by them.

**Directory** The search will be performed in the directory that you specify. Recent

search locations are saved in the drop-down list. Locate the directory

using the browse button.

**Look in** The search will be performed in the directory that you have specified

subdirectories and all its subdirectories.

## File types

This is a filter for choosing which type of files to search; the filter applies to all options in the **Look in** area. Choose the appropriate filter from the drop-down list. Note that the **File types** text field is editable, which means that you can add your own filters. Use the \* character to indicate zero or more unknown characters of the filters, and the ? character to indicate one unknown character.

#### Stop

Stops an ongoing search. This function button is only available during an ongoing search.

## Incremental Search dialog box

The **Incremental Search** dialog box—available from the **Edit** menu—lets you gradually fine-tune or expand the search string.

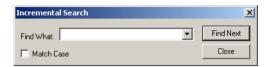

Figure 101: Incremental Search dialog box

#### Find What

Type the string to search for. The search will be performed from the location of the insertion point—the *start point*. Gradually incrementing the search string will gradually expand the search criteria. Backspace will remove a character from the search string; the search will be performed on the remaining string and will start from the start point.

If a word in the editor window is selected when you open the **Incremental Search** dialog box, this word will be displayed in the **Find What** text box.

#### Match Case

Use this option to find only occurrences that exactly match the case of the specified text. Otherwise searching for int will also find INT and Int.

#### **Function buttons**

| Function button | Description                                                            |
|-----------------|------------------------------------------------------------------------|
| Find Next       | Searches for the next occurrence of the current search string. If the  |
|                 | Find What text box is empty when you click the Find Next button, a     |
|                 | string to search for will automatically be selected from the drop-down |
|                 | list. To search for this string, click <b>Find Next</b> .              |
| Close           | Closes this dialog box.                                                |

Table 42: Incremental Search function buttons

## Template dialog box

Use the **Template** dialog box to specify any field input that is required by the source code template you insert. This dialog box appears when you insert a code template that requires any field input.

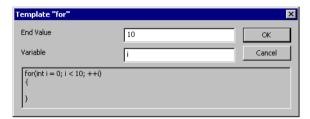

Figure 102: Template dialog box

**Note:** This figure reflects the default code template that can be used for automatically inserting code for a for loop.

The contents of this dialog box match the code template. In other words, which fields that appear depends on how the code template is defined.

At the bottom of the dialog box, the code that would result from the code template is displayed.

For more information about using code templates, see *Using and adding code templates*, page 93.

## **VIEW MENU**

With the commands on the **View** menu you can choose what to display in the IAR Embedded Workbench IDE. During a debug session you can also open debugger-specific windows from the **View** menu.

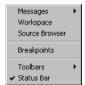

Figure 103: View menu

| Menu command   | Description                                                                                                    |
|----------------|----------------------------------------------------------------------------------------------------|
| Messages       | Opens a submenu which gives access to the message windows—Build, Find in Files, Tool Output, Debug Log—that display messages and text output from the IAR Embedded Workbench commands. If the window you choose from the menu is already open, it becomes the active |
| \ <b>\</b> /   | window.                                                                                                    |
| Workspace      | Opens the current workspace window.                                                                                                    |
| Source Browser | Opens the Source Browser window.                                                                                                    |
| Breakpoints    | Opens the Breakpoints window.                                                                                                    |
| Toolbars       | The options <b>Main</b> and <b>Debug</b> toggle the two toolbars on and off.                                                                                                    |
| Status bar     | Toggles the status bar on and off.                                                                                                    |

Table 43: View menu commands

| Menu command     | Description                                                          |
|------------------|----------------------------------------------------------------------|
| Debugger windows | During a debugging session, the different debugging windows are also |
|                  | available from the <b>View</b> menu:                                 |
|                  | Disassembly window                                                   |
|                  | Memory window                                                        |
|                  | Register window                                                      |
|                  | Watch window                                                         |
|                  | Locals window                                                        |
|                  | Auto window                                                          |
|                  | Live Watch window                                                    |
|                  | Quick Watch window                                                   |
|                  | Call Stack window                                                    |
|                  | Terminal I/O window                                                  |
|                  | Code Coverage window                                                 |
|                  | Profiling window                                                     |
|                  | Stack window                                                         |
|                  | For descriptions of these windows, see C-SPY windows, page 257.      |

Table 43: View menu commands (Continued)

# **PROJECT MENU**

The **Project** menu provides commands for working with workspaces, projects, groups, and files, as well as specifying options for the build tools, and running the tools on the current project.

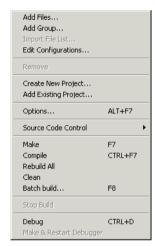

Figure 104: Project menu

| Menu Command        | Description                                                                                                    |
|---------------------|----------------------------------------------------------------------------------------------------|
| Add Files           | Displays a dialog box that where you can select which files to include to the current project.                                                                                                    |
| Add Group           | Displays a dialog box where you can create a new group. The Group Name text box specifies the name of the new group. The Add to Target list selects the targets to which the new group should be added. By default the group is added to all targets.                                                                                                    |
| Import File List    | Displays a standard <b>Open</b> dialog box where you can import information about files and groups from projects created using another IAR tool chain.  To import information from project files which have one of the older filename extensions pew or prj you must first have exported the information using the context menu command <b>Export File List</b> available in your own IAR Embedded Workbench. |
| Edit Configurations | Displays the <b>Configurations for project</b> dialog box, where you can define new or remove existing build configurations.                                                                                                    |

Table 44: Project menu commands

|             | Menu Command         | Description                                                                                                    |
|-------------|----------------------|----------------------------------------------------------------------------------------------------|
|             | Remove               | In the Workspace window, removes the selected item from the workspace.                                                                                                    |
|             | Create New Project   | Displays a dialog box where you can create a new project and add it to the workspace.                                                                                                    |
|             | Add Existing Project | Displays a dialog box where you can add an existing project to the workspace.                                                                                                    |
|             | Options              | Displays the <b>Options for node</b> dialog box, where you can set options for the build tools on the selected item in the Workspace window. You can set options on the entire project, on a group of files, or on an individual file.                                                                                                    |
|             | Source Code Control  | Opens a submenu with commands for source code control, see <i>Source Code Control menu</i> , page 189.                                                                                                    |
| DDD<br>Lill | Make                 | Brings the current build configuration up to date by compiling, assembling, and linking only the files that have changed since the last build.                                                                                                    |
|             | Compile              | Compiles or assembles the currently selected file, files, or group.  One or more files can be selected in the workspace window—all files in the same project, but not necessarily in the same group. You can also select the editor window containing the file you want to compile. The <b>Compile</b> command is only enabled if every file in the selection is individually suitable for the command.  You can also select a group, in which case the command is applied to each file in the group (including inside nested groups) that can be compiled, even if the group contains files that cannot be compiled, such as header |
|             | Rebuild All          | files.  Rebuilds and relinks all files in the current target.                                                                                                    |
|             | Clean                | Removes any intermediate files.                                                                                                    |
|             | Batch Build          | Displays a dialog box where you can configure named batch build configurations, and build a named batch.                                                                                                    |
|             | Stop Build           | Stops the current build operation.                                                                                                    |
| <b>(2)</b>  | Debug                | Starts the IAR C-SPY Debugger so that you can debug the project object file. If necessary, a make will be performed before running C-SPY to ensure the project is up to date. Depending on your IAR product installation, you can choose which debugger drive to use by selecting the appropriate C-SPY driver on the C-SPY Setup page available by using the <b>Project&gt;Options</b> command.                                                                                                    |

Table 44: Project menu commands (Continued)

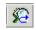

| Menu Command   | Description                                                                              |
|----------------|------------------------------------------------------------------------------------------|
| Make & Restart | Stops the debugger, makes the active build configuration, and starts the                 |
| Debugger       | debugger again; all in a single command. This button is only available during debugging. |

Table 44: Project menu commands (Continued)

# Argument variables summary

Variables can be used for paths and arguments. The following argument variables can be used:

| Variable         | Description                                                                                              |
|------------------|----------------------------------------------------------------------------------------------------|
| \$CUR_DIR\$      | Current directory                                                                                        |
| \$CUR_LINE\$     | Current line                                                                                             |
| \$EW_DIR\$       | Top directory of IAR Embedded Workbench, for example c:\program files\iar systems\embedded workbench 4.n |
| \$EXE_DIR\$      | Directory for executable output                                                                          |
| \$FILE_BNAME\$   | Filename without extension                                                                               |
| \$FILE_BPATH\$   | Full path without extension                                                                              |
| \$FILE_DIR\$     | Directory of active file, no filename                                                                    |
| \$FILE_FNAME\$   | Filename of active file without path                                                                     |
| \$FILE_PATH\$    | Full path of active file (in Editor, Project, or Message window)                                         |
| \$LIST_DIR\$     | Directory for list output                                                                                |
| \$OBJ_DIR\$      | Directory for object output                                                                              |
| \$PROJ_DIR\$     | Project directory                                                                                        |
| \$PROJ_FNAME\$   | Project file name without path                                                                           |
| \$PROJ_PATH\$    | Full path of project file                                                                                |
| \$TARGET_DIR\$   | Directory of primary output file                                                                         |
| \$TARGET_BNAME\$ | Filename without path of primary output file and without extension                                       |
| \$TARGET_BPATH\$ | Full path of primary output file without extension                                                       |
| \$TARGET_FNAME\$ | Filename without path of primary output file                                                             |
| \$TARGET_PATH\$  | Full path of primary output file                                                                         |
| \$TOOLKIT_DIR\$  | Directory of the active product, for example c:\program files\iar systems\embedded workbench 4.n\cpuname |

Table 45: Argument variables

# Configurations for project dialog box

In the **Configuration for project** dialog box—available by choosing **Project>Edit Configurations**—you can define new build configurations for the selected project; either entirely new, or based on a previous project.

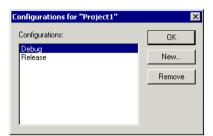

Figure 105: Configurations for project dialog box

| Operation      | Description                                                                           |
|----------------|---------------------------------------------------------------------------------------|
| Configurations | Lists existing configurations, which can be used as templates for new configurations. |
| New            | Opens a dialog box where you can define new build configurations.                     |
| Remove         | Removes the configuration that is selected in the Configurations list.                |

Table 46: Configurations for project dialog box options

# New Configuration dialog box

In the **New Configuration** dialog box—available by clicking **New** in the **Configurations for project** dialog box—you can define new build configurations; either entirely new, or based on any currently defined configuration.

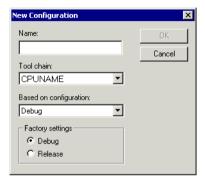

Figure 106: New Configuration dialog box

| Item                   | Description                                                                                                    |
|------------------------|----------------------------------------------------------------------------------------------------|
| Name                   | The name of the build configuration.                                                                                                    |
| Tool chain             | The target to build for. If you have several versions of IAR Embedded Workbench for different targets installed on your host computer, the drop-down list can contain these targets.                                                                                                    |
| Based on configuration | A currently defined build configuration that you want the new configuration to be based on. The new configuration will inherit the project settings as well as information about the factory settings from the old configuration. If you select None, the new configuration will have default factory settings and not be based on an already defined configuration. |
| Factory settings       | Specifies the default factory settings—either Debug or Release—that you want to apply on your new build configuration. These factory settings will be used by your project if you press the <b>Factory Settings</b> button in the <b>Options</b> dialog box.                                                                                                    |

Table 47: New Configuration dialog box options

## Create New Project dialog box

The **Create New Project** dialog box is available from the **Project** menu, and lets you create a new project based on a template project. There are template projects available for C/C++ applications, assembler applications, and library projects. You can also create your own template projects.

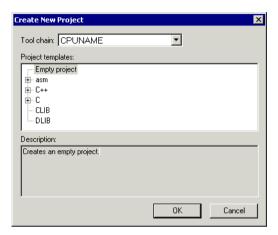

Figure 107: Create New Project dialog box

| Item                                                                       | Description                                                                                                    |
|----------------------------------------------------------------------------|----------------------------------------------------------------------------------------------------|
| Tool chain The target to build for. If you have several versions of IAR Em |                                                                                                    |
|                                                                            | Workbench for different targets installed on your host computer, the drop-down list can contain these targets. |
| Project templates                                                          | Lists all available template projects that you can base a new project on.                                      |

Table 48: Description of Create New Project dialog box

# **Options dialog box**

The **Options** dialog box is available from the **Project** menu.

In the **Category** list you can select the build tool for which you want to set options. The options available in the **Category** list will depend on the tools installed in your IAR Embedded Workbench IDE, and will typically include the following options:

| Category        | Description                                                                       |
|-----------------|-----------------------------------------------------------------------------------|
| General Options | General options                                                                   |
| C/C++ Compiler  | IAR C/C++ Compiler options                                                        |
| Assembler       | IAR Assembler options                                                             |
| Custom Build    | Options for extending the tool chain                                              |
| Build Actions   | Options for pre-build and post-build actions                                      |
| Linker          | IAR XLINK Linker options. This category is available for application projects.    |
| Library Builder | IAR XAR Library Builder options. This category is available for library projects. |
| Debugger        | IAR C-SPY™ Debugger options                                                       |
| Simulator       | Simulator-specific options                                                        |

Table 49: Project option categories

**Note:** Additional debugger categories might be available depending on the debugger drivers installed.

Selecting a category displays one or more pages of options for that component of the IAR Embedded Workbench IDE.

For detailed information about each option, see the option reference chapters:

- General options
- Compiler options
- Assembler options
- Custom build options
- Build actions options
- Linker options
- Library builder options
- Debugger options.

For information about the options related to available hardware debugger systems, see the online help system.

# **Batch Build dialog box**

The **Batch Build** dialog box—available by choosing **Project>Batch build**—lists all defined batches of build configurations.

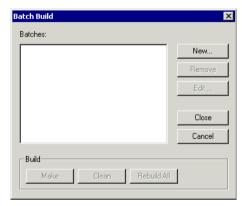

Figure 108: Batch Build dialog box

| Item    | Description                                                                                                |
|---------|----------------------------------------------------------------------------------------------------|
| Batches | Lists all currently defined batches of build configurations.                                               |
| New     | Displays the <b>Edit Batch Build</b> dialog box, where you can define new batches of build configurations. |
| Remove  | Removes the selected batch.                                                                                |
| Edit    | Displays the <b>Edit Batch Build</b> dialog box, where you can modify already defined batches.             |
| Build   | Consists of the three build commands Make, Clean, and Rebuild All.                                         |

Table 50: Description of the Batch Build dialog box

## Edit Batch Build dialog box

In the **Edit Batch Build** dialog box—available from the **Batch Build** dialog box—you can create new batches of build configurations, and edit already existing batches.

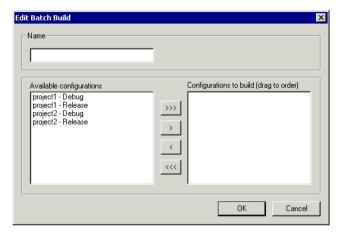

Figure 109: Edit Batch Build dialog box

The dialog box contains the following:

| Item                     | Description                                                                |
|--------------------------|----------------------------------------------------------------------------|
| Name                     | The name of the batch.                                                     |
| Available configurations | Lists all build configurations that are part of the workspace.             |
| Configurations to build  | Lists all the build configurations you select to be part of a named batch. |

Table 51: Description of the Edit Batch Build dialog box

To move appropriate build configurations from the **Available configurations** list to the **Configurations to build** list, use the arrow buttons. Note also that you can drag the build configurations in the **Configurations to build** field to specify the order between the build configurations.

#### **TOOLS MENU**

The **Tools** menu provides commands for customizing the environment, such as changing common fonts and shortcut keys.

It is a user-configurable menu to which you can add tools for use with IAR Embedded Workbench. Thus, it might look different depending on which tools have been preconfigured to appear as menu items. See *Configure Tools dialog box*, page 249.

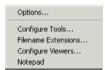

Figure 110: Tools menu

#### Tools menu commands

| Menu command        | Description                                                                                                    |
|---------------------|----------------------------------------------------------------------------------------------------|
| Options             | Displays a dialog box where you can customize the IAR Embedded Workbench IDE. Select the feature you want to customize by clicking the appropriate tab. Which pages are available in this dialog box depends on your IAR Embedded Workbench IDE configuration, and whether the IDE is in a debugging session or not |
| Configure Tools     | Displays a dialog box where you can set up the interface to use external tools.                                                                                                    |
| Filename Extensions | Displays a set of dialog boxes where you can define the filename extensions to be accepted by the build tools.                                                                                                    |
| Configure Viewers   | Displays a dialog box where you can configure viewer applications to open documents with.                                                                                                    |
| Notepad             | User-configured. This is an example of a user-configured addition to the Tools menu. $ \\$                                                                                                    |

Table 52: Tools menu commands

# **External Editor page**

On the **External Editor** page—available by choosing **Tools>Options**—you can specify an external editor.

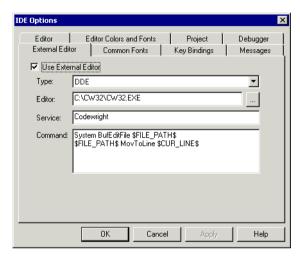

Figure 111: External Editor page with command line settings

#### **Options**

| Option              | Description                                                                                                    |
|---------------------|----------------------------------------------------------------------------------------------------|
| Use External Editor | Enables the use of an external editor.                                                                                                    |
| Туре                | Selects the method for interfacing with the external editor. The type can be either Command Line or DDE (Windows Dynamic Data Exchange).                                                               |
| Editor              | Type the filename and path of your external editor. A browse button is available for your convenience.                                                                                                 |
| Arguments           | Type any arguments to pass to the editor. Only applicable if you have selected <b>Type</b> as Command Line.                                                                                            |
| Service             | Type the DDE service name used by the editor. Only applicable if you have selected <b>Type</b> as DDE.                                                                                                 |
| Command             | Type a sequence of command strings to send to the editor. The command strings should be typed as:  DDE-Topic CommandString  DDE-Topic CommandString  Only applicable if you have selected Type as DDE. |

Table 53: External Editor options

The service name and command strings depend on the external editor that you are using. Refer to the user documentation of your external editor to find the appropriate settings.

**Note:** Variables can be used in arguments. See *Argument variables summary*, page 225, for information about available argument variables.

### Common fonts page

The **Common Fonts** page—available by choosing **Tools>Options**—displays the fonts used for all project windows except the editor windows.

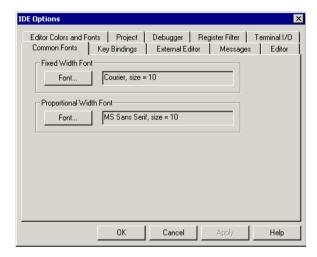

Figure 112: Common Fonts page

With the **Font** buttons you can change the fixed and proportional width fonts, respectively.

Any changes to the **Fixed Width Font** options will apply to the Disassembly, Register, and Memory windows. Any changes to the **Proportional Width Font** options will apply to all other windows.

None of the settings made on this page apply to the editor windows. For information about how to change the font in the editor windows, see *Editor Colors and Fonts page*, page 241.

## Key Bindings page

The **Key Bindings** page—available by choosing **Tools>Options**—displays the shortcut keys used for each of the menu options, which you can change, if you wish.

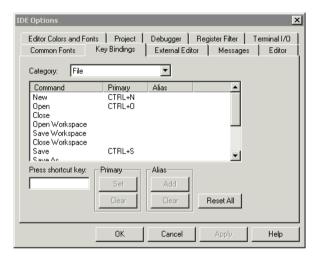

Figure 113: Key Bindings page

#### **Options**

| Option             | Description                                                                                                    |
|--------------------|----------------------------------------------------------------------------------------------------|
| Category           | Drop-down menu to choose the menu you want to edit. Any currently defined shortcut keys are shown in the scroll list below.                 |
| Press shortcut key | Type the key combination you want to use as shortcut key.                                                                                   |
| Primary            | The shortcut key will be displayed next to the command on the menu. Click Set to set the combination, or Clear to delete the shortcut.      |
| Alias              | The shortcut key will work but not be displayed on the menu. Click either Add to make the key take effect, or Clear to delete the shortcut. |
| Reset All          | Reverts all command shortcut keys to the factory settings.                                                                                  |

Table 54: Key Bindings page options

It is not possible to set or add the shortcut if it is already used by another command.

To delete a shortcut key definition, select the corresponding menu command in the scroll list and click **Clear** under **Primary** or **Alias**. To revert all command shortcuts to the factory settings, click **Reset All**. Click **OK** to make the new shortcut key bindings take effect.

## Messages page

On the **Messages** page—available by choosing **Tools>Options**—you can choose the amount of output in the Messages window.

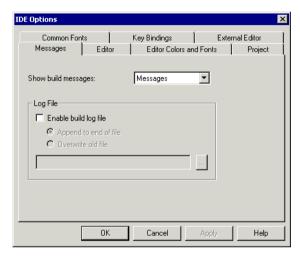

Figure 114: Messages page

#### Show build messages

Use this drop-down menu to specify the amount of output in the Messages window. Choose between:

All Shows all messages, including compiler and linker information.

Messages Shows messages, warnings, and errors.

**Warnings** Shows warnings and errors.

**Errors** Show errors only.

## Log File

Use the options in this area to log build messages in a file. To enable the options, select the **Enable build log file** option. Choose between:

**Append to end of file** Appends the messages at the end of the specified file.

Overwrite old file Replaces the contents in the file you specify.

Type the filename you want to use in the text box. A browse button is available for your convenience.

# **Editor page**

On the **Editor** page—available by choosing **Tools>Options**—you can change the editor options.

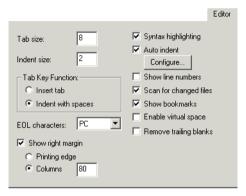

Figure 115: Editor page

## **Options**

| Option              | Description                                                                                                    |
|---------------------|----------------------------------------------------------------------------------------------------|
| Tab Size            | Specifies the number of character spaces corresponding to each tab.                                                                                                    |
| Indent Size         | Specifies the number of character spaces to be used for indentation.                                                                                                    |
| Tab Key Function    | Specifies how the tab key is used. Either as Insert Tab or as Indent with Spaces.                                                                                                    |
| EOL character       | Selects line break character.  PC (default) uses Windows and DOS end of line character.  Unix uses UNIX end of line characters.  Preserve uses the same end of line character as the file had when it was read from the disc drive. The PC format is used by default, and if the read file did not have any breaks, or if there is a mixture of break characters used in the file. |
| Show right margin   | Shows the area of the editor window outside the right-side margin as a light gray field. You can choose to set the size of the text field between the left-side margin and the right-side margin using one of the options <b>Printing edge</b> or <b>Columns</b> .                                                                                                    |
| Syntax Highlighting | Displays the syntax of C or C++ applications in different text styles.                                                                                                    |

Table 55: Editor page options

| Option                 | Description                                                                                                    |
|------------------------|----------------------------------------------------------------------------------------------------|
| Auto Indent            | Ensures that when you press Return, the new line will automatically be indented. For C/C++ source files, indentation will be performed as configured in the <b>Configure Auto Indent</b> dialog box. Click the <b>Configure</b> button to open the dialog box where you can configure the automatic indentation; see <i>Configure Auto Indent dialog box</i> , page 238. For all other text files, the new line will have the same indentation as the previous line. |
| Show Line Numbers      | Displays line numbers in the Editor window.                                                                                                    |
| Scan for Changed Files | Checks if files have been modified by some other tool and automatically reloads them. If a file has been modified in the IAR Embedded Workbench IDE, you will be prompted first.                                                                                                    |
| Show Bookmarks         | Displays a column on the left side in the editor window, with icons for compiler errors and warnings, <b>Find in Files</b> results, user bookmarks and breakpoints.                                                                                                    |
| Enable Virtual Space   | Allows the insertion point to move outside the text area.                                                                                                    |
| Remove trailing blanks | Removes trailing blanks from files when they are saved to disk.  Trailing blanks are blank spaces between the last non-blank character and the end of line character.                                                                                                    |

Table 55: Editor page options (Continued)

For more information about the IAR Embedded Workbench IDE Editor and how it can be used, see *Editing*, page 89.

## Configure Auto Indent dialog box

Use the **Configure Auto Indent** dialog box to configure the automatic indentation performed by the editor for C/C++ source code. To open the dialog box:

- I Choose Tools>Options.
- 2 Click the Editor tab.
- **3** Select the **Auto indent** option.

## **4** Click the **Configure** button.

Figure 116: Configure Auto Indent dialog box

To read more about indentation, see Automatic text indentation, page 92.

Type the number of spaces to indent in the appropriate text box for each category of indentation:

| Opening Brace (a) | The number of spaces used to indent an opening brace.                                                                         |
|-------------------|----------------------------------------------------------------------------------------------------|
| Body (b)          | The number of additional spaces used to indent code after an opening brace, or a statement that continues onto a second line. |
| Label (c)         | The number of additional spaces used to indent a label, including case labels.                                                |

#### Sample code

Reflects the settings made in the text boxes for indentation. All indentations are relative to the preceding line, statement, or other syntactic structures.

## **Editor Setup Files page**

On the **Editor Setup Files** page—available by choosing **Tools>Options**—you can specify setup files for the editor.

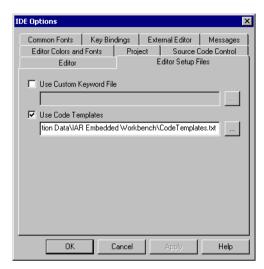

Figure 117: Editor Setup Files page

#### **Use Custom Keyword File**

Use this option to specify a text file containing keywords that you want the editor to highlight. For information about syntax coloring, see *Syntax coloring*, page 91.

### **Use Code Templates**

Use this option to specify a text file with code templates that you can use for inserting frequently used code in your source file. For information about using code templates, see *Using and adding code templates*, page 93.

## **Editor Colors and Fonts page**

The **Editor Colors and Fonts** page—available by choosing **Tools>Options**—allows you to specify the colors and fonts used for text in the Editor windows.

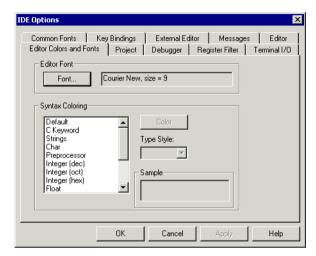

Figure 118: Editor Colors and Fonts page

#### **Options**

| Option          | Description                                                                                                    |
|-----------------|----------------------------------------------------------------------------------------------------|
| Font            | Opens a dialog box to choose font and its size.                                                                                                    |
| Syntax Coloring | Lists the possible items for which you can specify font and style of syntax. The elements you can customize are: C or C++, compiler keywords, assembler keywords, and user-defined keywords. |
| Color           | Chooses a color from a list of colors.                                                                                                    |
| Type Style      | Chooses a type style from a drop-down list.                                                                                                    |
| Sample          | Displays the current setting.                                                                                                    |

Table 56: Editor Colors and Fonts page options

The keywords controlling syntax highlighting for assembler and C or C++ source code are specified in the files syntax\_icc.cfg and syntax\_asm.cfg, respectively. These files are located in the config directory.

# **Project page**

On the **Project** page—available by choosing **Tools>Options**—you can set options for Make and Build. The following table describes the options and their available settings.

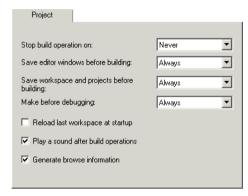

Figure 119: Projects page

## **Options**

| Option                                      | Description                                                                                                    |
|---------------------------------------------|----------------------------------------------------------------------------------------------------|
| Stop build operation on                     | Specifies when the build operation should stop.  Never: Do not stop.  Warnings: Stop on warnings and errors.  Errors: Stop on errors. |
| Save editor windows before building         | Always: Always save before Make or Build. Ask: Prompt before saving. Never: Do not save.                                              |
| Save workspace and projects before building | Always: Always save before Make or Build. Ask: Prompt before saving. Never: Do not save.                                              |
| Make before debugging                       | Always: Always make before debugging. Ask: Always prompt before Making. Never: Do not make.                                           |
| Reload last workspace at startup            | Select this option if you want the last active workspace to load automatically the next time you start IAR Embedded Workbench.        |
| Play a sound after build operation          | s Plays a sound when the build operations are finished.                                                                               |

Table 57: Project page options

| Option                      | Description                                   |
|-----------------------------|-----------------------------------------------|
| Generate browse information | Enables the use of the Source Browser window. |

Table 57: Project page options (Continued)

## Debugger page

On the **Debugger** page—available by choosing **Tools>Options**—you can set options for configuring the debugger environment.

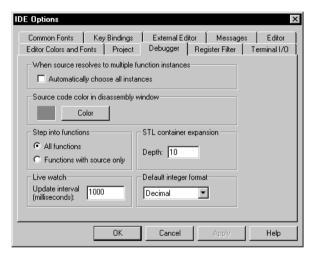

Figure 120: Debugger page

#### **Options**

| Option                                                                                  | Description                                                                                                    |
|-----------------------------------------------------------------------------------------|----------------------------------------------------------------------------------------------------|
| When source resolves to multiple function instances: Automatically choose all instances | Some source code corresponds to multiple code instances, for example template code. When specifying a source location in such code, for example when setting a source breakpoint, you can make C-SPY act on all instances or a subset of instances. This option lets C-SPY act on all instances without first asking. |
| Source code color in Disassembly window                                                 | Specifies the color of the source code in the Disassembly window.                                                                                                    |

Table 58: Debugger page options

| Option                  | Description                                                                                                    |
|-------------------------|----------------------------------------------------------------------------------------------------|
| Step into functions     | This option controls the behavior of the Step Into command.                                                                                                    |
|                         | If you choose the <b>Functions with source only</b> option, the                                                                                                    |
|                         | debugger will only step into functions for which the source code is<br>known. This helps you avoid stepping into library functions or<br>entering disassembly mode debugging.                        |
| STL container expansion | The value decides how many elements that are shown initially when a container value is expanded in, for example, the Watch window. Additional elements can be shown by clicking the expansion arrow. |
| Live watch              | The value decides how often the C-SPY Live Watch window is updated during execution.                                                                                                    |
| Default integer format  | Sets the default integer format in the Watch, Locals, and related windows.                                                                                                    |

Table 58: Debugger page options (Continued)

## Register Filter page

On the **Register Filter** page—available by choosing **Tools>Options** when the IAR C-SPY Debugger is running—you can choose to display registers in the Register window in groups you have created yourself. See *Register groups*, page 130, for more information about how to create register groups.

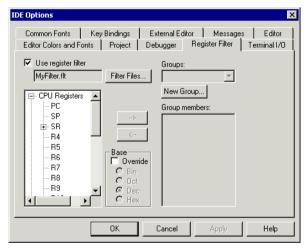

Figure 121: Register Filter page

### **Options**

| Option              | Description                                                                                        |  |
|---------------------|----------------------------------------------------------------------------------------------------|--|
| Use register filter | Enables the usage of register filters.                                                             |  |
| Filter Files        | Displays a dialog box where you can select or create a new filter file.                            |  |
| Groups              | Lists available groups in the register filter file, alternatively displays the new register group. |  |
| New Group           | The name for the new register group.                                                               |  |
| Group members       | Lists the registers selected from the register scroll bar window.                                  |  |
| Base                | Changes the default integer base.                                                                  |  |

Table 59: Register Filter options

## Terminal I/O page

On the **Terminal I/O** page—available by choosing **Tools>Options** when the IAR C-SPY Debugger is running—you can configure the C-SPY terminal I/O functionality.

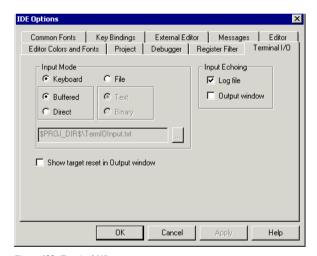

Figure 122: Terminal I/O page

## **Options**

| Option               | Description                                  |  |
|----------------------|----------------------------------------------|--|
| Input Mode: Keyboard | Buffered: All input characters are buffered. |  |
|                      | Direct: Input characters are not buffered.   |  |

Table 60: Terminal I/O options

| Option                             | Description                                                                                                    |  |  |
|------------------------------------|----------------------------------------------------------------------------------------------------|--|--|
| Input Mode: File                   | Input characters are read from a file, either a text file or a binary file. A browse button is available for locating the file.                                                                                                    |  |  |
| Show target reset in Output window | When the target resets, a message is displayed in the C-SPY Terminal I/O window.                                                                                                    |  |  |
| Input Echoing                      | Input characters can be echoed either in a log file, or in the C-SPY Terminal I/O window. To echo input in a file requires that you have enabled the option <b>Enable log file</b> that is available by choosing <b>Debug&gt;Logging</b> . |  |  |

Table 60: Terminal I/O options (Continued)

### Source Code Control page

On the **Source Code Control** page—available by choosing **Tools>Options**—you can configure the interaction between an IAR Embedded Workbench project and an SCC project.

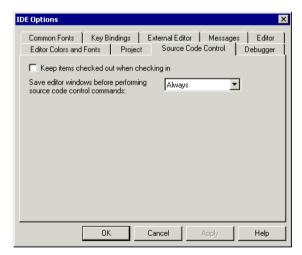

Figure 123: Source Code Control page

#### Keep items checked out when checking in

Determines the default setting for the option **Keep Checked Out** in the **Check In Files** dialog box; see *Check In Files dialog box*, page 192.

### Save editor windows before performing source code control commands

Specifies whether editor windows should be saved before you perform any source code control commands. The following options are available:

Ask When you perform any source code control commands, you will be asked

about saving editor windows first.

**Never** Editor windows will *never* be saved first when you perform any source

code control commands.

Always Editor windows will always be saved first when you perform any source

code control commands.

### Stack page

On the **Stack** page—available by choosing **Tools>Options**—you can set options specific to the Stack window.

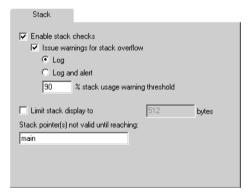

Figure 124: Stack page

#### **Enable stack checks**

Use this option to enable the graphical stack bar available at the top of the Stack window. At the same time, it enables the functionality needed to detect stack overflows. To read more about the stack bar and the information it provides, see *The graphical stack bar*, page 277.

#### Issue warnings for stack overflow

Use this option to make C-SPY issue warnings for stack overflow. When the execution of your application stops, a warning is issued under the following circumstances:

- The stack usage exceeds the threshold specified in the Stack usage warning threshold option
- The stack pointer is outside the stack memory range.

You can choose to issue warnings using one of the following options:

- Log: warnings are issued in the Debug Log window
- Log and alert: warnings are issued in the Debug Log window and as alert dialog boxes.

#### Stack usage warning threshold

Use this option to specify the percentage of stack usage above which C-SPY should issue a warning for stack overflow.

#### Limit stack display to

Use this option to limit the amount of memory displayed in the Stack window by specifying a number, counting from the stack pointer. This can be useful if you have a big stack or if you are only interested in the topmost part of the stack. Using this option can improve the Stack window performance, especially if reading memory from the target system is slow. By default, the Stack window shows the whole stack, or in other words, from the stack pointer to the bottom of the stack. If the debugger cannot determine the memory range for the stack, the byte limit is used even if the option is not selected.

**Note:** The Stack window does not affect the execution performance of your application, but it might read a large amount of data to update the displayed information when the execution stops.

#### Stack pointer(s) not valid until reaching

Use this option to specify a *location* in your application code from where you want the stack display and verification to take place. The Stack window will not display any information about stack usage until execution has reached this location. By default, C-SPY will not track the stack usage before the main function. If your application does not have a main function, for example, if it is an assembler-only project, your should specify your start label.

Typically, the stack pointer is set up in the system initialization code cstartup, but not necessarily from the very first instruction. By using this option you can avoid incorrect warnings or misleading stack display for this part of the application.

# **Configure Tools dialog box**

In the **Configure Tools** dialog box—available from the **Tools** menu—you can specify a user-defined tool to add to the Tools menu.

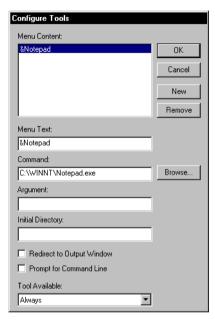

Figure 125: Configure Tools dialog box

## **Options**

| Option            | Description                                                                                                    |  |  |
|-------------------|----------------------------------------------------------------------------------------------------|--|--|
| Menu Content      | Lists all available user defined menu commands.                                                                                                    |  |  |
| Menu Text         | Specifies the text for the menu command. By adding the sign $\&$ , the following letter, $\mathbb N$ in this example, will then appear as the mnemonic key for this command. The text you type in this field will be reflected in the <b>Menu Content</b> field. |  |  |
| Command           | Specifies the command, and its path, to be run when you choose the command from the menu. A browse button is available for your convenience.                                                                                                    |  |  |
| Argument          | Optionally type an argument for the command.                                                                                                    |  |  |
| Initial Directory | Specifies an initial working directory for the tool.                                                                                                    |  |  |

Table 61: Configure Tools dialog box options

| Option                    | Description                                                                                              |
|---------------------------|----------------------------------------------------------------------------------------------------|
| Redirect to Output window | Specifies any console output from the tool to the <b>Tool Output</b>                                     |
|                           | page in the Messages window. Tools that are launched with this                                           |
|                           | option cannot receive any user input, for instance input from the                                        |
|                           | keyboard.                                                                                                |
|                           | Tools that require user input or make special assumptions regarding                                      |
|                           | the console that they execute in, will <i>not</i> work at all if launched with this option.              |
| Prompt for Command Line   | Displays a prompt for the command line argument when the command is chosen from the <b>Tools</b> menu.   |
| Tool Available            | Specifies in which context the tool should be available, only when debugging or only when not debugging. |

Table 61: Configure Tools dialog box options (Continued)

**Note:** Variables can be used in the arguments, allowing you to set up useful tools such as interfacing to a command line revision control system, or running an external tool on the selected file.

You can remove a command from the **Tools** menu by selecting it in this list and clicking **Remove**.

Click **OK** to confirm the changes you have made to the **Tools** menu.

The menu items you have specified will then be displayed on the **Tools** menu.

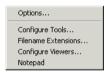

Figure 126: Customized Tools menu

## Specifying command line commands or batch files

Command line commands or batch files need to be run from a command shell, so to add these to the **Tools** menu you need to specify an appropriate command shell in the **Command** text box. These are the command shells that can be entered as commands:

| System             | Command shell                        |  |
|--------------------|--------------------------------------|--|
| Windows 98/Me      | command.com                          |  |
| Windows NT/2000/XP | cmd.exe (recommended) or command.com |  |

Table 62: Command shells

## Filename Extensions dialog box

In the **Filename Extensions** dialog box—available from the **Tools** menu—you can customize the filename extensions recognized by the build tools. This is useful if you have many source files that have a different filename extension.

If you have an IAR Embedded Workbench for a different microprocessor installed on your host computer, it can appear in the **Tool Chain** box. In that case you should select the tool chain you want to customize.

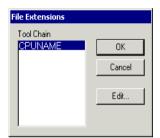

Figure 127: Filename Extensions dialog box

Note the \* sign which indicates that there are user-defined overrides. If there is no \* sign, factory settings are used.

Click Edit to open the Filename Extension Overrides dialog box.

## Filename Extension Overrides dialog box

The **Filename Extension Overrides** dialog box—available by clicking **Edit** in the **Filename Extensions** dialog box—lists the available tools in the build chain, their factory settings for filename extensions, and any defined overrides.

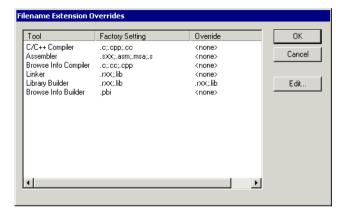

Figure 128: Filename Extension Overrides dialog box

Select the tool for which you want to define more recognized filename extensions, and click **Edit** to open the **Edit Filename Extensions** dialog box.

## Edit Filename Extensions dialog box

The **Edit File Extensions** dialog box—available by clicking **Edit** in the **Filename Extension Overrides** dialog box—lists the filename extensions accepted by default, and you can also define new filename extensions.

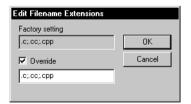

Figure 129: Edit Filename Extensions dialog box

Click **Override** and type the new filename extension you want to be recognized. Extensions can be separated by commas or semicolons, and should include the leading period.

## **Configure Viewers dialog box**

The **Configure Viewers** dialog box—available from the **Tools** menu—lists the filename extensions of document formats that IAR Embedded Workbench can handle, and which viewer application that will be used for opening the document type. **Explorer Default** in the **Action** column means that the default application associated with the specified type in Windows Explorer is used for opening the document type.

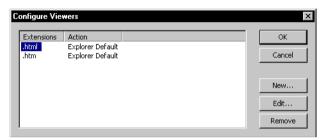

Figure 130: Configure Viewers dialog box

To specify how to open a new document type or editing the setting for an existing document type, click **New** or **Edit** to open the **Edit Viewer Extensions** dialog box.

## **Edit Viewer Extensions dialog box**

Type the filename extension for the document type—including the separating period (.)—in the **Filename extensions** box.

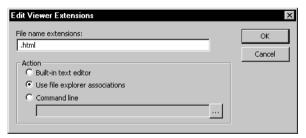

Figure 131: Edit Viewer Extensions dialog box

Then choose one of the **Action** options:

- Built-in text editor—select this option to open all documents of the specified type with the IAR Embedded Workbench text editor.
- Use file explorer associations—select this option to open all documents with the
  default application associated with the specified type in Windows Explorer.

Command line—select this option and type or browse your way to the viewer
application, and give any command line options you would like to the tool.

#### WINDOW MENU

Use the commands on the **Window** menu to manipulate the IAR Embedded Workbench IDE windows and change their arrangement on the screen.

The last section of the **Window** menu lists the windows currently open on the screen. Choose the window you want to switch to.

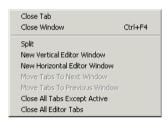

Figure 132: Window menu

#### Window menu commands

| Menu command                    |         | Description                                                                                                    |
|---------------------------------|---------|----------------------------------------------------------------------------------------------------|
| Close Tab                       |         | Closes the active tab.                                                                                                    |
| Close Window                    | CTRL+F4 | Closes the active editor window.                                                                                                    |
| Split                           |         | Splits an editor window horizontally or vertically into two, or four panes, to allow you to see more parts of a file simultaneously. |
| New Vertical Editor<br>Window   |         | Opens a new empty window next to current editor window.                                                                              |
| New Horizontal<br>Editor Window |         | Opens a new empty window under current editor window.                                                                                |
| Move Tabs To Next<br>Window     |         | Moves all tabs in current window to next window.                                                                                     |
| Move Tabs To<br>Previous Window |         | Moves all tabs in current window to previous window.                                                                                 |
| Close All Tabs Except<br>Active | t       | Closes all the tabs except the active tab.                                                                                           |
| Close All Editor Tabs           | ;       | Closes all tabs currently available in editor windows.                                                                               |

Table 63: Window menu commands

#### **HELP MENU**

The **Help** menu provides help about the IAR Embedded Workbench IDE and displays the version numbers of the user interface and of the IAR Embedded Workbench IDE.

| Menu command                             | Description                                                                                                    |
|------------------------------------------|----------------------------------------------------------------------------------------------------|
| Content                                  | Opens the contents page of the IAR Embedded Workbench IDE online help.                                                                                                    |
| Index                                    | Opens the index page of the IAR Embedded Workbench IDE online help.                                                                                                    |
| Search                                   | Opens the search page of the IAR Embedded Workbench IDE online help.                                                                                                    |
| Release notes                            | Provides access to late-breaking information about IAR Embedded Workbench.                                                                                                    |
| Embedded Workbench User Guide            | Provides access to an online version of this user guide, available in PDF format.                                                                                                    |
| Assembler Reference Guide                | Provides access to an online version of the IAR Assembler Reference Guide, available in PDF format.                                                                                                    |
| C/C++ Compiler Reference Guide           | Provides access to an online version of the IAR C/C++<br>Compiler Reference Guide, available in PDF format.                                                                                                    |
| Linker and Library Tools Reference Guide | Provides access to the online version of the IAR Linker and Library Tools Reference Guide, available in PDF format.                                                                                                    |
| IAR on the Web                           | Allows you to browse the home page, the news page, and the technical notes search page of the IAR Systems web site, and to contact IAR Technical Support.                                                                  |
| Startup Screen                           | Displays the <b>Embedded Workbench Startup</b> dialog box; see <i>Embedded Workbench Startup dialog</i> box, page 256.                                                                                                    |
| About>Product Info                       | Displays detailed information about the installed IAR products. Copy this information (using the <b>Ctrl+C</b> keyboard shortcut) and include it in your message if you contact IAR Technical Support via electronic mail. |
| About>Install Log                        | Opens the license manager log file $lms.log$ in the editor. Attach this file to the email message if you contact IAR Technical Support regarding any problems related to the license management system.                    |

Table 64: Help menu commands

**Note:** Additional documentation might be available on the **Help** menu depending on your product installation.

# **Embedded Workbench Startup dialog box**

The **Embedded Workbench Startup** dialog box—available from the Help menu—provides an easy access to ready-made example workspaces that can be built and executed *out of the box* for a smooth development startup.

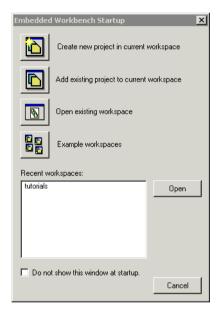

Figure 133: Embedded Workbench Startup dialog box

# C-SPY® Debugger reference

This chapter contains detailed reference information about the windows, menus, menu commands, and the corresponding components that are specific for the IAR C-SPY Debugger.

### **C-SPY** windows

The following windows specific to C-SPY are available in the IAR C-SPY Debugger:

- IAR C-SPY Debugger main window
- Disassembly window
- Memory window
- Register window
- Watch window
- · Locals window
- Auto window
- Live Watch window
- Quick Watch window
- Call Stack window
- Terminal I/O window
- Code Coverage window
- Profiling window
- · Stack window.

Additional windows will be available depending on which C-SPY driver you are using. For information about driver-specific windows, see the driver-specific documentation.

#### **EDITING IN C-SPY WINDOWS**

You can edit the contents of the Memory, Register, Auto, Watch, Locals, Live Watch, and Ouick Watch windows.

Use the following keyboard keys to edit the contents of the Register and Watch windows:

| Key   | Description                                     |
|-------|-------------------------------------------------|
| Enter | Makes an item editable and saves the new value. |
| Esc   | Cancels a new value.                            |

Table 65: Editing in C-SPY windows

#### IAR C-SPY DEBUGGER MAIN WINDOW

When you start the IAR C-SPY Debugger, the following debugger-specific items appear in the main IAR Embedded Workbench IDE window:

- A dedicated debug menu with commands for executing and debugging your application
- Depending on the C-SPY driver you are using, a driver-specific menu. Typically, this menu contains menu commands for opening driver-specific windows and dialog boxes. See the driver-specific documentation for more information
- A special debug toolbar
- Several windows and dialog boxes specific to C-SPY.

The window might look different depending on which components you are using.

Each window item is explained in greater detail in the following sections.

#### Menu bar

In addition to the menus available in the development environment, the **Debug** menu is available when C-SPY is running. The **Debug** menu provides commands for executing and debugging the source application. Most of the commands are also available as icon buttons in the debug toolbar.

Depending on which C-SPY driver you are using, additional driver-specific menus might be available. For information about the driver-specific menus, see the driver-specific documentation.

#### **Debug toolbar**

The debug toolbar provides buttons for the most frequently-used commands on the **Debug** menu.

You can display a description of any button by pointing to it with the mouse pointer. When a command is not available the corresponding button will be dimmed and you will not be able to select it.

Break Step Into Statement Go

The following diagram shows the command corresponding to each button:

Figure 134: C-SPY debug toolbar

Reset

#### **DISASSEMBLY WINDOW**

The C-SPY Disassembly window—available from the **View** menu—shows the application being debugged as disassembled application code.

Step Out

Run To

Cursor

Stop

Debugging

Step Over

The current position—highlighted in green—indicates the next assembler instruction to be executed. You can move the cursor to any line in the Disassembly window by clicking on the line. Alternatively, you can move the cursor using the navigation keys. Breakpoints are indicated in red. Code that has been executed—code coverage—is indicated with a green diamond.

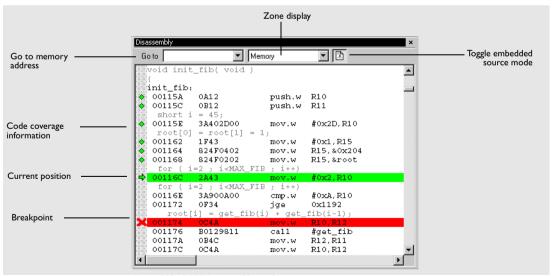

Figure 135: C-SPY Disassembly window

To change the default color of the source code in the Disassembly window, choose **Tools>Options>Debugger**. Set default color using the **Set source code coloring in Disassembly window** option.

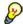

To view the corresponding assembler code for a function, you can select it in the editor window and drag it to the Disassembly window.

#### Disassembly window operations

At the top of the window you can find a set of useful text boxes, drop-down lists and command buttons:

| Operation        | Description                                                                                                    |
|------------------|----------------------------------------------------------------------------------------------------|
| Go to            | The memory location you want to view.                                                                                                    |
| Zone display     | Lists the available memory or register zones to display. Read more about Zones in section <i>Memory addressing</i> , page 127.                                                                         |
| Disassembly mode | Toggles between showing only disassembly or disassembly together with the corresponding source code. Source code requires that the corresponding source file has been compiled with debug information. |

Table 66: Disassembly window operations

#### Disassembly context menu

Clicking the right mouse button in the Disassembly window displays a context menu which gives you access to some extra commands.

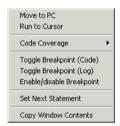

Figure 136: Disassembly window context menu

| Operation     | Description                                                                              |
|---------------|------------------------------------------------------------------------------------------|
| Move to PC    | Displays code at the current program counter location.                                   |
| Run to Cursor | Executes the application from the current position up to the line containing the cursor. |

Table 67: Disassembly context menu commands

| Operation                 | Description                                                                                                    |
|---------------------------|----------------------------------------------------------------------------------------------------|
| Code Coverage             | Opens a submenu with commands for controlling code coverage.                                                                                                    |
| Enable                    | Enable toggles code coverage on and off.                                                                                                    |
| Show                      | <b>Show</b> toggles between displaying and hiding code coverage. Executed code is indicated by a green diamond.                                                                                                    |
| Clear                     | Clear clears all code coverage information.                                                                                                    |
| Toggle Breakpoint (Code)  | Toggles a code breakpoint. Assembler instructions at which code breakpoints have been set are highlighted in red. For information about code breakpoints, see <i>Code breakpoints dialog box</i> , page 202.                 |
| Toggle Breakpoint (Log)   | Toggles a log breakpoint for trace printouts. Assembler instructions at which log breakpoints have been set are highlighted in red. For information about log breakpoints, see <i>Log breakpoints dialog box</i> , page 204. |
| Enable/Disable Breakpoint | Enables and Disables a breakpoint.                                                                                                    |
| Set Next Statement        | Sets program counter to the location of the insertion point.                                                                                                    |
| Copy Window Contents      | Copies the selected contents of the Disassembly window to the clipboard.                                                                                                    |

Table 67: Disassembly context menu commands (Continued)

#### **MEMORY WINDOW**

The Memory window—available from the **View** menu—gives an up-to-date display of a specified area of memory and allows you to edit it. You can open several instances of this window, which is very convenient if you want to keep track of different memory or register zones, or monitor different parts of the memory.

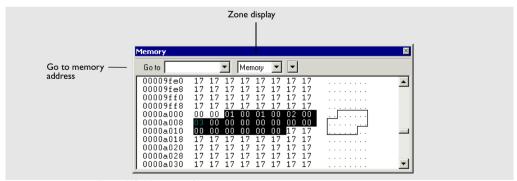

Figure 137: Memory window

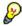

To view the memory corresponding to a variable, you can select it in the editor window and drag it to the Memory window.

# **Memory window operations**

At the top of the window you can find commands for navigation:

| Operation    | Description                                                                                                    |
|--------------|----------------------------------------------------------------------------------------------------|
| Go to        | The address of the memory location you want to view.                                                                           |
| Zone display | Lists the available memory or register zones to display. Read more about Zones in section <i>Memory addressing</i> , page 127. |

Table 68: Memory window operations

# Memory window context menu

The context menu available in the Memory window provides above commands, edit commands, and a command for opening the **Fill** dialog box.

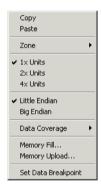

Figure 138: Memory window context menu

| Menu command                | Description                                                                                                    |
|-----------------------------|----------------------------------------------------------------------------------------------------|
| Copy, Paste                 | Standard editing commands.                                                                                                    |
| Zone                        | Lists the available memory or register zones to display. Read more about Zones in <i>Memory addressing</i> , page 127.           |
| x1, x2, x4 Units            | Switches between displaying the memory contents in units of 8, 16, or 32 bits                                                    |
| Little Endian<br>Big Endian | Switches between displaying the contents in big-endian or little-endian order. An asterisk (*) indicates the default byte order. |

Table 69: Commands on the memory window context menu

| Menu command        | Description                                                                                                    |
|---------------------|----------------------------------------------------------------------------------------------------|
| Data Coverage       |                                                                                                    |
| Enable              | Enable toggles data coverage on and off.                                                                                                    |
| Show                | <b>Show</b> toggles between showing and hiding data coverage.                                                                                                    |
| Clear               | Clear clears all data coverage information.                                                                                                    |
| Memory Fill         | Opens the Fill dialog box, where you can fill a specified area with a value.                                                                                                    |
| Memory Upload       | Displays the Memory Upload dialog box, where you can save a selected memory area to a file in Intel Hex format.                                                                                                    |
| Set Data Breakpoint | Sets breakpoints directly in the Memory window. The breakpoint is not highlighted; you can see, edit, and remove it in the Breakpoints dialog box. The breakpoints you set in this window will be triggered for both read and write access. |

Table 69: Commands on the memory window context menu (Continued)

#### Data coverage display

Data coverage is displayed with the following colors:

- Yellow indicates data that has been read
- Blue indicates data that has been written
- Green indicates data that has been both read and written.

# Fill dialog box

In the **Fill** dialog box—available from the context menu available in the Window memory—you can fill a specified area of memory with a value.

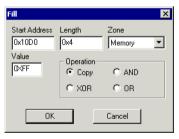

Figure 139: Fill dialog box

#### **Options**

| Option        | Description                                                                |
|---------------|----------------------------------------------------------------------------|
| Start Address | Type the start address—in binary, octal, decimal, or hexadecimal notation. |
| Length        | Type the length—in binary, octal, decimal, or hexadecimal notation.        |
| Zone          | Select memory zone.                                                        |
| Value         | Type the 8-bit value to be used for filling each memory location.          |

Table 70: Fill dialog box options

These are the available memory fill operations:

| Operation | Description                                                                                                    |
|-----------|----------------------------------------------------------------------------------------------------|
| Сору      | The Value will be copied to the specified memory area.                                                                               |
| AND       | An AND operation will be performed between the <b>Value</b> and the existing contents of memory before writing the result to memory. |
| XOR       | An XOR operation will be performed between the <b>Value</b> and the existing contents of memory before writing the result to memory. |
| OR        | An OR operation will be performed between the <b>Value</b> and the existing contents of memory before writing the result to memory.  |

Table 71: Memory fill operations

#### **REGISTER WINDOW**

The Register window—available from the **View** menu—gives an up-to-date display of the contents of the processor registers, and allows you to edit them. When a value changes it becomes highlighted. Some registers are expandable, which means that the register contains interesting bits or sub-groups of bits.

You can open several instances of this window, which is very convenient if you want to keep track of different register groups.

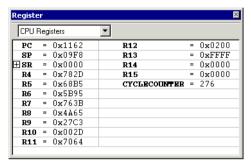

Figure 140: Register window

You can select which register group to display in the Register window using the drop-down list. To define application-specific register groups, see *Defining application-specific groups*, page 131.

#### **WATCH WINDOW**

The Watch window—available from the **View** menu—allows you to monitor the values of C-SPY expressions or variables. You can view, add, modify, and remove expressions in the Watch window. Tree structures of arrays, structs, and unions are expandable, which means that you can study each item of these.

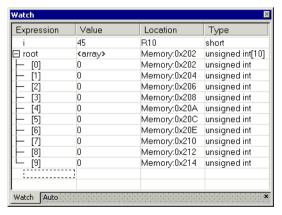

Figure 141: Watch window

Every time execution in C-SPY stops, a value that has changed since the last stop is highlighted. In fact, every time memory changes, the values in the Watch window are recomputed, including updating the red highlights.

#### Watch window context menu

The context menu available in the Watch window provides commands for adding and removing expressions, changing the display format of expressions, as well as commands for changing the default type interpretation of variables.

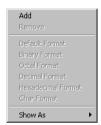

Figure 142: Watch window context menu

The menu contains the following commands:

| Menu command                                                                                                | Description                                                                                                    |
|----------------------------------------------------------------------------------------------------|----------------------------------------------------------------------------------------------------|
| Add, Remove                                                                                                 | Adds or removes the selected expression.                                                                                                    |
| Default Format,<br>Binary Format,<br>Octal Format,<br>Decimal Format,<br>Hexadecimal Format,<br>Char Format | Changes the display format of expressions. The display format setting affects different types of expressions in different ways, see Table 73, Effects of display format setting on different types of expressions. Your selection of display format is saved between debug sessions.                                |
| Show As                                                                                                    | Provides a submenu with commands for changing the default type interpretation of variables. The commands on this submenu are mainly useful for assembler variables—data at assembler labels—as these are by default displayed as integers. For more information, see <i>Viewing assembler variables</i> , page 120. |

Table 72: Watch window context menu commands

The display format setting affects different types of expressions in different ways:

| Type of expressions | Effects of display format setting                                            |
|---------------------|------------------------------------------------------------------------------|
| Variable            | The display setting affects only the selected variable, not other variables. |

Table 73: Effects of display format setting on different types of expressions

| Type of expressions | Effects of display format setting                                                                                     |
|---------------------|----------------------------------------------------------------------------------------------------|
| Array element       | The display setting affects the complete array, that is, same display format is used for each array element.          |
| Structure field     | All elements with the same definition—the same field name and C declaration type—are affected by the display setting. |

Table 73: Effects of display format setting on different types of expressions (Continued)

#### **LOCALS WINDOW**

The Locals window—available from the **View** menu—automatically displays the local variables and function parameters.

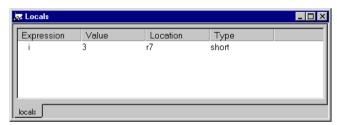

Figure 143: Locals window

#### Locals window context menu

The context menu available in the Locals window provides commands for changing the display format of expressions; for information about these commands, see *Watch window context menu*, page 266.

#### **AUTO WINDOW**

The Auto window—available from the **View** menu—automatically displays a useful selection of variables and expressions in, or near, the current statement.

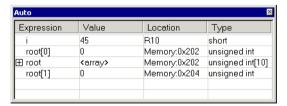

Figure 144: Auto window

#### Auto window context menu

The context menu available in the Auto window provides commands for changing the display format of expressions; for information about these commands, see *Watch window context menu*, page 266.

#### LIVE WATCH WINDOW

The Live Watch window—available from the **View** menu—repeatedly samples and displays the value of expressions while your application is executing. Variables in the expressions must be statically located, such as global variables.

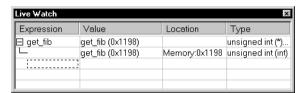

Figure 145: Live Watch window

Typically, this window is useful for hardware target systems supporting this feature.

#### Live Watch window context menu

The context menu available in the Live Watch window provides commands for adding and removing expressions, changing the display format of expressions, as well as commands for changing the default type interpretation of variables. For information about these commands, see *Watch window context menu*, page 266.

In addition, the menu contains the **Options** command, which opens the **Debugger** dialog box where you can set the **Update interval** option. The default value of this option is 1000 milliseconds, which means the **Live Watch** window will be updated once every second during program execution.

#### **QUICK WATCH WINDOW**

In the Quick Watch window—available from the **View** menu—you can watch the value of a variable or expression and evaluate expressions.

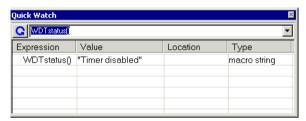

Figure 146: Quick Watch window

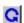

Type the expression you want to examine in the **Expressions** text box. Click the **Recalculate** button to calculate the value of the expression. For examples about how to use the Quick Watch window, see *Using the Quick Watch window*, page 118 and *Executing macros using Quick Watch*, page 140.

#### **Ouick Watch window context menu**

The context menu available in the Quick Watch window provides commands for changing the display format of expressions, as well as commands for changing the default type interpretation of variables. For information about these commands, see *Watch window context menu*, page 266.

In addition, the menu contains the **Add to Watch window** command, which adds the selected expression to the Watch window.

#### **CALL STACK WINDOW**

The Call stack window—available from the **View** menu—displays the C function call stack with the current function at the top. To inspect a function call, double-click it. C-SPY now focuses on that call frame instead.

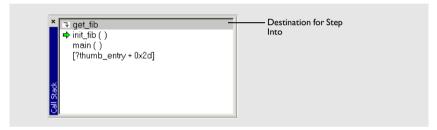

Figure 147: Call Stack window

Each entry has the format:

function(values)

where (values) is a list of the current value of the parameters, or empty if the function does not take any parameters.

If the **Step Into** command steps into a function call, the name of the function is displayed in the grey bar at the top of the window. This is especially useful for implicit function calls, such as C++ constructors, destructors, and operators.

#### Call Stack window context menu

The context menu available in the Call Stack window provides some useful commands when you right-click.

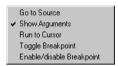

Figure 148: Call Stack window context menu

#### Commands

Go to Source Displays the selected functions in the Disassembly or editor

windows.

Show Arguments Shows function arguments.

Run to Cursor Executes to the function selected in the call stack.

Toggle Breakpoint Toggles a code breakpoint. This breakpoint is not saved between

debug sessions.

#### **TERMINAL I/O WINDOW**

In the Terminal I/O window—available from the **View** menu—you can enter input to the application, and display output from it. To use this window, you need to link the application with the option **Debug info with terminal I/O**. C-SPY will then direct stdin, stdout and stderr to this window. If the Terminal I/O window is closed, C-SPY will open it automatically when input is required, but not for output.

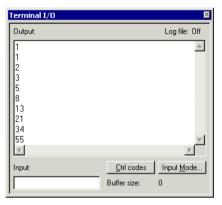

Figure 149: Terminal I/O window

Clicking the **Ctrl codes** button opens a menu with submenus for input of special characters, such as EOF (end of file) and NUL.

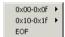

Figure 150: Ctrl codes menu

Clicking the **Input Mode** button opens the **Change Input Mode** dialog box where you choose whether to input data from the keyboard or from a text file.

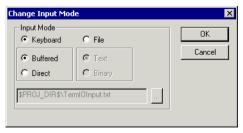

Figure 151: Change Input Mode dialog box

For reference information about the options available in the dialog box, see *Terminal I/O page*, page 245.

#### **CODE COVERAGE WINDOW**

The Code Coverage window—available from the **View** menu—reports the status of the current code coverage analysis, that is, what parts of the code that have been executed at least once since the start of the analysis. The compiler generates detailed stepping information in the form of *step points* at each statement, as well as at each function call. The report includes information about all modules and functions. It reports the amount of all step points, in percentage, that have been executed and lists all step points that have not been executed up to the point where the application has been stopped. The coverage will continue until turned off.

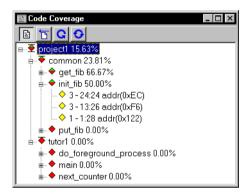

Figure 152: Code Coverage window

#### Note:

- You can enable the Code Coverage plugin module on the Debugger>Plugins page available in the Options dialog box.
- Code coverage is not supported by all C-SPY drivers. For information about
  whether the C-SPY driver you are using supports code coverage, see the
  driver-specific documentation in the online help system available from the Help
  menu. Code coverage is supported by the C-SPY Simulator.

#### Code coverage commands

In addition to the commands available as icon buttons in the toolbar, clicking the right mouse button in the Code Coverage window displays a context menu that gives you access to these and some extra commands.

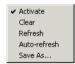

Figure 153: Code coverage context menu

You can find the following commands on the menu:

|          | Activate     | Switches code coverage on and off during execution.                                                                                                    |
|----------|--------------|----------------------------------------------------------------------------------------------------|
| <u> </u> | Clear        | Clears the code coverage information. All step points are marked as not executed.                                                                                                    |
| G        | Refresh      | Updates the code coverage information and refreshes the window. All step points that has been executed since the last refresh are removed from the tree. $ \frac{1}{2} \int_{-\infty}^{\infty} \frac{1}{2} \left( \frac{1}{2} \int_{-\infty}^{\infty} \frac{1}{2} \left( $ |
| 0        | Auto-refresh | Toggles the automatic reload of code coverage information on and off. When turned on, the code coverage information is reloaded automatically when C-SPY stops at a breakpoint, at a step point, and at program exit.                                                                                                    |
|          | Save As      | Saves the current code coverage information in a text file.                                                                                                    |

The following icons are used to give you an overview of the current status on all levels:

- A red diamond signifies that 0% of the code has been executed
- A green diamond signifies that 100% of the code has been executed
- A red and green diamond signifies that some of the code has been executed
- A yellow diamond signifies a step point that has not been executed.

For step point lines, the information displayed is the column number range and the row number of the step point in the source window, followed by the address of the step point.

```
<column start>-<column end>:<row>.
```

#### **PROFILING WINDOW**

The Profiling window—available from the **View** menu—displays profiling information, that is, timing information for the functions in an application. Profiling must be turned on explicitly using a button in the window's toolbar, and will stay active until it is turned off.

The profiler measures time at the entry and return of a function. This means that time consumed in a function is not added until the function returns or another function is called. You will only notice this if you are stepping into a function.

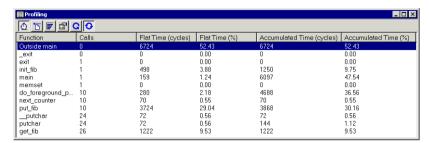

Figure 154: Profiling window

#### Note:

- You can enable the Profiling plugin module on the Debugger>Plugins page available in the Options dialog box.
- Profiling is not supported by all C-SPY drivers. For information about whether the C-SPY driver you are using supports profiling, see the driver-specific documentation in the online help system available from the Help menu. Profiling is supported by the C-SPY Simulator.

#### **Profiling commands**

In addition to the toolbar buttons, the context menu available in the Profiling window gives you access to these and some extra commands:

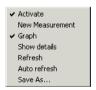

Figure 155: Profiling context menu

You can find the following commands on the menu:

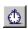

Activate Toggles profiling on and off during execution.

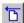

New measurement Starts a new measurement. By clicking the button, the values displayed are reset to zero.

|   | Graph        | Displays the percentage information for Flat Time and Accumulated Time as graphs (bar charts) or numbers.                                                                                                    |
|---|--------------|----------------------------------------------------------------------------------------------------|
|   | Show details | Shows more detailed information about the function selected in the list. A window is opened showing information about callers and callees for the selected function.                                         |
| C | Refresh      | Updates the profiling information and refreshes the window.                                                                                                    |
| 0 | Auto refresh | Toggles the automatic update of profiling information on and off. When turned on, the profiling information is updated automatically when C-SPY stops at a breakpoint, at a step point, and at program exit. |
|   | Save As      | Saves the current profiling information in a text file.                                                                                                    |

#### **Profiling columns**

The Profiling window contains the following columns:

| Column           | Description                                                                                                    |
|------------------|----------------------------------------------------------------------------------------------------|
| Function         | The name of each function.                                                                                                    |
| Calls            | The number of times each function has been called.                                                                                                    |
| Flat Time        | The total time spent in each function in cycles or as a percentage of the total number of cycles, excluding all function calls made from that function. |
| Accumulated Time | Time spent in each function in cycles or as a percentage of the total number of cycles, including all function calls made from that function.           |

Table 74: Profiling window columns

There is always an item in the list called **Outside main**. This is time that cannot be placed in any of the functions in the list. That is, code compiled without debug information, for instance, all startup and exit code, and C/C++ library code.

#### **STACK WINDOW**

The Stack window is a memory window that displays the contents of the stack. In addition, some integrity checks of the stack can be performed to detect and warn about problems with stack overflow. For example, the Stack window is useful for determining the optimal size of the stack.

Before you can open the Stack window you must make sure it is enabled: choose **Project>Options>Debugger>Plugins** and select **Stack** from the list of plugins. In C-SPY, you can then open a Stack window by choosing **View>Stack**. You can open several Stack windows, each showing a different stack—if several stacks are available—or the same stack with different display settings.

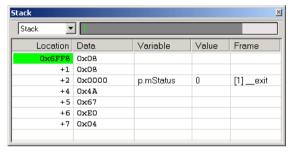

Figure 156: Stack window

#### The stack drop-down menu

If the microcontroller you are using has multiple stacks, you can use the stack drop-down menu at the top of the window to select which stack to view.

#### The graphical stack bar

At the top of the window, a stack bar displays the state of the stack graphically. To view the stack bar you must make sure it is enabled: choose **Tools>Options>Stack** and select the option **Enable stack checks**.

The left end of the stack bar represents the bottom of the stack, in other words, the position of the stack pointer when the stack is empty. The right end represents the end of the memory space reserved for the stack. A green line represents the current value of the stack pointer. The part of the stack memory that has been used during execution is displayed in a dark gray color, and the unused part in a light gray color. The graphical stack bar turns red when the stack usage exceeds a threshold that you can specify.

When your application is first loaded, and upon each reset, the memory for the stack area is filled with the dedicated byte value 0xCD before the application starts executing. Whenever execution stops, the stack memory is searched from the end of the stack until a byte with a value different from 0xCD is found, which is assumed to be how far the stack has been used. Although this is a reasonably reliable way to track stack usage, there is no guarantee that a stack overflow is detected. For example, a stack can incorrectly grow outside its bounds, and even modify memory outside the stack range, without actually modifying any of the bytes near the stack range. Likewise, your application might modify memory within the stack range by mistake. Furthermore, the Stack window cannot detect a stack overflow when it happens, but can only detect the signs it leaves behind.

**Note:** The size and location of the stack is retrieved from the definition of the segment holding the stack, typically CSTACK, made in the linker command file. If you, for some reason, modify the stack initialization made in the system startup code, cstartup, you should also change the segment definition in the linker command file accordingly; otherwise the Stack window cannot track the stack usage. To read more about this, see the *IAR C/C++ Compiler Reference Guide*.

When the stack bar is enabled, the functionality needed to detect and warn about stack overflows is also enabled, see *Stack page*, page 247.

#### The Stack window columns

The main part of the window displays the contents of stack memory in the following columns:

| Column   | Description                                                                                                    |
|----------|----------------------------------------------------------------------------------------------------|
| Location | Displays the location in memory. The addresses are displayed in increasing order. If your target system has a stack that grows towards high addresses, the top of the stack will consequently be located at the bottom of the window. The address referenced by the stack pointer, in other words the top of the stack, is highlighted in a green color. |
| Data     | Displays the contents of the memory unit at the given location. From the Stack window context menu, you can select how the data should be displayed; as a 1-, 2-, or 4-byte group of data.                                                                                                    |
| Variable | Displays the name of a variable, if there is a local variable at the given location. Variables are only displayed if they are declared locally in a function, and located on the stack and not in registers.                                                                                                    |
| Value    | Displays the value of the variable that is displayed in the <b>Variable</b> column.                                                                                                    |
| Frame    | Displays the name of the function the call frame corresponds to.                                                                                                    |

Table 75: Stack window columns

#### The Stack window context menu

The following context menu is available if you right-click in the Stack window:

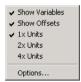

Figure 157: Stack window context menu

The following commands are available in the context window:

| Show variables | Separate columns named <b>Variables</b> , <b>Value</b> , and <b>Frame</b> are displayed in the Stack window. Variables located at memory addresses listed in the Stack window are displayed in these columns. |
|----------------|----------------------------------------------------------------------------------------------------|
| Show offsets   | When this option is selected, locations in the <b>Location</b> column are displayed as offsets from the stack pointer. When deselected, locations are displayed as absolute addresses.                        |
| Ix Bytes       | The data in the <b>Data</b> column is displayed as single bytes.                                                                                                    |
| 2x Bytes       | The data in the <b>Data</b> column is displayed as 2-byte groups.                                                                                                    |
| 4x Bytes       | The data in the <b>Data</b> column is displayed as 4-byte groups.                                                                                                    |
| Options        | Opens the <b>IDE Options</b> dialog box where you can set options specific to the Stack window, see <i>Stack page</i> , page 247.                                                                             |

# **C-SPY** menus

In addition to the menus available in the development environment, the **Debug** menu is available when C-SPY is running.

Additional menus will be available depending on which C-SPY driver you are using. For information about driver-specific menus, see the online help system available from the **Help** menu for information about driver-specific documentation.

#### **DEBUG MENU**

The **Debug** menu provides commands for executing and debugging your application. Most of the commands are also available as toolbar buttons.

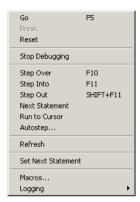

Figure 158: Debug menu

|            | Menu Command       |     | Description                                                                                                    |
|------------|--------------------|-----|----------------------------------------------------------------------------------------------------|
| ***        | Go                 | F5  | Executes from the current statement or instruction until a breakpoint or program exit is reached.                     |
| 0          | Break              |     | Stops the application execution.                                                                                      |
|            | Reset              |     | Resets the target processor.                                                                                          |
| <b>※</b>   | Stop Debugging     |     | Stops the debugging session and returns you to the project manager.                                                   |
| 片          | Step Over          | FI0 | Executes the next statement or instruction, without entering C or C++ functions or assembler subroutines.             |
| <u></u>    | Step Into          | FII | Executes the next statement or instruction, entering C or C++ functions or assembler subroutines.                     |
| £          | Step Out SHIFT+F11 |     | Executes from the current statement up to the statement after the call to the current function.                       |
| 些          | Next Statement     |     | If stepping into and out of functions is unnecessarily slow, use this command to step directly to the next statement. |
| <b>→</b> X | Run to Cursor      |     | Executes from the current statement or instruction up to a selected statement or instruction.                         |
|            |                    |     |                                                                                                    |

Table 76: Debug menu commands

| Menu Command                      | Description                                                                                                    |
|-----------------------------------|----------------------------------------------------------------------------------------------------|
| Autostep                          | Displays the <b>Autostep settings</b> dialog box which lets you customize and perform autostepping.                                                                                                    |
| Refresh                           | Refreshes the contents of the Memory, Register, Watch, and Locals windows.                                                                                                    |
| Set Next Statement                | Moves the program counter directly to where the cursor is, without executing any source code. Note, however, that this creates an anomaly in the program flow and might have unexpected effects.                                                      |
| Macros                            | Displays the <b>Macro Configuration</b> dialog box to allow you to list, register, and edit your macro files and functions.                                                                                                    |
| Logging>Set Log file              | Displays a dialog box to allow you to log input and output from C-SPY to a file. You can select the type and the location of the log file. You can choose what you want to log: errors, warnings, system information, user messages, or all of these. |
| Logging>Set Terminal I/O Log file | Displays a dialog box to allow you to log terminal input and output from C-SPY to a file. You can select the destination of the log file.                                                                                                    |

Table 76: Debug menu commands (Continued)

#### Autostep settings dialog box

In the **Autostep settings** dialog box—available from the **Debug** menu—you can customize autostepping.

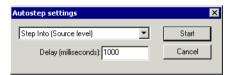

Figure 159: Autostep settings dialog box

The drop-down menu lists the available step commands.

The **Delay** text box lets you specify the delay between each step.

#### Macro Configuration dialog box

In the **Macro Configuration** dialog box—available by choosing **Debug>Macros**—you can list, register, and edit your macro files and functions.

Macro functions that have been registered using the dialog box will be deactivated when you exit the debug session, and will not automatically be registered at the next debug session.

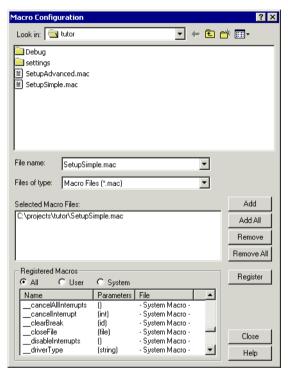

Figure 160: Macro Configuration dialog box

#### Registering macro files

Select the macro files you want to register in the file selection list, and click **Add** or **Add All** to add them to the **Selected Macro Files** list. Conversely, you can remove files from the **Selected Macro Files** list using **Remove** or **Remove All**.

Once you have selected the macro files you want to use click **Register** to register them, replacing any previously defined macro functions or variables. Registered macro functions are displayed in the scroll window under **Registered Macros**. Note that system macros cannot be removed from the list, they are always registered.

#### Listing macro functions

Selecting **All** displays all macro functions, selecting **User** displays all user-defined macros, and selecting **System** displays all system macros.

Clicking on either **Name** or **File** under **Registered Macros** displays the column contents sorted by macro names or by file. Clicking a second time sorts the contents in the reverse order.

#### Modifying macro files

Double-clicking a user-defined macro function in the **Name** column automatically opens the file in which the function is defined, allowing you to modify it, if needed.

#### Log File dialog box

The **Log File** dialog box—available by choosing **Debug>Logging>Set Log File**—allows you to log output from C-SPY to a file.

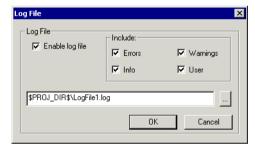

Figure 161: Log File dialog box

Enable or disable logging to the file with the **Enable Log file** check box.

The information printed in the file is by default the same as the information listed in the Log window. To change the information logged, use the **Include** options:

| Option   | Description                                                                      |
|----------|----------------------------------------------------------------------------------|
| Errors   | C-SPY has failed to perform an operation.                                        |
| Warnings | A suspected error.                                                               |
| Info     | Progress information about actions C-SPY has performed.                          |
| User     | Printouts from C-SPY macros, that is, your printouts using themessage statement. |

Table 77: Log file options

Click the browse button, to override the default file type and location of the log file. Click **Save** to select the specified file—the default filename extension is log.

# Terminal I/O Log File dialog box

The **Terminal I/O Log Files** dialog box—available by choosing **Debug>Logging**—allows you to select a destination log file, and to log terminal I/O input and output from C-SPY to this file.

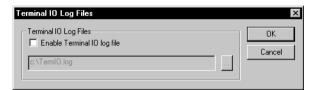

Figure 162: Terminal I/O Log File dialog box

Click the browse button to open a standard **Save As** dialog box. Click **Save** to select the specified file—the default filename extension is log.

# **General options**

This chapter describes the general options in the IAR Embedded Workbench® IDE.

For information about how to set options, see Setting options, page 83.

# **Target**

For information about the **Target** options, see the online help system available from the **Help** menu.

# **Output**

With the **Output** options you can specify the type of output file—**Executable** or **Library**. You can also specify the destination directories for executable files, object files, and list files.

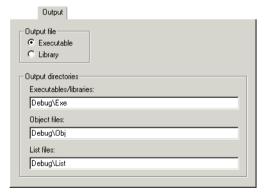

Figure 163: Output options

#### **OUTPUT FILE**

Use these options to choose the type of output file. Choose between:

Executable

As a result of the build process, the XLINK linker will create an application (an executable output file). When this option is selected, linker options will be available in the **Options** dialog box. Before you create the output you

should set the appropriate linker options.

Library

(default)

As a result of the build process, the XAR library builder will create a *library output file*. When this option is selected, XAR library builder options will be available in the **Options** dialog box, and **Linker** will disappear from the list of categories. Before you create the library you can set the XAR options.

#### **OUTPUT DIRECTORIES**

Use these options to specify paths to destination directories. Note that incomplete paths are relative to your project directory. You can specify the paths to the following destination directories:

Executables/libraries Use this option to override the default directory for executable or

library files. Type the name of the directory where you want to save

executable files for the project.

**Object files** Use this option to override the default directory for object files. Type

the name of the directory where you want to save object files for the

project.

**List files** Use this option to override the default directory for list files. Type the

name of the directory where you want to save list files for the project.

# **Library Configuration**

With the Library Configuration options you can specify which library to use.

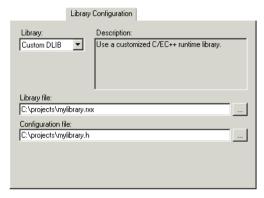

Figure 164: Library Configuration options

For information about the runtime library, library configurations, the runtime environment they provide, and the possible customizations, see *IAR C/C++ Compiler Reference Guide*.

#### **LIBRARY**

In the **Library** drop-down list you choose which runtime library to use. For information about available libraries, see the *IAR C/C++ Compiler Reference Guide*.

The library object file and library configuration file that actually will be used are displayed in the **Library file** and **Configuration file** text boxes, respectively.

#### LIBRARY FILE

The **Library file** text box displays the library object file that will be used. A library object file is automatically chosen depending on some of your settings, see the IAR C/C++ Compiler Reference Guide.

If you have chosen a **Custom** library in the **Library** drop-down list, you must specify your own library object file.

#### **CONFIGURATION FILE**

The **Configuration file** text box displays the library configuration file that will be used. A library configuration file is chosen automatically depending on the project settings. If you have chosen **Custom DLIB** in the **Library** drop-down list, you must specify your own library configuration file.

**Note:** A library configuration file is only required for the DLIB library, but note that not all product versions support the DLIB library.

# **Library Options**

With the options on the **Library Options** page you can choose printf and scanf formatters.

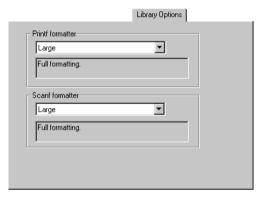

Figure 165: Library Options page

See the *IAR C/C++ Compiler Reference Guide* for more information about the formatting capabilities.

#### **PRINTF FORMATTER**

The full formatter version is memory-consuming, and provides facilities that are not required in many embedded applications. To reduce the memory consumption, alternative versions are also provided.

For information about available printf formatters, see the *IAR C/C++ Compiler Reference Guide*.

#### **SCANF FORMATTER**

The full formatter version is memory-consuming, and provides facilities that are not required in many embedded applications. To reduce the memory consumption, alternative versions are also provided.

For information about available printf formatters, see the *IAR C/C++ Compiler Reference Guide*.

# Stack/Heap

With the options on the **Stack/Heap** page you can customize the heap and stack sizes. For more information, see the online help system available from the **Help** menu.

# **Compiler options**

This chapter describes the compiler options available in the IAR Embedded Workbench® IDE.

For information about how to set options, see Setting options, page 83.

# Language

The **Language** options enable the use of target-dependent extensions to the C or C++ language.

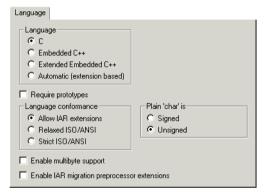

Figure 166: Compiler language options

## **LANGUAGE**

With the Language options you can specify the language support you need.

For information about Embedded C++ and Extended Embedded C++, see the *IAR C/C++ Compiler Reference Guide*. (Note that not all product versions support C++.)

### C

By default, the IAR C/C++ Compiler runs in ISO/ANSI C mode, in which features specific to Embedded C++ and Extended Embedded C++ cannot be utilized.

## Embedded C++

In Embedded C++ mode, the compiler treats the source code as Embedded C++. This means that features specific to Embedded C++, such as classes and overloading, can be utilized.

Embedded C++ requires that a DLIB library (C/C++ library) is used.

### Extended Embedded C++

In Extended Embedded C++ mode, you can take advantage of features like namespaces or the standard template library in your source code.

Extended Embedded C++ requires that a DLIB library (C/C++ library) is used.

### **Automatic**

If you select **Automatic**, language support will be decided automatically depending on the filename extension of the file being compiled:

- Files with the filename extension c will be compiled as C source files
- Files with the filename extension cpp will be compiled as Extended Embedded C++ source files.

This option requires that a DLIB library (C/C++ library) is used.

**Note:** Not all product versions support C++. For products without C++ support, the **Language** options will not be available.

## **REQUIRE PROTOTYPES**

This option forces the compiler to verify that all functions have proper prototypes. Using this option means that code containing any of the following will generate an error:

- A function call of a function with no declaration, or with a Kernighan & Ritchie C declaration
- A function definition of a public function with no previous prototype declaration
- An indirect function call through a function pointer with a type that does not include a prototype.

### LANGUAGE CONFORMANCE

Language extensions must be enabled for the IAR C/C++ Compiler to be able to accept target-specific keywords as extensions to the standard C or C++ language. In the IAR Embedded Workbench IDE, the option **Allow IAR extensions** is enabled by default.

The option **Relaxed ISO/ANSI** disables IAR extensions, but does not adhere to strict ISO/ANSI.

Select the option Strict ISO/ANSI to adhere to the strict ISO/ANSI C standard.

For details about language extensions, see the IAR C/C++ Compiler Reference Guide.

## **PLAIN 'CHAR' IS**

Normally, the compiler interprets the char type as unsigned char. Use this option to make the compiler interpret the char type as signed char instead, for example for compatibility with another compiler.

**Note:** The runtime library is compiled with unsigned plain characters. If you select the radio button **Signed**, you might get type mismatch warnings from the linker as the library uses unsigned char.

## **ENABLE MULTIBYTE SUPPORT**

By default, multibyte characters cannot be used in C or Embedded C++ source code. If you use this option, multibyte characters in the source code are interpreted according to the host computer's default setting for multibyte support.

Multibyte characters are allowed in C and C++ style comments, in string literals, and in character constants. They are transferred untouched to the generated code.

## **ENABLE IAR MIGRATION PREPROCESSOR EXTENSIONS**

Migration preprocessor extensions extend the preprocessor in order to ease migration of code from earlier IAR compilers. If you need to migrate code from an earlier IAR C or C++ compiler, you may want to use this option. Note that, depending on your product installation, this option might not be available.

**Note:** If you use this option, not only will the compiler accept code that is not standard conformant, but it will also reject some code that *does* conform to standard.

**Important!** Do not depend on these extensions in newly written code. Support for them may be removed in future compiler versions.

# Code

With the options on the **Code** page you can customize the code generation. For more information, see the online help system available from the **Help** menu. Note that, depending on your product installation, this page might not be available.

# **Optimizations**

The **Optimizations** options determine the type and level of optimization for generation of object code.

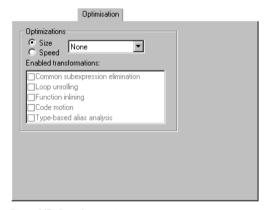

Figure 167: Compiler optimizations options

#### **OPTIMIZATIONS**

### Size or speed, and level

The IAR C/C++ Compiler supports two optimization models—size and speed—at different optimization levels.

Select the optimization model using either the **Size** or **Speed** radio button. Then choose the optimization level—None, Low, Medium, or High—from the drop-down list next to the radio buttons.

By default, a debug project will have a size optimization that is fully debuggable, while a release project will have a size optimization that generates an absolute minimum of code.

For a list of optimizations performed at each optimization level, see the *IAR C/C++ Compiler Reference Guide*.

## **Enabled transformations**

The following transformations are available on different level of optimizations:

- Common subexpression elimination
- Loop unrolling
- Function inlining
- Code motion
- Type-based alias analysis.

Note that, depending on your product installation, there might be additional transformations available.

When a transformation is enabled, you can enable or disable it by selecting its check box.

In a *debug* project, the transformations are by default disabled. In a *release* project, the transformations are by default enabled.

For a brief description of the transformations that can be individually disabled, see the *IAR C/C++ Compiler Reference Guide*.

# **Output**

The **Output** options determine the output format of the compiled file, including the level of debugging information in the object code.

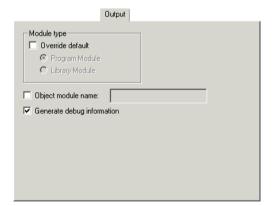

Figure 168: Compiler output options

## **MODULE TYPE**

By default, the compiler generates *program* modules. Use this option to make a *library* module that will only be included if it is referenced in your application. Select the **Override default** check box and choose one of:

**Program Module** The object file will be treated as a program module rather than as

a library module.

**Library Module** The object file will be treated as a library module rather than as a

program module.

For information about program and library modules, and working with libraries, see the XLIB and XAR chapters in the *IAR Linker and Library Tools Reference Guide*, available from the **Help** menu.

## **OBJECT MODULE NAME**

Normally, the internal name of the object module is the name of the source file, without a directory name or extension. Use this option to set the object module name explicitly.

First select the **Object module name** check box, then type a name in the entry field.

This option is particularly useful when several modules have the same filename, because the resulting duplicate module name would normally cause a linker error; for example, when the source file is a temporary file generated by a preprocessor.

### **GENERATE DEBUG INFORMATION**

This option causes the compiler to include additional information in the object modules that is required by C-SPY® and other symbolic debuggers.

The **Generate debug information** option is selected by default. Deselect this option if you do not want the compiler to generate debug information.

**Note:** The included debug information increases the size of the object files.

# List

The **List** options determine whether a list file is produced, and the information included in the list file.

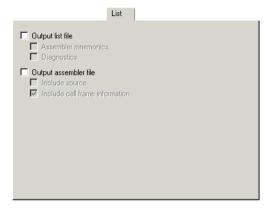

Figure 169: Compiler list file options

Normally, the compiler does not generate a list file. Select any of the following options to generate a list file or an assembler file. The list file will be saved in the List directory, and its filename will consist of the source filename, plus the filename extension lst. You can open the output files directly from the **Output** folder which is available in the Workspace window.

## **OUTPUT LIST FILE**

Select the **Output list file** option and choose the type of information to include in the list file:

Assembler mnemonics Includes assembler mnemonics in the list file.

Diagnostics Includes diagnostic information in the list file.

## **OUTPUT ASSEMBLER FILE**

Select the **Output assembler file** option and choose the type of information to include in the list file:

Include source Includes source code in the assembler file.

Include call frame information Includes compiler-generated information for runtime

model attributes, call frame information, and frame size

information.

# **Preprocessor**

The **Preprocessor** options allow you to define symbols and include paths for use by the compiler.

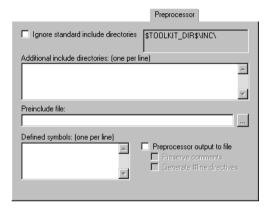

Figure 170: Compiler preprocessor options

## **IGNORE STANDARD INCLUDE DIRECTORIES**

If you select this option, the standard include files will not be used when the project is built.

## **ADDITIONAL INCLUDE DIRECTORIES**

The **Additional include directories** option adds a path to the list of #include file paths. The paths required by the product are specified by default depending on your choice of runtime library.

Type the full file path of your #include files.

**Note:** Any additional directories specified using this option will be searched before the standard include directories.

To make your project more portable, use the argument variable \$TOOLKIT\_DIR\$ for the subdirectories of the active product and \$PROJ\_DIR\$ for the directory of the current project. For an overview of the argument variables, see *Argument variables summary*, page 225.

## PREINCLUDE FILE

Use this option to make the compiler include the specified include file before it starts to read the source file. This is useful if you want to change something in the source code for the entire application, for instance if you want to define a new symbol.

### **DEFINED SYMBOLS**

The **Defined symbols** option is useful for conveniently specifying a value or choice that would otherwise be specified in the source file.

Type the symbols that you want to define for the project, for example:

```
TESTVER=1
```

Note that there should be no space around the equal sign.

The **Defined symbols** option has the same effect as a #define statement at the top of the source file.

For example, you might arrange your source to produce either the test or production version of your application depending on whether the symbol TESTVER was defined. To do this you would use include sections such as:

```
#ifdef TESTVER
    ... ; additional code lines for test version only
#endif
```

You would then define the symbol TESTVER in the Debug target but not in the Release target.

## PREPROCESSOR OUTPUT TO FILE

By default, the compiler does not generate preprocessor output.

Select the **Preprocessor output to file** option if you want to generate preprocessor output. You can also choose to preserve comments and/or to generate #line directives.

# **Diagnostics**

The **Diagnostics** options determine how diagnostics are classified and displayed. Use the diagnostics options to override the default classification of the specified diagnostics.

**Note:** The diagnostics cannot be suppressed for fatal errors, and fatal errors cannot be reclassified.

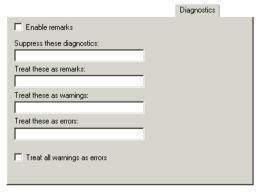

Figure 171: Compiler diagnostics options

### **ENABLE REMARKS**

The least severe diagnostic messages are called *remarks*. A remark indicates a source code construct that might cause strange behavior in the generated code.

By default remarks are not issued. Select the **Enable remarks** option if you want the compiler to generate remarks.

## SUPPRESS THESE DIAGNOSTICS

This option suppresses the output of diagnostics for the tags that you specify.

For example, to suppress the warnings Pe117 and Pe177, type:

Pe117, Pe177

## TREAT THESE AS REMARKS

A remark is the least severe type of diagnostic message. It indicates a source code construct that might cause strange behavior in the generated code. Use this option to classify diagnostics as remarks.

For example, to classify the warning Pe177 as a remark, type:

Pe177

# TREAT THESE AS WARNINGS

A *warning* indicates an error or omission that is of concern, but which will not cause the compiler to stop before compilation is completed. Use this option to classify diagnostic messages as warnings.

For example, to classify the remark Pe826 as a warning, type:

Pe826

## TREAT THESE AS ERRORS

An *error* indicates a violation of the C or C++ language rules, of such severity that object code will not be generated, and the exit code will be non-zero. Use this option to classify diagnostic messages as errors.

For example, to classify the warning Pe117 as an error, type:

Pe117

## TREAT ALL WARNINGS AS ERRORS

Use this option to make the compiler treat all warnings as errors. If the compiler encounters an error, object code is not generated.

# **Extra Options**

The **Extra Options** page provides you with a command line interface to the compiler.

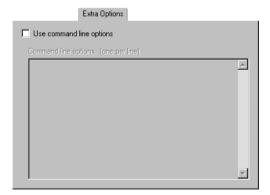

Figure 172: Extra Options page for the compiler

# **USE COMMAND LINE OPTIONS**

Additional command line arguments for the compiler (not supported by the GUI) can be specified here.

# **Assembler options**

This chapter describes the assembler options available in the IAR Embedded Workbench® IDE.

For information about how to set options, see Setting options, page 83.

# Language

The **Language** options control the code generation of the assembler.

**Note:** Some of the options described here might not be available in the product version you are using.

### **USER SYMBOLS ARE CASE SENSITIVE**

By default, case sensitivity is on. This means that, for example, LABEL and label refer to different symbols. You can deselect **User symbols are case sensitive** to turn case sensitivity off, in which case LABEL and label will refer to the same symbol.

### **ENABLE MULTIBYTE SUPPORT**

By default, multibyte characters cannot be used in assembler source code. If you use this option, multibyte characters in the source code are interpreted according to the host computer's default setting for multibyte support.

Multibyte characters are allowed in comments, in string literals, and in character constants. They are transferred untouched to the generated code.

## **ALLOW MNEMONICS IN FIRST COLUMN**

The default behavior by the assembler is to treat all identifiers starting in the first column as labels.

Use this option to make mnemonics names (without a trailing colon) starting in the first column to be recognized as mnemonics.

### **ALLOW DIRECTIVES IN FIRST COLUMN**

The default behavior by the assembler is to treat all identifiers starting in the first column as labels.

Use this option to make directive names (without a trailing colon) that start in the first column to be recognized as directives.

# **MACRO QUOTE CHARACTERS**

The **Macro quote characters** option sets the characters used for the left and right quotes of each macro argument.

By default, the characters are < and >. This option allows you to change the quote characters to suit an alternative convention or simply to allow a macro argument to contain < or >.

From the drop-down list, choose one of four types of brackets to be used as macro quote characters:

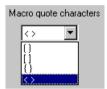

Figure 173: Choosing macro quote characters

# **Output**

The **Output** options allow you to generate information to be used by a debugger such as the IAR C-SPY® Debugger.

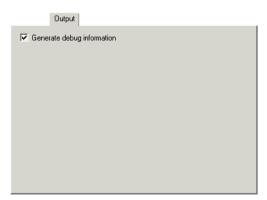

Figure 174: Assembler output options

## **GENERATE DEBUG INFORMATION**

The **Generate debug information** option must be selected if you want to use a debugger with your application. By default, this option is selected in a Debug project, but not in a Release project.

# List

The **List** options are used for making the assembler generate a list file and for selecting the list file contents. For reference information about each option, see the online help system available from the **Help** menu.

# **Preprocessor**

The **Preprocessor** options allow you to define include paths and symbols in the assembler.

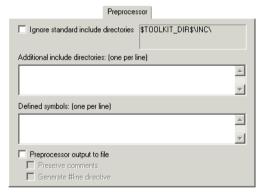

Figure 175: Assembler preprocessor options

### **IGNORE STANDARD INCLUDE DIRECTORIES**

If you select this option, the standard include files will not be used when the project is built.

## **ADDITIONAL INCLUDE DIRECTORIES**

The **Additional include directories** option adds paths to the list of #include file paths. The path required by the product is specified by default.

Type the full path of the directories that you want the assembler to search for #include files.

To make your project more portable, use the argument variable \$TOOLKIT\_DIR\$ for the subdirectories of the active product and \$PROJ\_DIR\$ for the directory of the current project. For an overview of the argument variables, see Table 45, *Argument variables*, page 225.

See the IAR Assembler Reference Guide for information about the #include directive.

**Note:** By default the assembler also searches for #include files in the paths specified in the ACPUNAME\_INC environment variable. We do not, however, recommend that you use environment variables in the IAR Embedded Workbench IDE.

#### **DEFINED SYMBOLS**

This option provides a convenient way of specifying a value or choice that you would otherwise have to specify in the source file.

Type the symbols you want to define, one per line.

 For example, you might arrange your source to produce either the test or production version of your application depending on whether the symbol TESTVER was defined. To do this you would use include sections such as:

```
#ifdef TESTVER
... ; additional code lines for test version only
#endif
```

You would then define the symbol TESTVER in the Debug target but not in the Release target.

 Alternatively, your source might use a variable that you need to change often, for example FRAMERATE. You would leave the variable undefined in the source and use this option to specify a value for the project, for example FRAMERATE=3.

To delete a user-defined symbol, select in the **Defined symbols** list and press the Delete key.

### PREPROCESSOR OUTPUT TO FILE

By default the assembler does not generate preprocessor output.

Select the **Preprocessor output to file** option if you want to generate preprocessor output. You can also choose to preserve comments and/or to generate #line directives.

**Note:** This option might not be available in the product version you are using.

# **Diagnostics**

The **Diagnostics** options determine how diagnostics are classified and displayed. Use the diagnostics options to override the default classification of the specified diagnostics.

For reference information about each option, see the online help system available from the **Help** menu.

# **Extra Options**

The **Extra Options** page provides you with a command line interface to the assembler.

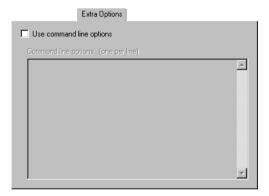

Figure 176: Extra Options page for the assembler

### **USE COMMAND LINE OPTIONS**

Additional command line arguments for the assembler (not supported by the GUI) can be specified here.

Extra Options

# **Custom build options**

This chapter describes the Custom Build options available in the IAR Embedded Workbench® IDE.

For information about how to set options, see Setting options, page 83.

# **Custom Tool Configuration**

To set custom build options in the IAR Embedded Workbench IDE, choose **Project>Options** to display the **Options** dialog box. Then select **Custom Build** in the **Category** list to display the **Custom Tool Configuration** page:

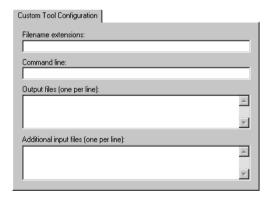

Figure 177: Custom tool options

In the **Filename extensions** text box, specify the filename extensions for the types of files that are to be processed by this custom tool. You can enter several filename extensions. Use commas, semicolons, or blank spaces as separators.

In the **Command line** text box, type the command line for executing the external tool.

In the **Output files** text box, enter the output files from the external tool.

If there are any additional files that are used by the external tool during the building process, these files should be added in the **Additional input files** text box. If these additional input files, so-called dependency files, are modified, the need for a rebuild is detected.

For an example, see Extending the tool chain, page 87.

Custom Tool Configuration

# **Build actions options**

This chapter describes the options for pre-build and post-build actions available in the IAR Embedded Workbench® IDE.

For information about how to set options, see Setting options, page 83.

# **Build Actions Configuration**

To set options for pre-build and post-build actions in the IAR Embedded Workbench IDE, choose **Project>Options** to display the **Options** dialog box. Then select **Build Actions** in the **Category** list to display the **Build Actions Configuration** page.

These options apply to the whole build configuration, and cannot be set on groups or files

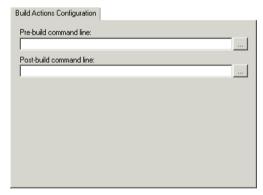

Figure 178: Build actions options

## **PRE-BUILD COMMAND LINE**

Type a command line to be executed directly before a build; a browse button for locating an extended command line file is available for your convenience. The commands will not be executed if the configuration is already up-to-date.

## **POST-BUILD COMMAND LINE**

Type a command line to be executed directly after each successful build. The commands will not be executed if the configuration was up-to-date. This is useful for copying or post-processing the output file.

**Build Actions Configuration** 

# **Linker options**

This chapter describes the XLINK options available in the IAR Embedded Workbench® IDE.

For information about how to set options, see Setting options, page 83.

Note that the XLINK command line options that are used for defining segments in a linker command file are described in the IAR Linker and Library Tools Reference Guide.

# Output

The **Output** options are used for specifying the output format and the level of debugging information included in the output file.

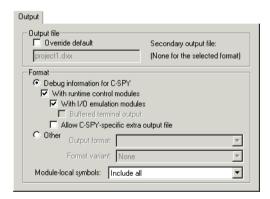

Figure 179: XLINK output file options

### **OUTPUT FILE**

Use **Output file** to specify the name of the XLINK output file. If a name is not specified, the linker will use the project name with a filename extension. The filename extension depends on which output format you choose. If you choose **Debug information for C-SPY**, the output file will have the filename extension &xx.

**Note:** If you select a format that generates two output files, the file type that you specify will only affect the primary output file (first format).

## Override default

Use this option to specify a filename or filename extension other than the default.

#### **FORMAT**

The output options determine the format of the output file generated by the IAR XLINK Linker. The output file is used as input to either a debugger or as input for programming the target system. The IAR Systems proprietary output format is called UBROF, Universal Binary Relocatable Object Format.

The default output settings are:

- In a debug project, Debug information for C-SPY, With runtime control modules, and With I/O emulation modules are selected by default
- In a release project, an output format suitable for target download is selected by default.

**Note:** For debuggers other than C-SPY, check the user documentation supplied with that debugger for information about which format/variant should be used.

## **Debug information for C-SPY**

This option creates a UBROF output file, with a dxx filename extension, to be used with the IAR C-SPY® Debugger.

### With runtime control modules

This option produces the same output as the **Debug information for C-SPY** option, but also includes debugger support for handling program abort, exit, and assertions. Special C-SPY variants for the corresponding library functions are linked with your application. For more information about the debugger runtime interface, see the *IAR C/C++ Compiler Reference Guide*.

## With I/O emulation modules

This option produces the same output as the **Debug information for C-SPY** and **With runtime control modules** options, but also includes debugger support for I/O handling, which means that stdin and stdout are redirected to the Terminal I/O window, and that it is possible to access files on the host computer during debugging.

For more information about the debugger runtime interface, see the *IAR C/C++ Compiler Reference Guide*.

# **Buffered terminal output**

During program execution in C-SPY, instead of instantly printing each new character to the C-SPY Terminal I/O window, this option will buffer the output. This option is useful when using debugger systems that have slow communication.

## Allow C-SPY-specific extra output file

Use this option to enable the options available on the Extra Output page.

If you choose any of the options **With runtime control modules** or **With I/O emulation modules**, the generated output file will contain dummy implementations for certain library functions, such as putchar, and extra debug information required by C-SPY to handle those functions. In this case, the options available on the **Extra Output** page are disabled, which means you cannot generate an extra output file. The reason is that the extra output file would still contain the dummy functions, but would lack the required extra debug information, and would therefore normally be useless.

However, for *some* debugger systems, two output files from the same build process are required—one with the required debug information, and one that you can burn to your hardware before debugging. This is useful when you want to debug code that is located in non-volatile memory. In this case, you must choose the **Allow C-SPY-specific extra output file** option to make it possible to generate an extra output file.

### Other

Use this option to generate output other than those generated by the options **Debug information for C-SPY**, **With runtime control modules**, and **With I/O emulation modules**.

Use the **Output format** drop-down list to select the appropriate output. If applicable, use **Format variant** to select variants available for some of the output formats. The alternatives depend on the output format chosen.

When you specify the **Other>Output format** option as either **debug (ubrof)**, or **ubrof**, a UBROF output file with the filename extension <code>dbg</code> will be created. The generated output file will not contain debugging information for simulating facilities such as stop at program exit, long jump instructions, and terminal I/O. If you need support for these facilities during debugging, use the **Debug information for C-SPY**, **With runtime control modules**, and **With I/O emulation modules** options, respectively.

For more information, see the IAR Linker and Library Tools Reference Guide.

## Module-local symbols

Use this option to specify whether local (non-public) symbols in the input modules should be included or not by the IAR XLINK Linker. If suppressed, the local symbols will not appear in the listing cross-reference and they will not be passed on to the output file.

You can choose to ignore just the compiler-generated local symbols, such as jump or constant labels. Usually these are only of interest when debugging at assembler level.

**Note:** Local symbols are only included in files if they were compiled or assembled with the appropriate option to specify this.

# **Extra Output**

The **Extra Output** options are used for generating an extra output file and for specifying its format.

Note: If you have chosen any of the options With runtime control modules or With I/O emulation modules available on the Output page, you must also choose the option Allow C-SPY-specific extra output file to enable the Extra Output options.

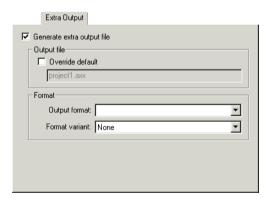

Figure 180: XLINK extra output file options

Use the **Generate extra output file** option to generate an additional output file from the build process.

Use the **Override default** option to override the default file name. If a name is not specified, the linker will use the project name and a filename extension which depends on the output format you choose.

**Note:** If you select a format that generates two output files, the file type that you specify will only affect the primary output file (first format).

Use the **Output format** drop-down list to select the appropriate output. If applicable, use **Format variant** to select variants available for some of the output formats. The alternatives depend on the output format you have chosen.

When you specify the **Output format** option as either **debug (ubrof)**, or **ubrof**, a UBROF output file with the filename extension dbg will be created.

# #define

You can define symbols with the #define option.

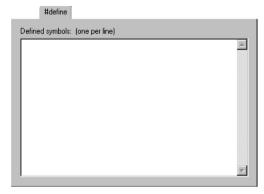

Figure 181: XLINK defined symbols options

### **DEFINE SYMBOL**

Use **Define symbol** to define absolute symbols at link time. This is especially useful for configuration purposes.

Type the symbols that you want to define for the project, for example:

TESTVER=1

Note that there should be no space around the equal sign.

Any number of symbols can be defined in a linker command file. The symbol(s) defined in this manner will be located in a special module called <code>?ABS\_ENTRY\_MOD</code>, which is generated by the linker.

XLINK will display an error message if you attempt to redefine an existing symbol.

# **Diagnostics**

The **Diagnostics** options determine the error and warning messages generated by the IAR XLINK Linker.

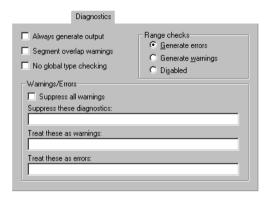

Figure 182: XLINK diagnostics options

## **ALWAYS GENERATE OUTPUT**

Use **Always generate output** to generate an output file even if a non-fatal error was encountered during the linking process, such as a missing global entry or a duplicate declaration. Normally, XLINK will not generate an output file if an error is encountered.

**Note:** XLINK always aborts on fatal errors, even when this option is used.

The **Always generate output** option allows missing entries to be patched in later in the absolute output image.

## **SEGMENT OVERLAP WARNINGS**

Use **Segment overlap warnings** to reduce segment overlap errors to warnings, making it possible to produce cross-reference maps, etc.

#### NO GLOBAL TYPE CHECKING

Use **No global type checking** to disable type checking at link time. While a well-written application should not need this option, there may be occasions where it is helpful.

By default, XLINK performs link-time type checking between modules by comparing the external references to an entry with the PUBLIC entry (if the information exists in the object modules involved). A warning is generated if there are mismatches.

## **RANGE CHECKS**

Use **Range checks** to specify the address range check. The following table shows the range check options in the IAR Embedded Workbench IDE:

| Option            | Description                          |
|-------------------|--------------------------------------|
| Generate errors   | An error message is generated        |
| Generate warnings | Range errors are treated as warnings |
| Disabled          | Disables the address range checking  |

Table 78: XLINK range check options

If an address is relocated outside address range of the target CPU —code, external data, or internal data address—an error message is generated. This usually indicates an error in an assembler language module or in the segment placement.

### WARNINGS/ERRORS

By default, the IAR XLINK Linker generates a warning when it detects that something may be wrong, although the generated code might still be correct. The

**Warnings/Errors** options allow you to suppress or enable all warnings, and to change the severity classification of errors and warnings.

Refer to the *IAR Linker and Library Tools Reference Guide* for information about the different warning and error messages.

Use the following options to control the generation of warning and error messages:

# Suppress all warnings

Use this option to suppress all warnings.

## Suppress these diagnostics

This option suppresses the output of diagnostics for the tags that you specify.

For example, to suppress the warnings w117 and w177, type w117, w177.

## Treat these as warnings

Use this option to specify errors that should be treated as warnings instead. For example, to make error 106 become treated as a warning, type e106.

### Treat these as errors

Use this option to specify warnings that should be treated as errors instead. For example, to make warning 26 become treated as an error, type w26.

# List

The List options determine the generation of an XLINK cross-reference listing.

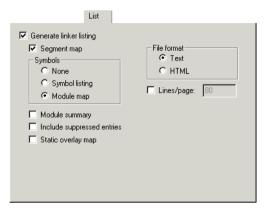

Figure 183: XLINK list file options

### **GENERATE LINKER LISTING**

Causes the linker to generate a listing and send it to the file projectname.map.

## Segment map

Use **Segment map** to include a segment map in the XLINK listing file. The segment map will contain a list of all the segments in dump order.

# **Symbols**

The following options are available:

| Option         | Description                                                                                                    |
|----------------|----------------------------------------------------------------------------------------------------|
| None           | Symbols will be excluded from the linker listing.                                                                                                    |
| Symbol listing | An abbreviated list of every entry (global symbol) in every module. This entry map is useful for quickly finding the address of a routine or data element. |
| Module map     | A list of all segments, local symbols, and entries (public symbols) for every module in the application.                                                   |

Table 79: XLINK list file options

# **Module summary**

Use the **Module summary** option to generate a summary of the contributions to the total memory use from each module.

Only modules with a contribution to memory use are listed.

# **Include suppressed entries**

Use this option to include all segment parts in a linked module in the list file, not just the segment parts that were included in the output. This makes it possible to determine exactly which entries that were not needed.

# Static overlay map

If the compiler uses static overlay, this option includes a listing of the static overlay system in the list file. Read more about static overlay maps in the *IAR Linker and Library Tools Reference Guide*.

### File format

The following options are available:

| Option | Description                  |
|--------|------------------------------|
| Text   | Plain text file              |
| HTML   | HTML format, with hyperlinks |

Table 80: XLINK list file format options

## Lines/page

Sets the number of lines per page for the XLINK listings to *lines*, which must be in the range 10 to 150.

# **Config**

With the **Config** options you can specify the path and name of the linker command file, override the default program entry, and specify the library search path.

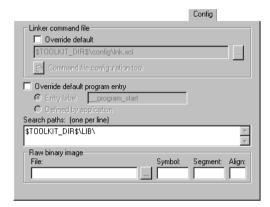

Figure 184: XLINK config options

#### LINKER COMMAND FILE

A default linker command file is selected automatically for the chosen **Target** settings in the **General Options** category. You can override this by selecting the **Override default** option, and then specifying an alternative file.

The argument variables \$TOOLKIT\_DIR\$ or \$PROJ\_DIR\$ can be used here too, to specify a project-specific or predefined linker command file.

### **COMMAND FILE CONFIGURATION TOOL**

You can override the default linker command file and click **Command file configuration tool** to configure a linker command file yourself. For more information about the options related to the configuration tool, see the online help system available from the **Help** menu. Note that this option might not be available in your product version.

### **OVERRIDE DEFAULT PROGRAM ENTRY**

By default, the program entry is the label \_\_program\_start. The linker will make sure that a module containing the program entry label is included, and that the segment part containing the label is not discarded.

The default program handling can be overridden by selecting **Override default program entry**.

Selecting the option **Entry label** will make it possible to specify a label other than \_\_program\_start to use for the program entry.

Selecting the option **Defined by application** will disable the use of a start label. The linker will, as always, include all program modules, and enough library modules to satisfy all symbol references, keeping all segment parts that are marked with the root attribute or that are referenced, directly or indirectly, from such a segment part.

### **SEARCH PATHS**

The **Search paths** option specifies the names of the directories which XLINK will search if it fails to find the object files to be linked in the current working directory. Add the full paths of any further directories that you want XLINK to search.

The paths required by the product are specified by default, depending on your choice of runtime library. If the box is left empty, XLINK searches for object files only in the current working directory.

Type the full file path of your #include files. To make your project more portable, use the argument variable \$TOOLKIT\_DIR\$ for the subdirectories of the active product and \$PROJ\_DIR\$ for the directory of the current project. For an overview of the argument variables, see *Argument variables summary*, page 225.

### **RAW BINARY IMAGE**

Use the **Raw binary image** options to link pure binary files in addition to the ordinary input files. Use the text boxes to specify the following parameters:

**File** The pure binary file you want to link.

**Symbol** The symbol defined by the segment part where the binary data is placed.

**Segment** The segment where the binary data will be placed.

Align The alignment of the segment part where the binary data is placed.

The entire contents of the file are placed in the segment you specify, which means it can only contain pure binary data, for example, the raw-binary output format. The segment part where the contents of the specified file is placed, is only included if the specified symbol is required by your application. Use the -g linker option if you want to force a reference to the symbol. Read more about single output files and the -g option in the *IAR Linker and Library Tools Reference Guide*.

# **Processing**

With the **Processing** options you can specify details about how the code is generated.

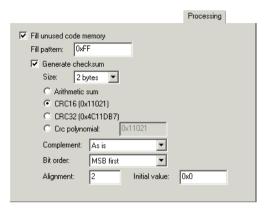

Figure 185: XLINK processing options

### FILL UNUSED CODE MEMORY

Use **Fill unused code memory** to fill all gaps between segment parts introduced by the linker with the value you enter. The linker can introduce gaps either because of alignment restriction, or at the end of ranges given in segment placement options.

The default behavior, when this option is not used, is that these gaps are not given a value in the output file.

## Fill pattern

Use this option to specify size, in hexadecimal notation, of the filler to be used in gaps between segment parts.

### Generate checksum

Use **Generate checksum** to checksum all generated raw data bytes. This option can only be used if the **Fill unused code memory** option has been specified.

### Size

**Size** specifies the number of bytes in the checksum, which can be 1, 2, or 4.

## **Algorithms**

One of the following algorithms can be used:

| Algorithms     | Description                                             |
|----------------|---------------------------------------------------------|
| Arithmetic sum | Simple arithmetic sum                                   |
| CRC16          | CRC16, generating polynomial 0x11021 (default)          |
| CRC32          | CRC32, generating polynomial 0x104C11DB7                |
| Crc polynomial | CRC with a generating polynomial of the value you enter |

Table 81: XLINK checksum algorithms

### Complement

Use the **Complement** drop-down list to specify the one's complement or two's complement.

### Bit order

By default it is the most significant 1, 2, or 4 bytes (MSB) of the result that will be output, in the natural byte order for the processor. Choose LSB from the Bit order drop-down list if you want the least significant bytes to be output.

## Alignment

Use this option to specify an optional alignment for the checksum. If you do not specify an alignment explicitly, an alignment of 2 is used.

## Initial value

Use this option to specify the initial value of the checksum. This is useful if the microcontroller you are using has its own checksum calculation and you want that calculation to correspond to the calculation performed by XLINK.

### THE CHECKSUM CALCULATION

The CRC checksum is calculated as if the following code was called for each bit in the input, starting with a CRC of 0:

```
unsigned long
crc(int bit, unsigned long oldcrc)
{
  unsigned long newcrc = (oldcrc << 1) ^ bit;
  if (oldcrc & 0x80000000)
     newcrc ^= POLY;
  return newcrc;
}</pre>
```

POLY is the generating polynomial. The checksum is the result of the final call to this routine. If the complement is specified, the checksum is the one's or two's complement of the result.

The linker will place the checksum byte(s) at the \_\_checksum label in the CHECKSUM segment. This segment must be placed using the segment placement options like any other segment.

For additional information about segment control, see the *IAR Linker and Library Tools Reference Guide*.

# **Extra Options**

The Extra Options page provides you with a command line interface to the linker.

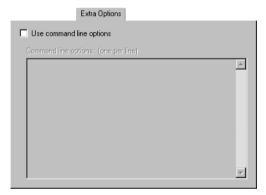

Figure 186: Extra Options page for the linker

### **USE COMMAND LINE OPTIONS**

Additional command line arguments for the linker (not supported by the GUI) can be specified here.

# Library builder options

This chapter describes the XAR Library builder options available in the IAR Embedded Workbench® IDE.

For information about how to set options, see Setting options, page 83.

# **Output**

XAR options are not available by default. Before you can set XAR options in the IAR Embedded Workbench IDE, you must add the XAR Library Builder tool to the list of categories. Choose **Project>Options** to display the **Options** dialog box, and select the **General Options** category. On the **Output** page, select the **Library** option.

If you select the **Library** option, **Library Builder** appears as a category in the **Options** dialog box. As a result of the build process, the XAR Library Builder will create a library output file. Before you create the library you can set the XAR options.

To set XAR options, select **Library Builder** from the category list to display the XAR options.

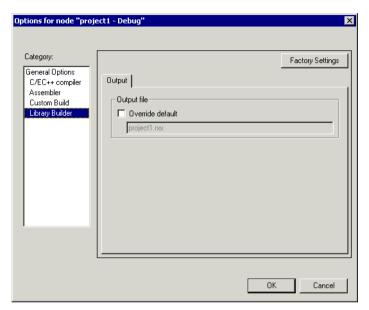

Figure 187: XAR output options

To restore all settings to the default factory settings, click the **Factory Settings** button.

The **Output file** option overrides the default name of the output file. Enter a new name in the **Override default** text box.

# **Debugger options**

This chapter describes the C-SPY options available in the IAR Embedded Workbench® IDE.

For information about how to set options, see Setting options, page 83.

In addition, for information about options specific to an additional C-SPY driver, see the online help system available from the Help menu.

# Setup

To set C-SPY options in the IAR Embedded Workbench IDE, choose **Project>Options** to display the **Options** dialog box. Then select **Debugger** in the **Category** list. The **Setup** page contains the generic C-SPY options.

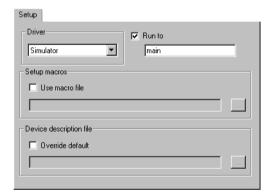

Figure 188: Generic C-SPY options

To restore all settings to the default factory settings, click the **Factory Settings** button.

The **Setup** options specify the C-SPY driver, the setup macro file, and device description file to be used, and which default source code location to run to.

#### **DRIVER**

Selects the appropriate driver for use with C-SPY, for example a simulator or an emulator.

Contact your distributor or IAR Systems representative, or visit the IAR Systems web site at **www.iar.com** for the most recent information about the available C-SPY drivers.

#### **RUN TO**

Use this option to specify a location you want C-SPY to run to when you start the debugger and after a reset.

The default location to run to is the main function. Type the name of the location if you want C-SPY to run to a different location. You can specify assembler labels or whatever can be evaluated to such, for example function names.

If you leave the check-box empty, the program counter will contain the regular hardware reset address at each reset.

## **SETUP MACROS**

To register the contents of a setup macro file in the C-SPY startup sequence, select **Use macro file** and enter the path and name of the setup file, for example <code>SetupSimple.mac</code>. If no extension is specified, the extension <code>mac</code> is assumed. A browse button is available for your convenience.

## **DEVICE DESCRIPTION FILE**

Use this option to load a device description file that contains device-specific information. Each file also contains documentation about the definitions.

For details about the device description file, see *Selecting a device description file*, page 106

Device description files are provided in the directory *cpuname*\config and have the filename extension ddf.

# **Extra Options**

The **Extra Options** page provides you with a command line interface to the C-SPY debugger.

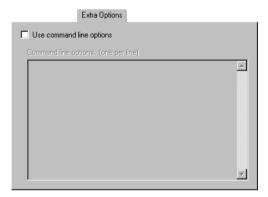

Figure 189: Extra Options page for the C-SPY debugger

## **USE COMMAND LINE OPTIONS**

Additional command line arguments for the C-SPY debugger (not supported by the GUI) can be specified here.

# **Plugins**

On the **Plugins** page you can specify C-SPY plugin modules to be loaded and made available during debug sessions. Plugin modules can be provided by IAR, as well as by third-party suppliers. Contact your software distributor or IAR representative, or visit the IAR Systems web site, for information about available modules.

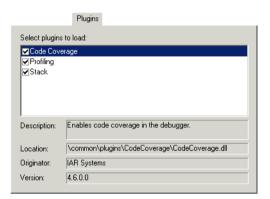

Figure 190: C-SPY plugin options

By default, **Select plugins to load** lists the plugin modules delivered with the product installation.

If you have any C-SPY plugin modules delivered by any third-party vendor, these will also appear in the list.

The common\plugins directory is intended for generic plugin modules. The cpuname\plugins directory is intended for target-specific plugin modules.

# **C-SPY®** macros reference

This chapter gives reference information about the C-SPY macros. First a syntax description of the macro language is provided. Then, the available setup macro functions and the pre-defined system macros are summarized. Finally, each system macro is described in detail.

# The macro language

The syntax of the macro language is very similar to the C language. There are *macro statements*, which are similar to C statements. You can define *macro functions*, with or without parameters and return value. You can use built-in system macros, similar to C library functions. Finally, you can define global and local *macro variables*. You can collect your macro functions in a *macro file* (filename extension mac).

#### **MACRO FUNCTIONS**

C-SPY macro functions consist of C-SPY variable definitions and macro statements which are executed when the macro is called. An unlimited number of parameters can be passed to a macro function, and macro functions can return a value on exit.

A C-SPY macro has the following form:

```
macroName (parameterList)
{
   macroBody
}
```

where parameterList is a list of macro parameters separated by commas, and macroBody is any series of C-SPY variable definitions and C-SPY statements.

Type checking is neither performed on the values passed to the macro functions nor on the return value.

## PREDEFINED SYSTEM MACRO FUNCTIONS

The macro language also includes a wide set of predefined system macro functions (built-in functions), similar to C library functions. For detailed information about each system macro, see *Description of C-SPY system macros*, page 339.

## **MACRO VARIABLES**

A macro variable is a variable defined and allocated outside your application space. It can then be used in a C-SPY expression. For detailed information about C-SPY expressions, see the chapter *C-SPY expressions*, page 115.

The syntax for defining one or more macro variables is:

```
__var nameList;
```

where nameList is a list of C-SPY variable names separated by commas.

A macro variable defined outside a macro body has global scope, and keeps its value and type through the whole debugging session. A macro variable defined within a macro body is created when its definition is executed and destroyed on return from the macro.

By default, macro variables are treated as signed integers and initialized to 0. When a C-SPY variable is assigned a value in an expression, it also acquires the type of that expression. For example:

| Expression                                  | What it means                                                       |
|---------------------------------------------|---------------------------------------------------------------------|
| myvar = 3.5;                                | myvar is now type float, value 3.5.                                 |
| <pre>myvar = (int*);</pre>                  | ; myvar is now type pointer to int, and the value is the same as i. |
| Table 82: Examples of C-SPY macro variables |                                                                     |

In case of a name conflict between a C symbol and a C-SPY macro variable, C-SPY macro variables have a higher precedence than C variables.

### **MACRO STATEMENTS**

Statements are expected to behave in the same way as the corresponding C statements would do. The following C-SPY macro statements are accepted:

## **Expressions**

```
expression;
```

For detailed information about C-SPY expressions, see C-SPY expressions, page 123.

#### **Conditional statements**

```
if (expression)
   statement

if (expression)
   statement
else
   statement
```

## Loop statements

```
for (init_expression; cond_expression; update_expression)
   statement
while (expression)
   statement
do
   statement
while (expression);
```

#### **Return statements**

```
return;
return expression;
```

If the return value is not explicitly set, signed int 0 is returned by default.

#### **Blocks**

Statements can be grouped in blocks.

```
{
  statement1
  statement2
  .
  .
  .
  statementN
```

## **Printing messages**

The \_\_message statement allows you to print messages while executing a macro function. The value of expression arguments or strings are printed to the Log window. Its definition is as follows:

```
__message argList;
```

where argList is a list of C-SPY expressions or strings separated by commas, as in the following example:

```
var1 = 42;
var2 = 37;
__message "This line prints the values ", var1, " and ", var2,
" in the Log window.";
```

This should produce the following message in the Log window:

This line prints the values 42 and 37 in the Log window.

## Overriding default display format of arguments

It is possible to override the default display format of a scalar argument (number or pointer) in argList by suffixing it with a: followed by a format specifier. Available specifiers are %b for binary, %o for octal, %d for decimal, %x for hexadecimal and %c for character. These match the formats available in the Watch and Locals windows, but number prefixes and quotes around strings and characters are not printed. Another example:

```
__message "The character '", cvar:%c, "' has the decimal value ", cvar;
```

This might produce:

The character 'A' has the decimal value 65

**Note:** A character enclosed in single quotes (a character literal) is an integer constant and is not automatically formatted as a character. For example:

```
__message 'A', " is the numeric value of the character ", 'A':%c;
```

would produce:

65 is the numeric value of the character A

#### Writing to a file

There is also a statement \_\_fmessage which is similar to \_\_message, except that the first argument must be a file handle. The output is written to the designated file. For example:

```
__fmessage myfile, "Result is ", res, "!\n";
```

# **Setup macro functions summary**

The following table summarizes the available setup macro functions:

| Macro           | Description                                                      |  |
|-----------------|------------------------------------------------------------------|--|
| execUserPreload | Called after communication with the target system is established |  |
|                 | but before downloading the target application.                   |  |
|                 | Implement this macro to initialize memory locations and/or       |  |
|                 | registers which are vital for loading data properly.             |  |

Table 83: C-SPY setup macros

| Macro              | Description                                                                                                    |  |
|--------------------|----------------------------------------------------------------------------------------------------|--|
| execUserFlashInit  | Called once before the flash loader is downloaded to RAM. Implement this macro typically for setting up the memory map required by the flash loader. This macro is only called when you are programming flash, and it should only be used for flash loader functionality. |  |
| execUserSetup      | Called once after the target application is downloaded.  Implement this macro to set up the memory map, breakpoints, interrupts, register macro files, etc.                                                                                                    |  |
| execUserFlashReset | Called once after the flash loader is downloaded to RAM, but before execution of the flash loader. This macro is only called when you are programming flash, and it should only be used for flash loader functionality.                                                   |  |
| execUserReset      | Called each time the reset command is issued.  Implement this macro to set up and restore data.                                                                                                    |  |
| execUserExit       | Called once when the debug session ends. Implement this macro to save status data etc.                                                                                                    |  |
| execUserFlashExit  | Called once when the debug session ends.  Implement this macro to save status data etc. This macro is useful for flash loader functionality.                                                                                                    |  |

Table 83: C-SPY setup macros (Continued)

**Note:** If you define interrupts or breakpoints in a macro file that is executed at system start (using execUserSetup) we strongly recommend that you also make sure that they are removed at system shutdown (using execUserExit). An example is available in SetupSimple.mac, see *Defining a C-SPY setup macro file*, page 53.

The reason for this is that the simulator saves breakpoint and interrupt settings between sessions and if they are not removed they will get duplicated every time execuserSetup is executed again. This seriously affects the execution speed.

# **C-SPY** system macros summary

The following table summarizes the pre-defined system macros:

| Macro               | Description                              |
|---------------------|------------------------------------------|
| cancelAllInterrupts | Cancels all ordered interrupts           |
| cancelInterrupt     | Cancels an interrupt                     |
| clearBreak          | Clears a breakpoint                      |
| closeFile           | Closes a file that was opened byopenFile |

Table 84: Summary of system macros

| Macro                               | Description                                                                                       |
|-------------------------------------|---------------------------------------------------------------------------------------------------|
| disableInterrupts                   | Disables generation of interrupts                                                                 |
| driverType                          | Verifies the driver type                                                                          |
| enableInterrupts                    | Enables generation of interrupts                                                                  |
| openFile                            | Opens a file for I/O operations                                                                   |
| orderInterrupt                      | Generates an interrupt                                                                            |
| popSimulatorInterruptExecutingStack | Informs the interrupt simulation system that an interrupt handler has finished executing          |
| readFile                            | Reads from the specified file                                                                     |
| readFileByte                        | Reads one byte from the specified file                                                            |
| readMemoryByte                      | Reads one byte from the specified memory location                                                 |
| readMemory8                         | Reads one byte from the specified memory location                                                 |
| readMemory16                        | Reads two bytes from the specified memory location                                                |
| readMemory32                        | Reads four bytes from the specified memory location                                               |
| registerMacroFile                   | Registers macros from the specified file                                                          |
| resetFile                           | Rewinds a file opened byopenFile                                                                  |
| setCodeBreak                        | Sets a code breakpoint                                                                            |
| setDataBreak                        | Sets a data breakpoint                                                                            |
| setSimBreak                         | Sets a simulation breakpoint                                                                      |
| strFind                             | Searches a given string for the occurrence of another string                                      |
| subString                           | Extracts a substring from another string                                                          |
| toLower                             | Returns a copy of the parameter string where all the characters have been converted to lower case |
| toUpper                             | Returns a copy of the parameter string where all the characters have been converted to upper case |
| writeFile                           | Writes to the specified file                                                                      |
| writeFileByte                       | Writes one byte to the specified file                                                             |
| writeMemoryByte                     | Writes one byte to the specified memory location                                                  |
| writeMemory8                        | Writes one byte to the specified memory location                                                  |
| writeMemory16                       | Writes two bytes to the specified memory location                                                 |
| writeMemory32                       | Writes four bytes to the specified memory location                                                |

Table 84: Summary of system macros (Continued)

# **Description of C-SPY system macros**

This section gives reference information about each of the C-SPY system macros.

# \_\_cancelAllInterrupts

Syntax \_\_cancelAllInterrupts()

Description Cancels all ordered interrupts.

Applicability This system macro is only available in IAR C-SPY Simulator.

## \_\_cancelInterrupt

Syntax \_\_cancelInterrupt(interrupt\_id)

**Parameter** 

interrupt\_id The value returned by the corresponding

\_\_orderInterrupt macro call (unsigned long)

Return value

 Result
 Value

 Successful
 int 0

 Unsuccessful
 Non-zero error number

Table 85: \_\_cancelInterrupt return values

Description Cancels the specified interrupt.

Applicability This system macro is only available in IAR C-SPY Simulator.

# \_\_clearBreak

Syntax \_\_clearBreak(break\_id)

**Parameter** 

break\_id The value returned by any of the set breakpoint macros

Return value int 0

Description Clears a user-defined breakpoint.

See also *Defining breakpoints*, page 121.

closeFile

Syntax \_\_closeFile(filehandle)

**Parameter** 

filehandle The macro variable used as filehandle by the \_\_openFile macro

Return value int 0

Description Closes a file previously opened by \_\_openFile.

\_\_disableInterrupts

Syntax \_\_disableInterrupts()

Return value

| Result       | Value                 |
|--------------|-----------------------|
| Successful   | int 0                 |
| Unsuccessful | Non-zero error number |

Table 86: \_\_disableInterrupts return values

**Description** Disables the generation of interrupts.

Applicability This system macro is only available in IAR C-SPY Simulator.

\_\_driverType

Syntax \_\_driverType(driver\_id)

Parameter

 ${\it driver\_id} \qquad \qquad {\it A string corresponding to the driver you want to check for; for a list}$ 

of supported strings, see the online help system available from the

Help menu

| Return | value |
|--------|-------|
|--------|-------|

| Result       | Value |  |
|--------------|-------|--|
| Successful   | 1     |  |
| Unsuccessful | 0     |  |

Table 87: \_\_driverType return values

Description Checks to see if the current IAR C-SPY Debugger driver is identical to the driver type

of the driver\_id parameter.

Example \_\_driverType("sim")

If a simulator is the current driver, the value 1 is returned. Otherwise 0 is returned.

# \_enableInterrupts

Syntax \_\_enableInterrupts()

Return value

| Result       | Value                 |  |
|--------------|-----------------------|--|
| Successful   | int 0                 |  |
| Unsuccessful | Non-zero error number |  |
|              |                       |  |

Table 88: \_\_enableInterrupts return values

Description Enables the generation of interrupts.

Applicability This system macro is only available in IAR C-SPY Simulator.

# openFile

Syntax \_\_openFile(file, access)

**Parameters** 

The filename as a string file access The access type (string); one of the following: "r" ASCII read **ASCII** write " w"

Return value

| Result     | Value           |
|------------|-----------------|
| Successful | The file handle |

Table 89: \_\_openFile return values

341

Result Value

Unsuccessful An invalid file handle, which tests as False

Table 89: openFile return values

#### Description

Opens a file for I/O operations. The default base directory of this macro is where the currently open project file (\*.pew or \*.prj) is located. The argument to \_\_openFile can specify a location relative to this directory. In addition, you can use argument variables such as \$PROJ\_DIR\$ and \$TOOLKIT\_DIR\$ in the path argument.

Example

```
/* The macro variable to contain */
__var filehandle;
                          /* the file handle */
filehandle = __openFile("Debug\\Exe\\test.tst", "r");
if (filehandle)
    /* successful opening */
```

See also

Argument variables summary, page 225.

## orderInterrupt

Syntax

\_\_orderInterrupt(specification, first\_activation, repeat\_interval, variance, infinite\_hold\_time, hold\_time, probability)

**Parameters** 

specification

The interrupt (string). The specification can either be the full specification used in the device description file (ddf) or only the name. In the latter case the interrupt system will automatically get

the description from the device description file.

first\_activation

The first activation time in cycles (integer)

repeat\_interval

The periodicity in cycles (integer)

variance

The timing variation range in percent (integer between 0 and 100)

infinite\_hold\_time | I if infinite, otherwise 0.

hold time

The hold time (integer)

probability

The probability in percent (integer between 0 and 100)

Return value

The macro returns an interrupt identifier (unsigned long).

If the syntax of specification is incorrect, it returns -1.

Description Generates an interrupt.

Applicability This system macro is only available in IAR C-SPY Simulator.

Example The following example generates a repeating interrupt using an infinite hold time first

activated after 4000 cycles:

\_\_orderInterrupt( "USARTR\_VECTOR", 4000, 2000, 0, 1, 0, 100 );

## \_\_popSimulatorInterruptExecutingStack

Syntax \_\_popSimulatorInterruptExecutingStack(void)

Return value This macro has no return value.

**Description** Informs the interrupt simulation system that an interrupt handler has finished executing,

as if the normal instruction used for returning from an interrupt handler was executed.

This is useful if you are using interrupts in such a way that the normal instruction for returning from an interrupt handler is not used, for example in an operating system with task-switching. In this case, the interrupt simulation system cannot automatically detect

that the interrupt has finished executing.

Applicability This system macro is only available in IAR C-SPY Simulator.

## \_\_readFile

Syntax \_\_readFile(file, value)

**Parameters** 

file A file handle

value A pointer to a macro variable

Return value

 Result
 Value

 Successful
 0

 Unsuccessful
 Non-zero error number

Table 90: \_\_readFile return values

Description Reads a sequence of hexadecimal digits from the given file and converts them to an

unsigned long which is assigned to the value parameter, which should be a pointer

to a macro variable.

# \_\_readFileByte

Syntax \_\_readFileByte(file)

Parameter

file A file handle

Return value -1 upon error or end-of-file, otherwise a value between 0 and 255.

**Description** Reads one byte from the file *file*.

# \_\_readMemoryByte

Syntax \_\_readMemoryByte(address, zone)

**Parameters** 

address The memory address (integer)

zone The memory zone name (string); for a list of available zones,

see Memory addressing, page 135

Return value The macro returns the value from memory.

Description Reads one byte from a given memory location.

**Example** \_\_readMemoryByte(0x0108, "Memory");

# \_\_readMemory8

Syntax \_\_readMemory8(address, zone)

**Parameters** 

address The memory address (integer)

zone The memory zone name (string)

Return value The macro returns the value from memory.

**Description** Reads one byte from a given memory location.

Example \_\_readMemory8(0x0108, "Memory");

## \_\_readMemory | 6

Syntax \_\_readMemory16(address, zone)

**Parameters** 

address (integer)

zone The memory zone name (string)

Return value The macro returns the value from memory.

Description Reads two bytes from a given memory location.

Example \_\_readMemory16(0x0108, "Memory");

# \_\_readMemory32

Syntax \_\_readMemory32(address, zone)

**Parameters** 

address (integer)

zone The memory zone name (string)

Return value The macro returns the value from memory.

**Description** Reads four bytes from a given memory location.

Example \_\_readMemory32(0x0108, "Memory");

# \_\_registerMacroFile

Syntax \_\_registerMacroFile(filename)

Parameter

filename A file containing the macros to be registered (string)

Return value int 0

Description Registers macros from a setup macro file. With this function you can register multiple

macro files during C-SPY startup.

See also Registering and executing using setup macros and setup files, page 139.

## resetFile

Syntax \_\_resetFile(filehandle)

Parameter

filehandle The macro variable used as filehandle by the \_\_openFile

macro

Return value int 0

Description Rewinds the file previously opened by \_\_openFile.

# $\_\_setCodeBreak$

| Syntax       | setCodeBreal                                                                                                    | setCodeBreak(location, count, condition, cond_type, action)                                                                                                    |  |
|--------------|----------------------------------------------------------------------------------------------------|----------------------------------------------------------------------------------------------------|--|
| Parameters   | location                                                                                                    | A string with a location description. This can be either:  A source location on the form {filename}.line.col (for example {D:\\src\\prog.c}.12.9)  An absolute location on the form zone: hexaddress or simply hexaddress (for example Memory: 0x42)  An expression whose value designates a location (for example main) |  |
|              | count                                                                                                    | The number of times that a breakpoint condition must be fulfilled before a break occurs (integer)                                                                                                    |  |
|              | condition                                                                                                    | The breakpoint condition (string)                                                                                                    |  |
|              | cond_type                                                                                                    | The condition type; either "CHANGED" or "TRUE" (string)                                                                                                    |  |
|              | action                                                                                                    | An expression, typically a call to a macro, which is evaluated when the breakpoint is detected                                                                                                    |  |
| Return value |                                                                                                    |                                                                                                    |  |
| Return value | Result                                                                                                    | Value                                                                                                    |  |
| Keturn value | Result<br>Successful                                                                                                    | Value  An unsigned integer uniquely identifying the breakpoint. This value must be used to clear the breakpoint.                                                                                                    |  |
| Keturn value |                                                                                                    | An unsigned integer uniquely identifying the breakpoint. This value                                                                                                    |  |
| Keturn value | Successful                                                                                                    | An unsigned integer uniquely identifying the breakpoint. This value must be used to clear the breakpoint.                                                                                                    |  |
| Description  | Successful  Unsuccessful  Table 91:setCodeBr                                                                                                | An unsigned integer uniquely identifying the breakpoint. This value must be used to clear the breakpoint.                                                                                                    |  |
|              | Successful  Unsuccessful  Table 91:setCodeBr  Sets a code breakpetches an instruct                                                          | An unsigned integer uniquely identifying the breakpoint. This value must be used to clear the breakpoint.  0  reak return values  roint, that is, a breakpoint which is triggered just before the processor tion at the specified location.  k ("{D:\\src\\prog.c}.12.9", 3, "d>16", "TRUE",                             |  |
| Description  | Successful  Unsuccessful  Table 91:setCodeBr  Sets a code breakp fetches an instructsetCodeBreak "ActionCode()"                             | An unsigned integer uniquely identifying the breakpoint. This value must be used to clear the breakpoint.  0  reak return values  roint, that is, a breakpoint which is triggered just before the processor tion at the specified location.  k ("{D:\\src\\prog.c}.12.9", 3, "d>16", "TRUE",                             |  |
| Description  | Successful  Unsuccessful  Table 91:setCodeBr  Sets a code breakpr fetches an instruct setCodeBreal "ActionCode()"  The following exasource: | An unsigned integer uniquely identifying the breakpoint. This value must be used to clear the breakpoint.  0  reak return values  point, that is, a breakpoint which is triggered just before the processor tion at the specified location.  k("{D:\\src\\prog.c}.12.9", 3, "d>16", "TRUE", ");                          |  |

# \_\_setDataBreak

| Syntax        | setDataBreak(location, count, condition, cond_type, access, action)                                                                               |                                                                                                    |  |
|---------------|----------------------------------------------------------------------------------------------------|----------------------------------------------------------------------------------------------------|--|
| Parameters    | location                                                                                                    | A string with a location description. This can be either: A source location on the form {filename}.line.col (for example {D:\\src\\prog.c}.12.9), although this is not very useful for data breakpoints |  |
|               |                                                                                                    | An absolute location on the form zone: hexaddress or simply hexaddress (for example Memory: 0x42)                                                                                                    |  |
|               |                                                                                                    | An expression whose value designates a location (for example my_global_variable).                                                                                                    |  |
|               | count                                                                                                    | The number of times that a breakpoint condition must be fulfilled before a break occurs (integer)                                                                                                    |  |
|               | condition                                                                                                    | The breakpoint condition (string)                                                                                                    |  |
|               | cond_type                                                                                                    | The condition type; either "CHANGED" or "TRUE" (string)                                                                                                    |  |
|               | access                                                                                                    | The memory access type: "R" for read, "W" for write, or "RW" for read/write                                                                                                    |  |
|               | action                                                                                                    | An expression, typically a call to a macro, which is evaluated when the breakpoint is detected                                                                                                    |  |
| Return value  | Result                                                                                                    | <b>V</b> alue                                                                                                    |  |
|               | Successful                                                                                                    | An unsigned integer uniquely identifying the breakpoint. This value must be used to clear the breakpoint.                                                                                               |  |
|               | Unsuccessful                                                                                                    | 0                                                                                                    |  |
|               | Table 92:setDataBr                                                                                                    | reak return values                                                                                                    |  |
| Description   | Sets a data breakpoint, that is, a breakpoint which is triggered directly after the processor has read or written data at the specified location. |                                                                                                    |  |
| Applicability | This system macr                                                                                                    | This system macro is only available in IAR C-SPY Simulator.                                                                                                    |  |
| Example       | <pre>var brk; brk =setDataBreak("Memory:0x4710", 3, "d&gt;6", "TRUE",</pre>                                                                       |                                                                                                    |  |

\_\_clearBreak(brk);

See also Defining breakpoints, page 121.

## setSimBreak

Syntax setSimBreak(location, access, action)

**Parameters** 

location A string with a location description. This can be either: A source location on the form {filename}.line.col (for example {D:\\src\\prog.c}.12.9), although this is not very useful for simulation breakpoints. An absolute location on the form zone: hexaddress or simply hexaddress (for example Memory: 0xE01E). An expression whose value designates a location (for example main). The memory access type: "R" for read or "W" for write access

action An expression, typically a call to a macro function, which is evaluated when the breakpoint is detected

Return value

Result **Value** Successful An unsigned integer uniquely identifying the breakpoint. This value must be used to clear the breakpoint. Unsuccessful

Table 93: \_\_setSimBreak return values

Applicability This system macro is only available in IAR C-SPY Simulator.

strFind

Syntax \_\_strFind(string, pattern, position)

**Parameters** 

The string to search in string pattern The string pattern to search for

position The position where to start the search. The first position is 0 Return value The position where the pattern was found or -1 if the string is not found.

**Description** This macro searches a given string for the occurrence of another string.

## \_\_subString

Syntax \_\_subString(string, position, length)

**Parameters** 

string The string from which to extract a substring

position The start position of the substring

1ength The length of the substring

Return value A substring extracted from the given string.

Description This macro extracts a substring from another string.

## toLower

Syntax \_\_toLower(string)

Parameter string is any string.

Return value The converted string.

Description This macro returns a copy of the parameter string where all the characters have been

converted to lower case.

Example \_\_toLower("IAR") = "iar"

\_\_toLower("Mix42") = "mix42"

# \_\_toUpper

Syntax \_\_toUpper(string)

Parameter string is any string.

Return value The converted string.

**Description** This macro returns a copy of the parameter string where all the characters have been

converted to upper case.

## writeFile

Syntax \_\_writeFile(file, value)

**Parameters** 

file A file handle

value An integer

Return value int 0

Description Prints the integer value in hexadecimal format (with a trailing space) to the file file.

Note: The \_\_fmessage statement can do the same thing. The \_\_writeFile macro is

provided for symmetry with \_\_readFile.

# \_\_writeFileByte

Syntax \_\_writeFileByte(file, value)

**Parameters** 

file A file handle

value An integer in the range 0-255

Return value int 0

Description Writes one byte to the file file.

# \_\_writeMemoryByte

Syntax \_\_writeMemoryByte(value, address, zone)

**Parameters** 

value The value to be written (integer)

address The memory address (integer)

zone The memory zone name (string)

Return value int 0

Description Writes one byte to a given memory location.

Example \_\_writeMemoryByte(0x2F, 0x1F, "Memory");

## \_\_writeMemory8

Syntax \_\_writeMemory8(value, address, zone)

**Parameters** 

value The value to be written (integer)

address The memory address (integer)

zone The memory zone name (string)

Return value int 0

**Description** Writes one byte to a given memory location.

Example \_\_writeMemory8(0x2F, 0x8020, "Memory");

# \_\_writeMemory I 6

Syntax \_\_writeMemory16(value, address, zone)

**Parameters** 

value The value to be written (integer)

address The memory address (integer)

zone The memory zone name (string)

Return value int 0

Description Writes two bytes to a given memory location.

Example \_\_writeMemory16(0x2FFF, 0x8020, "Memory");

# \_\_writeMemory32

Syntax \_\_writeMemory32(value, address, zone)

**Parameters** 

valueThe value to be written (integer)addressThe memory address (integer)zoneThe memory zone name (string)

Return value int 0

**Description** Writes four bytes to a given memory location.

## Example

\_\_writeMemory32(0x5555FFFF, 0x8020, "Memory");

Description of C-SPY system macros

# **Glossary**

# A

#### **Absolute location**

A specific memory address for an object specified in the source code, as opposed to the object being assigned a location by the IAR XLINK Linker.

## Absolute segments

Segments that have fixed locations in memory before linking.

## **Address expression**

An expression which has an address as its value.

## **Application**

The program developed by the user of the IAR Systems toolkit and which will be run as an embedded application on a target processor.

#### **Architecture**

A term used by computer designers to designate the structure of complex information-processing systems. It includes the kinds of instructions and data used, the memory organization and addressing, and the methods by which the system is implemented. The two main architecture types used in processor design are *Harvard architecture* and *von Neumann architecture*.

## **Assembler directives**

The set of commands that control how the assembler operates.

## **Assembler options**

Parameters you can specify to change the default behavior of the assembler.

## Assembler language

A machine-specific set of mnemonics used to specify operations to the target processor and input or output registers or data areas. Assembler language might sometimes be preferred over C/Embedded C++ to save memory or to enhance the execution speed of the application.

#### Auto variables

The term refers to the fact that each time the function in which the variable is declared is called, a new instance of the variable is created automatically. This can be compared with the behavior of local variables in systems using static overlay, where a local variable only exists in one instance, even if the function is called recursively. Also called local variables. Compare *Register variables*.

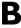

#### **Backtrace**

Information that allows the IAR C-SPY® Debugger to show, without any runtime penalty, the complete stack of function calls wherever the program counter is, provided that the code comes from compiled C functions.

#### Bank

See Memory bank.

## **Bank switching**

Switching between different sets of memory banks. This software technique is used to increase a computer's usable memory by allowing different pieces of memory to occupy the same address space.

#### **Banked code**

Code that is distributed over several banks of memory. Each function must reside in only one bank.

#### **Banked data**

Data that is distributed over several banks of memory. Each data object must fit inside one memory bank.

#### **Banked memory**

Has multiple storage locations for the same address. See also *Memory bank*.

## **Bank-switching routines**

Code that selects a memory bank.

#### **Batch files**

A text file containing operating system commands which are executed by the command line interpreter. In Unix, this is called a "shell script" because it is the Unix shell which includes the command line interpreter. Batch files can be used as a simple way to combine existing commands into new commands.

#### **Bitfield**

A group of bits considered as a unit.

## **Breakpoint**

- 1. Code breakpoint. A point in a program that, when reached, triggers some special behavior useful to the process of debugging. Generally, breakpoints are used for stopping program execution or dumping the values of some or all of the program variables. Breakpoints can be part of the program itself, or they can be set by the programmer as part of an interactive session with a debugging tool for scrutinizing the program's execution.
- 2. Data breakpoint. A point in memory that, when accessed, triggers some special behavior useful to the process of debugging. Generally, data breakpoints are used to stop program execution when an address location is accessed either by a read operation or a write operation.
- 3. Immediate breakpoint. A point in memory that, when accessed, trigger some special behavior useful in the process of debugging. Immediate breakpoints are generally used for halting the program execution in the middle of a memory access instruction (before or after the actual memory access depending on the access type) while performing some user-specified action. The execution is then resumed. This feature is only available in the simulator version of C-SPY.

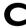

### Calling convention

A calling convention describes the way one function in a program calls another function. This includes how register parameters are handled, how the return value is returned, and which registers that will be preserved by the called function. The compiler handles this automatically for all C and C++

functions. All code written in assembler language must conform to the rules in the calling convention in order to be callable from C or C++, or to be able to call C and C++ functions. The C calling convention and the C++ calling conventions are not necessarily the same.

## Cheap

As in *cheap memory access*. A cheap memory access either requires few cycles to perform, or few bytes of code to implement. A cheap memory access is said to have a low cost. See *Memory access cost*.

#### Checksum

A computed value which depends on the contents of a block of data and which is stored along with the data in order to detect corruption of the data. Compare *CRC* (cyclic redundancy checking).

## Code banking

See Banked code.

#### Code model

The code model controls how code is generated for an application. Typically, the code model controls behavior such as how functions are called and in which code segment functions will be located. All object files of an application must be compiled using the same code model.

#### **Code pointers**

A code pointer is a function pointer. As many microcontrollers allow several different methods of calling a function, compilers for embedded systems usually provide the users with the ability to use all these methods.

Do not confuse code pointers with data pointers.

## **Compilation unit**

See Translation unit.

## **Compiler function directives**

The compiler function directives are generated by the compiler to pass information about functions and function calls to the IAR XLINK Linker. To view these directives, you must create an assembler list file. These directives are primarily intended for compilers that support static overlay, a feature which is useful in smaller microcontrollers.

#### **Compiler options**

Parameters you can specify to change the default behavior of the compiler.

#### Cost

See Memory access cost.

## CRC (cyclic redundancy checking)

A number derived from, and stored with, a block of data in order to detect corruption. A CRC is based on polynomials and is a more advanced way of detecting errors than a simple arithmetic checksum. Compare *Checksum*.

## **C-SPY** options

Parameters you can specify to change the default behavior of the IAR C-SPY Debugger.

#### Cstartup

Code that sets up the system before the application starts executing.

## C-style preprocessor

A preprocessor is either a stand-alone application or an integrated part of a compiler, that performs preprocessing of the input stream before actual compilation takes place. A C-style preprocessor follows the rules set up in the ANSI specification of the C language and implements commands like #define, #if, and #include, which are used to handle textual macro substitution, conditional compilation, and inclusion of other files.

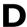

#### Data banking

See Banked data.

## Data model

The data model specifies the default memory type. This means that the data model typically controls one or more of the following: The method used and the code generated to access static and global variables, dynamically allocated data, and the runtime stack. It also controls the default pointer type and in which data segments static and global variables will be located. A project can only use one data model at a time, and the same model must be used by all user modules and all library modules in the project.

## **Data pointers**

Many microcontrollers have different addressing modes in order to access different memory types or address spaces. Compilers for embedded systems usually have a set of different data pointer types so they can access the available memory efficiently.

## **Data representation**

How different data types are laid out in memory and what value ranges they represent.

#### **Declaration**

A specification to the compiler that an object, a variable or function, exists. The object itself must be defined in exactly one translation unit (source file). An object must either be declared or defined before it is used. Normally an object that is used in many files is defined in one source file. A declaration is normally placed in a header file that is included by the files that use the object.

#### For example:

```
/* Variable "a" exists somewhere. Function
  "b" takes two int parameters and returns an
  int. */
extern int a;
int b(int, int);
```

#### **Definition**

The variable or function itself. Only one definition can exist for each variable or function in an application. See also *Tentative definition*.

## For example:

```
int a;
int b(int x, int y)
{
    return x + y;
}
```

#### **Derivative**

One of two or more processor variants in a series or family of microprocessors or microcontrollers.

## Device description file

A file used by the IAR C-SPY Debugger that contains various device-specific information such as I/O registers (SFR) definitions, interrupt vectors, and control register definitions.

#### **Device driver**

Software that provides a high-level programming interface to a particular peripheral device.

## Digital signal processor (DSP)

A device that is similar to a microprocessor, except that the internal CPU has been optimized for use in applications involving discrete-time signal processing. In addition to standard microprocessor instructions, digital signal processors usually support a set of complex instructions to perform common signal-processing computations quickly.

#### Disassembly window

A C-SPY window that shows the memory contents disassembled as machine instructions, interspersed with the corresponding C source code (if available).

#### Dynamic initialization

Variables in a program written in C are initialized during the initial phase of execution, before the main function is called. These variables are always initialized with a static value, which is determined either at compile-time or at link-time. This is called static initialization. In Embedded C++, variables might require initialization to be performed by executing code, for example, running the constructor of global objects, or performing dynamic memory allocation.

## Dynamic memory allocation

There are two main strategies for storing variables: statically at link-time, or dynamically at runtime. Dynamic memory allocation is often performed from the heap and it is the size of the heap that determines how much memory that can be used for dynamic objects and variables. The advantage of dynamic memory allocation is that several variables or objects that are not active at the same time can be stored in the same memory, thus reducing the memory need of an application. See also *Heap memory*.

## Dynamic object

An object that is allocated, created, destroyed, and released at runtime. Dynamic objects are almost always stored in memory that is dynamically allocated. Compare *Static object*.

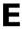

#### **EEPROM**

Electrically Erasable, Programmable Read-Only Memory. A type of ROM that can be erased electronically, and then be re-programmed.

#### **EPROM**

Erasable, Programmable Read-Only Memory. A type of ROM that can be erased by exposing it to ultraviolet light, and then be re-programmed.

#### Embedded C++

A subset of the C++ programming language, which is intended for embedded systems programming. The fact that performance and portability are particularly important in embedded systems development was considered when defining the language.

#### **Embedded system**

A combination of hardware and software, designed for a specific purpose. Embedded systems are often part of a larger system or product.

#### **Emulator**

An emulator is a hardware device that performs emulation of one or more derivatives of a processor family. An emulator can often be used instead of the actual microcontroller and connects directly to the printed circuit board—where the microcontroller would have been connected—via a connecting device. An emulator always behaves exactly as the processor it emulates, and is used when debugging requires all systems actuators, or when debugging device drivers.

#### **Enumeration**

A type which includes in its definition an exhaustive list of possible values for variables of that type. Common examples include Boolean, which takes values from the list [true, false], and day-of-week which takes values [Sunday, Monday, Tuesday, Wednesday, Thursday, Friday, Saturday]. Enumerated types are a feature of typed languages, including C and Ada.

Characters, (fixed-size) integers, and even floating-point types might be (but are not usually) considered to be (large) enumerated types.

### **Exceptions**

An exception is an interrupt initiated by the processor hardware, or hardware that is tightly coupled with the processor, for instance, a memory management unit (MMU). The exception signals a violation of the rules of the architecture (access to protected memory), or an extreme error condition (division by zero).

Do not confuse this use of the word exception with the term *exception* used in the C++ language (but not in Embedded C++).

#### **Expensive**

As in *expensive memory access*. An expensive memory access either requires many cycles to perform, or many bytes of code to implement. An expensive memory access is said to have a high cost. See *Memory access cost*.

### **Extended keywords**

Non-standard keywords in C and C++. These usually control the definition and declaration of objects (that is, data and functions). See also *Keywords*.

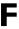

## Format specifiers

Used to specify the format of strings sent by library functions such as printf. In the following example, the function call contains one format string with one format specifier, %c, that prints the value of a as a single ASCII character:

printf("a = %c", a);

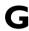

## **General options**

Parameters you can specify to change the default behavior of all tools that are included in the IAR Embedded Workbench IDE.

## **Generic pointers**

Pointers that have the ability to point to all different memory types in, for example, a microcontroller based on the Harvard architecture.

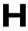

## Harvard architecture

A microcontroller based on the Harvard architecture has separate data and instruction buses. This allows execution to occur in parallel. As an instruction is being fetched, the current instruction is executing on the data bus. Once the current instruction is complete, the next instruction is ready to go. This theoretically allows for much faster execution than a von Neumann architecture, but there is some added silicon complexity. Compare *von Neumann architecture*.

## Heap memory

The heap is a pool of memory in a system that is reserved for dynamic memory allocation. An application can request parts of the heap for its own use; once memory has been allocated from the heap it remains valid until it is explicitly released back to the heap by the application. This type of memory is useful when the number of objects is not known until the application executes. Note that this type of memory is risky to use in systems with a limited amount of memory or systems that are expected to run for a very long time.

### Heap size

Total size of memory that can be dynamically allocated.

#### Host

The computer that communicates with the target processor. The term is used to distinguish the computer on which the debugger is running from the microcontroller the embedded application you develop runs on.

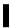

## IDE (integrated development environment)

A programming environment with all necessary tools integrated into one single application.

#### Include file

A text file which is included into a source file. This is often performed by the preprocessor.

#### Inline assembler

Assembler language code that is inserted directly between C statements.

#### Inlining

An optimization that replaces function calls with the body of the called function. This optimization increases the execution speed and can even reduce the size of the generated code.

#### **Instruction mnemonics**

A word or acronym used in assembler language to represent a machine instruction. Different processors have different instruction sets and therefore use a different set of mnemonics to represent them, such as, ADD, BR (branch), BLT (branch if less than), MOVE, LDR (load register).

### Interrupt vector

A small piece of code that will be executed, or a pointer that points to code that will be executed when an interrupt occurs.

## Interrupt vector table

A table containing interrupt vectors, indexed by interrupt type. This table contains the processor's mapping between interrupts and interrupt service routines and must be initialized by the programmer.

## Interrupts

In embedded systems, the use of interrupts is a method of detecting external events immediately, for example a timer overflow or the pressing of a button.

Interrupts are asynchronous events that suspend normal processing and temporarily divert the flow of control through an "interrupt handler" routine. Interrupts can be caused by both hardware (I/O, timer, machine check) and software (supervisor, system call or trap instruction). Compare *Trap*.

#### Intrinsic

An adjective describing native compiler objects, properties, events, and methods.

#### Intrinsic functions

1. Function calls that are directly expanded into specific sequences of machine code. 2. Functions called by the compiler for internal purposes (that is, floating point arithmetic etc.).

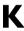

## **Key bindings**

Key shortcuts for menu commands used in the IAR Embedded Workbench IDE.

#### **Keywords**

A fixed set of symbols built into the syntax of a programming language. All keywords used in a language are reserved—they cannot be used as identifiers (in other words, user-defined objects such as variables or procedures). See also *Extended keywords*.

# L

#### L-value

A value that can be found on the left side of an assignment and thus be changed. This includes plain variables and de-referenced pointers. Expressions like (x + 10) cannot be assigned a new value and are therefore not L-values.

## Language extensions

Target-specific extensions to the C language.

## Library

See Runtime library.

#### Linker command file

A file used by the IAR XLINK Linker. It contains command line options which specify the locations where the memory segments can be placed, thereby assuring that your application fits on the target chip.

Because many of the chip-specific details are specified in the linker command file and not in the source code, the linker command file also helps to make the code portable.

In particular, the linker specifies the placement of segments, the stack size, and the heap size.

#### Local variable

See Auto variables.

#### Location counter

See Program location counter (PLC).

#### Logical address

See Virtual address (logical address).

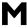

## MAC (Multiply and accumulate)

A special instruction, or on-chip device, that performs a multiplication together with an addition. This is very useful when performing signal processing where many filters and transforms have the form:

$$y_j = \sum_{i=0}^{N} c_i \cdot x_{i+j}$$

The accumulator of the MAC usually has a higher precision (more bits) than normal registers. See also *Digital signal processor (DSP)*.

#### Macro

- 1. Assembler macros are user-defined sets of assembler lines that can be expanded later in the source file by referring to the given macro name. Parameters will be substituted if referred to
- 2. C macro. A text substitution mechanism used during preprocessing of source files. Macros are defined using the #define preprocessing directive. The replacement text of each macro is then substituted for any occurrences of the macro name in the rest of the translation unit.
- 3. C-SPY macros are programs that you can write to enhance the functionality of the IAR C-SPY Debugger. A typical application of C-SPY macros is to associate them with breakpoints; when such a breakpoint is hit, the macro is run and can for example be used to simulate peripheral devices, to evaluate complex conditions, or to output a trace.

The C-SPY macro language is like a simple dialect of C, but is less strict with types.

#### Mailbox

A mailbox in an RTOS is a point of communication between two or more tasks. One task can send messages to another task by placing the message in the mailbox of the other task. Mailboxes are also known as message queues or message ports.

## Memory access cost

The cost of a memory access can be in clock cycles, or in the number of bytes of code needed to perform the access. A memory which requires large instructions or many instructions is said to have a higher access cost than a memory which can be accessed with few, or small instructions.

#### Memory area

A region of the memory.

## Memory bank

The smallest unit of continuous memory in banked memory. One memory bank at a time is visible in a microcontroller's physical address space.

## Memory map

A map of the different memory areas available to the microcontroller.

## **Memory model**

Specifies the memory hierarchy and how much memory the system can handle. Your application must use only one memory model at a time, and the same model must be used by all user modules and all library modules.

#### Microcontroller

A microprocessor on a single integrated circuit intended to operate as an embedded system. As well as a CPU, a microcontroller typically includes small amounts of RAM, PROM, timers, and I/O ports.

## Microprocessor

A CPU contained on one (or a small number of) integrated circuits. A single-chip microprocessor can include other components such as memory, memory management, caches, floating-point unit, I/O ports and timers. Such devices are also known as microcontrollers.

#### Module

The basic unit of linking. A module contains definitions for symbols (exports) and references to external symbols (imports). When compiling C/C++, each translation unit produces one module. In assembler, each source file can produce more than one module.

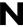

## **Nested interrupts**

A system where an interrupt can be interrupted by another interrupt is said to have nested interrupts.

## Non-banked memory

Has a single storage location for each memory address in a microcontroller's physical address space.

## Non-initialized memory

Memory that can contain any value at reset, or in the case of a soft reset, can remember the value it had before the reset.

## Non-volatile storage

Memory devices such as battery-backed RAM, ROM, magnetic tape and magnetic disks that can retain data when electric power is shut off. Compare *Volatile storage*.

#### NOP

No operation. This is an instruction that does not perform anything, but is used to create a delay. In pipelined architectures, the NOP instruction can be used for synchronizing the pipeline. See also *Pipeline*.

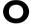

#### **Operator**

A symbol used as a function, with infix syntax if it has two arguments (+, for example) or prefix syntax if it has only one (for instance, bitwise negation, ~). Many languages use operators for built-in functions such as arithmetic and logic.

## Operator precedence

Each operator has a precedence number assigned to it that determines the order in which the operator and its operands are evaluated. The highest precedence operators are evaluated first. Use parentheses to group operators and operands to control the order in which the expressions are evaluated.

# P

# Parameter passing

See Calling convention.

# **Peripheral**

A hardware component other than the processor, for example memory or an I/O device.

# **Pipeline**

A structure that consists of a sequence of stages through which a computation flows. New operations can be initiated at the start of the pipeline even though other operations are already in progress through the pipeline.

#### **Pointer**

An object that contains an address to another object of a specified type.

# #pragma

During compilation of a C/C++ program, the #pragma preprocessing directive causes the compiler to behave in an implementation-defined manner. This can include, for example, producing output on the console, changing the declaration of a subsequent object, changing the optimization level, or enabling/disabling language extensions.

# Pre-emptive multitasking

An RTOS task is allowed to run until a higher priority process is activated. The higher priority task might become active as the result of an interrupt. The term preemptive indicates that although a task is allotted to run a given length of time (a timeslice), it might lose the processor at any time. Each time an interrupt occurs, the task scheduler looks for the highest priority task that is active and switches to that task. If the located task is different from the task that was executing before the interrupt, the previous task is suspended at the point of interruption.

Compare Round Robin.

# **Preprocessing directives**

A set of directives that are executed before the parsing of the actual code is started.

# **Preprocessor**

See C-style preprocessor.

#### **Processor variant**

The different chip setups that the compiler supports. See *Derivative*.

# Program counter (PC)

A special processor register that is used to address instructions. Compare *Program location counter (PLC)*.

# Program location counter (PLC)

Used in the IAR Assembler to denote the code address of the current instruction. The PLC is represented by a special symbol (typically \$) that can be used in arithmetic expressions. Also called simply location counter (LC).

#### **PROM**

Programmable Read-Only Memory. A type of ROM that can be programmed only once.

### **Project**

The user application development project.

#### **Project options**

General options that apply to an entire project, for example the target processor that the application will run on.

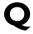

# Qualifiers

See Type qualifiers.

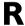

# R-value

A value that can be found on the right side of an assignment. This is just a plain value. See also *L-value*.

# Real-time operating system (RTOS)

An operating system which guarantees the latency between an interrupt being triggered and the interrupt handler starting, as well as how tasks are scheduled. An RTOS is typically much smaller than a normal desktop operating system. Compare *Real-time system*.

#### Real-time system

A computer system whose processes are time-sensitive. Compare *Real-time operating system (RTOS)*.

### Register constant

A register constant is a value that is loaded into a dedicated processor register when the system is initialized. The compiler can then generate code that assumes that the constants are present in the dedicated registers.

# Register

A small on-chip memory unit, usually just one or a few bytes in size, which is particularly efficient to access and therefore often reserved to function as a temporary storage area during program execution.

# Register locking

Register locking means that the compiler can be instructed that some processor registers shall not be used during normal code generation. This is useful in a number of situations. For example, some parts of a system might be written in assembler language to gain speed. These parts might be given dedicated processor registers. Or the register might be used by an operating system, or by other third-party software.

#### Register variables

Typically, register variables are local variables that have been placed in registers instead of on the (stack) frame of the function. Register variables are much more efficient than other variables because they do not require memory accesses, so the compiler can use shorter/faster instructions when working with them. See also *Auto variables*.

# Relocatable segments

Segments that have no fixed location in memory before linking.

#### Reset

A reset is a restart from the initial state of a system. A reset can originate from hardware (hard reset), or from software (soft reset). A hard reset can usually not be distinguished from the power-on condition, which a soft reset can be.

#### **ROM-monitor**

A piece of embedded software that has been designed specifically for use as a debugging tool. It resides in the ROM of the evaluation board chip and communicates with a debugger via a serial port or network connection. The ROM-monitor provides a set of primitive commands to view and modify memory locations and registers, create and remove breakpoints, and execute your application. The debugger combines these primitives to fulfill higher-level requests like program download and single-step.

#### **Round Robin**

Task scheduling in an operating system, where all tasks have the same priority level and are executed in turn, one after the other. Compare *Pre-emptive multitasking*.

#### RTOS

See *Real-time operating system (RTOS)*.

#### **Runtime library**

A collection of useful routines, stored as an object file, that can be linked into any application.

#### Runtime model attributes

A mechanism that is designed to prevent modules that are not compatible to be linked into an application. A runtime attribute is a pair constituted of a named key and its corresponding value.

Two modules can only be linked together if they have the same value for each key that they both define.

# S

#### Saturated mathematics

Most, if not all, C and C++ implementations use  $\text{mod}-2^{\text{N}}$  2-complement-based mathematics where an overflow wraps the value in the value domain, that is, (127 + 1) = -128. Saturated mathematics, on the other hand, does *not* allow wrapping in the value domain, for instance, (127 + 1) = 127, if 127 is the upper limit. Saturated mathematics is often used in signal processing, where an overflow condition would have been fatal if value wrapping had been allowed.

#### Scheduler

The part of an RTOS that performs task-switching. It is also responsible for selecting which task that should be allowed to run. There are many different scheduling algorithms, but most of them are either based on static scheduling (performed at compile-time), or on dynamic scheduling (where the actual choice of which task to run next is taken at runtime, depending on the state of the system at the time of the task-switch). Most real-time systems use static scheduling, because it makes it possible to prove that the system will not violate the real-time requirements.

#### Scope

The section of an application where a function or a variable can be referenced by name. The scope of an item can be limited to file, function, or block.

#### Segment

A chunk of data or code that should be mapped to a physical location in memory. The segment can either be placed in RAM (read-and-writeable memory) or in ROM (read-only memory).

#### Segment map

A set of segments and their locations.

# **Semaphore**

A semaphore is a type of flag that is used for guaranteeing exclusive access to resources. The resource can be a hardware port, a configuration memory, or a set of variables. If several different tasks have to access the same resource, the parts of the code (the critical sections) that access the resource have to be made exclusive for every task. This is done by obtaining the

semaphore that protects that resource, thus blocking all other tasks from it. If another task wishes to use the resource, it also has to obtain the semaphore. If the semaphore is already in use, the second task has to wait until the semaphore is released. After the semaphore is released, the second task is allowed to execute and can obtain the semaphore for its own exclusive access.

#### Severity level

The level of seriousness of the diagnostic response from the assembler, compiler, or debugger, when it notices that something is wrong. Typical severity levels are remarks, warnings, errors, and fatal errors. A remark just points to a possible problem, while a fatal error means that the programming tool exits without finishing.

# **Short addressing**

Many microcontrollers have special addressing modes for efficient access to internal RAM and memory mapped I/O. Short addressing is therefore provided as an extended feature by many compilers for embedded systems. See also *Data pointers*.

#### Side effect

An expression in C or C++ is said to have a side-effect if it changes the state of the system. Examples are assignments to a variable, or using a variable with the post-increment operator. The C and C++ standards state that a variable that is subject to a side-effect should not be used more that once in an expression. As an example, this statement violates that rule:

$$*d++ = *d;$$

#### Signal

Signals provide event-based communication between tasks. A task can wait for one or more signals from other tasks. Once a task receives a signal it waits for, execution continues. A task in an RTOS that waits for a signal does not use any processing time, which allows other tasks to execute.

#### Simulator

A debugging tool that runs on the host and behaves as similar to the target processor as possible. A simulator is used to debug the application when the hardware is unavailable, or not needed for proper debugging. A simulator is usually not connected to any physical peripheral devices. A simulated processor is often slower, or even much slower, than the real hardware.

# Single stepping

Executing one instruction or one C statement at a time in the debugger.

#### Skeleton code

An incomplete code framework that allows the user to specialize the code.

# Special function register (SFR)

A register that is used to read and write to the hardware components of the microcontroller.

#### Stack frames

Data structures containing data objects as preserved registers, local variables, and other data objects that need to be stored temporary for a particular scope (usually a function).

Earlier compilers usually had a fixed size and layout on a stack frame throughout a complete function, while modern compilers might have a very dynamic layout and size that can change anywhere and anytime in a function.

### Stack segments

The segment or segments that reserve space for the stack(s). Most processors use the same stack for calls and parameters, but some have separate stacks.

# Statically allocated memory

This kind of memory is allocated once and for all at link-time, and remains valid all through the execution of the application. Variables that are either global or declared static are allocated this way.

# Static object

An object whose memory is allocated at link-time and is created during system startup (or at first use). Compare *Dynamic object*.

### Static overlay

Instead of using a dynamic allocation scheme for parameters and auto variables, the linker allocates space for parameters and auto variables at link time. This generates a worst-case scenario of stack usage, but might be preferable for small chips with expensive stack access or no stack access at all.

#### Structure value

A collecting names for structs and unions. A struct is a collection of data object placed sequentially in memory (possibly with pad bytes between them). A union is a collection of data sharing the same memory location.

# **Symbol**

A name that represents a register, an absolute value, or a memory address (relative or absolute).

### **Symbolic location**

A location that uses a symbolic name because the exact address is unknown.

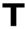

### **Target**

1. An architecture. 2. A piece of hardware. The particular embedded system you are developing the application for. The term is usually used to distinguish the system from the host system.

# Task (thread)

A task is an execution thread in a system. Systems that contain many tasks that execute in parallel are called multitasking systems. Because a processor only executes one instruction stream at the time, most systems implement some sort of task-switch mechanism (often called context switch) so that all tasks get their share of processing time. The process of determining which task that should be allowed to run next is called scheduling. Two common scheduling methods are *Pre-emptive multitasking* and *Round Robin*.

# **Tentative definition**

A variable that can be defined in multiple files, provided that the definition is identical and that it is an absolute variable.

#### Terminal I/O

A simulated terminal window in the IAR C-SPY Debugger.

#### **Timeslice**

The (longest) time an RTOS allows a task to run without running the task-scheduling algorithm. It is possible that a task will be allowed to execute during several consecutive timeslices before being switched out. It is also possible that a task will not be allowed to use its entire time slice, for example if, in a preemptive system, a higher priority task is activated by an interrupt.

#### Timer

A peripheral that counts independent of the program execution.

#### Translation unit

A source file together with all the header files and source files included via the preprocessor directive #include, with the exception of the lines skipped by conditional preprocessor directives such as #if and #ifdef.

#### **Trap**

A trap is an interrupt initiated by inserting a special instruction into the instruction stream. Many systems use traps to call operating system functions. Another name for trap is software interrupt.

# Type qualifiers

In standard C/C++, const or volatile. IAR compilers usually add target-specific type qualifiers for memory and other type attributes.

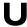

# UBROF (Universal Binary Relocatable Object Format)

File format produced by the IAR Systems programming tools.

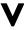

# Virtual address (logical address)

An address that needs to be translated by the compiler, linker or the runtime system into a physical memory address before it is used. The virtual address is the address seen by the application, which can be different from the address seen by other parts of the system.

# Virtual space

An IAR Embedded Workbench Editor feature which allows you to place the insertion point outside of the area where there are actual characters.

### Volatile storage

Data stored in a volatile storage device is not retained when the power to the device is turned off. In order to preserve data during a power-down cycle, you should store it in non-volatile storage. This should not be confused with the C keyword volatile. Compare *Non-volatile storage*.

## von Neumann architecture

A computer architecture where both instructions and data are transferred over a common data channel. Compare *Harvard* architecture.

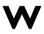

# Watchpoints

Watchpoints keep track of the values of C variables or expressions in the C-SPY Watch window as the application is being executed.

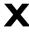

# **XAR** options

The set of commands that control how the IAR XAR Library Builder operates.

#### XLIB options

The set of commands that control how the IAR XLIB Librarian operates.

# **XLINK** options

Parameters you can specify to change the default behavior of the IAR XLINK Linker.

# Z

# Zero-overhead loop

A loop in which the loop condition, including branching back to the beginning of the loop, does not take any time at all. This is usually implemented as a special hardware feature of the processor and is not available in all architectures.

#### Zone

Different processors have widely differing memory architectures. *Zone* is the term C-SPY uses for a named memory area. For example, on processors with separately addressable code and data memory there would be at least two zones. A processor with an intricate banked memory scheme might have several zones.

| Δ                                                       | Allow directives in first column              |        |
|---------------------------------------------------------|-----------------------------------------------|--------|
|                                                         | Allow mnemonics in first column               |        |
| absolute location, definition of                        | Defined symbols                               |        |
| absolute segments, definition of                        | Diagnostics                                   |        |
| Access Type (Breakpoints dialog box)                    | Enable multibyte support                      |        |
| Action (Breakpoints dialog box)165–166, 203             | Generate debug info                           |        |
| Additional include directories (assembler option) 305   | Language                                      |        |
| Additional include directories (compiler option) 298    | List                                          |        |
| address expression, definition of                       | Macro quote characters                        |        |
| address range check, specifying in XLINK319             | Output                                        |        |
| Allow C-SPY-specific output file (XLINK option)315      | Preprocessor                                  | 305    |
| Allow directives in first column (assembler option) 303 | Preprocessor output to file                   | 306    |
| Allow mnemonics in first column (assembler option)303   | User symbols are case sensitive               | 303    |
| Always generate output (XLINK option)                   | assembler output, including debug information | 304    |
| application                                             | assembler preprocessor                        | 305    |
| built outside the IDE                                   | Assembler Reference Guide (Help menu)         | 255    |
| definition of                                           | assembler symbols                             |        |
| hardware-dependent aspects                              | defining                                      | 306    |
| testing86                                               | using in C-SPY expressions                    | 116    |
| architecture, definition of                             | assert, in built applications                 | 75     |
| argument variables                                      | assumptions, programming experience           | . xxix |
| in #include file paths                                  | Auto indent (editor option)                   |        |
| summary                                                 | Auto window                                   |        |
| asm (filename extension)                                | context menu                                  | 268    |
| assembler                                               | Automatic (compiler option)                   |        |
| documentation                                           | Autostep settings dialog box (Debug menu)     |        |
|                                                         | auto-variables, definition of                 |        |
| on the Help menu                                        | axx (filename extension)                      |        |
| features                                                | (                                             |        |
| assembler directives                                    | D                                             |        |
| definition of                                           | В                                             |        |
| assembler language, definition of                       | backtrace information                         |        |
| assembler list files                                    | definition of                                 | 255    |
| compiler call frame information, including 297          |                                               |        |
| format                                                  | generated by compiler                         |        |
| generating                                              | bank switching, definition of                 |        |
| Assembler mnemonics (compiler option)                   | banked code, definition of                    |        |
| assembler options                                       | banked data, definition of                    |        |
| definition of                                           | banked memory, definition of                  |        |
| Additional include directories                          | bank-switching routines, definition of        | 355    |

| Batch Build Configuration dialog box (Project menu)231 |
|--------------------------------------------------------|
| Batch Build dialog box (Project menu)                  |
| batch files                                            |
| definition of                                          |
| specifying in Embedded Workbench IDE72, 250            |
| bin (subdirectory)                                     |
| bin, common (subdirectory)                             |
| bitfield, definition of                                |
| blocks, in C-SPY macros                                |
| bookmarks                                              |
| adding                                                 |
| showing in editor                                      |
| Break (button)                                         |
| breakpoint condition, example                          |
| Breakpoint Usage dialog box (Simulator menu)167        |
| using                                                  |
| breakpoints                                            |
| code, example                                          |
| conditional, example57                                 |
| connecting a C-SPY macro                               |
| consumers                                              |
| data                                                   |
| example348                                             |
| definition of                                          |
| immediate, example                                     |
| in the simulator                                       |
| setting in memory window122                            |
| settings228                                            |
| system, description of121                              |
| toggling                                               |
| using system macros                                    |
| using the dialog box122                                |
| viewing                                                |
| Breakpoints dialog box                                 |
| Code                                                   |
| Data                                                   |
| Immediate                                              |
| Log                                                    |
| Breakpoints window (View menu)                         |

| Buffered terminal output (XLINK option)315             |
|--------------------------------------------------------|
| -build (iarbuild command line option)86                |
| Build Actions Configuration (Build Actions options)311 |
| build configuration, definition of                     |
| Build window (View menu)                               |
| building                                               |
| commands for85                                         |
| from the command line                                  |
| options                                                |
| the process                                            |
| the process                                            |
|                                                        |
| C                                                      |
| C compiler. See compiler                               |
| C function information, in C-SPY                       |
| C symbols, using in C-SPY expressions                  |
| C variables, using in C-SPY expressions                |
| c (filename extension)                                 |
| Call stack information                                 |
| Call Stack window                                      |
| context menu                                           |
| example                                                |
| calling convention, definition of                      |
| cancelAllInterrupts (C-SPY system macro)               |
| cancelInterrupt (C-SPY system macro)                   |
| Category, in Options dialog box                        |
| cfg (filename extension)                               |
| characters, in assembler macro quotes                  |
| cheap memory access, definition of                     |
| Check In Files, dialog box                             |
| Check Out Files, dialog box                            |
| checksum                                               |
| definition of                                          |
|                                                        |
| generating in XLINK                                    |
| -clean (iarbuild command line option)                  |
|                                                        |
| Close Workspace (File menu)                            |

| code                                               | Additional include directories          | 298 |
|----------------------------------------------------|-----------------------------------------|-----|
| banked, definition of                              | Assembler mnemonics                     | 297 |
| skeleton, definition of                            | Automatic                               | 292 |
| testing                                            | Code                                    | 294 |
| Code Coverage                                      | Defined symbols                         | 299 |
| commands                                           | Diagnostics                             | 299 |
| context menu                                       | Diagnostics (in list file)              |     |
| using                                              | Disable language extensions             |     |
| viewing the figures146                             | Embedded C++                            |     |
| window                                             | Enable multibyte support                | 293 |
| code generation                                    | Enable remarks                          |     |
| assembler                                          | Extended Embedded C++ syntax            |     |
| compiler, features9                                | Generate debug information              |     |
| code memory, filling unused                        | Ignore standard include directories     |     |
| code model, definition of                          | Include compiler call frame information |     |
| Code page (compiler options)294                    | Include source                          |     |
| code pointers, definition of                       | Language                                |     |
| code templates, using in editor                    | Language conformance                    |     |
| Command file configuration tool (XLINK option) 322 | List                                    |     |
| command line options,                              | Module type                             |     |
| specifying in Embedded Workbench IDE               | Object module name                      |     |
| Common Fonts (IDE Options dialog box)              | Optimizations                           |     |
| common (directory)                                 | Output                                  |     |
| compiler                                           | Output assembler file                   |     |
| command line version                               | Output list file                        |     |
| documentation                                      | Plain 'char' is                         |     |
| features                                           | Preinclude file                         |     |
| compiler call frame information                    | Preprocessor                            |     |
| including in assembler list file                   | Preprocessor output to file             |     |
| compiler diagnostics                               | Relaxed ISO/ANSI                        |     |
| suppressing                                        | Require prototypes                      |     |
| compiler function directives, definition of        | Strict ISO/ANSI                         |     |
| compiler list files                                | Suppress these diagnostics              |     |
| assembler mnemonics, including                     | Treat all warnings as errors            |     |
| example                                            | Treat these as errors                   |     |
| generating                                         | Treat these as remarks                  |     |
| source code, including                             | Treat these as warnings                 |     |
| compiler options                                   | compiler output                         |     |
| definition of                                      | debug information, including            | 296 |
| setting in Embedded Workbench, example27           | ,,                                      |     |

| module name                                             | custom build, using87                                |
|---------------------------------------------------------|------------------------------------------------------|
| compiler preprocessor                                   | Custom Tool Configuration (Custom Build options) 309 |
| Compiler Reference Guide (Help menu)255                 | C-SPY104                                             |
| compiler symbols, defining299                           | characteristics, Simulator                           |
| conditional breakpoints, example                        | IDE reference information                            |
| conditional statements, in C-SPY macros                 | menus. See menus                                     |
| Conditions (Breakpoints dialog)                         | overview5                                            |
| Config options (XLINK)                                  | starting the debugger                                |
| config (subdirectory)                                   | windows. See windows                                 |
| Configuration file (general option)                     | C-SPY expressions                                    |
| configuration tool                                      | evaluating118                                        |
| Configurations for project dialog box (Project menu)226 | in C-SPY macros                                      |
| Configure Auto Indent (IDE Options dialog box)238       | Quick Watch, using                                   |
| Configure Tools (Tools menu)                            | Tooltip watch, using                                 |
| Configure Viewers dialog box (Tools menu)253            | Watch window, using                                  |
| config, common (subdirectory)14                         | C-SPY macros                                         |
| context menus                                           | blocks                                               |
| Call Stack window271                                    | conditional statements                               |
| Disassembly window                                      | C-SPY expressions                                    |
| Editor window                                           | definition of the system                             |
| Editor window tab                                       | dialog box                                           |
| Memory window                                           | using                                                |
| Messages window                                         | examples                                             |
| Source Browser window                                   | checking latest value                                |
| Source Code Control                                     | checking status of register140                       |
| Watch window                                            | checking the status of WDT140                        |
| Workspace window                                        | creating a log macro                                 |
| conventions, typographic xxxiii                         | execUserExit                                         |
| cost. See memory access cost                            | execUserFlashExit337                                 |
| cpp (filename extension)16                              | execUserSetup, example53, 59                         |
| CPU variant, definition of                              | executing                                            |
| CRC, definition of                                      | connecting to a breakpoint                           |
| Create New Project dialog box (Project menu)228         | using Quick Watch                                    |
| cross-references, in map files                          | using setup macro and setup file                     |
| Cstartup, definition of                                 | functions                                            |
| current position, in C-SPY Disassembly window 259       | loop statements                                      |
| cursor, in C-SPY Disassembly window                     | macro statements                                     |
| \$CUR_DIR\$ (argument variable)                         | printing messages                                    |
| \$CUR LINE\$ (argument variable)                        |                                                      |

| setup macro file            | Plugins                                     | 332 |
|-----------------------------|---------------------------------------------|-----|
| definition of               | Run to                                      |     |
| executing                   | Setup                                       | 329 |
| setup macro function        | Setup macros                                | 330 |
| definition of               | C-SPY windows                               |     |
| execUserFlashInit           | Code Coverage                               | 145 |
| execUserFlashReset          | Find In Trace                               |     |
| execUserPreload             | Function Trace                              | 155 |
| execUserReset337            | main                                        | 104 |
| execUserSetup337            | Memory, using                               | 128 |
| summary                     | Register                                    |     |
| using                       | example                                     | 40  |
| variables                   | Register, using                             |     |
| closeFile                   | Stack                                       |     |
|                             | Terminal I/O                                |     |
| openFile                    | example                                     | 4   |
| orderInterrupt342–343       | Trace                                       |     |
| readFileByte                | Trace Expressions                           |     |
| readFileByte (system macro) | C-style preprocessor, definition of         |     |
| readMemoryByte344           | C/EC++ syntax styles, options               |     |
| registerMacroFile346        |                                             |     |
| resetFile                   | <b>D</b>                                    |     |
| setCodeBreak347             | D                                           |     |
| setDataBreak                | Data breakpoints                            | 163 |
| setSimBreak349              | Data breakpoints dialog box                 |     |
| strFind                     | data model, definition of                   |     |
| subString                   | data pointers, definition of                |     |
| toLower                     | data representation, definition of          |     |
| toUpper                     | dbg (filename extension)                    |     |
| writeFile                   | dbgt (filename extension)                   |     |
| writeFileByte               | ddf (filename extension)                    |     |
| writeMemoryByte             | Debug info with terminal I/O (XLINK option) |     |
| writeMemory16               | debug information                           | 2/2 |
| writeMemory32               | generating in assembler                     | 304 |
| writeMemory8                | in compiler, generating                     |     |
| C-SPY options               | Debug information for C-SPY (XLINK option)  |     |
| definition of               | Debug Log window (View menu)                |     |
| Device description file     | Debug menu                                  |     |
| Driver                      | debugger concepts, definitions of           |     |
|                             | accepted concepts, definitions of           | 10  |

| Debugger (IDE Options dialog box)243        | Configure Auto Indent (IDE Options dialog box) 238  |
|---------------------------------------------|-----------------------------------------------------|
| debugging projects                          | Configure Viewers (Tools menu)                      |
| externally built applications               | Create New Project (Project menu)                   |
| in disassembly mode, example                | Data breakpoints                                    |
| declaration, definition of                  | Debugger (IDE Options dialog box)                   |
| default installation path                   | Edit Filename Extensions (Tools menu)252            |
| #define options (XLINK)                     | Edit Interrupt                                      |
| #define statement, in compiler              | Edit Memory Access                                  |
| Define symbol (XLINK option)                | Editor Colors and Fonts (IDE Options dialog box)241 |
| Defined symbols (assembler option)          | Editor Setup Files (IDE Options dialog) 240         |
| Defined symbols (compiler option)299        | Editor (IDE Options dialog box)                     |
| definition, definition of                   | Embedded Workbench Startup (Help menu) 256          |
| dep (filename extension)                    | Enter Location                                      |
| derivative, definition of                   | External Editor (IDE Options dialog box) 233        |
| Development environment, introduction       | Filename Extensions Overrides (Tools menu) 252      |
| Device description file (C-SPY option)      | Filename Extensions (Tools menu)                    |
| device description files                    | Fill (Memory window context menu)                   |
| definition of                               | Find in Files (Edit menu)                           |
| specifying interrupts342                    | Find In Trace                                       |
| device driver, definition of                | Find (Edit menu)                                    |
| diagnostics                                 | Immediate breakpoints                               |
| compiler                                    | Incremental Search (Edit menu)                      |
| including in list file                      | Interrupt Setup                                     |
| suppressing                                 | Key Bindings (IDE Options dialog box) 235           |
| in list file                                | Linker command file configuration tool322           |
| XLINK, suppressing319                       | Log breakpoints (Breakpoints window)                |
| Diagnostics (assembler options)             | Log File (Debug menu)                               |
| Diagnostics (compiler option)299            | Macro Configuration (Debug menu)                    |
| Diagnostics (XLINK option)                  | Memory Access Setup (Simulator menu)                |
| dialog boxes                                | Messages (IDE Options dialog box)                   |
| Autostep settings (Debug menu)              | New Configuration (Project menu)                    |
| Batch Build Configuration (Project menu)231 | Options (Project menu)                              |
| Batch Build (Project menu)                  | Register Filter (IDE Options dialog box)244         |
| Breakpoint Usage (Simulator menu)           | Replace (Edit menu)                                 |
| Check In Files                              | Select SCC Provider                                 |
| Check Out Files                             | Set Log file (Debug menu)281                        |
| Code breakpoints                            | Source Code Control (IDE Options dialog box) 245    |
| Common fonts (IDE Options dialog box) 234   | Stack (IDE Options dialog box)247                   |
| Configurations for project (Project menu)   | Template (Edit menu)                                |

| Terminal I/O Log File (Debug menu)            | doc, common (subdirectory)14                         |
|-----------------------------------------------|------------------------------------------------------|
| Terminal I/O (IDE Options dialog)             | drag-and-drop                                        |
| digital signal processor, definition of       | of files in Workspace window                         |
| directories                                   | of text in editor window91                           |
| bin                                           | Driver (C-SPY option)                                |
| common\bin13                                  | driverType (C-SPY system macro)                      |
| common\config                                 | DSP. See digital signal processor                    |
| common\doc                                    | dxx (filename extension)                             |
| common\plugins14                              | Dynamic Data Exchange (DDE), calling external        |
| common\src                                    | editor                                               |
| compiler include files                        | dynamic initialization, definition of                |
| config14                                      | dynamic memory allocation, definition of358          |
| doc                                           | dynamic object, definition of                        |
| inc                                           |                                                      |
| lib                                           | E                                                    |
| plugins                                       |                                                      |
| settings17                                    | Edit Filename Extensions dialog box (Tools menu) 252 |
| src                                           | Edit Interrupt dialog box (Simulator menu)           |
| tutor                                         | Edit Memory Access dialog box                        |
| directory structure                           | Edit menu                                            |
| Disable language extensions (compiler option) | editing source files                                 |
| disableInterrupts (C-SPY system macro)        | editor                                               |
| disassembly mode debugging, example           | code templates                                       |
| Disassembly window                            | commands                                             |
| context menu                                  | customizing the environment                          |
| definition of                                 | features                                             |
| dni (filename extension)                      | indentation92                                        |
| do (macro statement)                          | keyboard commands197                                 |
| doc (subdirectory)                            | matching parentheses and brackets                    |
| document conventionsxxxiii                    | options                                              |
| documentation                                 | shortcut to functions                                |
| assembler10                                   | splitter controls                                    |
| compiler10                                    | status bar, using in                                 |
| online14–15                                   | using                                                |
| other documentation xxxiii                    | using external96                                     |
| product17                                     | Editor Colors and Fonts (IDE Options dialog box)241  |
| this guide xxix                               | editor setup files                                   |
| XLIB                                          | options                                              |
| XLINK11                                       | Editor Setup Files (IDE Options dialog)              |
|                                               | 2                                                    |

| Editor window                                         | \$EW_DIR\$ (argument variable)                 |
|-------------------------------------------------------|------------------------------------------------|
| context menu                                          | examples                                       |
| Editor window tab context menu                        | assembler                                      |
| Editor (IDE Options dialog box)237                    | mixing C and assembler                         |
| EEC++ syntax (compiler option)                        | viewing list file                              |
| EEPROM, definition of                                 | breakpoints                                    |
| Embedded C++                                          | executing up to                                |
| definition of                                         | setting                                        |
| syntax, enabling in compiler                          | using dialog box57                             |
| tutorial                                              | using macro                                    |
| Embedded C++ (compiler option)                        | calling convention, examining                  |
| embedded system, definition of                        | compiling                                      |
| Embedded Workbench                                    | ddf file, using                                |
| editor                                                | debugging a program                            |
| exiting from                                          | disassembly mode debugging                     |
| main window                                           | displaying function calls in C-SPY             |
| reference information                                 | displaying Terminal I/O41                      |
| running                                               | interrupts                                     |
| version number, displaying                            | timer interrupt                                |
| Embedded Workbench Startup dialog box (Help menu) 256 | using macro                                    |
| Embedded Workbench User Guide (Help menu) 255         | linking                                        |
| emulator (C-SPY version)                              | a compiler program31                           |
| definition of                                         | viewing the map file                           |
| third-party                                           | macros                                         |
| Enable multibyte support (assembler option)           | checking latest value                          |
| Enable multibyte support (compiler option)            | checking status of register140                 |
| Enable remarks (compiler option)                      | checking status of WDT                         |
| Enable Virtual Space (editor option)                  | creating a log macro                           |
| enabled transformations, in compiler                  | for interrupts and breakpoints                 |
| enableInterrupts (C-SPY system macro)341              | using Quick Watch                              |
| Enter Location (Breakpoints dialog box)               | Memory window, using                           |
| enumeration, definition of                            | mixing C/C++ and assembler                     |
| EPROM, definition of                                  | monitoring memory                              |
| error messages                                        | monitoring registers                           |
| compiler                                              | performing tasks without stopping execution123 |
| XLINK                                                 | project                                        |
| ewd (filename extension)                              | adding files                                   |
| ewp (filename extension)                              | creating                                       |
| eww (filename extension) 16                           | reaching program exit 41                       |

| Scan for Changed Files (editor option), using              | 30       |
|------------------------------------------------------------|----------|
| setting project options                                    | 27       |
| stepping                                                   | 34       |
| tracing incorrect function arguments                       | 123      |
| using libraries                                            | 61       |
| variables                                                  |          |
| setting a watch point                                      | 37       |
| watching in C-SPY                                          | 36       |
| viewing compiler list files                                | 29       |
| workspace, creating a new                                  | 23       |
| exceptions, definition of                                  |          |
| execUserExit (C-SPY setup macro)                           | 337      |
| execUserFlashExit (C-SPY setup macro)                      | 337      |
| execUserFlashInit (C-SPY setup macro)                      | 337      |
| execUserFlashReset (C-SPY setup macro)                     | 337      |
| execUserPreload (C-SPY setup macro)                        | 336      |
| execUserReset (C-SPY setup macro)                          |          |
| execUserSetup (C-SPY setup macro)                          | 337      |
| example                                                    | 53, 59   |
| Executables (output directory)                             |          |
| executing a program up to a breakpoint                     | 39       |
| \$EXE_DIR\$ (argument variable)                            | 225      |
| Exit (File menu)                                           | 69       |
| exit, of user application                                  | 113      |
| expensive memory access, definition of                     | 359      |
| expressions. See C-SPY expressions                         |          |
| Extended Embedded C++ syntax, enabling in compile          | er 292   |
| extended keywords, definition of                           | 359      |
| extended linker command line file. See linker comma        | nd file  |
| extensions. See filename extensions or language extensions | nsions   |
| External Editor (IDE Options dialog box)                   | 233      |
| Extra Options                                              |          |
| for assembler                                              | 326, 331 |
| for compiler                                               | 301      |
| Extra Output (XLINK options)                               | 316      |

# F

| factory settings                             |
|----------------------------------------------|
| restoring default settings85                 |
| XLINK328                                     |
| features                                     |
| assembler10                                  |
| compiler9                                    |
| editor                                       |
| source code control4                         |
| XLIB                                         |
| file extensions. See filename extensions     |
| File menu                                    |
| file types                                   |
| device description                           |
| specifying in Embedded Workbench106          |
| documentation                                |
| header                                       |
| include                                      |
| library                                      |
| linker command file templates                |
| macro                                        |
| map                                          |
| project templates                            |
| read me14                                    |
| readme                                       |
| special function registers description files |
| syntax coloring configuration                |
| filename extensions                          |
| asm                                          |
| axx                                          |
| c                                            |
| cfg                                          |
| cpp                                          |
| dbg16                                        |
| dbgt                                         |
| ddf                                          |
| dep                                          |
| dni 16 17                                    |

| ewp         16         window         15           eww         16         Find (button)         18           fmt         16         First activation time, definition of         17           h         16         fmt (filename extension)         1           i         16         for (macro statement)         33           inc         16         Forced Interrupt window (Simulator menu)         17           ini.         17         Forced Interrupts (Simulator menu)         15           lst         16         format specifiers, definition of         35                                                                                                    | dxx16                                 | Find In Trace                                   |
|----------------------------------------------------------------------------------------------------|---------------------------------------|-------------------------------------------------|
| eww         16         Find (button)         18           fmt         16         First activation time, definition of         17           h         16         fmt (filename extension)         1           i         16         for (macro statement)         33           inc         16         Forced Interrupt window (Simulator menu)         17           ini         17         Forced Interrupts (Simulator menu)         15           lst         16         format specifiers, definition of         35                                                                                                    | ewd                                   | dialog boxes                                    |
| fmt         16         First activation time, definition of         17           h         16         fmt (filename extension)         1           i         16         for (macro statement)         33           inc         16         Forced Interrupt window (Simulator menu)         17           ini         17         Forced Interrupts (Simulator menu)         15           lst         16         format specifiers, definition of         35                                                                                                    | ewp                                   | window                                          |
| h.       16       fmt (filename extension)       1         i       16       for (macro statement)       33         inc       16       Forced Interrupt window (Simulator menu)       17         ini       17       Forced Interrupts (Simulator menu)       15         lst       16       format specifiers, definition of       35                                                                                                    | eww                                   | Find (button)                                   |
| i       16       for (macro statement)       33         inc       16       Forced Interrupt window (Simulator menu)       17         ini       17       Forced Interrupts (Simulator menu)       15         lst       16       format specifiers, definition of       35                                                                                                    | fmt                                   | First activation time, definition of            |
| inc                                                                                                    | h16                                   | fmt (filename extension)                        |
| inc                                                                                                    | i16                                   | for (macro statement)                           |
| ini.       17       Forced Interrupts (Simulator menu)       15         lst       16       format specifiers, definition of       35                                                                                                    | inc                                   |                                                 |
| lst                                                                                                    | ini                                   |                                                 |
| •                                                                                                    | lst                                   |                                                 |
| illac                                                                                                    | mac                                   | Format (XLINK option)                           |
| map                                                                                                    | map                                   |                                                 |
| •                                                                                                    | -                                     | assembler list file                             |
| •                                                                                                    | •                                     | compiler list file                              |
| 1                                                                                                    | 1                                     | C-SPY input                                     |
| rxx                                                                                                    | 1 3                                   |                                                 |
| •                                                                                                    |                                       | default, overriding                             |
| , and the second second second second second second second second second second second second second second se                                                                                                    | sxx                                   | specifying                                      |
| wsdt                                                                                                    |                                       | * * *                                           |
|                                                                                                    |                                       | displaying in C-SPY, example                    |
|                                                                                                    |                                       | Function Trace (C-SPY window)                   |
| Filename Extensions dialog box (Tools menu) functions                                                                                                    |                                       |                                                 |
|                                                                                                    |                                       | C-SPY running to when starting                  |
|                                                                                                    |                                       | intrinsic, definition of                        |
|                                                                                                    |                                       | shortcut to in editor windows                   |
| adding to a project                                                                                                    | adding to a project                   | ,                                               |
| compiling example 28                                                                                                    |                                       |                                                 |
| editing                                                                                                    |                                       | G                                               |
| navigating                                                                                                    | navigating77                          | general options                                 |
| general options                                                                                                    |                                       | definition of                                   |
| APT P PYDA (                                                                                                    | \$FILE_DIR\$ (argument variable)225   | specifying, example                             |
| Specifying, example                                                                                                    |                                       | Library Configurations                          |
| AFTI E DIFFILM                                                                                                    |                                       | Library Options                                 |
| Enough Options                                                                                                    |                                       | Output                                          |
| Output20.                                                                                                    | e e e e e e e e e e e e e e e e e e e | Stack/Heap options                              |
| State of the state of the state |                                       | Target                                          |
| Till 1 1 (M. D.W.                                                                                                    |                                       | Generate checksum (XLINK option)                |
| Ocherate checksum (Albrita option)                                                                                                    |                                       | Generate debug info (assembler option)          |
| Generate debug into (assembler option)                                                                                                    |                                       | Generate debug information (compiler option)    |
| Find in Files window (View menu)208                                                                                                    |                                       | Generate deoug information (compiler option)290 |

| Generate linker listing (XLINK option)   320   Ignore standard include directories (compiler option) 298, 305   illegal access   158   inc (filename extension)   16   inc (subdirectory)   15   inc (subdirectory)   15   inc (subdirectory)   15   inc (subdirectory)   15   inc (subdirectory)   15   include compiler call frame   information (compiler option)   297   include files   15   include files   15   include source (compiler option)   297   include source (compiler option)   297   include source (compiler option   | Generate extra output file (XLINK option)316 | if (macro statement)                  |
|----------------------------------------------------------------------------------------------------|----------------------------------------------|---------------------------------------|
| generating extra output file 315 illegal access 158 generic pointers, definition of 359 inc (filename extension) 16 glossary. 355 inc (subdirectory) 15 Go to function (editor button) 95, 195 Include compiler call frame information (compiler option) 297 include files 15 Go (button) 185 include files 15 Go (button) 12 assembler, specifying path 305 compiler, specifying path 298, 305 definition of 360 MLINK, specifying path 323 Include source (compiler option) 297 Include source (compiler option) 297 Include source (compiler option) 297 Include source (compiler option) 297 Include source (compiler option) 297 Include source (compiler option) 297 Include source (compiler option) 329 Include source (compiler option) 329 Include source (compiler option) 329 Include source (compiler option) 329 Include source (compiler option) 320 Include source (compiler option) 320 Include source (compiler option) 321 Include source (compiler option) 321 Include source (compiler option) 321 Include source (compiler option) 321 Include source (compiler option) 321 Include source (compiler option) 321 Include source (compiler option) 321 Include source (compiler option) 321 Include source (compiler option) 321 Include source (compiler option) 321 Include source (compiler option) 321 Include source (compiler option) 322 Include source (compiler option) 322 Include source (compiler option) 322 Include source (compiler option) 322 Include source (compiler option) 322 Include source (compiler option) 322 Include source (compiler option) 323 Include 322 Include 322 Inc |                                              |                                       |
| generic pointers, definition of                                                                                                    |                                              | -                                     |
| Security   Security    |                                              | E                                     |
| Include compiler call frame                                                                                                    | -                                            | ·                                     |
| Go to (button)                                                                                                    |                                              | •                                     |
| Go (button)                                                                                                    |                                              |                                       |
| Assembler Reference Guide                                                                                                    |                                              |                                       |
| ### Compiler, specifying path                                                                                                    | · · · ·                                      |                                       |
| H                                                                                                    |                                              |                                       |
| XLINK, specifying path. 323   Include source (compiler option) . 297                                                                                                    | groups, definition of                        |                                       |
| Include source (compiler option)   297                                                                                                    |                                              |                                       |
| h (filename extension).                                                                                                    | H                                            |                                       |
| Harvard architecture, definition of   359   Incremental Search dialog box (Edit menu)   219     header files   15   Indent Size (editor option)   237     heap memory, definition of   359   indentation, in editor   92     heap size, definition of   360   information, product   17     Help menu   255   information, product   17     Assembler Reference Guide   255   inline assembler, definition of   360     Embedded Workbench User Guide   255   inline assembler, definition of   360     Embedded Workbench User Guide   255   inline assembler, definition of   360     Embedded Workbench User Guide   255   input     Linker and Library Tools Reference Guide   255   input formats, C-SPY   8     host, definition of   360   installation path, default   13     installed files   13     documentation   14-15     executable   13   include   15     Intermental Search dialog box (Edit menu)   219     Indent Size (editor option)   237     indentation, in editor   92     information, product   17     in (filename extension)   170     in (filename extension)   170     in (filename extension)   17   |                                              |                                       |
| Indent Size (editor option)   237                                                                                                    |                                              |                                       |
| heap memory, definition of                                                                                                    |                                              |                                       |
| Internation   Internation   Information   Information      |                                              |                                       |
| Help menu                                                                                                    | -                                            |                                       |
| Assembler Reference Guide. 255                                                                                                    |                                              | -                                     |
| Compiler Reference Guide                                                                                                    | •                                            |                                       |
| Embedded Workbench User Guide Linker and Library Tools Reference Guide Linker and Library Tools Reference Guide Library Liprary Liprary Liprary Liprary Liprary Liprary Liprary Liprary Liprary Liprary L |                                              |                                       |
| Linker and Library Tools Reference Guide 255 highlight color, paler variant of 112 Hold time, definition of 360 host, definition of 360 li (filename extension) 16 IAR Assembler Reference Guide 18 IAR Compiler Reference Guide 18 IAR Compiler Reference Guide 18 IAR Systems web site 19 iarbuild, building from the command line 18 IAR Systems web site 19 iarddePm.exe 68 IDE 3-4 definition of 360  Linker and Library Tools Reference Guide 18 IAR Systems web site 19 iarbuild, building from the command line 86 IAR Linker and Library Tools Reference Guide 18 IAR Systems web site 19 iarbuild, building from the command line 86 IAR Linker and Library Tools Reference Guide 18 IAR Systems web site 19 iarbuild, building from the command line 86 IAR Linker and Library Tools Reference Guide 18 IAR Systems web site 19 Interrupt Log window (Simulator menu) 177 Interrupt Setup dialog box (Simulator menu) 172 interrupt vector table, definition of 360 interrupt vector table, definition of 360                                                                                                    | -                                            |                                       |
| special characters in Terminal I/O window 272 input formats, C-SPY                                                                                                    |                                              | -                                     |
| Hold time, definition of                                                                                                    | Linker and Library Tools Reference Guide 255 |                                       |
| installation path, default 13 installed files 13 documentation 14–15 executable 13 include 15 library 15 instruction mnemonics, definition of 360 IAR Compiler Reference Guide 18 IAR Linker and Library Tools Reference Guide 18 IAR Systems web site 19 Iarbuild, building from the command line 86 IarldePm.exe 68 IDE 3–4 definition of 360 Interrupt Log window (Simulator menu) 172 Interrupt Setup dialog box (Simulator menu) 172 interrupt Vector table, definition of 360 Interrupt Vector table, definition of 360 installation path, default 13 installed files 13 installed files 11 installation path, default 13 installation path, default 13 installation path, default 13 installation path, default 13 installed files 11 installed files 11 include 15 include 15 include 15 include 15 include 15 include 15 include 15 include 15 include 15 include 15 include 15 include 15 include 15 include 15 include 15 include 15 include 15 include 15 include 15 include 15 include 15 include 15 include 15 include 15 i | highlight color, paler variant of            | •                                     |
| installed files                                                                                                    | Hold time, definition of                     | -                                     |
| documentation 14–15 executable 13 include 15 library 15 instruction mnemonics, definition of 360 Integrated Development Environment (IDE) 3–4 definition of 360 Interrupt Log window (Simulator menu) 172 interrupt Vector table, definition of 360 Interrupt vector table, definition of 360 Interrupt vector table, definition of  | host, definition of                          | -                                     |
| executable                                                                                                    |                                              |                                       |
| i (filename extension)                                                                                                    |                                              |                                       |
| library                                                                                                    |                                              |                                       |
| IAR Assembler Reference Guide                                                                                                    | i (filename extension)                       |                                       |
| instruction mnemonics, definition of                                                                                                    |                                              | •                                     |
| IAR Linker and Library Tools Reference Guide                                                                                                    |                                              |                                       |
| IAR Systems web site19definition of360iarbuild, building from the command line86Intel-extended, C-SPY input format8, 103IAI Internet, IAR Systems web site19IDE3-4Interrupt Log window (Simulator menu)177definition of360Interrupt Setup dialog box (Simulator menu)172if else (macro statement)334interrupt vector table, definition of360                                                                                                    | •                                            |                                       |
| Intel-extended, C-SPY input format                                                                                                    |                                              |                                       |
| Internet, IAR Systems web site                                                                                                    |                                              |                                       |
| IDE                                                                                                    |                                              | Internet, IAR Systems web site        |
| definition of                                                                                                    |                                              |                                       |
| if else (macro statement) interrupt vector table, definition of                                                                                                    |                                              |                                       |
| interrupt vector, definition of                                                                                                    |                                              | interrupt vector table, definition of |
|                                                                                                    | 200 (111010)                                 | interrupt vector, definition of       |

| interrupts                                   | library modules                                            |
|----------------------------------------------|------------------------------------------------------------|
| adapting C-SPY system for target hardware172 | example                                                    |
| definition of                                | specifying in compiler                                     |
| nested, definition of                        | using61                                                    |
| simulated, definition of                     | Library Options (general options)                          |
| timer interrupt, example178                  | Library (general option)                                   |
| using system macros                          | library, definition of                                     |
| Interrupts (Simulator menu)                  | #line directives, generating                               |
| intrinsic functions, definition of           | in assembler                                               |
| intrinsic, definition of                     | in compiler299                                             |
| ISO/ANSI C                                   | Lines/page (XLINK option)                                  |
| adhering to                                  | Linker and Library Tools Reference Guide (Help menu) . 255 |
|                                              | linker command file                                        |
| V                                            | definition of                                              |
| K                                            | path, specifying                                           |
| Key bindings (IDE Options dialog box)        | specifying in XLINK                                        |
| key bindings, definition of                  | templates                                                  |
| key summary, editor                          | Linker command file configuration tool                     |
| keywords, definition of                      | Linker command file (XLINK option)                         |
| key words, definition of                     | linker. See XLINK                                          |
|                                              | list files                                                 |
| L                                            | assembler                                                  |
| I (ilti)                                     | compiler runtime information, including297                 |
| Language conformance (compiler option)       | compiler                                                   |
| language extensions definition of            | assembler mnemonics, including297                          |
|                                              | example29                                                  |
| disabling in compiler                        | generating                                                 |
| language facilities, in compiler             | source code, including297                                  |
| Language (assembler options)                 | option for specifying destination                          |
| lib (subdirectory)                           | XLINK                                                      |
| librarian. See XLIB                          | generating320                                              |
| libraries                                    | including segment map                                      |
|                                              | specifying lines per page321                               |
| creating a project for                       | List (assembler options)                                   |
| runtime                                      | List (compiler options)                                    |
| library builder. See XAR                     | List (XLINK options)                                       |
| Library Configurations (general options)     | \$LIST_DIR\$ (argument variable)                           |
| Library file (general option)                | Live Watch window                                          |
| library files                                | context menu                                               |
| library functions, configurable              | 2011c/tt inoing                                            |

| lms.log, licence management system log file 255        | memory access cost, definition of         |
|--------------------------------------------------------|-------------------------------------------|
| local variables, definition of                         | Memory Access Setup dialog box            |
| Locals window                                          | (Simulator menu)                          |
| context menu                                           | memory area, definition of                |
| location counter, definition of                        | memory bank, definition of                |
| -log (iarbuild command line option)                    | memory map                                |
| Log File dialog box (Debug menu)283                    | definition of                             |
| logical address, definition of                         | memory model, definition of               |
| loop statements, in C-SPY macros                       | memory usage, summary of                  |
| lst (filename extension)                               | Memory window                             |
| L-value, definition of                                 | context menu                              |
|                                                        | operations                                |
| M                                                      | using                                     |
| 1 1                                                    | memory zones                              |
| mac (filename extension)                               | menu bar                                  |
| Macro Configuration dialog box (Debug menu) 281        | C-SPY-specific                            |
| macro files, specifying                                | menus                                     |
| Macro quote characters (assembler option)304           | Debug                                     |
| macro statements                                       | Edit                                      |
| macros                                                 | File211                                   |
| definition of                                          | Help                                      |
| executing                                              | Project                                   |
| system                                                 | Simulator                                 |
| MAC, definition of                                     | Tools                                     |
| mailbox (RTOS), definition of                          | View221                                   |
| main function, C-SPY running to when starting 105, 330 | Window                                    |
| main.sxx (assembler tutorial file) 61                  | message (C-SPY macro statement)335        |
| -make (iarbuild command line option)                   | Messages window, amount of output         |
| managing projects4                                     | Messages (IDE Options dialog box)         |
| map files                                              | messages, printing during macro execution |
| example                                                | microcontroller, definition of            |
| viewing32                                              | microprocessor, definition of             |
| map (filename extension)                               | migration, from earlier IAR compilers     |
| maxmin.sxx (assembler tutorial file)61                 | module map, in map files                  |
| memory                                                 | module name, specifying in compiler       |
| filling unused                                         | Module summary (XLINK option)321          |
| filling with value                                     | Module type (compiler option)             |
| monitoring                                             | MODULE (assembler directive)              |
| example40                                              | modules                                   |
| -                                                      | definition of                             |

| maintaining         .61         assembler         .303           Module-local symbols (XLINK option)         .316         Custom Build         .309, 311           Motorola, C-SPY input format         .8, 103         Custom Tool Configuration         .306           Multiply and accumulate, definition of         .361         Custom Tool Configuration         .305           Multiply and accumulate, definition of         .362         custom Tool Configuration         .305           NAvigate Backward (button)         .85         setup files for editor         .27, 288           setup files for editor         .244         XAR         .327           New Configuration dialog box. (Project menu)         .225         using         .84           Nex Statement (button)         .85         Next Statement (button)         .85           Next Statement (button)         .259         including debug information         .304           non-banked memory, definition of         .362         compiler         .306           non-volatile storage, definition of         .362         preprocessor, generating         .296           NOP, definition of         .362         preprocessor, generating         .296           SOB_DIRS (argument variable)         .255         formats         .314                                                                                                    | including local symbols in input              | options                            |
|----------------------------------------------------------------------------------------------------|-----------------------------------------------|------------------------------------|
| Motorola, C-SPY input format                                                                                                    | maintaining                                   | assembler303                       |
| Multiply and accumulate, definition of                                                                                                    | Module-local symbols (XLINK option)           | Custom Build                       |
| Mayigate Backward (button)                                                                                                    | Motorola, C-SPY input format 8, 103           | Custom Tool Configuration          |
| Navigate Backward (button)                                                                                                    | Multiply and accumulate, definition of        | C-SPY229, 329                      |
| Setup files for editor                                                                                                    | multitasking, definition of                   | editor                             |
| XAR   327                                                                                                    |                                               | general                            |
| Navigate Backward (button)                                                                                                    | NI                                            | setup files for editor             |
| NDEBUG, preprocessor symbol.         75         Options dialog box (Project menu)         225           nested interrupts, definition of         362         using         84           New Configuration dialog box. (Project menu).         227         output         assembler           Next Bookmark (button)         185         assembler         assembler           Next Statement (button)         259         including debug information.         304           No global type checking (XLINK option)         318         preprocessor, generating.         306           non-banked memory, definition of         362         including debug information.         296           non-volatile storage, definition of         362         preprocessor, generating.         296           non-volatile storage, definition of         362         formats.         314           debug (ubrof)         314         debug (ubrof)         314           debug (ubrof)         314         from C-SPY, redirecting to a file         107           generating extra file         315         XLINK           SOBI_DIRS (argument variable)         225         specifying filename         313           specifying filename         313         specifying filename on extra output         316           Output (summer and                                                                                                    | 14                                            | XAR327                             |
| NDEBUG, preprocessor symbol.         75         Options dialog box (Project menu)         225           nested interrupts, definition of         362         using         88           New Configuration dialog box. (Project menu)         227         output         assembler           Next Bookmark (button)         185         assembler         including debug information         304           No global type checking (XLINK option)         318         preprocessor, generating         306           non-initialized memory, definition of         362         compiler         onn-initialized memory, definition of         362           non-initialized memory, definition of         362         preprocessor, generating         296           NOP, definition of         362         preprocessor, generating         296           NOP, definition of         362         preprocessor, generating         296           Object files, specifying output directory         286         All debug (ubrof)         314           debug (ubrof)         314         debug (ubrof)         314           soBL-DIRS (argument variable)         225         312           soline documentation         specifying filename on extra output         316           specifying filename on extra output         316           speci                                                                                                    | Navigate Backward (button)                    | XLINK313                           |
| New Configuration dialog box. (Project menu).                                                                                                    |                                               | Options dialog box (Project menu)  |
| New Configuration dialog box. (Project menu)         227         output           Next Bookmark (button)         185         assembler           Next Statement (button)         259         including debug information         304           No global type checking (XLINK option)         318         preprocessor, generating         306           non-banked memory, definition of         362         compiler           non-volatile storage, definition of         362         preprocessor, generating         296           NOP, definition of         362         formats         314           debug (ubrof)         314         debug (ubrof)         314           debug (ubrof)         314         formats         315           Object files, specifying output directory         286         XLINK         generating extra file         315           SOBJ_DIR\$ (argument variable)         225         specifying filename on extra output         316           SOBJ_OIR\$ (argument variable)         225         operating extra file (compiler option)         297           online documentation         316         specifying filename on extra output         316           online belp         18         Output format (XLINK option)         313           operator precedence, definition of         362<                                                                                                    |                                               | using                              |
| Next Bookmark (button)                                                                                                    |                                               | output                             |
| Next Statement (button)         259         including debug information         304           No global type checking (XLINK option)         318         preprocessor, generating         306           non-banked memory, definition of         362         compiler         compiler           non-volatile storage, definition of         362         preprocessor, generating         296           NOP, definition of         362         formats         314           debug (ubrof)         314         debug (ubrof)         314           debug (ubrof)         314         debug (ubrof)         314           SOBJ_DIR\$ (argument variable)         225         specifying filename         315           solices         14-15, 255         help         255           online documentation         295         Output assembler file (compiler option)         297           online help         18         Output format (XLINK option)         315, 317           Open Workspace (File menu)         212         Output format (XLINK option)         396           operators, definition of         362         Output (semeral options)         296           operator precedence, definition of         362         Output (semeral options)         296           optimization levels         294 <td></td> <td>assembler</td>                                                                                                    |                                               | assembler                          |
| No global type checking (XLINK option)         318 non-banked memory, definition of         362 compiler           non-initialized memory, definition of         362 non-volatile storage, definition of         362 non-volatile storage, definition of         363 non-volatile storage, definition of         363 non-volatile storage, definition of         363 non-volatile storage, definition of         362 non-volatile storage, definition of         362 non-volatile storage, definition of         362 non-volatile storage, definition of         362 non-volatile storage, definition of         362 non-volatile storage, definition of         362 non-volatile storage, definition of         362 non-volatile storage, definition of <td></td> <td>including debug information304</td>                                                                                                    |                                               | including debug information304     |
| non-banked memory, definition of   362   1                                                                                                    |                                               |                                    |
| Non-initialized memory, definition of   362   including debug information   296                                                                                                    |                                               |                                    |
| Non-volatile storage, definition of   362   preprocessor, generating   295                                                                                                    |                                               | -                                  |
| NOP, definition of                                                                                                    |                                               |                                    |
| debug (ubrof)   314     from C-SPY, redirecting to a file   107     generating extra file   315     SOBJ_DIR\$ (argument variable)   225     online documentation   guides   14-15, 255     help   255     online help   18     Open Workspace (File menu)   212     _openFile (C-SPY system macro)   341     operator precedence, definition of   362     optimization levels   optimization spage (compiler options)   294     Optimizations page (compiler option)   294     Optimizations (compiler option)   294     Optimizations (compiler opt |                                               |                                    |
| from C-SPY, redirecting to a file 107 generating extra file 315 XLINK  Object module name (compiler option) 296 generating specifying filename (compiler option) 296 specifying filename on extra output 316 specifying filename on extra output 316 online documentation guides 14–15, 255 help 255 online help 255 online help 18 Open Workspace (File menu) 212 — openFile (C-SPY system macro) 341 operator precedence, definition of 362 optimization levels optimization models 294 Optimizations page (compiler options) 294 Optimizations page (compiler option) 294 Optimizations (compiler option) 294 Optimizations (compiler option) 294 Optimizations (compiler option) 294 Optimizations page (compiler options) 294 Optimizations (compiler option) 294                                                                                                    | 1,01, 001111111111111111111111111111111       |                                    |
| object files, specifying output directory 286 Object module name (compiler option) 296 \$OBJ_DIR\$ (argument variable) 225 online documentation guides. 14–15, 255 help. 255 online help 18 Open Workspace (File menu) 212openFile (C-SPY system macro) 341 operator precedence, definition of 362 operators, definition of 362 optimization spage (compiler options) 294 Optimizations page (compiler option) 294 Optimizations page (compiler option) 294 Optimizations (compiler option) 294  Generating extra file 315 XLINK generating extra file 315 XLINK generating extra file 315 ALINK output (assembler option) 329 Output file (XLINK options) 315 Output (assembler option) 315 Output (compiler option) 329 Output (general options) 327 Output (XAR options) 327 Output (XLINK options) 313 Output (XLINK options) 313                                                                                                    |                                               |                                    |
| object files, specifying output directory 286 Object module name (compiler option). 296 \$OBJ_DIR\$ (argument variable) 225 online documentation guides. 14–15, 255 help. 255 online help 18 Open Workspace (File menu) 212openFile (C-SPY system macro) 341 operators precedence, definition of 362 operators, definition of 362 optimization levels optimization spage (compiler option) 294 Optimizations page (compiler option) 294 Optimizations (compiler option) 294  XLINK generating specifying filename on extra output 316 specifying filename on extra output 316 specifying filename on extra output 316 Output assembler file (compiler option) 297 Output format (XLINK option) 315, 317 Output (assembler option) 297 Output (compiler option) 304 Output (compiler options) 295 Output (XAR options) 327 Output (XAR options) 327 Output (XLINK options) 313                                                                                                    | U                                             | <del></del>                        |
| Object module name (compiler option) 296 \$OBJ_DIR\$ (argument variable) 225 specifying filename on extra output 316 guides. 14–15, 255 help 255 online help 18 Open Workspace (File menu) 212openFile (C-SPY system macro) 341 operator precedence, definition of 362 operators, definition of 362 optimization levels 0ptimization spage (compiler option) 294 Optimizations page (compiler option) 294 Optimizations (compiler option) 294  Generating specifying filename on extra output 316 specifying filename on extra output 316 output assembler file (compiler option) 297 Output file (XLINK option) 313 Output format (XLINK option) 315, 317 Output (assembler option) 297 Output (compiler options) 295 Output (general options) 295 Output (XAR options) 327 Output (XLINK options) 327 Output (XLINK options) 313                                                                                                    | object files enecifying output directory. 286 |                                    |
| \$OBJ_DIR\$ (argument variable)  online documentation guides. 14–15, 255 help 255 nolline help 18 Open Workspace (File menu) 212openFile (C-SPY system macro) 341 operator precedence, definition of 362 operators, definition of 362 optimization levels 294 Optimizations page (compiler option) 294  Specifying filename on extra output 316 specifying filename on extra output 316 output assembler file (compiler option) 297 Output format (XLINK option) 315, 317 Output (assembler option) 297 Output (compiler options) 295 Output (general options) 295 Output (XAR options) 327 Output (XAR options) 313 Output (XAR options) 327 Output (XLINK options) 313                                                                                                    |                                               | generating                         |
| specifying filename on extra output 316 guides. 14–15, 255 help 255 online help 18 Open Workspace (File menu) 212 _openFile (C-SPY system macro) 341 operator precedence, definition of 362 operators, definition of 362 optimization levels 294 Optimizations page (compiler option) 294 Optimizations (compiler option) 294  specifying filename on extra output 316 Output assembler file (compiler option) 297 Output file (XLINK option) 315 Output format (XLINK option) 315, 317 Output (assembler option) 297 Output (assembler option) 304 Output (compiler options) 295 Output (general options) 285 Output (XAR options) 327 Output (XLINK options) 327 Output (XLINK options) 313                                                                                                    |                                               |                                    |
| guides. 14–15, 255 help 255 online help 18 Open Workspace (File menu) 212 _openFile (C-SPY system macro) 341 operator precedence, definition of 362 operators, definition of 362 optimization levels 294 Optimizations page (compiler option) 294 Optimizations (compiler option) 294  Output assembler file (compiler option) 313 Output file (XLINK option) 313 Output format (XLINK option) 315, 317 Output (assembler option) 297 Output (assembler option) 304 Output (compiler options) 295 Output (general options) 285 Output (XAR options) 327 Output (XLINK options) 327 Output (XLINK options) 327 Output (XLINK options) 327 Output (XLINK options) 327                                                                                                    | · · · · · · · · · · · · · · · · · · ·         |                                    |
| help                                                                                                    |                                               |                                    |
| online help                                                                                                    | ,                                             |                                    |
| Open Workspace (File menu)212Output list file (compiler option)297_openFile (C-SPY system macro)341Output (assembler option)304operator precedence, definition of362Output (compiler options)295operators, definition of362Output (general options)285optimization levels294Output (XAR options)327optimizations page (compiler options)294Optimizations (compiler option)294                                                                                                    | -                                             |                                    |
| openFile (C-SPY system macro). 341 operator precedence, definition of 362 operators, definition of 362 optimization levels 294 Optimizations page (compiler option). 294 Optimizations (compiler option). 294 Optimizations (compiler option). 294 Output (assembler option). 304 Output (compiler options). 295 Output (general options). 327 Output (XAR options). 327 Output (XLINK options). 313                                                                                                    | -                                             | Output list file (compiler option) |
| operator precedence, definition of                                                                                                    |                                               | Output (assembler option)304       |
| operators, definition of                                                                                                    |                                               | Output (compiler options)295       |
| optimization levels                                                                                                    |                                               | Output (general options)285        |
| Optimization models                                                                                                    | -                                             | Output (XAR options)               |
| Optimizations page (compiler options)                                                                                                    | -                                             | Output (XLINK options)313          |
| Optimizations (compiler option)294                                                                                                    | -                                             | -                                  |
|                                                                                                    |                                               |                                    |
|                                                                                                    |                                               |                                    |

| P                                              | compiler                                    |         |
|------------------------------------------------|---------------------------------------------|---------|
| •                                              | C-SPY Debugger                              |         |
| parentheses and brackets, matching (in editor) | directory structure                         |         |
| paths                                          | documentation                               |         |
| assembler include files                        | file types                                  |         |
| compiler include files                         | IAR Embedded Workbench IDE                  |         |
| relative, in Embedded Workbench                | XAR                                         |         |
| source files                                   | XLIB                                        | 12      |
| XLINK include files                            | XLINK                                       | 11      |
| pbd (filename extension)                       | Profiling                                   |         |
| pbi (filename extension)                       | columns                                     | 276     |
| peripherals, definition of                     | commands                                    | 275     |
| pew (filename extension)                       | context menu                                | 275     |
| pipeline, definition of                        | window                                      | 274     |
| Plain 'char' is (compiler option)              | program counter, definition of              | 363     |
| Plugins (C-SPY options)                        | program execution, in C-SPY                 | 109     |
| plugins (subdirectory)                         | program location counter, definition of     | 363     |
| plugins, common (subdirectory)                 | programming experience                      | xxix    |
| pointers, definition of                        | Project Make, options                       | 242     |
| #pragma directive, definition of               | Project menu                                | 223     |
| precedence, definition of                      | Project model                               |         |
| preemptive multitasking, definition of         | project options, definition of              |         |
| Preinclude file (compiler option)              | Project page (IDE Options dialog box)       |         |
| preprocessing directives, definition of        | projects                                    |         |
| preprocessor                                   | adding files to                             | 76, 223 |
| definition of. See C-style preprocessor        | example                                     |         |
| Preprocessor output to file (assembler option) | build configuration, creating               |         |
|                                                | building                                    |         |
| Preprocessor output to file (compiler option)  | compiling, example                          |         |
| Preprocessor (assembler option)                | creating                                    |         |
| preprocessor (compiler options)                | example                                     |         |
| prerequisites, programming experience xxix     | definition of                               |         |
| Printf formatter (general option)              | excluding groups and files                  | ,       |
| prj (filename extension)                       | for debugging externally built applications |         |
| Probability, definition of                     | groups, creating                            |         |
| Processing options (XLINK)                     | managing                                    |         |
| processor variant, definition of               | moving files                                |         |
| product information, obtaining detailed        | organization                                |         |
| product overview                               | C                                           |         |
| assembler10                                    | removing items                              | / /     |

| setting options                                       | pre-defined, enabling                  | 130     |
|-------------------------------------------------------|----------------------------------------|---------|
| testing86                                             | register locking, definition of        | 364     |
| workspace, creating                                   | register variables, definition of      | 364     |
| \$PROJ_DIR\$ (argument variable)225                   | Register window                        | 264     |
| \$PROJ_FNAME\$ (argument variable)                    | example                                | 40      |
| \$PROJ_PATH\$ (argument variable)                     | using                                  | 130     |
| PROM, definition of                                   | registerMacroFile (C-SPY system macro) | 346     |
| PUBLIC (assembler directive)                          | registers, definition of               | 364     |
|                                                       | relative paths                         | 77, 197 |
| lack                                                  | Relaxed ISO/ANSI (compiler option)     | 292     |
| Q                                                     | release notes, in doc directory        |         |
| qualifiers, definition of. <i>See</i> type qualifiers | relocatable segments, definition of    |         |
| Quick Watch                                           | remarks, compiler diagnostics          |         |
| executing C-SPY macros                                | Remove trailing blanks (editor option) |         |
| using                                                 | Repeat interval, definition of         |         |
| Quick Watch window (View menu)                        | Replace dialog box (Edit menu)         |         |
| Quick Water window (view menu)                        | Replace (button)                       |         |
| n                                                     | Require prototypes (compiler option)   |         |
| R                                                     | Reset (button)                         |         |
| 210                                                   | Reset (Debug menu), example            |         |
| Range checks (XLINK option)                           | resetFile (C-SPY system macro)         |         |
| Raw binary image (XLINK option)                       | reset, definition of                   |         |
| readFile (C-SPY system macro)                         | restoring default factory settings     |         |
| _readFileByte (C-SPY system macro)                    | return (macro statement)               |         |
| readme files                                          | ROM-monitor, definition of             |         |
| readme.htm                                            | root directory                         |         |
| readMemoryByte (C-SPY system macro)344                | Round Robin, definition of             |         |
| _readMemory16 (C-SPY system macro)                    | RTOS, definition of                    |         |
| readMemory32 (C-SPY system macro)                     | Run to Cursor (button)                 |         |
| readMemory8 (C-SPY system macro)                      | Run to (C-SPY option)                  |         |
| real-time operating system, definition of             | runtime libraries                      |         |
| real-time system, definition of                       | runtime library, definition of         |         |
| reference information                                 | runtime model attributes               |         |
| C-SPY IDE                                             | definition of                          | 364     |
| guides                                                | in map files                           |         |
| IAR Embedded Workbench                                | rxx (filename extension)               |         |
| register constant, definition of                      | R-value, definition of                 |         |
| Register Filter (IDE Options dialog box)              | a same, sommer of                      |         |
| Register groups                                       |                                        |         |
| application-specific, defining                        |                                        |         |

| <b>S</b>                                        | sfr (filename extension)                         |
|-------------------------------------------------|--------------------------------------------------|
| •                                               | short addressing, definition of                  |
| saturated mathematics, definition of            | shortcut keys                                    |
| Save All (File menu)                            | Show Bookmarks (editor option)                   |
| Save As (File menu)                             | Show Line Number (editor option)                 |
| Save Current Layout As Default (Debug menu) 152 | Show right margin (editor option)237             |
| Save Workspace (File menu)                      | side-effect, definition of                       |
| Save (File menu)                                | signals, definition of                           |
| Scan for Changed Files (editor option)          | simulating interrupts, enabling/disabling 173    |
| using                                           | simulator                                        |
| scanf formatter (general option)                | definition of                                    |
| scheduler (RTOS), definition of                 | features                                         |
| scope, definition of                            | Simulator menu                                   |
| Search paths (XLINK option)323                  | size optimization                                |
| searching95                                     | Size (Breakpoints dialog)                        |
| Segment map (XLINK option)                      | skeleton code, definition of                     |
| segment map, definition of                      | Source Browser window context menu               |
| Segment overlap warnings (XLINK option)         | Source Browser window (View menu)                |
| segment parts, including all in list file       | Source Browser, using                            |
| segments                                        | Source Code Control context menu                 |
| definition of                                   | Source Code Control (IDE Options dialog box) 245 |
| overlap errors, reducing                        | source code control, features4                   |
| range checks, controlling                       | source code, including in compiler list file 297 |
| section in map files                            | source file paths                                |
| Select SCC Provider                             | source files                                     |
| dialog boxes                                    | adding to a project                              |
| semaphores, definition of                       | editing                                          |
| Set Log file dialog box (Debug menu)            | special function registers (SFR)                 |
| setCodeBreak (C-SPY system macro)               | definition of                                    |
| setDataBreak (C-SPY system macro)               | description files                                |
| setSimBreak (C-SPY system macro)                | header files                                     |
| settings (directory)                            | using as assembler symbols                       |
| Setup macros (C-SPY option)                     | speed optimization                               |
| setup macros, in C-SPY. See C-SPY macros        | src (subdirectory)                               |
| Setup (C-SPY options)                           | src, common (subdirectory)                       |
| severity level, definition of                   | stack frames, definition of                      |
| SFR                                             | stack segments, definition of                    |
| definition of 366                               | Stack window                                     |

| Stack (IDE Options dialog box)                   | syntax coloring                                   |
|--------------------------------------------------|---------------------------------------------------|
| Stack/Heap (general options)                     | configuration files                               |
| starting the Embedded Workbench                  | in editor                                         |
| static objects, definition of                    | Syntax Highlighting (editor option)               |
| Static overlay map (XLINK option)                | syntax highlighting, in Editor window             |
| static overlay, definition of                    | system macros                                     |
| statically allocated memory, definition of       |                                                   |
| status bar186                                    | T                                                 |
| stdin and stdout                                 | 1                                                 |
| redirecting to C-SPY window                      | Tab Key Function (editor option)                  |
| redirecting to file                              | Tab Size (editor option)                          |
| Step Into                                        | Target options, specifying                        |
| button259                                        | target processors                                 |
| example                                          | Target (general options)                          |
| Step Out (button)                                | target, definition of                             |
| Step Over (button)                               | \$TARGET_BNAME\$ (argument variable)225           |
| step points, definition of                       | \$TARGET_BPATH\$ (argument variable)225           |
| stepping110                                      | \$TARGET_DIR\$ (argument variable)                |
| definition of                                    | \$TARGET_FNAME\$ (argument variable)              |
| example                                          | \$TARGET_PATH\$ (argument variable)               |
| Stop Debugging (button)                          | task, definition of                               |
| strFind (C-SPY system macro)                     | technical support19                               |
| Strict ISO/ANSI (compiler option)                | Template dialog box (Edit menu)                   |
| structure value, definition of                   | tentative definition, definition of               |
| subString (C-SPY system macro)                   | Terminal IO Log File114                           |
| support, technical                               | terminal I/O                                      |
| Suppress all warnings (XLINK option)319          | definition of                                     |
| Suppress these diagnostics (compiler option) 300 | simulating                                        |
| Suppress these diagnostics (XLINK option)319     | Terminal I/O Log File dialog box (Debug menu) 284 |
| sxx (filename extension)                         | Terminal I/O window                               |
| symbolic location, definition of                 | example                                           |
| symbols                                          | Terminal I/O (IDE Options dialog)                 |
| See also user symbols                            | terminology355                                    |
| defining in assembler                            | testing, of code86                                |
| defining in compiler                             | thread, definition of                             |
| defining in XLINK                                | timer, definition of                              |
| definition of                                    | timeslice, definition of                          |
| in input modules                                 | Toggle Bookmark (button)                          |
| using in C-SPY expressions                       | Toggle Breakpoint (button)                        |
|                                                  |                                                   |

| toggle breakpoint, example                                                                                                    | V                                       |
|----------------------------------------------------------------------------------------------------|-----------------------------------------|
| tool chain                                                                                                    | • • • • • • • • • • • • • • • • • • • • |
| extending                                                                                                    | variables                               |
| specifying                                                                                                    | effects of optimizations                |
| Tool Output window (View menu)                                                                                                    | information, limitation on              |
| toolbar                                                                                                    | using in arguments                      |
| debug                                                                                                    | using in C-SPY expressions              |
| Trace                                                                                                    | watching in C-SPY                       |
| \$TOOLKIT_DIR\$ (argument variable)                                                                                                    | example36                               |
|                                                                                                    | Variance, definition of                 |
| Tools menu                                                                                                    | version number, of Embedded Workbench   |
| tools, user-configured                                                                                                    | View menu                               |
| toUpper (C-SPY system macro)                                                                                                    | virtual address, definition of          |
| Trace                                                                                                    | virtual space, definition of            |
| toolbar                                                                                                    | volatile storage, definition of         |
| window                                                                                                    | von Neumann architecture, definition of |
| Trace Expressions window                                                                                                    |                                         |
| transformations, enabled in compiler                                                                                                    | W                                       |
| translation unit, definition of                                                                                                    | ▼ ▼                                     |
| trap, definition of                                                                                                    | warnings                                |
| Treat all warnings as errors (compiler option)                                                                                                    | compiler                                |
| Treat these as errors (compiler option)                                                                                                    | XLINK319                                |
| Treat these as errors (XLINK option)                                                                                                    | Warnings/Errors (XLINK option)319       |
| Treat these as remarks (compiler option)300                                                                                                    | Watch window                            |
| Treat these as warnings (compiler option)301                                                                                                    | context menu                            |
| Treat these as warnings (XLINK option)                                                                                                    | using                                   |
| tutor (subdirectory)                                                                                                    | watchpoints                             |
| type qualifiers, definition of                                                                                                    | definition of                           |
| type-checking                                                                                                    | setting                                 |
| disabling at link time                                                                                                    | web site, IAR Systems                   |
| typographic conventions xxxiii                                                                                                    | while (macro statement)                 |
|                                                                                                    | Window menu                             |
| U                                                                                                    | windows                                 |
| •                                                                                                    | Auto                                    |
| UBROF8, 11                                                                                                    | Breakpoints                             |
| definition of                                                                                                    | Build                                   |
| Use Code Templates (editor option)                                                                                                    | Call Stack                              |
| Use Custom Keyword File (editor option)                                                                                                    | Code Coverage                           |
| User symbols are case sensitive (assembler option) 303                                                                                                    | •                                       |
| and the second of the second of the second o | Debug Log210                            |

| Disassembly                                     |
|-------------------------------------------------|
| Editor                                          |
| Find in Files                                   |
| Forced Interrupt                                |
| Interrupt Log                                   |
| Live Watch                                      |
| Locals                                          |
| Memory                                          |
| Profiling274                                    |
| Quick Watch (View menu)                         |
| Register                                        |
| Source Browser                                  |
| Terminal I/O                                    |
| Tool Output                                     |
| Watch                                           |
| Workspace                                       |
| With I/O emulation modules (XLINK option)       |
| using114                                        |
| With runtime control modules (XLINK option) 314 |
| workspace                                       |
| creating                                        |
| definition of                                   |
| the procedure                                   |
| Workspace window (View menu)                    |
| context menu                                    |
| drag-and-drop of files77                        |
| example                                         |
| _writeFile (C-SPY system macro)                 |
| writeFileByte (C-SPY system macro)351           |
| writeMemoryByte (C-SPY system macro)            |
| writeMemory16 (C-SPY system macro)352           |
| writeMemory32 (C-SPY system macro)353           |
| writeMemory8 (C-SPY system macro)352            |
| wsdt (filename extension)                       |
| www.iar.com                                     |

| • |   |
|---|---|
| 7 |   |
| _ | _ |

| XAR                                 |
|-------------------------------------|
| documentation                       |
| overview                            |
| XAR options                         |
| definition of                       |
| Output                              |
| xcl (filename extension)            |
| xlb (filename extension)            |
| XLIB61                              |
| documentation                       |
| features                            |
| options, definition of              |
| overview                            |
| XLINK                               |
| diagnostics, suppressing319         |
| documentation                       |
| example                             |
| overview11                          |
| XLINK list files                    |
| generating                          |
| including segment map               |
| specifying lines per page           |
| XLINK options313, 324               |
| definition of                       |
| factory settings328                 |
| Allow C-SPY-specific output file315 |
| Always generate output              |
| Buffered terminal output            |
| Command file configuration tool     |
| Config                              |
| Debug information for C-SPY         |
| Define symbol                       |
| Diagnostics                         |
| Extra Output                        |
| Fill pattern                        |
| Fill unused code memory             |
| -                                   |

| Generate checksum                               |
|-------------------------------------------------|
| Generate extra output file                      |
| Generate linker listing                         |
| Include suppressed entries                      |
| Lines/page                                      |
| Linker command file                             |
| List                                            |
| Module summary                                  |
| Module-local symbols                            |
| No global type checking                         |
| Output                                          |
| Output file                                     |
| Output format                                   |
| Range checks                                    |
| Raw binary image323                             |
| Search paths323                                 |
| Segment map                                     |
| Segment overlap warnings                        |
| Static overlay map321                           |
| Suppress all warnings                           |
| Suppress these diagnostics                      |
| Treat these as errors                           |
| Treat these as warnings                         |
| Warnings/Errors                                 |
| With I/O emulation modules                      |
| With runtime control modules                    |
| XLINK output, overriding default format315, 317 |
| XLINK symbols, defining                         |
| Z                                               |
|                                                 |
| zero-overhead loop, definition of               |
| zone                                            |
| definition of                                   |
| in C-SPY                                        |

# **Symbols**

| #define options (XLINK)                   | 317     |
|-------------------------------------------|---------|
| #define statement, in compiler            | 299     |
| #line directives, generating in assembler | 306     |
| #line directives, generating in compiler  | 299     |
| #pragma directive, definition of          | 363     |
| \$CUR_DIR\$ (argument variable)           | 225     |
| \$CUR_LINE\$ (argument variable)          | 225     |
| \$EW_DIR\$ (argument variable)            | 225     |
| \$EXE_DIR\$ (argument variable)           | 225     |
| \$FILE_DIR\$ (argument variable)          | 225     |
| \$FILE_FNAME\$ (argument variable)        | 225     |
| \$FILE_PATH\$ (argument variable)         | 225     |
| \$LIST_DIR\$ (argument variable)          | 225     |
| \$OBJ_DIR\$ (argument variable)           | 225     |
| \$PROJ_DIR\$ (argument variable)          | 225     |
| \$PROJ_FNAME\$ (argument variable)        | 225     |
| \$PROJ_PATH\$ (argument variable)         | 225     |
| \$TARGET_BNAME\$ (argument variable)      | 225     |
| \$TARGET_BPATH\$ (argument variable)      | 225     |
| \$TARGET_DIR\$ (argument variable)        | 225     |
| \$TARGET_FNAME\$ (argument variable)      | 225     |
| \$TARGET_PATH\$ (argument variable)       | 225     |
| \$TOOLKIT_DIR\$ (argument variable)       | 225     |
| cancelAllInterrupts (C-SPY system macro)  | 339     |
| cancelInterrupt (C-SPY system macro)      | 339     |
| clearBreak (C-SPY system macro)           | 339     |
| closeFile (C-SPY system macro)            | 340     |
| disableInterrupts (C-SPY system macro)    | 340     |
| driverType (C-SPY system macro)           | 340     |
| enableInterrupts (C-SPY system macro)     | 341     |
| openFile (C-SPY system macro)             | 341     |
| orderInterrupt (C-SPY system macro)       | 342-343 |
| readFile (C-SPY system macro)             |         |
| readFileByte (C-SPY system macro)         |         |
| readMemoryByte (C-SPY system macro)       | 344     |
| readMemory16 (C-SPY system macro)         |         |
| readMemory32 (C-SPY system macro)         | 345     |

| readMemory8 (C-SPY system macro)       |
|----------------------------------------|
| registerMacroFile (C-SPY system macro) |
| resetFile (C-SPY system macro)346      |
| setCodeBreak (C-SPY system macro)      |
| setDataBreak (C-SPY system macro)      |
| setSimBreak (C-SPY system macro)       |
| strFind (C-SPY system macro)           |
| subString (C-SPY system macro)         |
| toLower (C-SPY system macro)           |
| toUpper (C-SPY system macro)           |
| writeFile (C-SPY system macro)351      |
| writeFileByte (C-SPY system macro)351  |
| writeMemoryByte (C-SPY system macro)   |
| writeMemory16 (C-SPY system macro)352  |
| writeMemory32 (C-SPY system macro)353  |
| writeMemory8 (C-SPY system macro)352   |